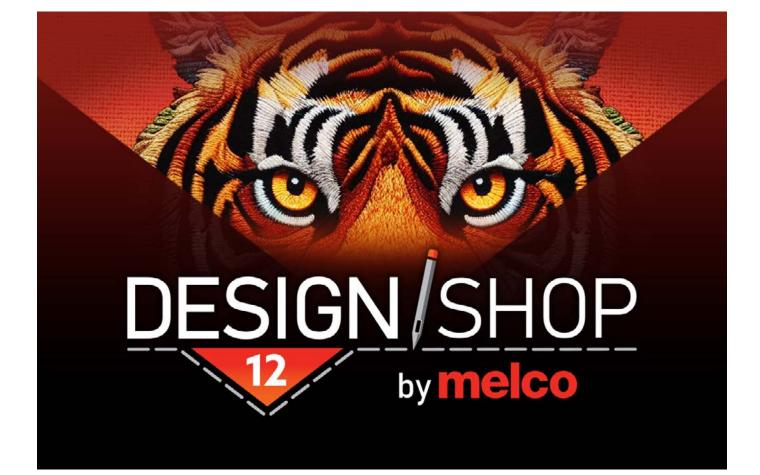

User Manual

Rev 240222

## Contents

| Copyright Notice                   | 8  |
|------------------------------------|----|
| Introduction                       | 9  |
| What's New in DesignShop 12        | 10 |
| v.12.00.XXX                        | 10 |
| Software Activation & Deactivation | 11 |
| Sizer                              | 11 |
| Product Activation                 | 11 |
| Product Deactivation               | 11 |
| DesignShop Screen Overview         | 12 |
| Title Bar                          | 12 |
| Menu Bar                           | 13 |
| Toolbars                           | 13 |
| Main Bar                           | 14 |
| View Bar                           | 14 |
| Object Bar                         | 14 |
| Property Bar                       | 14 |
| Input Toolbar                      | 14 |
| Mini-Palette Toolbar               | 15 |
| Zoom Bar                           | 15 |
| Scale Bar                          | 15 |
| Slow Redraw Bar                    | 15 |
| View Window                        | 16 |
| Grid Rulers                        | 16 |
| Changing the Workspace Size        | 16 |
| Project View                       | 17 |

| Working With Files                          | 18 |
|---------------------------------------------|----|
| Opening Files                               | 18 |
| Files of Type                               | 18 |
| Supported Embroidery File Types for Open    | 19 |
| Saving a File                               | 20 |
| Save As                                     | 20 |
| Supported Embroidery File Types for Save As | 21 |
| Auto Save                                   | 22 |
| Creating a New File                         | 22 |
| Inserting a File                            | 23 |
| Loading a File to a Machine                 | 23 |
| Closing a File                              | 24 |
| Graphics File Support                       | 25 |
| Vector Import/Export Options                | 25 |
| Export Options                              | 26 |
| Raster Graphic Options                      | 26 |
| Adding Notes to a File                      | 27 |
| Printing Files (Run Sheets & Previews)      | 28 |
| Print Options                               | 28 |
| Embroidery File Types                       | 29 |
| Wireframe Files                             | 29 |
| Scaling a Wireframe File                    | 29 |
| Project Tab                                 | 29 |
| Stitch Files                                | 30 |
| Scaling a Stitch File                       | 30 |
| Expanded Stitch Processor                   | 30 |
| Project Tab                                 | 30 |
| File Extensions                             | 30 |
| Project View                                | 31 |
| Project Tab                                 | 32 |
| Project Tab Levels                          | 32 |
| Show/Hide                                   | 33 |
| Lock Elements                               | 34 |
| Project Tab Functions                       | 34 |
| Right-Click Context Menu                    | 36 |
| Merge Color Blocks                          | 36 |
| Stitches Tab                                | 37 |
| Navigator Tab                               | 38 |
| Design Checker Tab                          | 38 |
| Design Checker Options                      | 38 |

| Navigating the Workspace        | 39 |
|---------------------------------|----|
| Measurement Units               | 39 |
| Ruler                           | 39 |
| Display Origin                  | 41 |
| Origin Properties               | 41 |
| Display Grid                    | 42 |
| Grid Properties                 | 42 |
| Snap to Grid Mode               | 43 |
| Show Stitches in 3D             | 44 |
| 3D Settings                     | 44 |
| Show/Hide Graphic               | 45 |
| Show/Hide Stitches              | 45 |
| Toggle Connectors               | 45 |
| Toggle Expanded Points          | 45 |
| Zoom Functions                  | 46 |
| Zoom Tools                      | 46 |
| Zoom Bar                        | 47 |
| Mouse Zoom/Pan/Scroll Functions | 47 |

| Manipulating Elements                                     | 48 |
|-----------------------------------------------------------|----|
| Selecting Wireframe Elements                              | 48 |
| Selecting a Wireframe Element in the View Window          | 48 |
| Selecting Multiple Wireframe Elements in the View Window  | 48 |
| Selecting Wireframe Elements in the Project View          | 49 |
| Selecting Multiple Wireframe Elements in the Project View | 49 |
| Other Selection Methods                                   | 49 |
| Selecting Expanded Elements                               | 49 |
| Sew Sequence                                              | 50 |
| Basic Functions                                           | 50 |
| Cut                                                       | 50 |
| Сору                                                      | 51 |
| Paste                                                     | 51 |
| Cut, Copy, & Paste Between Programs                       | 51 |
| Duplicate                                                 | 52 |
| Delete                                                    | 52 |
| Undo                                                      | 52 |
| Redo                                                      | 53 |
| Find                                                      | 53 |
| Center the Design                                         | 53 |
| Moving Elements of a Design                               | 54 |
| Moving Elements by Dragging                               | 54 |
| Moving Elements with the Arrow Keys (Nudging)             | 54 |
| Moving Through the Context Menu                           | 54 |
| Scaling Elements                                          | 54 |
| Scaling Graphically                                       | 55 |
| Scale to Specific Size (Scale Bar)                        | 55 |
| Scale by Percentage                                       | 55 |
| Scaling Proportionally                                    | 55 |
| Scaling Through the Context Menu                          | 56 |
| Rotating Elements                                         | 56 |
| Rotate Graphically                                        | 56 |
| Change the Pivot Point                                    | 56 |
| Rotate by Degrees                                         | 56 |
| Rotate 90°                                                | 57 |
| Rotating Through the Context Menu                         | 57 |
| Skew or Slant Elements                                    | 57 |
| Mirror Elements                                           | 57 |
| Align / Evenly Space Elements                             | 58 |
| The Color System                                          | 59 |
| Mini-Palette Toolbar                                      | 59 |
| Color Sequence (Project Tab)                              | 60 |
| Color Properties Window (Color Tab)                       | 61 |
| Creating Custom Palettes or Color Charts                  | 62 |
| Loading a Custom Palette                                  | 63 |
| Changing Element Colors                                   | 63 |
|                                                           |    |

| Changing Colors as You Digitize | 63 |
|---------------------------------|----|
| Changing Colors of Letters      | 63 |
| Displaying a Graphic Background | 63 |

#### Lettering

| Lettering                                              | 64 |
|--------------------------------------------------------|----|
| Creating a Lettering element                           | 64 |
| Lettering Properties                                   | 65 |
| Alphabet                                               | 65 |
| Alphabet Types                                         | 65 |
| Alphabet Categories                                    | 67 |
| Alphabet Previews/Guidelines                           | 68 |
| Special Characters                                     | 68 |
| Lettering Type                                         | 70 |
| Height                                                 | 71 |
| Letter Width                                           | 72 |
| Slant                                                  | 73 |
| Text Editing Box                                       | 74 |
| Kerning Lettering                                      | 74 |
| Auto Kern                                              | 75 |
| Word Spacing                                           | 76 |
| On-Screen Manipulation                                 | 77 |
| Trimming Between Specific Letters                      | 78 |
| Trim Lettering:                                        | 78 |
| Connection Type:                                       | 79 |
| Justification                                          | 80 |
| Horizontal Stitch Order                                | 80 |
| Vertical Stitch Order                                  | 80 |
| Line Types                                             | 81 |
| Straight                                               | 81 |
| Vertical                                               | 81 |
| Arc (How to Arc Lettering)                             | 82 |
| Custom                                                 | 83 |
| Perspective                                            | 84 |
| Envelope                                               | 84 |
| Presets                                                | 85 |
| Scale to Fit (Envelope & Perspective Line Types)       | 85 |
| Creating a Template with Scale to Fit                  | 85 |
| Include Descenders (Envelope & Perspective Line Types) | 86 |
| Text Box                                               | 87 |
| (Lettering) Spacing                                    | 88 |
| Auto Borders (Lettering)                               | 89 |
| Auto Border Properties                                 | 89 |

| Monograms                              | 91  |
|----------------------------------------|-----|
| Monogram Alphabets                     | 91  |
| Monogram Mode (Lettering Sub-Category) | 91  |
| Monogram (Using Envelope Line Type)    | 92  |
| (Lettering) Styles                     | 93  |
| Saving a (Lettering) Style             | 93  |
| Loading (Applying) a (Lettering) Style | 93  |
| Group Names                            | 94  |
| Setting Up Group Names                 | 94  |
| Available Names                        | 95  |
| Format of the Names                    | 95  |
| Selected Names                         | 96  |
| Editing Individual Names               | 96  |
| Generating the Group Name File(s)      | 96  |
| Output Type                            | 97  |
| Saving and Opening Groups              | 97  |
| Object Properties                      | 98  |
| Saving Properties as Defaults          | 100 |
| Stitch Types                           | 101 |
| Walk Element Properties                | 104 |
| Walk Normal                            | 104 |
| Walk Bean                              | 104 |
| Walk Jump                              | 104 |
| Walk Decorative                        | 105 |
| Walk Sequin                            | 105 |
|                                        |     |

| Top Stitching (Multi-Stitch Line Element)                            | 106             |
|----------------------------------------------------------------------|-----------------|
| Auto Stitch Type                                                     | 106             |
| Top Stitching Properties for Satin, Zig Zag, E-Stitch, and Tackle    | 107             |
| Density                                                              | 107             |
| Auto Density                                                         | 107             |
| Short Stitches                                                       | 108             |
| Use Fill for stitch lines greater than:                              | 109             |
| Top Stitching Properties for Fill and Edge Fill                      | 109             |
| Trapunto                                                             | 109             |
| Use Satin for stitch lines:                                          | 110             |
| Fill Info                                                            | 110             |
| Stitch Angle                                                         | 110             |
| Fill Pattern (Standard or Random)                                    | 110             |
| Stitch Length                                                        | 110             |
| Partition Info                                                       | 111             |
| Random Fills                                                         | 111             |
| Presets                                                              | 112             |
| Pattern Fill                                                         | 112             |
| Fill Parameters                                                      | 112             |
| Top Stitching Properties for Decorative Stitches (Multi Stitch-Line  | Element)<br>113 |
| Top Stitching Properties for Sequin Stitches (Multi Stitch-Line Eler | ment) 114       |
| Top Stitching Properties for Stippling (Multi Stitch-Line Element)   | 114             |
| Underlay                                                             | 115             |
| Continuous Underlay (Lettering)                                      | 115             |
| Auto-Underlay                                                        | 115             |
| Primary and Secondary Underlays                                      | 115             |
| Underlay Types                                                       | 116             |
| Center Walk                                                          | 116             |
| Edge Walk                                                            | 116             |
| Zig Zag                                                              | 117             |
| Double Zig Zag                                                       | 117             |
| Fill Underlay                                                        | 118             |
| Compensation                                                         | 119             |
| Pull Comp                                                            | 119             |
| Pull Offset                                                          | 120             |
| Max Pull Comp                                                        | 120             |
| Small Column Pull Comp Scale                                         | 120             |
| Lettering Comp                                                       | 121             |
| Column Width                                                         | 121             |
| Effects (Sub-Category)                                               | 122             |
| Random Edge                                                          | 122             |
| Custom Density                                                       | 122             |
| Distortion Effects                                                   | 124             |

| Advanced (Sub-Category)                    | 125 |
|--------------------------------------------|-----|
| Fill Parameters                            | 125 |
| Filter Parameters                          | 125 |
| Short Stitch Parameters                    | 126 |
| Auto-Processing                            | 126 |
| Single Line (Object Properties)            | 127 |
| Width                                      | 127 |
| Line Position                              | 127 |
| Corners                                    | 128 |
| Сар                                        | 128 |
| Miter                                      | 129 |
| Tie In & Tie Off                           | 130 |
| Manually Digitized Tie Stitches            | 130 |
| Adding Ties In & Ties Off                  | 130 |
| Tie Stitch Properties                      | 131 |
| Auto Trim                                  | 132 |
| Trim Lettering:                            | 132 |
| Auto Tie                                   | 132 |
| View                                       | 133 |
| (Fabric) Styles                            | 134 |
| Creating A Style                           | 134 |
| Editing an Existing Style                  | 134 |
| Deleting an Existing Style                 | 134 |
| Applying A Style                           | 134 |
| Vector (Object Properties)                 | 135 |
| Appliqué (Object Properties)               | 136 |
| General                                    | 136 |
| Tackdown Stitch                            | 136 |
| Cover Stitch                               | 137 |
| Appliqué Sub-Categories                    | 137 |
| The Digitizing Process                     | 138 |
| Example Digitizing Plan                    | 139 |
| Manipulating a Graphic Before Digitizing   | 140 |
| Raster Image Properties                    | 140 |
| Input Tools and Basic Digitizing Functions | 141 |
| Selecting an Input Tool                    | 141 |
| Creating the Elements                      | 141 |
| Digitizing & Editing Preferences           | 142 |

| Digitizing & Editing Icons & Cursors           | 143 |
|------------------------------------------------|-----|
| Editing Cursors                                | 143 |
| Digitizing Cursors                             | 144 |
| Element Points                                 | 144 |
| Element Lines                                  | 145 |
| Digitizing a Walk Element                      | 146 |
| Walk Input Method                              | 146 |
| Digitizing Straight Lines                      | 146 |
| Digitizing Curved Lines                        | 146 |
| Digitizing Complex Lines                       | 147 |
| Walk Decorative and Walk Sequin Elements       | 147 |
| Digitizing a Vector Line Element               | 148 |
| Vector Line Input Method                       | 148 |
| Digitizing a Manual Stitch Element             | 149 |
| Manual Stitch Input Method                     | 149 |
| Digitizing with Manual Stitches                | 149 |
| Uses for Manual Stitches                       | 149 |
| Digitizing With Column Elements                | 150 |
| Column 1 Input Method                          | 150 |
| Creating Shapes with Column 1                  | 150 |
| Creating Complex Curves with Columns           | 151 |
| Column 2 Input Method                          | 152 |
| Creating Shapes with Column 2                  | 152 |
| Single Line Input Method                       | 153 |
| Creating Shapes with Single Line Input Method  | 153 |
| Digitizing with Complex Fills                  | 154 |
| Complex Fill Input Method (Traditional Mode)   | 154 |
| Creating Shapes with Traditional Mode          | 154 |
| Planning for Push, Pull, and Sewing Direction  | 155 |
| Complex Fill Input Method (Unafill Input Mode) | 156 |
| Creating Shapes with Unafill Mode              | 156 |
| Complex Fill Input Method (Manual Input Mode)  | 158 |
| Creating Shapes with Unafill Mode              | 158 |
| Digitizing Vector Fills                        | 159 |
| Creating Shapes with Vector Fill Input Method  | 159 |
| Digitizing An Appliqué Element                 | 160 |
| Anatomy Of An Appliqué Design                  | 160 |
| Precut Appliqué                                | 161 |
| Appliqué Input Method                          | 162 |
| Creating Shapes with Appliqué Input Method     | 162 |

| Insert Trim                                        | 163 |
|----------------------------------------------------|-----|
| Auto Trim                                          | 163 |
| Return to Origin                                   | 163 |
| Editing Modes                                      | 164 |
| Wireframe Editing Mode                             | 164 |
| Expanded Editing Mode                              | 164 |
| Wireframe Editing Commands                         | 165 |
| Wireframe Element Editing Tools                    | 167 |
| Insert Hole, Split Line, or Fill Island            | 167 |
| Properties of the Outline (Hole, Split, or Island) | 168 |
| Deleting a Hole, Split, or Fill Island             | 168 |
| Insert Splice                                      | 169 |
| Deleting a Splice Line                             | 169 |
| Insert Stitch Direction                            | 170 |
| Editing Stitch Directions                          | 171 |
| Deleting a Stitch Direction Line                   | 171 |
| Insert Entry/Exit Points                           | 171 |
| Element Operations                                 | 172 |
| Split Element                                      | 172 |
| Break Object                                       | 172 |
| Combine Elements                                   | 173 |
| Subtract Elements                                  | 173 |
| Overlap                                            | 173 |
| Offset Outline                                     | 174 |
| Transform Outline                                  | 174 |
| (Drop) Shadow                                      | 175 |
| Generate Border(s)                                 | 176 |
| Generate Basting/Primer                            | 177 |
| Change Element Type                                | 178 |
| Using Keyboard Shortcuts                           | 178 |
| Convert Object to Wireframe                        | 179 |
| Auto Sequence                                      | 179 |
| Step & Repeat                                      | 180 |
| Converting Artwork to Embroidery                   | 181 |
| Graphic Conversion Assistant                       | 181 |
| Stitch Graphic Region (Vector or Raster)           | 185 |
| Manual Conversion (Vector Graphic)                 | 185 |

|                                                                                                    | 186                                                                                                    |
|----------------------------------------------------------------------------------------------------|----------------------------------------------------------------------------------------------------|
| Automatic Circle Input                                                                                                    | 186                                                                                                    |
| Automatic Ellipse Tool                                                                                                    | 187                                                                                                    |
| Automatic Rectangle Tool                                                                                                    | 187                                                                                                    |
| Automatic Custom Shape Input & Designs                                                                                                    | 188                                                                                                    |
| Categories                                                                                                    | 188                                                                                                    |
| Drag & Drop Use                                                                                                    | 188                                                                                                    |
| Independent Use                                                                                                    | 189                                                                                                    |
| Use With Input Tools                                                                                                    | 189                                                                                                    |
| Creating New Custom Shapes & Designs                                                                                                    | 190                                                                                                    |
| Rename A Custom Shape/Design                                                                                                    | 191                                                                                                    |
| Editing A Custom Shape/Design                                                                                                    | 191                                                                                                    |
| Deleting A Custom Shape/Design                                                                                                    | 191                                                                                                    |
| Clipboard Shapes                                                                                                    | 192                                                                                                    |
| Independent Use                                                                                                    | 192                                                                                                    |
| Use With Input Tools                                                                                                    | 192                                                                                                    |
| Pattern Fills                                                                                                    | 193                                                                                                    |
| Using Stored Patterned Fills                                                                                                    | 193                                                                                                    |
| Modifying the Pattern                                                                                                    | 193                                                                                                    |
| Creating a New Pattern Fill                                                                                                    | 194                                                                                                    |
| Saving a Pattern Fill                                                                                                    | 194                                                                                                    |
| Editing a Stored Pattern Outline & Spacing                                                                                                    | 195                                                                                                    |
| Rename A Stored Pattern                                                                                                    | 195                                                                                                    |
| Deleting A Stored Pattern                                                                                                    | 195                                                                                                    |
| Decorative Stitches                                                                                                    | 400                                                                                                    |
|                                                                                                    | 196                                                                                                    |
| Using a Stored Decorative Stitch                                                                                                    |                                                                                                    |
| Using a Stored Decorative Stitch<br>Modifying the Decorative Element                                                                                                    | 196                                                                                                    |
| 5                                                                                                    | 196<br>196                                                                                                    |
| Modifying the Decorative Element                                                                                                    | 196<br>196<br>197                                                                                                    |
| Modifying the Decorative Element<br>Creating a New Decorative Stitch                                                                                                    | 196<br>196<br>197<br>198                                                                                                    |
| Modifying the Decorative Element<br>Creating a New Decorative Stitch<br>Editing a Stored Decorative Stitch                                                                                                    | 196<br>196<br>197<br>198<br>198                                                                                                    |
| Modifying the Decorative Element<br>Creating a New Decorative Stitch<br>Editing a Stored Decorative Stitch<br>Rename A Stored Decorative Stitch                                                                                                    | 196<br>196<br>197<br>198<br>198<br>198                                                                                                    |
| Modifying the Decorative Element<br>Creating a New Decorative Stitch<br>Editing a Stored Decorative Stitch<br>Rename A Stored Decorative Stitch<br>Deleting A Stored Decorative Stitch                                                                                                    | 196<br>196<br>197<br>198<br>198<br>198                                                                                                    |
| Modifying the Decorative Element<br>Creating a New Decorative Stitch<br>Editing a Stored Decorative Stitch<br>Rename A Stored Decorative Stitch<br>Deleting A Stored Decorative Stitch<br>Editing a Stored Decorative Stitch (Fill Spacing)                                                                                                    | 196<br>197<br>198<br>198<br>198<br>199<br><b>200</b>                                                                                            |
| Modifying the Decorative Element<br>Creating a New Decorative Stitch<br>Editing a Stored Decorative Stitch<br>Rename A Stored Decorative Stitch<br>Deleting A Stored Decorative Stitch<br>Editing a Stored Decorative Stitch (Fill Spacing)<br>Sequin Stitches                                                                                                    | 196<br>197<br>198<br>198<br>198<br>199<br><b>200</b><br>200                                                                                     |
| Modifying the Decorative Element<br>Creating a New Decorative Stitch<br>Editing a Stored Decorative Stitch<br>Rename A Stored Decorative Stitch<br>Deleting A Stored Decorative Stitch<br>Editing a Stored Decorative Stitch (Fill Spacing)<br><b>Sequin Stitches</b><br>Using a Stored Sequin Stitch                                                                                                    | 196<br>197<br>198<br>198<br>198<br>198<br>199<br><b>200</b><br>200<br>200                                                                       |
| Modifying the Decorative Element<br>Creating a New Decorative Stitch<br>Editing a Stored Decorative Stitch<br>Rename A Stored Decorative Stitch<br>Deleting A Stored Decorative Stitch<br>Editing a Stored Decorative Stitch (Fill Spacing)<br><b>Sequin Stitches</b><br>Using a Stored Sequin Stitch<br>Modifying the Sequin Element                                                                                                    | 196<br>197<br>198<br>198<br>198<br>199<br><b>200</b><br>200<br>200<br>201                                                                       |
| Modifying the Decorative Element<br>Creating a New Decorative Stitch<br>Editing a Stored Decorative Stitch<br>Rename A Stored Decorative Stitch<br>Deleting A Stored Decorative Stitch<br>Editing a Stored Decorative Stitch (Fill Spacing)<br><b>Sequin Stitches</b><br>Using a Stored Sequin Stitch<br>Modifying the Sequin Element<br>Creating a New Sequin Fixing Stitch                                                                                                    | 196<br>197<br>198<br>198<br>198<br>199<br><b>200</b><br>200<br>200<br>201<br>202                                                                |
| Modifying the Decorative Element<br>Creating a New Decorative Stitch<br>Editing a Stored Decorative Stitch<br>Rename A Stored Decorative Stitch<br>Deleting A Stored Decorative Stitch<br>Editing a Stored Decorative Stitch (Fill Spacing)<br><b>Sequin Stitches</b><br>Using a Stored Sequin Stitch<br>Modifying the Sequin Element<br>Creating a New Sequin Fixing Stitch<br>Editing a Sequin Fixing Stitch                                                                                                    | 196<br>197<br>198<br>198<br>198<br>199<br><b>200</b><br>200<br>200<br>200<br>201<br>202<br>202                                                  |
| Modifying the Decorative Element<br>Creating a New Decorative Stitch<br>Editing a Stored Decorative Stitch<br>Rename A Stored Decorative Stitch<br>Deleting A Stored Decorative Stitch<br>Editing a Stored Decorative Stitch (Fill Spacing)<br><b>Sequin Stitches</b><br>Using a Stored Sequin Stitch<br>Modifying the Sequin Element<br>Creating a New Sequin Fixing Stitch<br>Editing a Sequin Fixing Stitch<br>Rename A Sequin Fixing Stitch                                                                                               | 196<br>197<br>198<br>198<br>198<br>199<br><b>200</b><br>200<br>200<br>201<br>202<br>202<br>202<br>202                                           |
| Modifying the Decorative Element<br>Creating a New Decorative Stitch<br>Editing a Stored Decorative Stitch<br>Rename A Stored Decorative Stitch<br>Deleting A Stored Decorative Stitch<br>Editing a Stored Decorative Stitch (Fill Spacing)<br><b>Sequin Stitches</b><br>Using a Stored Sequin Stitch<br>Modifying the Sequin Element<br>Creating a New Sequin Fixing Stitch<br>Editing a Sequin Fixing Stitch<br>Rename A Sequin Fixing Stitch<br>Deleting A Sequin Fixing Stitch                                                            | 196<br>197<br>198<br>198<br>198<br>198<br>199<br><b>200</b><br>200<br>200<br>201<br>202<br>202<br>202<br>202<br>202                             |
| Modifying the Decorative Element<br>Creating a New Decorative Stitch<br>Editing a Stored Decorative Stitch<br>Rename A Stored Decorative Stitch<br>Deleting A Stored Decorative Stitch<br>Editing a Stored Decorative Stitch (Fill Spacing)<br><b>Sequin Stitches</b><br>Using a Stored Sequin Stitch<br>Modifying the Sequin Element<br>Creating a New Sequin Fixing Stitch<br>Editing a Sequin Fixing Stitch<br>Rename A Sequin Fixing Stitch<br>Deleting A Sequin Fixing Stitch<br>Saving Sequin Files                                     | 196<br>196<br>197<br>198<br>198<br>198<br>199<br><b>200</b><br>200<br>200<br>201<br>202<br>202<br>202<br>202<br>202<br>202                      |
| Modifying the Decorative Element<br>Creating a New Decorative Stitch<br>Editing a Stored Decorative Stitch<br>Rename A Stored Decorative Stitch<br>Deleting A Stored Decorative Stitch<br>Editing a Stored Decorative Stitch (Fill Spacing)<br><b>Sequin Stitches</b><br>Using a Stored Sequin Stitch<br>Modifying the Sequin Element<br>Creating a New Sequin Fixing Stitch<br>Editing a Sequin Fixing Stitch<br>Rename A Sequin Fixing Stitch<br>Deleting A Sequin Fixing Stitch<br>Saving Sequin Files<br>Creating a New Custom Tie Stitch | <b>196</b><br>196<br>197<br>198<br>198<br>198<br>199<br><b>200</b><br>200<br>200<br>201<br>202<br>202<br>202<br>202<br>202<br>203<br>203<br>203 |

| Photo Fill                                                                                                    | 205                                                                              |
|----------------------------------------------------------------------------------------------------|----------------------------------------------------------------------------------|
| To Use Photo Fill                                                                                                    | 205                                                                              |
| Cross Stitch                                                                                                    | 206                                                                              |
| Manually Digitizing Cross Stitch                                                                                                    | 206                                                                              |
| Converting An Image Into Cross Stitch                                                                                                    | 207                                                                              |
| Cross Stitch Properties                                                                                                    | 207                                                                              |
| Expanded Stitch Alphabet Creation                                                                                                    | 208                                                                              |
| To Create a New Alphabet                                                                                                    | 208                                                                              |
| To Add a Letter to an Alphabet                                                                                                    | 208                                                                              |
| To Edit a Letter in an Alphabet                                                                                                    | 208                                                                              |
| Alphabet Editor                                                                                                    | 209                                                                              |
| To Create a New Alphabet                                                                                                    | 209                                                                              |
| To Edit an Alphabet                                                                                                    | 209                                                                              |
| Creating Letterforms for an Alphabet                                                                                                    | 210                                                                              |
| Editing Glyphs in the Alphabet Editor                                                                                                    | 210                                                                              |
| Monogram Creation and Editing                                                                                                    | 211                                                                              |
|                                                                                                    | - 1-                                                                             |
| Hoop Manager (Hoop Setup)                                                                                                    | 212                                                                              |
| Predefined Hoops                                                                                                    | 212                                                                              |
| Hoop Attributes                                                                                                    | 213                                                                              |
| User-Defined Hoops                                                                                                    | 214                                                                              |
| Additional Settings                                                                                                    | 216                                                                              |
| Custom Hoop Shape                                                                                                    | 217                                                                              |
| Custom Sew Field Shape                                                                                                    | 219                                                                              |
| DesignShop Tools & Preferences                                                                                                    | 220                                                                              |
| Accelerator Editor                                                                                                    | 220                                                                              |
| Preferences                                                                                                    | 221                                                                              |
| File Options                                                                                                    | 222                                                                              |
| Icon Update                                                                                                    | 223                                                                              |
|                                                                                                    | 224                                                                              |
| Filters                                                                                                    | 224                                                                              |
|                                                                                                    | 224                                                                              |
| Filters                                                                                                    |                                                                                  |
| Filters<br>Design Filter                                                                                                    | 224                                                                              |
| Filters<br>Design Filter<br>Stitch Proximity Plot                                                                                                    | 224<br>225                                                                       |
| Filters<br>Design Filter<br>Stitch Proximity Plot<br>Stitch Proximity Filter                                                                                                    | 224<br>225<br>225                                                                |
| Filters<br>Design Filter<br>Stitch Proximity Plot<br>Stitch Proximity Filter<br>Batch Conversion                                                                                                    | 224<br>225<br>225<br>226                                                         |
| Filters Design Filter Stitch Proximity Plot Stitch Proximity Filter Batch Conversion Scale Features (Global Scaling and Properties Adjustments) Cost Factors Convert & Restore Alphabets                                                               | 224<br>225<br>225<br>226<br>227                                                  |
| Filters Design Filter Stitch Proximity Plot Stitch Proximity Filter Batch Conversion Scale Features (Global Scaling and Properties Adjustments) Cost Factors Convert & Restore Alphabets Remove Ties From Alphabets                                    | 224<br>225<br>225<br>226<br>227<br>228<br>229<br>229                             |
| Filters  Design Filter  Stitch Proximity Plot  Stitch Proximity Filter  Batch Conversion  Scale Features (Global Scaling and Properties Adjustments)  Cost Factors  Convert & Restore Alphabets  Remove Ties From Alphabets  Restore Ties To Alphabets | 224<br>225<br>226<br>227<br>228<br>229<br>229<br>229                             |
| Filters                                                                                                    | 224<br>225<br>226<br>227<br>228<br>229<br>229<br>229<br>229<br>229               |
| Filters                                                                                                    | 224<br>225<br>226<br>227<br>228<br>229<br>229<br>229<br>229<br>229<br>230        |
| Filters                                                                                                    | 224<br>225<br>226<br>227<br>228<br>229<br>229<br>229<br>229<br>229<br>230<br>230 |
| Filters                                                                                                    | 224<br>225<br>226<br>227<br>228<br>229<br>229<br>229<br>229<br>229<br>230        |

## **Copyright Notice**

### © Copyright 2024 by Melco

ALL RIGHTS RESERVED No part of this publication may be reproduced, stored in a retrieval system, or transmitted in any form or by any means (electronic, mechanical, photocopying, recording, or otherwise) without prior written approval of Melco. Melco reserves the right to revise this publication and to make changes in it at any time without obligation of Melco to notify any person or organization of such revisions or changes.

All precautions have been taken to avoid errors or misrepresentations of facts, equipment, or products. However, Melco does not assume any liability to any party for loss or damage caused by errors or omissions.

Melco Technology is protected by - but not limited to - the following patents:

- Pat. US 6,445,970 B1
- Pat. US 6,823,807
- Pat. CH 693569 A5
- Pat. US 6,736,077 B2
- Pat. US 6,732,668 B2
- Pat. US 6,871,605
- Pat. US 6,983,192 B2
- Pat. US 7,308,333 B2
- Pat. US 7,513,202
- Pat. US 8,851,001 B2
- Pat. US 9,702,070
- Other patents pending

## Introduction

DesignShop is a embroidery digitizing software. Through the use of this software, an image can be transformed from a simple graphic into a series of machine movements and commands that will create a beautiful embroidered product.

The digitizing software will have many embroidery specific tools and features, but many of the conventions and tools may feel familiar from other non-embroidery softwares.

## What's New in DesignShop 12

#### v.12.00.XXX

- Windows are now tabbed and can be separated and docked. Toolbars are more easily customized.
- Guidelines can be extended from onscreen rulers.
- Added a Text Box as lettering line type feature for constraining multiple lines of text.
- Arc and custom line types have additional orientation features.
- Custom Line type now offers constraint options for lettering.
- Lettering Line Spacing now has option for percentage.
- Check for Updates now uses a different system and can use notifications.
- Added the ability to alter properties for different stitch types within lettering elements.
- Added six redigitized Tackle Twill alphabets.
- Additional new alphabets.
- Applique has been added as a lettering type.
- Optional closest point feature digitizing has been added.
- Alphabets can now be created from expanded stitch files.
- Borders can now be generated for an element or group of elements via Generate Borders.
- Cross Stitch feature performance issues have been addressed.
- Coloreel, Madeira Sensa Green, and Madeira Special Effects thread charts have been added.
- A DPI dropdown is now available in the save dialog for raster files.
- Color information via an accompanying INF file is now supported for EXP and DST files.
- Properties for Melco OS settings can now be saved as default.
- Various minor bug fixes and improvements.

## **Software Activation & Deactivation**

DesignShop uses a virtual security key as opposed to a physical one. This means that when you initially launch your software, you must be connected to the internet and will be prompted to activate the product using a Melco Cloud account. You must also periodically connect to the internet to verify the activation.

DesignShop may be installed on multiple computers, but only one activated software per license is allowed at one time. One license is allowed per Melco Cloud user at any given time.

#### Sizer

Sizer is a limited level of the software that allows opening, saving, colorizing, and limited scaling design files.

To run in Sizer, create a Melco Cloud account, verify the account as instructed, and log into the software. No further activation is required.

Sizer also allows for registration of a license.

#### To register a license

- 1. Go to Tools > Security
- 2. Click on [ Melco Cloud Security ]
- 3. Click on [Register License]
- 4. Enter the License Key / DesignShop Serial Number
- 5. Click on [Register License]

### **Product Activation**

To activate the product with an existing Melco Cloud account:

- 1. With the computer connected to the internet, enter your e-mail or Melco Cloud account username.
  - If no Melco Cloud account has been created, clicking on [ Create Melco Cloud Account ] will launch a browser and allow for the creation of an account.
- 2. Enter your Melco Cloud account password
- 3. Click on [ Log into your Melco Cloud ]
- 4. You will then have the option to start DesignShop

If a license has been assigned to the user, the software will launch in the level associated with the license. If no license has been assigned, the software will launch in Sizer.

### **Product Deactivation**

To deactivate the software and free the license for use on another device, follow the steps below:

- 1. Go to Tools > Security
- 2. Click on [ Melco Cloud Security ]
- 3. Click on [ Deactivate this Computer ]

### **DesignShop Screen Overview**

This section will introduce you to all of the different areas of the DesignShop user interface, and will help you become familiar with the layout of DesignShop before you begin learning about its tools and features. When DesignShop is open, you will see a window similar to the one below. Some icons, windows, and tabs may not be visible depending on the level of software you are running.

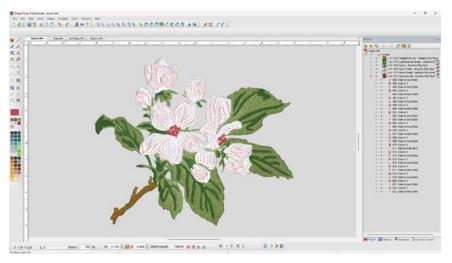

#### **Title Bar**

The title bar is displayed at the top of the window. Displayed in this bar will be the level of software as well as the name of the current file.

On the far right side of this bar, you have the option of minimizing the window, restoring the window, or closing the program.

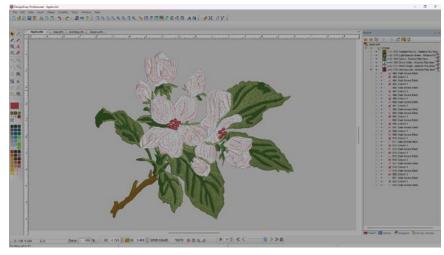

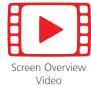

### Menu Bar

The menu bar lists drop-downs from which you can select any number of commands for the machine. Many of these commands will also be accessible from a keyboard shortcut or an icon on the toolbars.

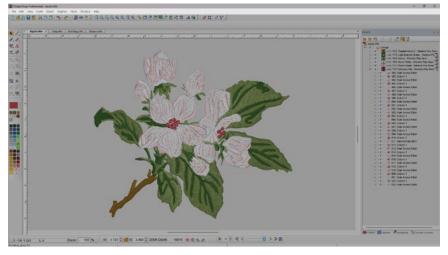

## Toolbars

Many of the file, view, and operations are found on these bars. These bars can be moved by clicking and dragging on the small vertical line to the left or top of each set of icons. Each icon will display a tool tip when hovered over with a mouse. This will allow you to quickly see what each icon does.

Toolbars & Preferences Video

If these toolbars are closed, they may be reopened by going to View>Toolbars> and placing a check mark by any that are missing.

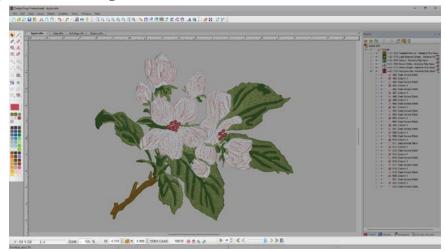

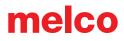

#### **Main Bar**

The main bar contains mostly file options like new, open, and save. It also contains edit options like cut, copy, and paste, undo and redo.

i 🗅 🖆 🖢 🔛 🗶 🗅 🗇 i 🏠 - 🕐 - i 🖉 🖶 ? 🖕

#### **View Bar**

The view bar contains the zoom tools as well as view settings and editing modes.

#### **Object Bar**

The object bar contains various tools for centering a design, updated trims and ties, as well as graphic to embroidery assistance tools.

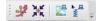

#### **Property Bar**

| Density %                                                                                                    | 100 🗧 Stitch Type: | Satin | Underlay:                                                                                                    | Fill | ∽ Fill | V Pull %: | 100 🜩 Pull Offset: | 0 🗧 🏨 🕒 - 🖏 - |
|----------------------------------------------------------------------------------------------------|--------------------|-------|----------------------------------------------------------------------------------------------------|------|--------|-----------|--------------------|---------------|
| A second second s |                    |       | and the second second second second second second second second second second second second second second second |      |        |           |                    |               |

The property bar shows the most common properties of any tool or element that is selected. If multiple elements are selected, only those properties that are shared between the selected elements will be displayed.

#### **Input Toolbar**

The input toolbar contains the majority of the tools used for digitizing, editing, selecting, and sequencing a design.

The tools on this bar will change depending on what tool or element is selected.

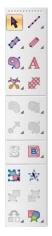

#### Mini-Palette Toolbar

The mini palette toolbar contains much of the color information from the design file. It controls the background color and the current color as well as stores every color used in the design. Below the design color information is a pool of color swatches for a quick color preview.

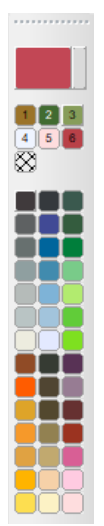

#### Zoom Bar

The zoom bar shows the zoom level as well as the X/Y location of the cursor. It will also display the length and angle between input points as an element is digitized.

X: -138 Y: 220 L: A: Zoom: 🗸 199 %

#### Scale Bar

The scale bar contains information on the size and stitch count of the design or currently selected element(s). It can be used to scale, rotate, or mirror a design or element.

This bar will be replaced with a status update when a digitizing tool is used.

```
W: 4.724 🗧 🙀 H: 3.988 🗧 Stitch Count: 18818 🚸 🔷 🛦 🛦
```

#### **Slow Redraw Bar**

The slow redraw bar allows the user to "play" the design on screen as if it were sewing out. The speed is controlled by the number beside the play button.

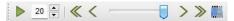

Right-click on the step buttons to access and adjust the step increments.

### **View Window**

The View Window acts as the main workspace for digitizing and editing. A preview of the project is displayed.

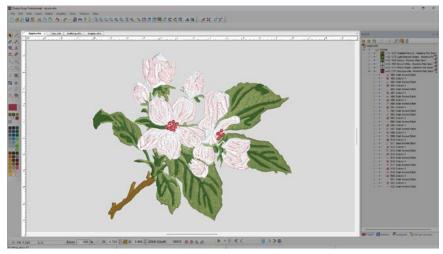

When a project is open, right-clicking in a blank area of the view window will bring up a selection context menu. This menu mostly contains input tools.

If multiple projects are open, each project will have a view window. Typically these are layered, but they can be rearranged by dragging the tabs. This will rearrange or split the workspace. The tabs can then be moved back to assume a more traditional layout.

#### **Grid Rulers**

Show Grid Rulers by going to View and checking Grid Rulers or right-clicking on the property bar and selecting Grid Rulers.

Guides can extend from the grid ruler by clicking on the ruler. These can be dragged to specific positions. Right-clicking on the guide triangle on the ruler will allow for the deletion of the guide(s).

### Changing the Workspace Size

The size of the workspace in the view window can be altered by the following steps:

- 1. Select the project in the project view.
- 2. Right-click on the selected project and choose "Project" from the context menu.
- 3. Change the workspace area dimensions.
- 4. Click OK.

| /iew          |         |                    |          |        |            |
|---------------|---------|--------------------|----------|--------|------------|
| Project       | Grid    | Design Notes       | Melco OS |        |            |
| File<br>C:\De | signs\A | pple.ofm           |          |        |            |
| Work          | space A | rea                |          |        |            |
|               |         | Width              | 50       | in.    |            |
|               |         | Height             | 50       | in.    |            |
| Projec        | t Level | Settings           |          |        |            |
|               | Maxim   | um Stitch Length   | 127      | pt.    |            |
|               | Connec  | ctor Stitch Length | 45       | pt.    |            |
|               |         | Return To Origin   |          |        |            |
|               |         |                    |          | Save A | As Default |
| ſ             | OK      | Cancel             | Apr      | alu    | Help       |

### **Project View**

Typically found on the right side of the screen, the project view contains non-visual information about the design. The sew sequence, color information, and element types are all visible here.

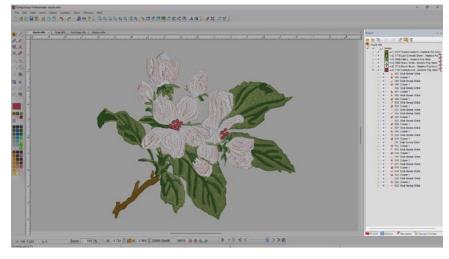

*If the project view is closed, go to View>Project Views and select "Project View 1" to retrieve it.* 

The size of the elements in the project view may be adjusted by right-clicking and selecting Tree Image Size from the context menu.

The background color of the project view may be altered by right-clicking and selecting Tree Background Color from the context menu.

#### Auto Hide/Show

Clicking on the pin on the title bar of the project view enables an auto hide/show for the Project View. Clicking again on the pin will disable it.

## **Working With Files**

This section describes how to open, save, close, and create new projects or embroidery files.

## **Opening Files**

An embroidery file is opened using the Open command. This command is accessible in the following ways:

- Click on File>Open
- Click on the Open button on the main toolbar.

| i 🗅 🥶 🗗 I |  |  | - 🕐 -   📓 🖶 | 2 - |
|-----------|--|--|-------------|-----|
|-----------|--|--|-------------|-----|

• Use the keyboard shortcut of CTRL + O.

Using any of the above methods will bring up an open dialog box.

| Look in:  | Cesigns        |                     | ~ <b>O</b>           | ð 🕫 🛄 🔻   |          |                                  |                   |
|-----------|----------------|---------------------|----------------------|-----------|----------|----------------------------------|-------------------|
| 1         | ) Penguin.ofr  |                     | ≫ Plane4.of          |           |          | 11                               | N                 |
| Home      | A penquins.of  | tm                  | Plane9.of            |           | 2        | 1 M - 10                         | - Ind             |
|           | Peony.ofm      |                     | Plant1.ofr           |           | 2        |                                  |                   |
| Desktop   | a pepper.ofm   | n                   | ▶ poinsetta          |           | 2        | A NOT                            | Les .             |
| -         | * Pheasant.of  | m                   | 1 Pointer.of         | m         | ~        |                                  | 737               |
|           | 😢 Phoenix.ofn  | n                   | Ø Polar Bear         | Crest.ofm | ( *<br>* |                                  | 0                 |
| Libraries | Piano.ofm      |                     | apolicecar.          |           | ×        | -                                |                   |
|           | * Pin.ofm      |                     | Pool1.ofn            |           | *        | Preview                          |                   |
| This PC   | Pines.ofm      |                     | Pool3.ofn            |           |          | _                                |                   |
| 9         | pinetree.off   |                     | Poppy.of<br>Porp.ofm |           |          | Open Raster G<br>Stored Resoluti |                   |
| Network   | Ppirate.ofm    | 903.0111            | g present.o          |           | -        |                                  |                   |
|           | Ppistol.ofm    |                     | 🕏 pretty flor        |           | **       | Vector Option                    | ons               |
|           | -Plane.ofm     |                     | 🧶 Puffer Fisl        | h.ofm     | -        | File Date:                       | 11/30/01 12:38 AM |
|           |                |                     |                      | -         |          | OFM Version:                     | 3.0               |
|           | File name:     | Phoenix.ofm         |                      | ~         | Open     | Stitch Count:                    | 2197              |
|           | Else al bara   | All Cashanidan (Cas | abies Files          | ~         | Cancel   | Size X:                          | 99.3 mr           |
|           | Files of type: | All Embroidery/Gra  | apriics rites        | ~         | Cancer   | Size Y.                          | 101.4 mi          |

The open dialog box allows you to browse your computer to find your desired file.

The right side of the dialog box displays a preview, if available, of the selected design file. If the selected file has an OFM extension, below the preview will display information about the file included the date created, the OFM version, the stitch count, and the dimensions.

### Files of Type

The Files of Type drop-down menu allows you to choose what type of files are visible within the open dialog box. The choices consist of the following:

- All Embroidery and Graphics Files
- All Embroidery Files
- All Graphics
- Specific Single File Types
- All Files (including unsupported file types)

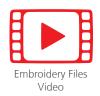

## Supported Embroidery File Types for Open

The following are supported embroidery file types for Open and their extensions.

| Extension | File Types                         | Opens as data type          |
|-----------|------------------------------------|-----------------------------|
| .ofm      | Melco Project                      | Wireframe                   |
| .cnd      | Melco Condensed (v7 and earlier)   | Wireframe (simple fills)    |
|           | Melco Condensed (v9 and later)     | Wireframe (manual stitches) |
| .exp      | Melco Expanded                     | Expanded                    |
| .dst      | Tajima                             | Expanded                    |
| .fdr      | Barudan FDR                        | Expanded                    |
| .fmc      | Barudan FMC                        | Expanded                    |
| .zsk      | ZSK                                | Expanded                    |
| .pes      | Baby Lock / Bernina / Brother      | Expanded                    |
| .pec      | Baby Lock / Bernina / Brother      | Expanded                    |
| .sew      | Elna / Janome                      | Expanded                    |
| .jef      | Janome                             | Expanded                    |
| .jef+     | Janome +                           | Expanded                    |
| .pcs      | Pfaff                              | Expanded                    |
| .pcm      | Pfaff Macintosh                    | Expanded                    |
| .csd      | Poem / Singer Embroidery Unlimited | Expanded                    |
| .XXX      | Singer                             | Expanded                    |
| .hus      | Viking                             | Expanded                    |
| .oef      | OESD                               | Expanded                    |
| .pat      | Saurer SHC                         | Expanded                    |
| .gnc      | Great Notions Condensed            | Expanded                    |
| .emd      | Elna                               | Expanded                    |
| .shv      | Viking D1                          | Expanded                    |
| .vip      | Husqvarna / Viking                 | Expanded                    |
| .dsz      | ZSK DSZ                            | Expanded                    |
| .psf      | Pulse PSF                          | Expanded                    |
| .emb      | Wilcom                             | Expanded                    |
| .art      | Bernina Artista                    | Expanded                    |
| .art 50   | Bernina Artista                    | Expanded                    |
| .art60    | Bernina Artista                    | Expanded                    |
| .art70    | Bernina Artista                    | Expanded                    |
| .art80    | Bernina Artista                    | Expanded                    |
| .art42    | OESD Explorations                  | Expanded                    |
| .jan      | Janome Designer                    | Expanded                    |

### Saving a File

You can save the active (the file that is open and has focus) file in the following ways:

- Click on File>Save
- Click on the Save button on the main toolbar.

! 🗅 🛃 🖬 🕲 | 🗶 🗇 🗇 ! 🏠 · 🅐 - | 🖉 🖶 ? 🖕

• Use the keyboard shortcut of CTRL + S.

Saving a file in this way will save the active file with its current file name, location, and format. If this is the first time saving, the Save As dialog box will appear.

#### Save As...

You can save the active file with new properties or name by selecting to "Save As..." To save a file using the Save As dialog box, click on File>Save As...

Doing this will bring up the Save As dialog box.

| 📴 Save As                               |                                                                                                    |                                       |                                                                                                    |                                                                                                    | ×      |
|-----------------------------------------|----------------------------------------------------------------------------------------------------|---------------------------------------|----------------------------------------------------------------------------------------------------|----------------------------------------------------------------------------------------------------|--------|
| Save in:                                | 📁 Designs                                                                                                    |                                       | v 0 0 0 -                                                                                                    |                                                                                                    |        |
| Home<br>Desktop<br>Libraries<br>This PC | Red Foxofr<br>Reining Hoo<br>Ribbon.ofm<br>Rider.ofm<br>Rider.ofm<br>Rider.ofm<br>Roking Ho<br>Rokeo.ofm<br>Rose.ofm<br>Rose.ofm<br>Rose.ofm<br>Rose.ofm<br>Rose.ofm<br>Sales.ofm<br>Sales.ofm<br>Sales.ofm<br>Sales.ofm<br>Sales.ofm<br>Sales.ofm<br>Sales.ofm<br>Sales.ofm<br>Sales.ofm | seofm<br>M<br>rse.ofm<br>fm<br>ne.ofm | signation of m<br>Salinon.of m<br>Sax.of m<br>Sax.of m<br>Sax.of m<br>Sax.of m<br>Sax.of m<br>Sax.of m<br>Sax.of m<br>Scuba Diver.of m<br>Sea Horse.of m<br>Sea Horse.of m<br>Seab.of m<br>Seab.of m<br>Seab.of m<br>Seab.of m<br>Seab.of m<br>Seab.of m<br>Seab.of m<br>Seab.of m<br>Seab.of m<br>Seab.of m<br>Seab.of m<br>Seab.of m<br>Seab.of m<br>Seab.of m | <ul> <li>Ship In Bottle.ofm</li> <li>Ship.ofm</li> <li>Single flower.ofm</li> <li>Skietin.ofm</li> <li>Skier 1.ofm</li> <li>Skier 1.ofm</li> <li>Skier 2.ofm</li> <li>Skier 2.ofm</li> <li>Skier 3.ofm</li> <li>Skier 3.ofm</li> <li>Skier 3.ofm</li> <li>Shorfm</li> <li>Shord A.ofm</li> <li>Snow4.ofm</li> <li>Snow4.ofm</li> <li>Snow4.ofm</li> <li>Snow4.ofm</li> <li>Snow4.ofm</li> <li>Snow4.ofm</li> </ul> |        |
|                                         | File name:                                                                                                    | penquins.ofm                          |                                                                                                    | ~ [                                                                                                    | Save   |
|                                         | Save as type:                                                                                                    | Melco Universal Ol                    | -M (* ofm)                                                                                                    | ×                                                                                                    | Cancel |
|                                         |                                                                                                    |                                       |                                                                                                    |                                                                                                    |        |

Using this dialog, you'll need to:

- 5. Specify the file location by navigating to the desired folder or drive.
- 6. Specify the file name by typing it into the file name field.
- 7. Specify the file type by selecting it from the Save as Type drop-down menu.
  - .ofm file type will be the default.

### Supported Embroidery File Types for Save As...

The following are supported embroidery file types for Save As... and their extensions.

| Extension | File Types                         | Opens as data type          |
|-----------|------------------------------------|-----------------------------|
| .ofm      | Melco Universal OFM                | Wireframe                   |
| .cnd      | Melco Condensed (v7 and earlier)   | Wireframe (simple fills)    |
|           | Melco Condensed (v9 and later)     | Wireframe (manual stitches) |
| .exp      | Melco Expanded                     | Expanded                    |
| .dst      | Tajima                             | Expanded                    |
| .fdr      | Barudan FDR                        | Expanded                    |
| .fmc      | Barudan FMC                        | Expanded                    |
| .zsk      | ZSK                                | Expanded                    |
| .pes      | Baby Lock / Bernina / Brother      | Expanded                    |
| .pec      | Baby Lock / Bernina / Brother      | Expanded                    |
| .sew      | Elna / Janome                      | Expanded                    |
| .emd      | Elna                               | Expanded                    |
| .jef      | Janome                             | Expanded                    |
| .pcs      | Pfaff                              | Expanded                    |
| .pcm      | Pfaff Macintosh                    | Expanded                    |
| .csd      | Poem / Singer Embroidery Unlimited | Expanded                    |
| .XXX      | Singer                             | Expanded                    |
| .hus      | Viking                             | Expanded                    |
| .shv      | Viking D1                          | Expanded                    |
| .gnc      | Great Notions Condensed            | Expanded                    |
| .vip      | Husqvarna / Viking                 | Expanded                    |
| .dsz      | ZSK DSZ                            | Expanded                    |

When saving in the Tajima format, the file's internal file name can be entered in the Sav As dialog (in the Tajima Internal Filename field. If this field is left blank, the internal file name will be changed to match the Windows file name.

#### **Universal OFM**

The Universal OFM file format allows the file to be read by all versions of DesignShop. DesignShop versions that are older than the version of DesignShop the file was saved with will usually read the data as expanded. Versions of DesignShop that are the same or newer than the version the file was saved with will usually read the file as wireframe data.

#### **Auto Save**

When working with computer files, it is usually a good idea to save your work often. You may wish to turn on the Auto Save feature in the software. This feature is not the same as clicking the save button every three minutes.

The Auto Save feature creates an automatically saved temporary backup version of the file. It does not save over the file with the original file name. Should the software encounter an error and be forced to close, an recover window will come up when the software is launched again.

Because the file is a temporary backup, if used for recovery, the file should be saved under a new name in a more permanent location.

To use the auto save feature, go to Tools>Options>File Options Tab. The Auto Save is under the File Options tab.

| File Associations | Barcode Options   | Design Checker |
|-------------------|-------------------|----------------|
| File Options      | Measurement Units | Preferences    |
| Auto Save         | ) Save On: 🗹      |                |

In this tab, you can check the box to enable the auto save as well as specify how often you would like the auto save to occur.

### **Creating a New File**

A new embroidery file is created using the New command. This command is accessible in the following ways:

- Click on File>New
- Click on the New button on the main toolbar.
  Click on the New button on the main toolbar.
- Use the keyboard shortcut of CTRL + N.

Creating a new project creates a blank project based on the default settings in which to work.

### **Inserting a File**

The Insert command places a complete project from an embroidery file or graphic file into the existing open file. To insert a file into the active project, use one of the following:

- Click on File>Insert
- Click on the Insert button on the main toolbar.

፤ 🗅 🗃 🔁 🔚 😰 🕹 🗇 🗇 - 🕐 - 🛛 🚝 🐡 ? 🖕

• Use the keyboard shortcut of CTRL + Insert.

The inserted file will appear in the Project Tab as its own design.

() The supported file types for Insert are the same as for Open.

## Loading a File to a Machine

A file may be sent to an embroidery machine that is enabled to receive files directly from DesignShop. The support of this feature is machine specific.

To load a file to a machine:

- Go to File>Machine>Load Design.
  - This will send the design to the machine operating software and load the design. If multiple machines are available, you will be prompted to select the machine to which you wish to load the design.

or

• Click on the Load Design icon on the main toolbar.

i 🗅 🥌 🖢 🐻 i 🗶 🗇 🗇 i 🏠 - 🕐 - i 🚝 🖶 ? 🖕

#### Sending a Design to a Machine Queue

To send a design to a machine queue:

- 1. Go to File>Machine
- 2. Selecting from the following:
  - Queue Current Design This will add the current design to the design queue for the machine.
  - Queue All Open Designs This will add all the designs open in the software to the queue for the machine.
  - Queue Selection This will add the currently selected element(s) to the machine queue as a design.

### **Closing a File**

An embroidery file is closed using the Close command. This command is accessible in the following ways:

- Click on File>Close
- Click on the Close button on the tab for the file in the view window.

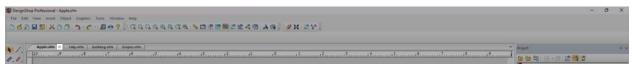

If changes have been made since the last save, a prompt to save will appear when the close command is used.

## **Graphics File Support**

The types of graphic files that can be opened, inserted, or saved as depend on the level of software.

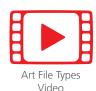

| Extension    | File Types                            | <b>Data Type</b> | Lettering | Editor | Vector | Professional |
|--------------|---------------------------------------|------------------|-----------|--------|--------|--------------|
| .bmp         | Windows Bitmap                        | Raster           |           | ٠      | •      | •            |
| .jpg / .jpeg | Joint Photographic Experts Group      | Raster           |           | ٠      | •      | •            |
| .tif / .tiff | Tagged Image File Format              | Raster           |           | ٠      | •      | ٠            |
| .png         | Portable Network Graphics             | Raster           |           | ٠      | •      | ٠            |
| .рсх         | Personal Computer eXchange            | Raster           |           | ٠      | •      | •            |
| .eps         | Encapsulated PostScript               | Compound         |           |        | •      | ٠            |
| .emf         | Enhanced Meta File                    | Vector           |           |        | •      | ٠            |
| .svg         | Scalable Vector Graphics              | Vector           |           |        | •      | •            |
| .svgz        | Scalable Vector Graphics (Compressed) | Vector           |           |        | •      | ٠            |

To open or insert any of these graphic file formats, change your files of type to "All Graphics" to better see the files. If files of type is set to "All Embroidery Files", none of the graphic files will be visible.

### **Vector Import/Export Options**

In both the open dialog box and the file options tab under Tools>Options, you will find the Vector Options button. Clicking on this button will bring up the Vector Import/Export Options.

#### **Import Options**

For importing, there are two options.

• Convert to Vector Objects

This option, when checked, brings in the vector data as essentially wireframe elements without stitch information. All of the outlines and layering are brought into the project, but the elements lack the stitch properties to be full embroidery.

Unchecked, this option brings the graphic information into the project as a flat rasterized image.

Auto-Sequence

When this option is checked, the order of the elements within the file will be rearranged in an attempt to create a more efficient embroidery project.

When checked, an Options button appears for this feature. Clicking on the options button will bring up the Auto-Sequence properties and options.

| Vector Import/Export Options             | × |
|------------------------------------------|---|
| Import Options Convert To Vector Objects |   |
| Auto-Sequence                            |   |
| Export Options                           |   |
| Place AICB(eps) on clipboard             |   |
| Place EMF on clipboard                   |   |
| Color Space: CMYK V (EPS only)           |   |
| OK Cancel                                |   |

### **Export Options**

Export options affect both the saving of vector files and the copying from DesignShop and pasting into a vector illustration program. When referencing the clipboard, this is where data is placed when the copy or cut function is used in software.

• Place AICB(eps) on clipboard

This option, when checked, indicates the AICB (Adobe Illustrator ClipBoard)data should be placed on the clipboard. Since many vector illustration programs use this type of data, it is often best when used in conjunction with those types of programs.

• Place EMF on clipboard

This option places EMF data on the clipboard. Most programs support EMF data.

• Color Space

This option indicates whether the color data is stored as RBG or CMYK upon saving as an EPS file. RGB data is saved as Red, Green, and Blue. The spectrum for this color space is much larger than CMYK. CMYK data is saved as Cyan, Yellow, Magenta, and the Key (or Black). This color space is more limited in gamut than RGB, but is more accurate for printing on printers.

• Add Embroidery Data (EPS Only)

If checked, this option adds special tag objects that are copied to the clipboard or saved into and EPS. This allows for a limited amount of stitch information to be maintained when copied back to the project.

When using lettering features in vector illustration programs, it is best to convert the lettering objects to outlines before saving or copying. If the lettering objects are not converted to outlines, the lettering will be reinterpreted by DesignShop using the fonts available to the software.

### **Raster Graphic Options**

When opening raster files, you have the option of opening them at the resolution stored in the files. This option appears as a check box in the open dialog or under the files options tab from Tools>Options.

Additionally under the file options tab, you can select the resolution you would prefer raster graphics to be opened.

When saving as a raster file, a DPI dropdown is available in the save dialog.

| File Associations | Barco                     | de Option |         | Design                | Checke |
|-------------------|---------------------------|-----------|---------|-----------------------|--------|
| File Options      |                           | ement Uni |         | and the second second | rences |
| Auto Save         |                           |           |         |                       |        |
| Aut               | o Save On:                |           |         |                       |        |
|                   |                           |           |         |                       |        |
|                   | Interval:                 | 3 1       | Minutes |                       |        |
|                   | Interval:                 | 3         | Minutes |                       |        |
|                   |                           |           |         |                       |        |
| Q                 | Interval:<br>pen File At: |           |         | ×                     |        |
|                   |                           | Actual S  |         | ×                     |        |

### Adding Notes to a File

Notes can be added to a file and stored electronically. This can be a convenient way to store information about how the design was digitized, what types of backing, material, needles, and thread were intended for use with the design, or whatever other information might be important.

To create notes, do one of the following:

- Click on View>Design Notes
- Click on the Notes button on the main toolbar.

i 🗅 🥌 🖻 🔚 🔊 i 👗 🗇 🗇 i 🏠 - 🕐 - i 📓 🖶 ? 🖕

This will launch a simple text editor in which your notes may be typed.

Click OK to close the editor and keep the notes. Remember to save the file as well, or else the notes will be lost.

### Printing Files (Run Sheets & Previews)

Printing a version of the embroidery project may be helpful in keeping orders organized.

The print command is accessible in the following ways:

- Click on File>Print
- Click on the Print button on the main toolbar.

| D 🖆 D 🖬 🛛 | X D 🗇 | 🏷 - C - | 🛱 🖶 ? 🖕

• Use the keyboard shortcut of CTRL + P.

Using the print command will bring up a printer app.

The top bar of this window contains the following.

- View Here you have the option to select viewing a single page or all pages as well as zooming to fit the page(s) or fill the screen.
- Page Setup Here you can choose from portrait or landscape as well as the page size.
- Print This will bring up the standard print dialog where you can select your printer, page range, and number of copies.

### **Print Options**

- Unique Colors This shows the unique colors within a design as well as the standard color sequence. This would be the same as the cones of thread needed to sew the design as opposed to just the order in which the colors are sewn.
- Barcode This will display a barcode of the file name. If using barcodes, limit file names to less than 36 characters.
- Notes This adds a box to the print that contains any design notes that have been added using the notes tool.
- Origin This displays the design origin.
- Grid This displays a grid. It will display one line per inch or centimeter depending on the setting for measurement unit for design size.
- Overlay When this is selected, the origin and/or grid will display over or in front of the embroidery on the page. If not selected, they will display under or behind the embroidery.
- Background Selecting background will display and print the background color.
- Actual Size When selected, the design will print at actual size. If it exceeds the printable area of the page, the design will be tiled onto multiple pages. It will also print the design to fit within the space provided on the first page. If not selected, it will only print in the space provided on the first page.
- Contact Info Here you can insert your contact information and it will display on the print.

## **Embroidery File Types**

There are two main types of embroidery files. Almost all of the extensions and file types fall into one of the following two categories.

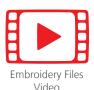

## Wireframe Files

Wireframe files keep the projects in outlined elements with stitch properties. This makes them easier to manipulate, scale, and edit. When working with wireframe projects, you will be dealing mainly with either an OFM or a CND file extension. Not all features of wireframe work the same between the file types. Below is a list of the features.

| Feature                                                                                                    | CND | OFM |
|----------------------------------------------------------------------------------------------------|-----|-----|
| Elements are outlined shapes that contain element properties like density, stitch length, and stitch directions. | *   | •   |
| Element properties can be edited.                                                                                | *   | •   |
| Element shapes can be edited.                                                                                    | *   | •   |
| Can contain intact lettering. You can change the spelling, typeface, size, and other properties.                 |     | ٠   |
| Can contain design notes.                                                                                        |     | •   |
| Color information can be stored.                                                                                 |     | •   |
| Some machine settings may be stored.                                                                             |     | •   |

\* CND files saved in DesignShop V7 and earlier will contain wireframe shapes but may not contain the exact fill properties and stitch locations. CND files save in DesignShop V9 and later will match the original stitches exactly, but that is accomplished with the use of a manual stitch. This renders the embroidery file closer to that of a stitch file.

### Scaling a Wireframe File

Scaling a wireframe file is usually more successful than scaling a stitch file. The outline is scaled and the stitches will then be recalculated. Try to keep the scaling within 25% of the original wireframe design for the best results.

(i) If design elements are pushing the limits of what is possible with stitches, scaling a design down will result in thread breaks. If stitches are already the length of the diameter of the needle they are being sewn with, scaling the stitches down will make them smaller than the needle and create problems.

### **Project Tab**

Wireframe information in the project tab will typically show up as a list of elements. You will see elements like "Column 2" or "Complex Fill".

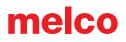

### **Stitch Files**

Stitch files do not contain properties. They are purely plotted-out needle penetrations. The colors that show up in DesignShop are generated from the default colors. A few files can contain color information or can be paired with an INF file that contains color information.

Expanded data can be held inside an OFM, but it remains plotted stitches. Editing stitch information is done by either stitch editing each needle penetration or using the Expanded Stitch Processor or using the Convert to Wireframe function.

#### **Scaling a Stitch File**

Stitch files can usually be scaled close to 10% up or down in size. Using the Expanded Stitch Processor, you can occasionally push that percentage closer to 20%.

#### **Expanded Stitch Processor**

The Expanded Stitch Processor essentially converts expanded data to wireframe in order to maintain densities while scaling. This may change the pattern in some fills.

The Expanded Stitch Processor is located under the right-click scale menu. If you select and element or elements, right-click and the select "Scale", you will see the Scale tab. Under the main top section for scaling the size of the design, there is the check box for Expanded Stitch Processing. Check this box to enable the processing when scaling expanded designs.

#### **Project Tab**

Stitch information for stitch files will show as "Expanded Data" in the project tab of DesignShop.

#### **File Extensions**

The table in the Opening Files section lists how different extensions are brought into DesignShop.

## **Project View**

Typically found on the right side of the screen, the project view contains non-visual information about the design. Within the project view are three tabs: the project tab, the stitches tab, and the navigator tab. These tabs are accessed from the bottom of the project view.

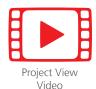

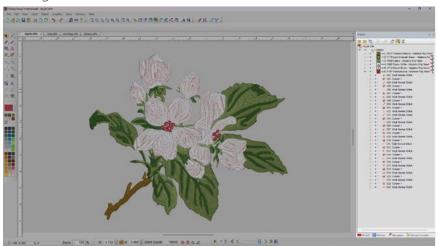

The project view can be detached from the side of the screen and moved to another monitor or elsewhere on screen. To do this click and drag the title bar of the window (no words exist in the project view title bar). Once detached, the project view can be moved to the desired area. Double-clicking on the title bar will return the project view to the original docked position.

() If the project view is closed, go to View>Project Views and select "Project View 1" to retrieve it.

#### Auto Hide/Show

Clicking on the pin on the title bar of the project view enables an auto hide/show for the Project View.

Clicking again on the pin will disable it.

#### **Undocking and Docking Tabs**

The tabs at the bottom of the Project View can be pulled apart and individual windows created from each tab.

When being dragged by the title bar, docking suggestions will appear as smaller arrow areas. Hovering over one of these will cause a preview of the docked area to appear and the window to dock to that edge of the screen when released.

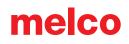

### **Project Tab**

The project tab contains a list of elements found in the design. The order in which these elements are displayed determine the order in which they sew.

Elements and range of elements may also be selected from the project tab. By selecting elements in the project view, you can make adjustments to the properties of large or small sections of a project.

The project tab functions in tier levels. If you select at a level, you can affect all subsequent levels and elements. These levels may be collapsed or expanded by clicking the expand or collapse button to the left of the individual levels.

Expand All and Collapse All buttons are available at the top of the project tab.

(i) To navigate through the element list of the project tab, you can use the scroll wheel of a mouse, or the arrow keys, the Home, End, Page Up, and Page Down buttons on the keyboard.

#### **Project Tab Levels**

1. Project Level

Selecting at the project level will select everything within the project. Doing so will allow you to affect every element within that project.

2. Design Level

The next level down is the design level. Though uncommon, more than one design can be in a project file. This allows you to select an entire design by leave any other designs within the project untouched.

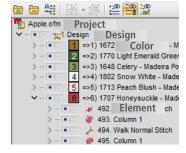

3. Color Level

The next level is the color. By clicking on a color block in the project view, you can select the entire contents of that color block. This would allow you to make changes to every element within that color block without affecting any other elements.

This works with color blocks. If the same color of red is used three times in a project, selecting a red color block will only affect one of the three red color blocks. It will not affect every red element in a design.

4. Element Level

Individual elements may also be selected. By expanding a color level, you will have access to the individual elements. These elements will be labeled by element type (Column 2, Complex Fill, Walk Normal, etc.). Projects typically contain a variety of element types.

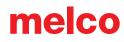

### Show/Hide

Sections of a project may be hidden from view if desired. This does not delete the elements and if loaded to a machine, the stitches would sew. Hiding element is useful when digitizing over artwork that already has stitching over it. You can hide the stitches to easily view the artwork again. Hiding stitches is also useful when editing stitches that are later covered up. Hiding the covering stitches allows for easy editing access to the stitches underneath.

To the left of each level and element, two small squares exist. The left square is the show/hide box. To show or hide elements, click in the show/hide box to the left of the level that you wish to show or hide. If

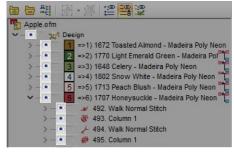

an eye is in the box, the level/element will be visible. If the box is empty, the level/element will be hidden.

### **Lock Elements**

Sections of a project may be locked to prevent accidental selecting or moving. Locked elements will not move or be selected from the view window. They can still be selected and properties altered from the project view.

To the left of each level and element, two small squares exist. The right square is the lock box. To lock or unlock elements, click in the lock box to the left of the level or element that you wish to lock. If an padlock is in the box, the level/element will be locked. If the box is empty, the level/element will be unlocked.

Elements can also be locked or unlocked by selecting elements and choosing Object>(Un)Lock Element.

If you mouse over a selected locked element in the view window, a locked cursor will appear. This is just to indicate that the selected element is locked and cannot be moved.

### **Project Tab Functions**

Along the top of the project tab you will find a series of buttons that change what is visible in the project tab as well as how colors and groups behave.

#### **Expand/Collapse All Colors**

The first button at the top of the project tab expands all the levels in the project tab to display everything at the element level.

The second button at the top of the project tab collapses the projects elements to display everything at the color level.

#### Auto Merge Color Blocks

The first button at the top of the project tab is the auto merge color blocks button. The auto merge color blocks button will automatically combine any back-to-back identical color blocks. Often this is view as more efficient. This button will remain pressed until it is clicked again.

#### Group & Ungroup

The fourth button at the top of the project tab is the group button. This button allows you to group multiple selected elements into a single group. If one element within a group is selected, all elements within that group also become selected.

The arrow to the right of the group button provides a drop-down menu from which any group in the design may be selected.

When a group is selected, it may be ungrouped by clicking on the fifth button at the top of the project tab.

Grouping and ungrouping elements only changes how those elements behave when being selected. It does not change the sew order of the project.

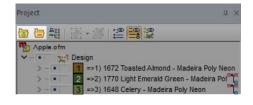

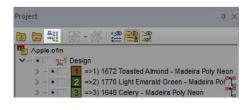

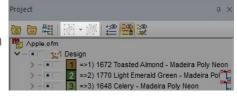

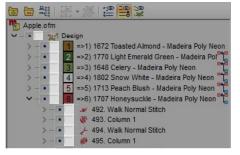

### Toggle Stitches Tab

The sixth button at the top of the project tab is the Toggle Stitches Tab button. This button allows the stitches tab to share space with the project tab and have both the element list and the stitch list visible at the same time. As this tends to take up a good deal of screen real estate, it may be best to have the project view on a separate monitor when using this feature.

### **Toggle Point List**

The seventh button at the top of the project tab is the Toggle Point List button. This button grants access to the input (wireframe) point list for elements. Usually the element level is the finest level of detail in the list. Using the point list expands the element list with one more level of detail. The point list details the X/Y location and point type for every input point in an element. The individual points can then be selected and altered from the project view.

### Toggle Design Checker

The eighth button at the top of the project tab is the Toggle Design Checker button. This button grants access to the design checker without needing to change to the Design Checker Tab. This button allows the design checker to share space with the project tab and have both the element list and the design check list visible at the same time. The stitch list can also be made visible. As this tends to take up a good

deal of screen real estate, it may be best to have the project view on a separate monitor when using this feature.

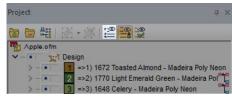

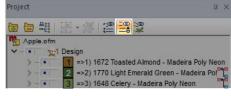

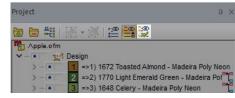

### **Right-Click Context Menu**

Right-clicking within the project tab will bring up a context menu in which you can access several functions. Most of these functions are also available from menus and toolbars as well.

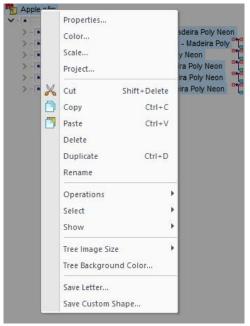

#### **Merge Color Blocks**

To the right of each color block is the merge icon. Clicking on this will merge the color block into the one above it. This will eliminate the color change command sent to the machine and make the elements from both original blocks the same color.

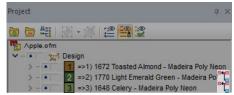

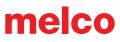

## **Stitches Tab**

The second tab in the project view is the stitches tab. This lists out every stitch in a design. It is listed in table form. Explanations of the columns are below.

#### #, X,Y - Stitch Number and Position

This column lists first the stitch number, then the X or horizontal position in relation to the origin, followed by the Y or vertical position in relation to the origin.

At the beginning of an element, it will list the element type.

#### riangle X - Change in X

This column lists the Delta or change/difference in X or horizontal position from the previous needle penetration.

#### $riangle \mathbf{Y}$ - Change in $\mathbf{Y}$

This column lists the Delta or change/difference in Y or vertical position from the previous needle penetration.

#### L - Length

This column lists the Length of the stitch or the distance between the needle penetrations.

#### S - Stitch Type or Status

The last column lists the stitch type or status. In it, you will find the following:

- (RO) Read Only These stitches are unable to be manipulated. If you switch to expanded stitch editing mode, the (RO) goes away and you will be able to edit the individual stitch penetration locations.
- Jmp Jump stitches These are locations that the machine m will move to without stitching.
- TI Tie In Stitches These are ties stitches at the beginning of elements created using the properties dialog box.
- TO Tie Off Stitches These are ties stitches at the end of elements created using the properties dialog box.

()

To navigate through the element list of the project tab, you can use the scroll wheel of a mouse, or the arrow keys, the Home, End, Page Up, and Page Down buttons on the keyboard.

Using the arrow keys will move one stitch at a time. The arrow keys while holding ALT will move ten stitches, and the arrow keys while holding CTRL will move one hundred stitches.

| itches             |     |     |      |      | 4 |
|--------------------|-----|-----|------|------|---|
| . X,Y              | ΔX  | ΔΥ  | L    | S    |   |
| Walk Normal Stitch |     |     |      |      |   |
| 1. (-243,-266)     |     |     |      | (RO) |   |
| 2. (-248,-258)     | -5  | +8  | 9.4  | (RO) |   |
| 3. (-239,-272)     | +9  | -14 | 16.6 | (RO) |   |
| 4. (-244,-261)     | -5  | +11 | 12.1 | (RO) |   |
| 5. (-240,-266)     | +4  | -5  | 6.4  | (RO) |   |
| 6. (-241,-272)     | -1  | -6  | 6.1  | (RO) |   |
| 7. (-267,-288)     | -26 | -16 | 30.5 | (RO) |   |
| 8. (-289,-304)     | -22 | -16 | 27.2 | (RO) |   |
| 9. (-312,-321)     | -23 | -17 | 28.6 | (RO) |   |
| 10. (-333,-339)    | -21 | -18 | 27.7 | (RO) |   |
| 11. (-355,-356)    | -22 | -17 | 27.8 | (RO) |   |
| 12. (-376,-374)    | -21 | -18 | 27.7 | (RO) |   |
| 13. (-398,-391)    | -22 | -17 | 27.8 | (RO) |   |
| 14. (-420,-407)    | -22 | -16 | 27.2 | (RO) |   |
| 15. (-442,-424)    | -22 | -17 | 27.8 | (RO) |   |
| 16. (-471,-442)    | -29 | -18 | 34.1 | (RO) |   |
| 17. (-500,-461)    | -29 | -19 | 34.7 | (RO) |   |
| 18. (-488,-444)    | +12 | +17 | 20.8 | (RO) |   |
| 19. (-477,-427)    | +11 | +17 | 20.2 | (RO) |   |
| 20. (-472,-407)    | +5  | +20 | 20.6 | (RO) |   |
| 21. (-484,-401)    | -12 | +6  | 13.4 | (RO) |   |
| Column 1           |     |     |      |      |   |
| 22. (-484,-401)    | +0  | +0  | 0.0  | (RO) |   |
| 23. (-461,-401)    | +23 | +0  | 23.0 | (RO) |   |
| 24. (-484,-404)    | -23 | -3  | 23.2 | (RO) |   |
| 25. (-460,-406)    | +24 | -2  | 24.1 | (RO) |   |
| 26. (-484,-408)    | -24 | -2  | 24.1 | (RO) |   |
| 27. (-459,-410)    | +25 | -2  | 25.1 | (RO) |   |
| 28. (-484,-411)    | -25 | -1  | 25.0 | (RO) |   |
| 29. (-458,-415)    | +26 | -4  | 26.3 | (RO) |   |
| 30. (-484,-415)    | -26 | +0  | 26.0 | (RO) |   |
| 31. (-458,-419)    | +26 | -4  | 26.3 | (RO) |   |
| 32. (-484,-418)    | -26 | +1  | 26.0 | (RO) |   |
| 33. (-457,-424)    | +27 | -6  | 27.7 | (RO) |   |
| 34. (-484,-422)    | -27 | +2  | 27.1 | (RO) |   |
| 35. (-456,-429)    | +28 | -7  | 28.9 | (RO) |   |
| 36. (-485,-424)    | -29 | +5  | 29.4 | (RO) |   |

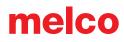

## **Navigator Tab**

The third tab of the project view displays the design and view window in relation to the workspace. The red box represents the view window borders.

#### Moving the View Window

By clicking and dragging the red box, you can change the position of the view window in relation to the design.

#### Zoom Within the Navigator

To change the zoom level while in the navigator tab, hold CTRL and click and drag a box withing the navigator tab. When you release the mouse button, a new size of box will be displayed, and the view window will match the contents of that box.

## **Design Checker Tab**

The fourth tab of the project view displays the design checker. The design checker works with wireframe designs to highlight potential problem areas of the design. This tool looks for things that might cause issues when sewn such as:

- Overly long stitches
  - Satin stitches wider than 10 mm
  - Any stitch over 12.7 mm
- Overly short stitches
  - Fill stitches smaller than 2.5 mm
  - Satin stitches shorter than 1 mm
  - Walk stitches shorter than 1.5 mm
- Too many or too few tie stitches. (This can cause missed trims or missed starts)
- Too many layers of stitches or two many needle penetrations in an area.
- Too tight of densities. This can cause excessive push, pull, and puckering.

Selecting the issue in the Design Checker will also select the element in the view window. This makes the issue easier to diagnose and likely solve. Many of the potential issues flagged by the design checker can be addressed with simple object property changes.

#### **Design Checker Options**

What does and does not get flagged by the design checker can be altered by going to Tools>Options>Design Checker Tab. In this tab, what is checked will be flagged. What is unchecked will be ignored by the design checker.

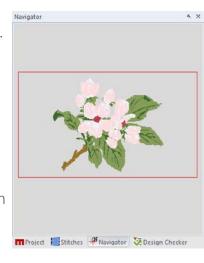

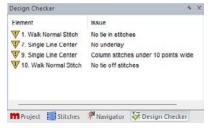

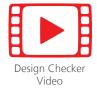

## Navigating the Workspace

There are many ways to customize your workspace and view your designs the way that you prefer.

Showing or hiding guides, hoop outlines, or certain types of stitches can be helpful when editing or preparing a design for embroidery. The View Toolbar will be the toolbar most used in adjust what appears in the view window of the softwares. If it is not visible, go to View>Toolbars> and ensure there is a checkmark by "view".

### **Measurement Units**

You have the option of changing the measurement units in the software for multiple properties.

To access this, go to Tools>Options and select the Measurement Units Tab.

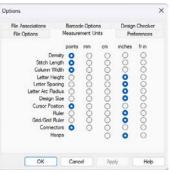

From the measurement units tab, you can select different measurement units for different properties. It is common for embroiderers and digitizers to have some properties as inches and others in points.

|           | Point | mm    | cm    | Inch     | FrenchInch<br>(Pouce) |
|-----------|-------|-------|-------|----------|-----------------------|
| 1 Point = | 1     | 0.1   | 0.01  | 0.003937 | 0.0036941             |
| 1 mm =    | 10    | 1     | 0.1   | 0.03937  | 0.0369412             |
| 1 cm =    | 100   | 10    | 1     | 0.3937   | 0.3694126             |
| 1 Inch =  | 254   | 25.4  | 2.54  | 1        | 0.9380863             |
| 1 Pouce = | 270.7 | 27.07 | 2.707 | 1.066    | 1                     |

Table for Measurement Conversion

#### Ruler

The ruler tool can be used to measure anything To use the ruler tool:

i C; Q, Q, Q, Q, Q, 💊 🖪 🖀 🔚 🖉 🖉 🤗 🗛 💸 🛛

- 1. Select it from the toolbar.
- 2. Click and drag across the object to be measured in the view window.
- 3. The length will be displayed beside the ruler.

## Display Hoop (Limits)

Displaying the hoop limits of the hoop you intend on using is a great way to avoid surprises when moving to the machine to start embroidering. It allows you to make sure that everything you think will fit within the hoop actually will.

#### Select the Hoop Size

To select the hoop you plan on using:

1. Right-click on the display hoop icon.

- 2. This will bring up the hoop manager window.
- 3. The defaults are set to support Melco machines. Make sure that the Machine Manufacturer and Machine Name are set appropriately.
- *Note: The XTS and XT are listed as associated machines under the EMT 16 hoops. The hoops used on the XT and XTS are listed under the EMT.*

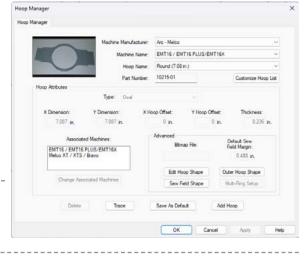

- 4. Select the hoop name/size from the Hoop Name drop-down menu.
- 5. Click OK.

#### **Display Currently Selected Hoop**

Display the currently selected hoop by one of the following:

• Click the display hoop icon on the view toolbar.

• Go to View>Display Hoop

To hide the hoop, do either of the above a second time.

This will display the currently selected hoop on screen. The solid line(s) represent the physical hoop. The dotted line represents the hoop limit. This is as close as the machine can sew to the hoop wall without risk of striking the hoop.

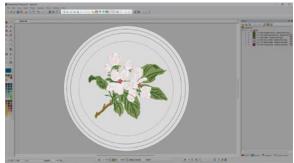

## **Display Origin**

The origin is typically displayed as the center of the workspace. The coordinates by default are (0,0) and the lines displayed show horizontal and vertical center.

View

Display the origin by doing one of the following:

- Click the display origin icon on the view toolbar.
  Click the display origin icon on the view toolbar.
- Go to View>Display Origin
- Check the Show Origin box in Grid Properties Tab

To hide the origin, do either of the above a second time.

## **Origin Properties**

To access properties and defaults for this tool, rightclick on the icon. This will bring up the Grid tab and the origin properties.

- Show Origin The Show Origin check box shows or hides the origin.
- Origin Type The Origin Type displays the origin as either a solid or dotted line with dots falling along the grid subdivisions.
- Origin Color The Origin Color allows you to select the color in which the origin is displayed. Click on the color swatch to change.
- Place Origin At This drop-down menu allows you to choose where the origin is to be displayed.
  - Center displays the origin at the coordinates (0,0).

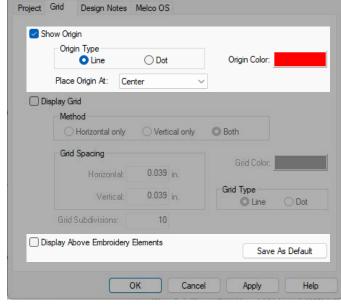

- First Stitch displays the origin at the coordinates of the first stitch.
- Display Above Elements This check box affects both the origin and the grid. Checking it will display both the grid and origin (if visible) as an overlay to the embroidery design elements.
- Save As Default Saves the current settings to the defaults for the software.

×

## **Display Grid**

A grid can be used to help align or space elements in a design. Since zoom levels can minimize any sense of scale, displaying a grid may help keep the relationship of the size of the elements to the actual size of the needle and threads they will be sewn with.

Display the grid by doing one of the following:

- Click the display grid icon on the view toolbar.
  Click the display grid icon on the view toolbar.
- Go to View>Display Grid
- Check the Show Grid box in Grid Properties Tab

To hide the grid, do either of the above a second time.

### **Grid Properties**

To access properties and defaults for this tool, rightclick on the icon. This will bring up the Grid tab and the origin properties.

- Show Origin The Show Origin check box shows or hides the origin.
- Method The method offers the choice of what lines are displayed in the grid.
  - Horizontal only
  - Vertical only
  - Both (Horizontal and Vertical lines)
- Grid Spacing The grid spacing can be adjusted here. Enter your desired spacing for the main grid lines in these fields. Horizontal and vertical spacing can be adjusted independently. Measurement units can be changed by going to Tools>Options>Measurement Units tab.

| Origin<br>Origin Type |                                                                                                    |                                                                                                    |                                                                                                    |                                                                                                    |
|-----------------------|----------------------------------------------------------------------------------------------------|----------------------------------------------------------------------------------------------------|----------------------------------------------------------------------------------------------------|----------------------------------------------------------------------------------------------------|
| O Line                | ⊖ Dot                                                                                                    |                                                                                                    | Origin Color:                                                                                                    |                                                                                                    |
| ace Origin At:        | Center                                                                                                    | ~                                                                                                    |                                                                                                    |                                                                                                    |
| y Grid                |                                                                                                    |                                                                                                    |                                                                                                    |                                                                                                    |
| Method                |                                                                                                    |                                                                                                    |                                                                                                    |                                                                                                    |
| O Horizontal on       | ly 🛛 🔿 Verti                                                                                                    | cal only                                                                                                    | O Both                                                                                                    |                                                                                                    |
| Grid Spacing          |                                                                                                    |                                                                                                    |                                                                                                    |                                                                                                    |
| Horizonta             | 0.039                                                                                                    | in.                                                                                                    | Girid Color:                                                                                                    |                                                                                                    |
| Vertica               | 0.039                                                                                                    | in.                                                                                                    | Grid Type                                                                                                    | 🔿 Dot                                                                                                    |
| irid Subdivisions:    | 10                                                                                                    |                                                                                                    |                                                                                                    |                                                                                                    |
| y Above Embroid       | on: Elemente                                                                                                    |                                                                                                    | _                                                                                                    |                                                                                                    |
|                       | Line     Line     Grid     Grid     Horizontal on     Grid Spacing     Horizonta     Vertica     irid Subdivisions: | Line     Dot     Line     Dot     Center     y Grid     Method     Horizontal only     Verti     Grid Spacing     Horizontal:     0.039     Vertical:     0.039     Arid Subdivisions:     10 | Line     Dot     Line     Dot     Grid     Grid Spacing     Horizontal only     Vertical only     Vertical only     Vertical:     0.039 in.     Vertical:     10 | Cirid Color: Cirid Color: Ciri |

- Grid Subdivisions set the number of subdivisions you would prefer between the main grid lines.
- Grid Color The Grid Color allows you to select the color in which the grid is displayed. Click on the color swatch to change.
- Grid Type The Grid Type displays the grid as either a solid or dotted line with dots falling along the grid subdivisions.
- Display Above Elements This check box affects both the origin and the grid. Checking it will display both the grid and origin (if visible) as an overlay to the embroidery design elements.
- Save As Default Saves the current settings to the defaults for the software.

#### Snap to Grid Mode

Snap to Grid can be useful when digitizing. The grid needs only to be spaced the way you would prefer it. It does not need to be visible to utilize Snap to Grid.

When Snap to Grid is enabled, the input points created while digitizing will "snap" to the closest grid intersection point.

• To enable Snap to Grid, go to View>Snap to Grid. A check mark will be displayed if it is enabled. Repeating the process will disable the feature.

## Show Stitches in 3D

Viewing the stitches in the view window in 3D is an easy way to quickly see the thread layering and stitch types. Satin and fill stitches tend to look the same in the view window until 3D is enabled.

Show Stitches in 3D renders the stitches as if they were dimensional instead of thin flat lines. It can be used to give you and approximation of what the embroidery might look like.

Enable 3D by clicking the Show Stitches in 3D icon on the view toolbar. To show the stitches as thin flat lines again, click the icon a second time.

#### **3D Settings**

To access settings and defaults for this tool, right-click on the icon. This will bring up the 3D Settings window.

- Enable Hardware Acceleration This option allows the processing unit on the graphics card in your computer to greatly assist in the rendering of the graphics as opposed to asking the software emulation to do the majority of the rendering work.
- Slow Draw On Toggle When enabled, this option draws the embroidery design slowly as if being stitched when the 3D button is clicked. The speed of the slow draw is altered by changing the number in the field to the right.
- Enable Textures This options gives the thread a bit of texture when rendered in 3D. Without this option enabled, the thread appears completely smooth and rounded.

| 3D Settings                      | ×      |
|----------------------------------|--------|
| Enable Hardware Acceleration     | DX11 ~ |
| Slow Draw On Toggle 300          | x      |
| Enable Textures                  |        |
| Enable Twists                    |        |
| High Quality 30 %<br>Zoom Level: |        |
| Thread Width:3.5_ pts.           |        |
| Reset OK                         | Cancel |

- Enable Twists This options gives the thread a twisted appearance, meant to mimic the physical twist of real thread. This option is only visible at the "High Quality Zoom Level"
- High Quality Zoom Level This sets the level at which the twists, if enabled, get applied.
- Thread Width This setting determines the width that the thread is depicted with in 3D.
- Reset This resets the 3D settings to the factory defaults.

() If the stitches are being shown in 3D, they will print rendered the same way. If the 3D rendering is turned off, they will print as thin lines.

## Show/Hide Graphic

If a graphic is used in an embroidery project, it is typically used as a starting point for digitizing. It is often useful to hide the graphic to just see the stitches and then show it again to continue digitizing or editing.

If no graphic file exists in the project, this icon will be greyed out.

To show or hide the graphic, do one of the following:

- Click the show/hide graphic icon on the view toolbar.
  Click the show/hide graphic icon on the view toolbar.
- Use the show/hide box to the left of the graphic file in the project view.

## Show/Hide Stitches

It is occasionally useful to hide and show stitches or groups of stitches within an embroidery project. This allows you to more easily see what stitches may fall underneath top stitches or layers.

To show or hide the stitches, do one of the following:

• Click the show/hide stitches icon on the view toolbar.

: 🖾 🕰 🔅 🖧 🕲 🖉 🖉 🖉 🖉 🖉 🖉 🖉 🖉 🖉

- Use the show/hide box to the left of the design, color, or element(s) in the project view.
- Go to View>Show Selected, Hide Selected, Hide Non-Selected, or Show All for more show/hide flexibility.

#### **Toggle Connectors**

The toggle connectors feature better shows trimmed and untrimmed threads. When enabled, leftover threads between elements (connectors) will be show. When disabled, only threads contained within elements will be shown.

To show or hide the connectors, click the toggle connectors icon on the view toolbar.

: C O, O, O, O, O, C O, I N 🖆 📲 🖉 🖉 🖉 🔊 🗛 🖏

#### **Toggle Expanded Points**

Only available when stitch elements are selected, this option displays each needle penetration as a tiny plus (+) sign. It is meant to show, not edit, where the needle penetrations are.

To show or hide the connectors, click the toggle expanded points icon on the view toolbar with embroidery element(s) selected.

## **Zoom Functions**

Changing the zoom level on a design helps you better see what you are doing when editing or digitizing. There are several zoom functions built into your software.

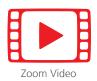

### Zoom Tools

On the view toolbar, there is a series of zoom tools. These tools are also available in the view menu.

• Graphical Zoom - The graphical zoom tool allows you to click and drag a box. When the mouse button is released, the zoom level will change to fill the view window with the contents of that drawn box.

To use graphical zoom, click on the tool in the view toolbar. Then using the tool, click and drag a box within the view window.

• Zoom In - The zoom in button increases the zoom level to approximately 150% of the current zoom level with every click.

• Zoom Out - The zoom out button decreases the zoom level to approximately 67% of the current zoom level with every click.

I C, Q, Q, Q, Q, Q, I 💊 🗂 🖁 📰 🕿 🕿 🖏 I A 🕸 🛛

• Actual Size - The actual size button sets the zoom level to 100%.

• Fit Window - The fit window button sets the zoom level to fit/fill the project within the view window at the highest zoom level possible.

• Fit Selection - The fit selection button sets the zoom level to fit/fill the currently selected element(s) within the view window at the highest zoom level possible. This button is greyed out if nothing is selected.

• Center Selection - The center selection button does not alter the zoom level. It shifts the view window to center upon the currently selected element(s). This button is greyed out if nothing is selected.

```
I 🔍 🔍 🔍 🔍 🔍 🔍 I 🖉 🔚 🔚 📰 🖉 🖉 🖓 🗛 🛞 🖕
```

• Zoom Previous - The zoom previous button sets the zoom level to the last zoom level used in the current project.

: C O, O, O, O, C O, C O, N D E E C C O, A N

#### Zoom Bar

The zoom bar shows the zoom level as well as the X/Y location of the cursor. It will also display the length and angle between input points as an element is digitized.

X: -138 Y: 220 L: A: Zoom: 🗸 199 %

• Zoom Level - The zoom level can be changed by selecting a new level from the drop-down menu or typing a desired level within the box and press the Enter key.

| X: -138 Y: 220 L: A: | Zoom: 🗸 | 199 % | ł |
|----------------------|---------|-------|---|
| X: -138 Y: 220 L: A: | Zoom: 🗸 | 199 9 | 6 |

• X/Y Position - In this field, the X/Y position of the cursor is displayed. As the cursor is moved around the view window, these values will change.

| X: -138 Y: 220 | L:A: | Zoom: | ~ | 199 | % |
|----------------|------|-------|---|-----|---|
| PC 100 1. 220  |      |       |   |     |   |

• Length & Angle - As an element is being digitized, this field will display the Length and Angle from the previous input point.

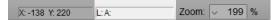

#### Mouse Zoom/Pan/Scroll Functions

Often it may be more convenient to use the mouse and scroll wheel rather than toolbars to scroll and zoom. Using the scroll wheel of the mouse and the keyboard, a variety of functions may be utilized.

| Function                   | Action                  | <b>Key Command</b> |
|----------------------------|-------------------------|--------------------|
| Scroll Vertically          | Roll mouse scroll wheel | None               |
| Scroll Horizontally (Pan)  | Roll mouse scroll wheel | + CTRL             |
| Zoom to/from Screen Center | Roll mouse scroll wheel | + ALT              |
| Zoom to/from Cursor        | Roll mouse scroll wheel | + Shift            |

## **Manipulating Elements**

When working in a project, it is common to select an element or elements and need to rotate, scale or move them to a new position or sew order within the project. This section will detail how to accomplish all of these things.

melco

### **Selecting Wireframe Elements**

Elements can be selected either in the view window or in the project view.

Selected elements are displayed with more intense color and slightly bolder line in the view window. They are highlighted in the project view.

#### Selecting a Wireframe Element in the View Window

To select an element in the project view, left click on the desired element. When an element is selected, it will be displayed with the resize/edit box around it. This box has an opague box in each corner and on the center of each side. The edges of the box rest just at the outer edges of the element stitches.

When a single element is selected in wireframe editing mode (default), the input, entry, and exit points of the element will also be displayed. The last stitch of the previous element is displayed as well.

(1) Keep in mind that only the top-most layer of stitches will be able to be selected when clicking on an element in the project view. To select lower layers of stitches, other tools such as the element lock, hide, or select previous element will need to be used. In many ways it is like placing a finger on the physical embroidery. You can only select what you can touch.

Selecting Multiple Wireframe Elements in the View Window

You can select multiple elements in the view window by either of the following methods.

- Click & Drag a Box With the left mouse button, click and drag a box around the elements you want to select. This method is exempt from the layer limitations listed above.
- Custom Point Selection Tool The custom point selection tool is located on the input toolbar. When selected, the cursor changes to match the icon. Use the tool to click and drag a line around the elements that you want to select. The shape created can be any shape. When the line is almost fully enclosing the desired elements, left go of the mouse button and press the Enter key. This will complete the shape and select the enclosed elements. It will also deselect the custom point selection tool.
- CTRL + Click Holding the CTRL button while left-clicking on elements will select multiple elements. This method of selection is subject to the same layer limitations listed above.

When multiple elements are selected in wireframe editing mode, the resize edit box is displayed around all the selected elements. The individual element boxes are shown as dashed lines and no input points are displayed.

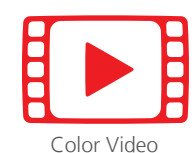

Selection Tools Video

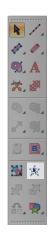

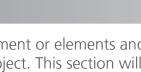

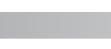

## Selecting Wireframe Elements in the Project View

Single elements in the project view by clicking on the element (preview, number, or name). The selected element will then be highlighted in the project view and displayed with a resize/edit box in the view window.

## Selecting Multiple Wireframe Elements in the Project View

Multiple elements may be selected in the project view by the following methods.

- CTRL + Click Select Non-Consecutive Elements Click on a single element. Hold CTRL and click on any other elements that you would like to select. This will select only those elements clicked.
- Shift + Click Select Consecutive Elements Click on a single element. Hold CTRL and click on another element. This will select these two elements and all elements in between.
- Select Same Type Right-click on a selected element and choose Select>Select Same Type from the context menu. This will select all of that type of element within a project. This is also available under the Edit menu.
- Select Entire Design Right-click on a selected element and choose Select>Select Entire Design from the context menu. This will select the entire design of which that element is a part. This is also available under the Edit menu.
- Select All Right-click on a selected element and choose Select>Select All from the context menu. This will select the entire project. This is also available under the Edit menu.

### **Other Selection Methods**

The following selection methods fall outside the view window and project view.

- Select Entire Project Click on the Select Entire Project button on the input toolbar to select the entire project.
- Select Color Right-click on an active color and choose Select Color to select every instance of that color in a project.
- Deselect All Right-click on a selected element and choose Select>Deselect All from the context menu. This will deselect any selected elements. This is also available under the Edit menu.

### Selecting Expanded Elements

Expanded elements may be selected using all of the same methods as the wireframe elements. The major difference is that expanded elements are usually only separated by a trim or color block. This means that you typically will be selecting larger sections of stitches.

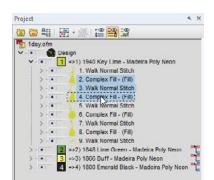

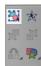

### **Sew Sequence**

The order in which elements appear in the project view is the order in which they sew. This is helpful to keep in mind when determining the way that stitches will layer on top of one another.

Project

1 day.of

ն 🦢 🖏 | 沢 - 📖 | 🖀 🚟 🕱

1 =>1) 1940 Key Lime - Madeira Poly

1 Walk Normal Stitch 2. Complex Fill - (Fill)

4. Complex Fill (Fill) 5. Walk Normal

9. Walk Normal Stitch 2) 1848 Lime Green - Madeira Poly N >3) 1866 Buff - Madeira Poly Neon
 >4) 1800 Emerald Black - Madeira Poly

To change the sequence of the elements, use one of the following methods.

- Select and Drag
  - 1. Select the desired elements
  - 2. Drag them up or down in the element list to the desired location. When dragging, watch for the insert line to indicate where the elements will be reinserted into the list.
- Cut & Paste (see Basic Functions Section)
  - 1. Select the desired elements.
  - 2. Cut them.

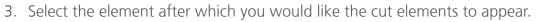

4. Paste the elements in the list.

Be careful! Changing the order of a design will alter how the stitches layer. This may reveal previously hidden travel stitches or create unsecured trims.

### **Basic Functions**

Common functions to many programs are the ability to cut, copy, and paste. These functions often save the user time and effort. Several of these basic functions are explained below.

### Cut

The Cut command removes the selected element(s) from the project and places them on the computer clipboard. From the clipboard, these element(s) may be pasted back into the project later.

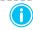

i) If another element is placed on the clipboard, the new element will replace the original and the original element will be lost.

To use the cut command, use one of the following methods:

- Go to Edit>Cut.
- Click on the Cut icon on the main toolbar.

E 🖆 🖢 🗶 🔁 💭 🗂 🗳 - Ć - 📓 🖶 ? 🗉

- Right-click on the selected element(s) and select Cut from the context menu.
- Use the keyboard shortcut of CTRL + X.

## Сору

The Copy command will place a copy of the selected element(s) on the clipboard. Unlike the cut command, it will not remove the elements from the project.

From the clipboard, these element(s) may be pasted back into the project later.

*If another element is placed on the clipboard, the new element will replace the original copy.* 

To use the copy command, use one of the following methods:

- Go to Edit>Copy.
- Click on the Copy icon on the main toolbar.

| D 🛃 🗗 🕲 | 🗶 🗇 🗂 🗳 - 🕐 - | 😹 🖨 ? 🖕

- Right-click on the selected element(s) and select Copy from the context menu.
- Use the keyboard shortcut of CTRL + C.

#### Paste

The Paste command will place a copy of the element(s) from the clipboard into the project. Unlike some graphics programs, the new element(s) will not be slightly shifted from the original. The exact positions of the input points or needle penetrations are maintained.

(i) When pasting from the clipboard, the X/Y position is set, but you will need to consider where/ when in the sew sequence you would prefer the new element(s) to appear. The pasted element(s) will be inserted into the project after whatever element is selected. If no element is selected, the pasted element will appear at the end of the project. This is most easily observed in the project tab.

To use the paste command, use one of the following methods:

- Go to Edit>Paste.
- Click on the Paste icon on the main toolbar.

i 🗅 🛃 🖬 🕱 i 🗶 🗇 🗂 🏠 - 🕐 - i 📓 🖶 ? 🖕

- Right-click on a selected element and select Paste from the context menu.
- Use the keyboard shortcut of CTRL + V.

### Cut, Copy, & Paste Between Programs

The cut, copy, and paste commands can occasionally be used between DesignShop and other programs with varying degrees of success. Some illustration programs can utilize the wireframe data as vector shapes while maintaining some stitch information in the background. This enables you to edit the shapes in one program and paste them back into DesignShop while keeping some stitch information.

With some artwork files, opening all the graphic information may prove overwhelming, but copying the artwork from the native program and pasting it into a DesignShop project may work well.

If attempting to copy text from an illustration program and maintain the exact look of the letterforms, it is best to convert the text to outlines in the illustration program before copying them to the clipboard and pasting them into DesignShop.

For more information and control on how elements are utilized between programs, see the Vector Import/Export Options.

#### Duplicate

The Duplicate command will essentially copy and paste the selected element(s) in a single command. The new element(s) will be inserted directly after the selected element(s).

To use the duplicate command, use one of the following methods:

- Go to Edit>Duplicate.
- Right-click on the selected element(s) and select Duplicate from the context menu.
- Use the keyboard shortcut of CTRL + D.

#### Delete

The Delete function removes the selected element(s) from the project.

To use the delete command, use one of the following methods:

- Go to Edit>Delete.
- Right-click on the selected element(s) and select Delete from the context menu.
- Use the Delete (not Backspace) key on the keyboard.

#### Undo

The Undo command is used to undo certain actions. For example, if you accidentally deleted an element and want it back, use the undo command.

Next to the Undo command on the main toolbar is a drop-down menu. This menu presents a history of actions. Using this history, you can select the action that you wish to go back to.

Actions may only be undone in the reverse order of which they occurred.

To use the undo command, use one of the following methods:

- Go to Edit>Undo.
- Click on the Undo icon on the main toolbar or select from the drop-down next to it.

: D 🗳 D 🖬 🕲 i 🗶 D 🗇 i 🐴 - 🙋 - i 🗸 🖶 ? 🖕

• Use the keyboard shortcut of CTRL + Z.

#### Redo

The Redo command is used to redo recent actions that were reversed using the undo command. For example, if you accidentally used the undo command and you want to reverse the command, use the redo command.

Next to the Redo command on the main toolbar is a drop-down menu. This menu presents a history of recently undone actions. Using this history, you can select the action that you wish to go back to.

Actions may only be redone in the reverse order of which they were undone.

To use the redo command, use one of the following methods:

- Go to Edit>Redo.
- Click on the Redo icon on the main toolbar or select from the drop-down next to it.

: D 🗃 D 🖬 🕲 I 🗶 D 🗇 I 🗇 - 👉 - | 器 🖶 ? 🖕

• Use the keyboard shortcut of CTRL + Y.

#### Find

The Find command allows you to move through a design selecting the next, previous, or specific occurrence of a particular element type. It will highlight the selected element in both the view window and project view.

To use the find command, use one of the following methods:

- Go to Edit>Find...
- Use the keyboard shortcut of CTRL + F.

To find an element, select the desired type of element from the list on the left. Then do one of the following:

- Click the Next button to find the next element of the specified type in the sew sequence.
- x Find Enter Walk number: Find/Go to what: Stitch Next ٨ Jump Stitch Manual Stitch Will take you to the Walk number Previous entered above. Counting begins Column 1 at the top of the project Close . Column 2 Single Line Complex Fill Applique
- Click the Previous button to find the previous element of the specified type in the sew sequence.
- Enter a number in the field and click the Go To button. If you specified walk elements and entered the number 3, this would take you to the third walk element in the project.

#### **Center the Design**

To center the project over (0,0) or the origin, click on the center design button on the object bar. This will horizontally and vertically center the entire project. It is often a good idea to do this before sewing a project on a machine.

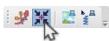

## Moving Elements of a Design

The software allows you to move selected elements in several ways. It is common to move these elements to better align with other elements within a project.

### Moving Elements by Dragging

One of the easiest ways to move a selected element is to click on the element and drag it where you would like it to be. Clicking and dragging is a common function in many programs and it works well with embroidery designs too.

#### Horizontal or Vertical Movement

If you would like to drag an element and lock it to a horizontal or vertical axis, hold the ALT key as you drag it. This will allow it to move only horizontally or vertically, but not both.

### Moving Elements with the Arrow Keys (Nudging)

If you would prefer a bit more precision in your design movements, you can use the arrow keys on the keyboard to move design elements. To use the arrow keys,

- 1. Select the desired element(s).
- 2. Move the cursor into the view window to make that window have focus.
- 3. Use the following commands to move the element(s).

| Key Commands              | Movement           |
|---------------------------|--------------------|
| Shift + Arrow Keys        | 1 point            |
| Shift + ALT + Arrow Keys  | 10 points or 1 mm  |
| Shift + CTRL + Arrow Keys | 100 points or 1 cm |

#### Moving Through the Context Menu

You can also move elements by very specific increment using the right-click context menu. Just right-click on the selected element(s) and select "Scale". This will bring up a scale tab. Select the position tab to access the move functions.

Enter the amount in the X and Y fields that you would like to move. Positive numbers will move the element up or right. Negative numbers will move down or left. Click Apply to affect the change.

## **Scaling Elements**

The ability to resize elements is one of the basic functions in DesignShop. You as the designer have relatively unlimited ability to scale elements in the software. However, you will want to consider the physical limitations of embroidery when doing so. Make sure that as you scale design elements you keep the size of the needle and thread in mind.

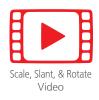

To scale elements, you must first select them. Once selected, a resize/edit box will appear around the elements.

## **Scaling Graphically**

An element can be scaled by clicking and dragging on any of the opaque handles in the corners or sides of the resize edit box. Adding a key command as you drag can alter how the element(s) are scaled.

| Mouse and Key Commands              | Scaling Behavior                  |  |
|-------------------------------------|-----------------------------------|--|
| Click and Drag Corner Handle        | Scales X and Y (unproportionally) |  |
| Click and Drag Top or Bottom Handle | Scales Vertically (Y) Only        |  |
| Click and Drag Side Handle          | Scales Horizontally (X) Only      |  |
| Click and Drag Handle + ALT         | Scales from the Center            |  |
| Click and Drag Handle + Shift       | Scales Proportionally             |  |
| Click and Drag Handle + ALT + Shift | Scales Proportionally from Center |  |

#### Scale to Specific Size (Scale Bar)

A selected element can be scaled to a specific size by typing the desired size in the scale bar with the element is selected.

|  | W: | 4.724 🔹 🙀 H: | 3.988 🚔 Stitch Count: | 18818 | ♦ ♦ ♦ ▲ |  |
|--|----|--------------|-----------------------|-------|---------|--|
|--|----|--------------|-----------------------|-------|---------|--|

When and element is selected, the size of that element is displayed in the scale bar. You can resize the elements by doing one of the following:

- Type a new value in either the Height or Width field and press Enter to apply.
- Use the arrow buttons to the side of either field to change the size.
- Click in either field and scroll on the mouse scroll wheel to change the size.

#### Scale by Percentage

If you would rather scale by percentage, select your desired element(s) and click on either the H or W in the scale bar. This will bring up a scale pop-up window from which you can scale by percentage.

Type your desired percentage in the field and press the Enter key to apply the change.

|          | Scale                        |             |
|----------|------------------------------|-------------|
|          | Width: 100 🜩 %               |             |
|          | Height: 100 🔹 %              |             |
|          | Rotate: 0 💽 ·                |             |
| W: 4.724 | http:// 3 988 🗧 Stitch Count | 18820 🚸 🔷 🛆 |

#### **Scaling Proportionally**

Along with the key commands listed above for graphically scaling proportionally, you can keep things proportional when using the specific size or percentage.

W: 4.724 🗧 📅 H: 3.988 🗧 Stitch Count: 18818 🜗 🔷 🛦 🛦

Between the Width and Height on the scale bar is the Maintain Aspect Ratio button. Make sure that this button is pressed in to keep your scaling proportional. This same function is represented by the lock check box in the percentage pop-up window.

## Scaling Through the Context Menu

You can also scale elements using the right-click context menu. Just right-click on the selected element(s) and select "Scale". This will bring up a scale tab in which many of the same scaling techniques listed above are available.

Scale Factors and global Pull Compensation are also available in this tab. These deal with object properties. See those sections for more information.

## **Rotating Elements**

Elements can be rotated graphically or by specific degrees. Use the method that best suits your needs.

## **Rotate Graphically**

To rotate an element graphically, follow these steps.

- 1. Select an element or elements to be rotated.
- 2. Change the resize/edit box to rotate by either:
  - clicking inside the box
  - right-click and chose "Rotate" from the context menu

Rotate mode is displayed by hollow handles as opposed to the opaque handles or resize/edit mode.

- 3. Click and drag one of the corner handles to rotate the element.
- 4. Release the mouse button to complete the rotation process.

() As you rotate the element, watch the status bar (where the scale bar was). I will display the rotation in degrees.

## Change the Pivot Point

When a selected element is in rotate mode, a circled X appears in the center of the element. This is the pivot point. You can click and drag this point anywhere inside or outside of the selection. When you rotate, this is the point around which your selection will pivot.

## Rotate by Degrees

If you would rather rotate by degrees, select your desired element(s) and click on either the H or W in the scale bar. This will bring up a scale pop-up window from which you can also rotate by degree.

Type your desired rotation in the field and press the Enter key to apply the change.

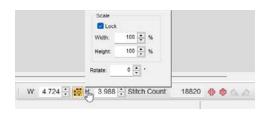

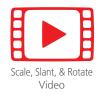

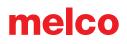

#### Rotate 90°

Rotating a design by 90° is available as a single button on the scale bar.

To rotate an element 90°, follow these steps.

- 1. Select an element or elements to be rotated.
- 2. Click on either the 90° Clockwise or 90° Counter Clockwise button located on the scale bar.

W: 4.724 🖶 🛗 H: 3.988 🖨 Stitch Count: 18818 🚸 🔷 🖄 🕼

#### **Rotating Through the Context Menu**

You can also scale elements using the right-click context menu. Just right-click on the selected element(s) and select "Scale". This will bring up a scale tab. Select the position tab to access the rotation.

You can rotate by entering the desired degree in the rotate field. Click Apply to affect the change.

The orientation button can be used to quickly rotate in 90° increments. If you click to 360°, it will begin to mirror the design and continue rotating. Click Apply to affect the change.

## **Skew or Slant Elements**

Elements can be slanted or skewed graphically.

To slant or skew an element graphically, follow these steps.

- 1. Select an element or elements to be rotated.
- 2. Change the resize/edit box to rotate by either:
  - clicking inside the box
  - right-click and chose "Rotate" from the context menu

Rotate mode is displayed by hollow handles as opposed to the opaque handles or resize/edit mode.

- 3. Click and drag one of the side handles to slant or skew the element.
- 4. Release the mouse button to complete the process.

### **Mirror Elements**

Mirroring of flipping a design along either the X or Y axis is a simple command in your software.

To mirror an element, follow these steps.

- 1. Select an element or elements to be mirrored.
- 2. Click on either the horizontal or vertical mirror button located on the scale bar.

W: 4.724 🗧 🔛 H: 3.988 🗧 Stitch Count: 18818 🜗 🔷 🎄 🕼

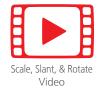

## Align / Evenly Space Elements

Elements or grouped elements may be aligned with one another in the software. They may also be distributed evenly between the two farthest elements.

To align or space elements, use one of the following:

- Go to Object>Align>[Desired Action]
- Use the icons on the Align toolbar.
  - Align Top aligns the tops of the selected elements to the top-most edge of the top-most element.

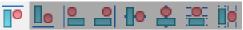

• Align Bottom - aligns the bottom edge of the selected elements to the bottom-most edge of the bottom-most element.

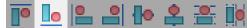

• Align Left - aligns the left edge of the selected elements to the left-most edge of the left-most element.

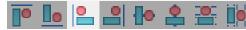

• Align Right - aligns the bottom edge of the selected elements to the bottom-most edge of the bottom-most element.

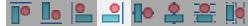

• Vertically Center - aligns the center of the selected elements to the center horizontal axis of the resize/edit box.

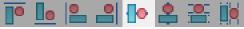

Horizontally Center - aligns the center of the selected elements to the center vertical axis of the resize/edit box.

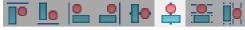

• Space Evenly Vertically - distributes the heights of the selected elements evenly between the top edge of the top-most element and the bottom edge of the bottom-most element.

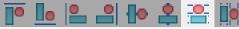

• Space Evenly Horizontally - distributes the widths of the selected elements evenly between the left edge of the left-most element and the right edge of the right-most element.

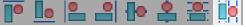

Align commands will only be available with two or more elements selected. Space evenly commands will only be available when three or more elements are selected.

## **The Color System**

Color information is stored in OFM files. It is displayed by the software in a couple of places. The majority of the color information is displayed on the mini palette toolbar and in the project tab.

### **Mini-Palette Toolbar**

The Mini-Palette toolbar displays the current color, view window background color, active colors, and a small color palette of possible color options. Hovering over a swatch will display the color.

Should this toolbar get closed, it can be reopened by selecting View>Toolbars>Mini-Palette Toolbar.

## **Current Color**

The current color displays the color of the currently selected element(s). If multiple colors of elements are selected, it will display an indeterminate color as diagonal lines.

If digitizing, this swatch will display the color with which the current or next element will be digitized.

To change the current color, use one of the following methods:

- Click on the desired active color or color from the color palette below.
- Click on the current color swatch to bring up the color properties window. From here a new color chart or thread color may be selected. See the color properties section for more information.

### **Background Color**

The background color swatch displays the color of view window background. Often changing the background can help better mimic the color of the garment onto which the embroidery is to be placed.

To change the background color, click on the background color swatch to bring up the color properties window. From here a new color chart, thread color, RGB value, or graphic file may be selected. See the color properties section for more information.

### Active Colors

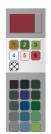

These colors are the colors used in the current project. The active colors differ from the color seguence in that these color swatches show only unique colors. If a design had the color sequence of red, white, red, the active colors would only show two swatches.

It may be helpful to think of these swatches as the cones of thread on your machine. If you change the color of an active color swatch, it will change every occurrence of that color in the color sequence of the embroidery project.

To change an active color, use one of the following methods:

- Right-click on an active color swatch and select "Edit Color..." This will bring up the color proper-• ties window. From here a new color chart or thread color may be selected. See the color properties section for more information.
- Drag a color swatch from the palette colors over an active color. ۰

The numbers in the active color swatches do not correlate to the color sequence.  $(\mathbf{i})$ 

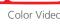

1 2

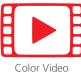

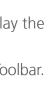

#### **Right-Click Context Menu**

Right-clicking on an active color swatch will bring up a context menu. From here, you may select any of the following.

- Edit Color... This option will bring up the color properties box and allow you to change the active color.
- Locked This will lock the active color. A locked active color swatch will remain in the active color swatches even if no instance of that color appears in the color sequence. A locked swatch with no instances in the color sequence appears with a fine cross-hatch across the swatch.

The empty locked color swatch at the end of the active colors may be right-clicked on and populated with a color that you plan to use at a later time. Some digitizers will load their active colors with the threads that they are planning on using in the design.

Locking a color essentially keeps the swatch for future use even when no elements currently use that color.

- Hide Color This will hide every instance of the color in the color sequence. A hidden active color swatch appears with a bold "X" across the swatch.
- Show Color This will show every (hidden) instance of a color in the color sequence.
- Select Color This will select every instance of that specific color in the color sequence.
- Hide Other Colors This will hide any color block in the color sequence that is not using that active color.
- Show All Colors This effectively shows all embroidery elements and colors within an embroidery project.

#### **Color Palette**

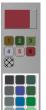

Found directly below the active colors is the color palette. These swatches are merely color suggestions that may be quickly pulled from to get a quick impression of a color. They can be dragged onto an active color swatch to change the color quickly. They can also be populated by colors that you are planning on using.

To change a color swatch in the color palette, right-click on the swatch. This will bring up the color properties window.

### Color Sequence (Project Tab)

The project tab contains color information as well. Since the order that elements appear in the project list reflects the order in which those elements show, the color information in the project view dictates the color sequence.

To change the color of a color block or element(s) in the project tab, use on of the following methods:

| Project.  | a ×                                            |
|-----------|------------------------------------------------|
| 😸 🖨 🖽     | (昭 - 第 ) 🖀 😫                                   |
| Apple.ofm |                                                |
| V 1       | 1 Design                                       |
| >         | 1 =>1) 1672 Toasted Almond - Madeira Poly Neon |
| >         | 2 =>2) 1770 Light Emerald Green - Madeira Pol  |
| >         | 3 =>3) 1648 Celery - Madeira Poly Neon         |
| > - •     | 4 =>4) 1802 Snow White - Madeira Poly Neon     |
| > •       | 5 =>5) 1713 Peach Blush - Madeira Poly Neon    |
| ¥ .       | 6 =>6) 1707 Honeysuckle - Madeira Poly Neon    |

- Right-click on the selected color block(s) or element(s) and select "Color..." This will bring up the color properties window. From here a new color chart or thread color may be selected. See the color properties section for more information.
- Select the desired color block(s) or element(s) and click on a color swatch from the palette.

() Color blocks can be renamed by right-clicking and selecting "rename" from the context menu.

### Color Properties Window (Color Tab)

The color properties window is typically access from right-clicking on selected elements and selecting "Color..." or right-clicking on a color swatch in the mini-palette toolbar. If accessed from the mini-palette toolbar, this window can be used to change the current thread color, and active color, a palette color swatch, or the background color of the view window. If access from the project tab or view window, it can be used to change to color properties of the currently selected element(s).

#### **Color Chart**

From the color chart drop down menu, you can select the thread catalog (Brand or line) that you are using for this project. Not all threads in the project have to exist in the same catalog.

To the right of the drop-down is a scrolling display of all the thread colors in that catalog. Scroll through the list and click on the desired new color to populate the lower have of the

comparison preview. Click Apply to affect the change. Click OK to close the window.

To the right of the scrolling display is a color scrubber. Click on the small triangle to the right and drag to quickly scroll to the desired color area.

#### Mix Your Own Color

At the bottom of the color chart list is the System RGB color. This changes the thread catalog into sliders and swatches for basic computer colors. This can be useful when changing the background color. You can use the sliders to mix just the right color to mimic your garment.

#### Locked (Active Colors Only)

The locked check box appears for active colors only. This indicates whether the active color is locked or not. For more information on this, see the Active Colors section above.

### Color (#)

The color number field indicates which color in the list is being displayed. If this window was access for the active color swatch, it will display the active colors. If accessed from the palette, it will display palette colors. Color zero displays the background color.

If accessed from the project tab, current color, or view window, the color number field will not be shown.

#### **Color Comparison/Preview**

The color comparison/preview window is shown just below the color number field. This shows the original color on top and a newly selected color on the bottom for comparison.

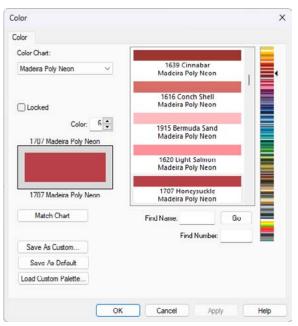

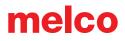

#### **Match Chart**

If a different color chart is selected from the one being used, the match chart button will find the closest RGB match for the new chart and change the thread color to match. While this works well for a quick search, it is recommend that for color accuracy, physical thread charts, cones, or swatches be compared in natural light for the best results.

#### Save As Default

Save as Default will save the current palette and thread chart as the defaults for the software.

#### Find Name:

Only available if the thread chart has named colors, this tool allows you to search for the thread colors by name. Press the Go button to initiate the search. Pressing it again will move the next thread name including that word or group of letters.

#### Find Number:

This field allows you to search the currently selected thread chart for a specific thread by the thread number. This will search as you type.

#### **Creating Custom Palettes or Color Charts**

Custom palettes and color charts can be created to better suit your needs. The custom palettes can be loaded to replace the palette on the mini-palette toolbar. The custom color charts will appear in the color chart drop-down.

Custom palettes must be loaded to the mini-palette toolbar. Custom color charts are populated in the color chart drop-down as soon as they're created.

To create a custom palette or color chart, use the following steps:

- 1. Right-click on the upper left swatch of the color palette (see section above) to bring up the color tab on color 1.
- 2. Select the color chart and color that you would like to occupy that swatch.
- 3. Click Apply.
- 4. Click the up arrow to the right of the color number to increment the color number and move to the next swatch.
- 5. Repeat steps 2-4 until you populated the desired amount of colors. The palette will display a maximum of 42 color swatches.
- 6. Click the Save As Custom... button.
- 7. Type a label in the Name field
- 8. Specify the number of colors.
- 9. Specify whether this is a palette or a color chart by clicking on the button beside the appropriate type.
- 10. Click OK.

*i* Custom palettes and color charts can contain thread colors from multiple brands.

### Loading a Custom Palette

To load a custom palette, use the following steps:

- 1. Right-click on a swatch in the palette.
- 2. Click the Load Custom Palette... button.
- 3. Select the desired palette from the list.
- 4. Click OK.
- 5. Click Apply to affect the change and OK to close the window.

() The palette and color chart files are located in the "Color Data" folder inside the main DesignShop folder on your hard drive. Color charts use the extension ".clr" and palettes use the extension ".pal".

### **Changing Element Colors**

To change the color of selected elements, use one of the following:

- Right-click on the selected elements and select "Color..." to access the color tab.
- Click on a new color in the palette.

#### Changing Colors as You Digitize

To change colors as you are digitizing, have your digitizing tool selected and use one of the following:

- Click on a new color from the color palette.
- Click on the current color swatch to access the color tab and select a specific color.

### **Changing Colors of Letters**

If you want to change the color of letters in a lettering element, select the individual letters you wish to alter the color of by clicking on the handle (X) of the letter. If multiple letters are desired, hold the CTRL key while clicking to select multiple letters. With the letter(s) selected, use one of the following methods to change the color:

- Right-click on the selected elements and select "Color..." to access the color tab.
- Click on a new color in the palette.

#### **Displaying a Graphic Background**

An image may be displayed in the background of the view window. The purpose is to give a better idea of the embroidery on a patterned background. To do this, click on the background swatch in the mini palette toolbar. Access the Graphic background tab. Uncheck the no graphic background box. Browse to the graphic file. Click OK to see the change.

**Through Properties** 

•

- 4. Choose your alphabet and size.
- 5. Click within the lettering box.

- 8. Click OK to close the window.

### Creating lettering is a basic tool for any embroiderer or digitizer. DesignShop has a variety of features and tools for creating lettering to fit your needs.

melco

#### Creating a Lettering element

Lettering

The first step of working with lettering is to actually get the letters on the screen and in the embroidery project.

To create a lettering element, use one of the following methods:

- On Screen Lettering
  - 1. Select the lettering tool by clicking on the [A] icon on the input toolbar.
  - 2. Choose your properties (alphabet and size) on the property bar, just below the main toolbars.
  - 3. Click in the view window where you would like the lettering element to appear. A blinking cursor should appear on screen.
  - 4. Type the desired text with the keyboard.
  - 5. Press the Enter key to complete the lettering element or use CTRL + Enter to create a second line of text.

Chject Propertie

- [A] icon on the input toolbar. 2. Click in the view window where you would like the lettering element to appear. A blinking cursor should appear on screen.
- 3. Press Enter to go directly into the lettering properties window.

1. Select the lettering tool by clicking on the

- 6. Type your desired text in the box.
- 7. Click Apply to see the text appear on screen.

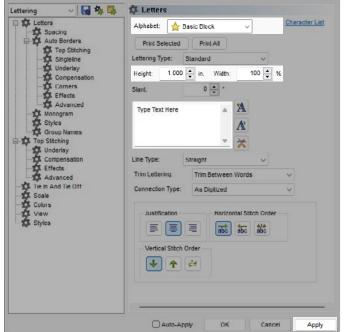

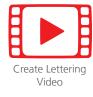

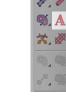

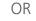

## **Lettering Properties**

Lettering Properties consist of a myriad of attributes from the alphabet choice, size, and justification to the order in which the letters are sewn and many more.

The object properties of the lettering element may be accessed by right-clicking on a selected lettering element and selecting properties. You may also simply double-click on the lettering element.

## Alphabet

The alphabet selection drop-down menu provides access to all of the embroidery alphabets loaded with your software. If the level of software permits, it will also provide access to the TrueType fonts and TrueType-style OpenType fonts in the system fonts folder on your computer.

### Searching for the Alphabet Name

Clicking within this box will also enable you to type the name of

your desired alphabet. Results will begin to display and filter down as more letters are typed. If, for example, you knew that your preferred alphabet had the word "times" in it, you could type that in the alphabet field and see all alphabet names containing that word.

## Alphabet Types

As new technology has evolved, new types of alphabets have been made available for the software. There are a couple of embroidery alphabet types that your software uses.

## 焓 Embroidery Alphabets (Newer)

The new embroidery alphabets have been developed in recent years using more versatile digitizing tools. These alphabets will usually scale and sew with fewer property adjustments than older alphabets. These alphabets a indicated by a star to the left of the name.

() These alphabet files have been digitized for embroidery while keeping the limitations of the needle and thread in mind. They are the most versatile of the alphabet choices and require the least amount of property adjustments.

### 🚳 Monogram Alphabets (Newer)

The new monogram alphabets have been developed for release with DesignShop V11 and use more versatile digitizing tools. These alphabets will usually scale and sew with fewer property adjustments than older alphabets. They have been shaped and may swap characters based on the number of characters in the lettering element.

These alphabet files have been digitized for embroidery while keeping the limitations of the needle and thread in mind. They are the most versatile of the alphabet choices and require the least amount of property adjustments.

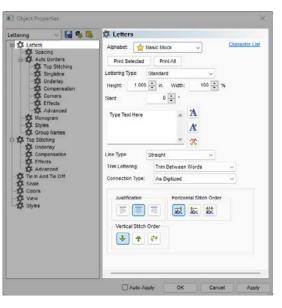

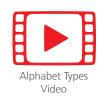

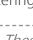

 $(\mathbf{f})$ 

## **Embroidery Alphabets (Older)**

The older of the embroidery alphabet types uses older digitizing methods and is a bit less dynamic in the ways that it can be used. These alphabets are marked by a caution mark to the left of the name. This indicates that these alphabets may require significant adjustments to their properties to sew well for your application.

## TrueType Fonts (TTF) - Software Level Dependent

TrueType fonts fonts loaded into the system fonts folder on your computer can be used by your software. These fonts utilize vector shapes in the creation of the letterforms and those vector shapes are converted into wireframe stitch elements by your software.

These fonts are found in the TrueType alphabet category. The location of the actual font files is in the system fonts folder of your computer.

\_\_\_\_\_

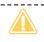

As these fonts were never meant to be made into embroidery, they may take some adjusting of properties or editing of the wireframe shapes to sew well. · \_ \_

## OpenType Fonts (OTF) - Software Level Dependent

OpenType fonts are loaded and function just like TrueType fonts with the added benefit of possible additional characters. OpenType fonts can contain multiple versions of a character as well as ligatures that may combine characters. Not all OpenType fonts contain these additional featuers. Accessing these additional characters can be done through the DesignShop character list in the lettering properties window, the character list under the automatic shapes flyout, or through the Windows Character Map utility.

Like TrueTypes, these fonts are found in the TrueType alphabet category. The location of the actual font files is in the system fonts folder of your computer.

As these fonts were never meant to be made into embroidery, they may take some adjusting of properties or editing of the wireframe shapes to sew well. ~ /

### TrueType-Modified Fonts - Software Level Dependent

TrueType and OpenType fonts can be modified by DesignShop to work more like an embroidery alphabet. Using Tools > Convert Alphabets, you can convert one of these fonts to a TTM which will allow for wireframe editing via the Alphabet Editor tool in DesignShop.

A TTM starts with the automatically converted shapes, but it will keep the edits you make to individual characters in the alphabet editor. This means that if you edit a character in the editor, every time you use the TTM, you will be using your edited version of the font.

TTMs will use a basic character set and will not transfer alternates or ligatures from an OTF.

#### 🐴 Expanded Alphabets - Software Level Dependent

Alphabets created from expanded embroidery files will display this icon. These alphabets should be used with the limitations of expanded stitches in mind. Scaling should be minimized and stitch properties

### **Alphabet Categories**

The alphabets in the dropdown menu are separated into categories. These categories are usually based on the shapes of the letterforms. Some alphabets may appear in more than one category.

- Recent Projects This will list the most recently used alphabets and fonts.
- Block Typically these alphabets will contain slab serifs or have no serifs at all.
- Script These alphabets mimic the flow of handwritten letterforms.
- Serif These alphabets contain small flares at the ends of the strokes.
- Sans Serif These alphabets contain little or no flares at the ends of the strokes.
- Slab Serif The flares on the ends of these alphabets tend to be squared off.
- Micro Small embroidery is a challenge. These alphabets were designed to sew well at smaller sizes. Because they were digitized and optimized for micro lettering, they may look good when sewn small but a bit odd when sewn at larger sizes.
- Puff These alphabets were created to be used with three-dimsional embroidery foam to embroider puffed letters. To fully achieve this effect, properties will need to be adjusted to accomodate the foam. These can be adjusted by applying a puff style from the styles properties.
- Multi-Color This style was added to contain the alphabets with borders and multiple colors in individual characters.
- Monogram These alphabets were designed to be used as monograms. With the exception of Classic Monogram, these alphabets are limited to three letters and a border or graphic element.
- Specialty These alphabets can be a bit unique, funny, or used to add elements to type.
- Tackle Twill These alphabets are meant to be sewn at the specified size and with the addition of an applique fabric.
- Legacy This category is for the replaced and mostly retired alphabets. If you need them for older design files, they are still there, but their newer and improved replacements have taken their places in the above categories.
- Custom This category is reserved for user-created alphabets.
- TrueType This category lists all the TrueType and OpenType fonts loaded to the system fonts folder of your computer. Remember that these fonts were not originally intended for embroidery. They may require editing to sew well.

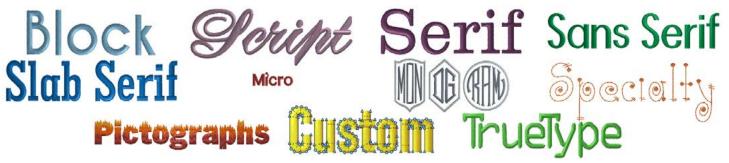

### **Alphabet Previews/Guidelines**

As you browse alphabets from the alphabet drop-down menu, hover over the alphabet name to see a preview of the alphabet beside the alphabet name. Usually, this preview will display all available characters within an embroidery alphabet.

#### Guidelines

If guideline information is available for the alphabet, information such as a suggested minimum and maximum size is displayed below the alphabet name. If this information is not available, only the alphabet name will be displayed above the preview image.

| Lovely Script                                  |
|------------------------------------------------|
| Suggested minimum letter height 0.50" (1.25cm) |
| Suggested maximumletter height: 1.50" (3.81cm) |
| The quick brown fox jumps over the lazy dog.   |
| ベルじわ きテら オリリスよペペ                               |
| OPQRSTUVWXYZ©®                                 |
| a b c d e f g h i j k l m n                    |
| opqustuvwsyz 50M ?                             |
| 1234567890`~1@                                 |
| # \$ \$ & *()~_=+[] \  ;: ", <. > ?/           |
| ä Å å Å a A & Ä Á Á Á À À Â                    |
| o Co Ço Cd D & Es Es E                         |
| è È ë Ë e E i G i G i G i G                    |
| RONNONNOO606000                                |
| à O ö Ö a E v R s & S & B ?                    |
| t T ú Ú u U ü Ü ù Ù û Û ý Ý                    |
| ijŸźŹźŹźZłłŁĘłZœŒ                              |

### **Special Characters**

Many of the alphabets and will include characters that do not exist on a standard keyboard. If they are specific to that alphabet and exist for embroidery only, they will display a character beside them to indicate which key to press to utilize that character. Many of the monogram and picture alphabets display this information in their previews.

In the example for 3 Letter Seal, adding the keystroke "1" in the text edit box will add a circular border appropriate for a three-letter monogram in the view window.

For alphabets with standard Euro characters, use the character map utility on your computer to access the appropriate keystrokes or expand the character list in the lettering properties window or under the automatic shapes.

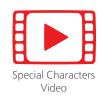

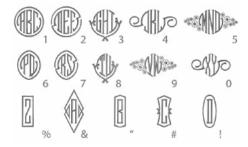

### **Character List**

The character list in the lettering object properties window can be expanded by clicking on it. this provides access to all the characters contained in the alphabet or font. If using an OpenType font with alternates available, click on any characters with a small triangle in the corner of the letter box to view any alternates.

To insert a character from the character list,

- 1. Insert the cursor where you would like the new character in the text editing box.
- 2. Double-click on the desired character in the character list. You should see a character inserted in the text editing box.
- 3. Click apply to see the changes in the lettering element in the design.

Note: Alternates will appear as normal characters in the lettering box.

#### **Character and Border Lists**

Monograms will have two lists. The top list contains characters from the alphabet. The preview can be changed by selected the L, C, or R to see the Left, Center, or Right characters of a monogram.

The lower list will contain symbols, borders, or decoration options for the selected monogram alphabet. Here, you can selection for what is available for 1, 2, or 3 letter monograms.

These borders can be inserted the same as any character from the character list.

To insert a character from the character list,

- 1. Insert the cursor where you would like the new character in the text editing box.
- 2. Double-click on the desired character in the character list. You should see a character inserted in the text editing box.
- 3. Click apply to see the changes in the lettering element in the design.

These symbols will appear in the lettering box as the non-letter character that was assigned to that shape in the alphabet editor.

| Abhatet 🔘                             | iwnond Monogra           | 10 V                    | (Dat)   | icter L | 31 |   |    | _   |   |     |    |    |   |
|---------------------------------------|--------------------------|-------------------------|---------|---------|----|---|----|-----|---|-----|----|----|---|
| Print Selected                        | Pixtal                   |                         |         |         |    |   | L  | C   | R |     |    |    |   |
|                                       | Standard                 |                         | 8       | E       | 8  | 3 | 1  | 8   | P | 8   | 8  | I  | 6 |
|                                       |                          | ~                       | К       | 1       | 8  | N | 0  | Ρ   | 0 | R   | \$ | 1  | U |
| · · · · · · · · · · · · · · · · · · · | in. Width                | a 🔁 001                 | Y       | ¥       | X  | Y | 8  | Ĥ   | A | A   | £  | A. | Ŕ |
| 316                                   | 4 🐳 -                    |                         | 1       | 3       | 6  | 8 | 6  | 3   | 1 | 1   | 1  | I  | 8 |
| VES A                                 |                          | Ň                       | 1       | 3       | 0  | 0 | 0  | 8   | Ú | t   | 0  | Ú  |   |
|                                       |                          | A                       | 4       | \$      | 8  | 0 | 1  | 8   | 8 | b   | 8  | Ń  | 1 |
|                                       |                          | ×                       | 8       | \$      | 8  | 1 | Û  | Ŷ   | 8 | 8   | 2  | 8  | Г |
| ine Type<br>Frim Lattering            | Straight<br>Trim Between | - Words                 | Synbols |         |    | 1 | 2  | 3   |   |     |    |    |   |
| Connection Type                       | As Digitized             |                         | <       | ,       | ٠  | • | ۹. | • < | 0 | • [ | J  | <  | > |
| Justification                         | Hortes                   | antal Stich Order       | <       | >       |    |   |    |     |   |     |    |    |   |
| 10                                    | Carl Carl                | CONTRACTOR OF THE OWNER |         |         |    |   |    |     |   |     |    |    |   |

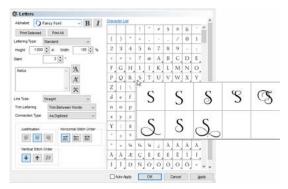

haracter Lis

### Lettering Type

The lettering type drop-down menu provides the choice of what type of elements will be contained in the lettering. The options are:

- Standard This option generates characters as the digitizer originally created • them. Most often, these characters will contain multiple stitch directions and will turn stitches to usually fall across the forms.
- Flat Fill This will generate characters with a single stitch direction and a solid fill stitch. This is a nice option for larger lettering and when followed by a border.
- Vector Fill This will generate characters with no stitches. This will create just the vector elements that can be edited later.
- Applique This will generate characters with a locator stitch, tack-down stitch, and cover stitch. This should be used only for lettering large enough to accomodate those stitches as well as the applique material.

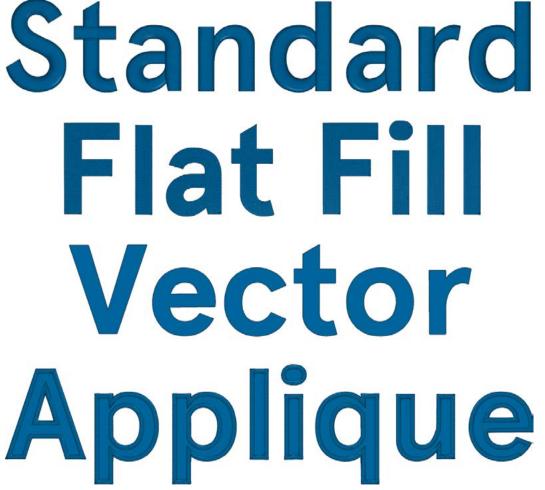

|              |                   | В |
|--------------|-------------------|---|
|              | Lettering Typ     | e |
| Letters      | B                 |   |
| Alphabet     | 🖕 Basic Block 🗸 🗸 |   |
| Print Sel    | ected Print All   |   |
| ettering Typ | e: Standard       | 7 |

1.000 - in, Width:

100 - %

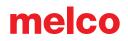

### Height

The height field allows you to set the height of the letters within the lettering element. This will scale the lettering element proportionally.

Letter height can be changed in the following ways:

- Double-click in the height field and type the desired letter height.
- Double-click in the height field and scroll on the scroll wheel of your mouse to change the value.
- Click on either the up or down arrows attached to the height field to change the value.

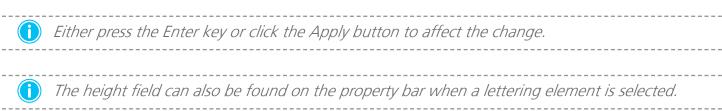

#### How Letters Are Measured

The letter height may differ from the element height. If looking at the letter height field and comparing it to the height field (H:) on the scale bar, you will most likely notice the difference.

Letter height is measured from the baseline of the lettering element to the indicated cap height when the alphabet was created. Not all letterforms will fit perfectly within these two indicated lines. The baseline and cap height are imaginary lines determined by the digitizer/designer during the creation of the alphabet file.

The element dimensions are measured from the wireframe edges of the shapes.

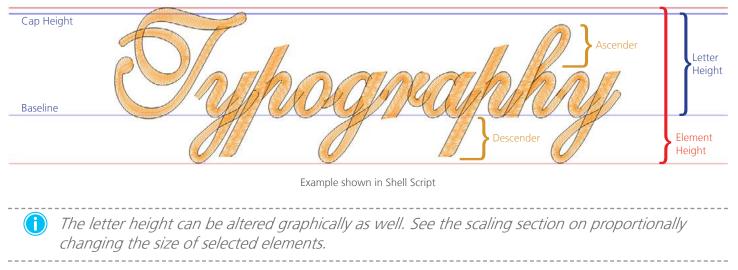

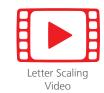

1.000 📮 in.

#### Letter Width

The letter width property allows you to alter the width of the letter based on the original digitized letterform. The height of the letter will remain as specified in the height field, but the width will change using the percentage in the width field.

To change the letter width, use one of the following methods:

- Double-click in the width field and type the desired letter height.
- Double-click in the width field and scroll on the scroll wheel of your mouse to change the value.
- Click on either the up or down arrows attached to the height field to change the value.

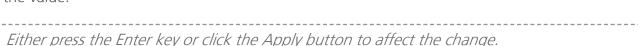

As with many manipulations in this software, the software will not limit you. Make sure that you do not push the manipulation beyond the physical limitations of embroidery. Basically, make sure that your stitches are at least a millimeter long and they are not bunching and causing thread breaks.

Because different alphabets and fonts can handle varying amounts of manipulation, a wide range of manipulation is allowed. To stay in a safer range when using the width field to alter lettering, stay between 70% and 130%. Going beyond that range may still work, but it also may require some editing.

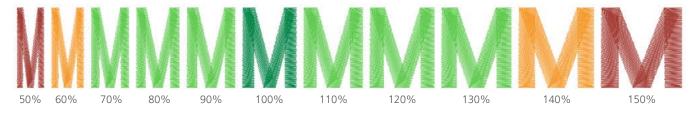

The letter width can be altered graphically as well. See the scaling section on changing the width of selected elements.

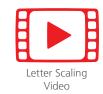

| C Lette     | rs      |      |       |        |     |      |
|-------------|---------|------|-------|--------|-----|------|
| Alphabet    | 1       | Basi | c Blo | ck     | ~   |      |
| Print S     | elected |      | Prin  | IA1    |     |      |
| Lettering T | ype:    | Sta  | ndard | 1      |     | -    |
| Height:     | 1.000   | -    | in.   | Width: | 100 | \$ % |
| Slant       |         |      | 0     |        |     |      |

**(** )

#### Slant

The slant field allows you to alter the slant angle of the letter based on the original digitized letterform. The height of the letter will remain as specified in the height field, but the angle will change using the degree specified in the slant field.

To change the slant, use one of the following methods:

- Double-click in the slant field and type the desired slant degree.
- Double-click in the slant field and scroll on the scroll wheel of your mouse to change the value.
- Click on either the up or down arrows attached to the slant field to change the value.

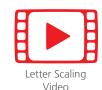

| Alphabet    | 1 E    | A Basic Block |      |       |    | ~   |
|-------------|--------|---------------|------|-------|----|-----|
| Print Se    | lected |               | Prin | t All |    |     |
| ettering Ty | pe:    | Star          | dard | 1     |    | ~   |
| Height.     | 1.000  | -             | in;  | Widt  | 1: | 100 |

*i Either press the Enter key or click the Apply button to affect the change.* 

As with many manipulations in this software, the software will not limit you. Make sure that you do not push the manipulation beyond the physical limitations of embroidery. Basically, make sure that your stitches are at least a millimeter long and they are not bunching and causing thread breaks.

Because different alphabets and fonts can handle varying amounts of manipulation, a wide range of manipulation is allowed. To stay in a safer range when using the slant field to alter lettering, stay between -15° and 15°. Going beyond that range may still work, but it also may require some editing.

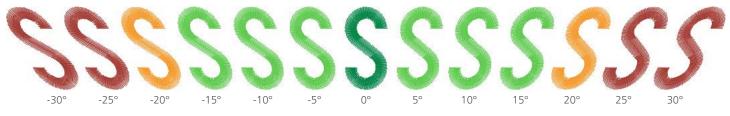

The slant angle can be altered graphically as well. See the slanting and skewing elements section on changing the slant angle of selected elements.

#### **Text Editing Box**

The text editing box works well for any basic editing that is required for the lettering element. Clicking within this box inserts a blinking cursor. From this point, the box works very similarly to most simple text editing programs. Letters and words may be cut, copied, or pasted using the keyboard shortcuts.

Click the Apply button to see your changes appear on screen.

() Copying text such as a name from a customer e-mail is a great way to prevent embarrassing spelling errors on embroidered goods.

#### **Kerning Lettering**

Any designer working with text needs to address kerning in their lettering elements. Kerning is the process of adjusting the space between individual letterforms. This will need to be done with any typeface containing characters of varying widths. The purpose behind kerning to give the appearance that the white space between the letters has approximately the same optical weight.

Certain letters are more prone to needing kerning adjustments. Letters that are wider on one end than the other (A F J L P T V W Y) typically require more work.

#### Manual Kerning

Using the kerning marks to the right of the text edit box will allow you to adjust the kerning between letters. To manually adjust kerning, use the following steps.

- 1. Click within the text edit box and insert the cursor where you need to make an adjustment.
- 2. Click on one of the kerning buttons to adjust the space. These buttons will remove or add space between the letters. The adjustment amount is equal to 1/16 of the letter height.
  - [•A] this button removes space between the letters. It is displayed in the text edit box as "«"
  - [A•] this button adds space between the letters. It is displayed in the text edit box as "»".
  - If one of these kerning marks isn't enough, you may add more. For example, it the text edit box, you may have a lettering element that looks like "T««o«y"

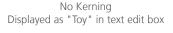

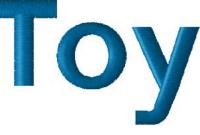

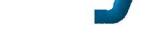

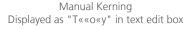

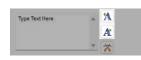

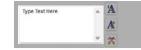

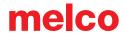

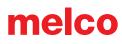

#### **Auto Kern**

While the control of manually or on-screen (below) kerning is great, sometimes to speed production you need an automatic option. Auto Kern is a feature in the software that will examine the lettering for you and adjust the space to appear as a percentage of the height.

To use the auto kern feature:

- 1. Access the properties of the selected lettering element.
- 2. Select the "Spacing" sub menu below "Letters"
- 3. Check the Auto Kern check box to enable.
- 4. Adjust the percentage.
- 5. Click Apply to see the changes.

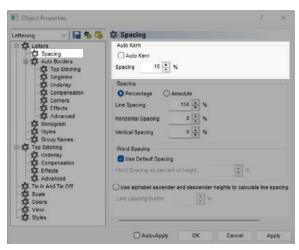

Auto Kern works well for a variety of typefaces, but not all. Be careful when working with connected scripts or any monogram alphabets. Auto kern adds typically undesired space to connected or precisely spaced alphabets.

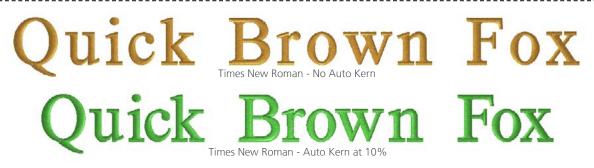

Quick Brown For shell Script - No Auto Kern wick Brown For

wn Box Shell Script - Auto Kern at

### Word Spacing

Automatic word spacing is located in the same window as Auto Kern (above). This will ignore the programmed space assigned to the space bar key and utilize a percentage of the letter height. To use word spacing:

- 1. Access the properties of the selected lettering element.
- 2. Select the "Spacing" sub menu below "Letters"
- 3. Uncheck the "Use Default Spacing" check box to enable the use of the percentage.
- 4. Adjust the percentage.
- 5. Click Apply to see the changes in the view window.

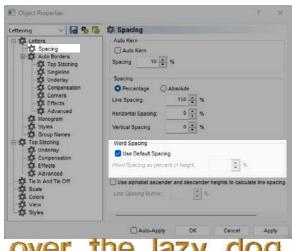

### The quick brown fox jumps over the lazy dog Micro Block - Default Word Spacing

# The quick brown fox jumps over the lazy dog.

Micro Block - Word Spacing at 40%

#### **On-Screen Kerning**

If on-screen manipulation is more to your liking, you can kern lettering in the view window

To graphically kern lettering, use the following steps:

- 1. Select the lettering element in the view window by clicking on it.
- 2. Click and drag on the handle (X in the middle of the letter) of the letter you wish to move. The letter will move along the baseline.
  - If more than one letter is to be moved together, click on the handle of one letter, then hold CTRL and click on the handle of the other desired letters. This will select multiple letters. Release the CTRL key.
  - To move them, click within the resize/edit box (this time avoiding the handles) and drag. If you click on the handle of a single letter, the resize/edit box will reduce to the single letter and deselect all other currently selected letters.
- 3. Release the handle and examine your work.

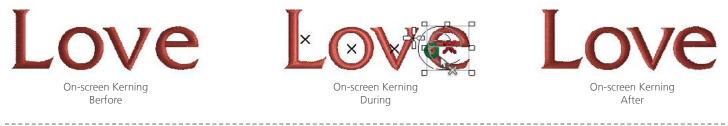

Hold the CTRL key while dragging a single letter to move it off of the baseline.

#### **On-Screen Manipulation**

Lettering height, width, slant angle, and kerning can all be altered in the view window. This can provide easier visualization for the designer/digitizer.

#### Lettering Element (Whole)

To select the entire lettering element, click on it in either the view window or the project view. This will surround the selected element with the resize/edit box. This works just like normal embroidery elements. See the scaling, rotating, slanting and skewing elements section on making this alterations to the selected elements.

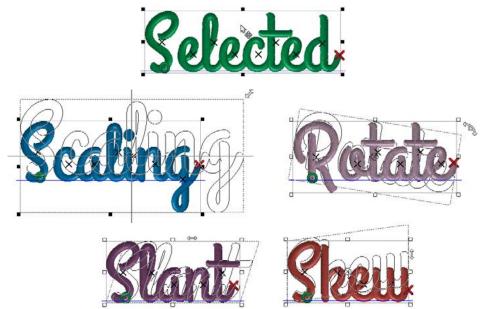

#### **Individual Letters**

After selecting a lettering element, an individual element may be selected by clicking on the handle (X in the middle) of the letter. If more than one letter is desired, click on the handle of one letter, then hold CTRL and click on the handle of the other desired letters. This will select multiple letters. Release the CTRL key. With the individual letters selected, any of the manipulations above may be used. You may also alter the color of those letters by selecting a new swatch or changing the color in properties.

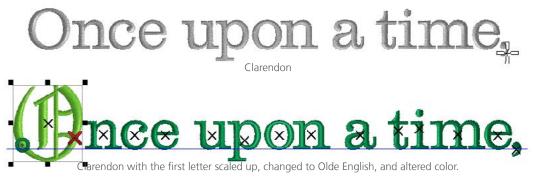

#### **Trimming Between Specific Letters**

If you would prefer to have the machine trim between the specific letters, you may need to insert a trim command between the letters in the text edit box. To do this:

- 1. Click within the text edit box and insert the cursor where you need to add the trim command.
- 2. Click on the trim command button to the right of the text edit box. This will insert a trim command.

melco

• A trim command is displayed in the text edit box as "¤".

 The Trim Lettering feature may be used to automatically insert trims between letters or words. The Auto Trim feature may be used to automatically insert trims between elements greater than a specified distance apart. If either of these trim trim features is creating the trim commands, they will not appear in the text edit box.

#### **Trim Lettering:**

Lettering has three options to control trims within a lettering element. These trims will not show up in the text edit box, but they will show in the design if you have connectors visible. The three options in the drop-down are as follows:

- Only When Specified This will trim only when a trim command is entered into the text edit box or if auto trim is enabled and the connector length exceeds the specified amount.
- Trim Between Words This option will ensure trimming between words (or where the space bar has been used) even if a trim command has not be entered into the text edit box or if the auto trim is disabled or length not exceeded.
- Trim Between Letters This option will ensure trimming between letters even if a trim command has not be entered into the text edit box or if the auto trim is disabled or length not exceeded. This is not recommended for connected scripts or when using closest point connections.

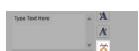

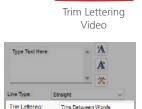

### Connection Type:

The connector stitches between letters may not always need trimmed. Often when working with smaller lettering, the embroidery sews more cleanly and looks nicer if the letters are not trimmed.

Changing the connection type of lettering will alter how the letter sews. It can change where the connection thread is placed. The options follow.

- As Digitized This keeps the intersections and overlaps exactly the same as the digitizer intended. The entry and exit points of the individual letters are independent of the adjacent letters.
  - As Digitized is usually used when trimming between letters. It maintains the integrity of the alphabet.
- Bottom Connect This option resequences the individual letter elements to place the entry and exit points along the bottom of the individual letters. This can change overlaps and intersections.
- Closest Point This option resequences the individual letter elements to place the entry and exit points wherever the letterform is closest to the next letter. This can change overlaps and intersections.
  - Closest Point connections are often used when working with smaller lettering that will not be trimmed.

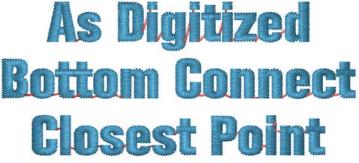

Connections Highlighted in Red

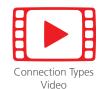

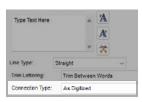

Centered

Text.

### **Justification**

Below the text edit box in the letters properties, you will find the justification buttons. These icons alter how the text is aligned. The options follow.

- Flush Left This aligns the left side of the lines of text to the left side of the lettering element box. The right sides of the text lines are ragged.
- Centered This horizontally centers each line of text within the lettering element box. Both sides of the text lines are evenly ragged.
- Flush Right This aligns the right side of the lines of text to the right side of the lettering element box. The left sides of the text lines are ragged.

This is an aesthetic decision and has little or no impact on the sew quality of the project.

Horizontal Stitch Order

Flush left

Ragged right

The horizontal stitch order determines the order in which the letters within a single lettering element will sew. The options follow:

- Left to Right This sews the left-most letter of a text line first and continues sewing to the right.
- Right to Left This sews the right-most letter of a text line first and continues sewing to the left.
- From the Center This divides the lettering line in half. It sews from the center to the right, and then finishes by sewing the other half of the line from the center to the left.

Avoid ripples! When selected a direction for your embroidery elements to sew, it is important to sew away from previously sewn elements. These elements attach the material to the backing. Sewing toward these anchored elements can push a ripple of material.

### **Vertical Stitch Order**

The vertical stitch order determines the order in which the lines of text within a single lettering element will sew. The options follow:

- From the Top This sews the top-most text line first and continues sewing to the bottom.
- From the Bottom This sews the bottom-most text line first and continues sewing to the top.
- Wrap This overrides horizontal stitch order. This sews from the top. Each successive line alters the horizontal stitch direction. This minimizes machine movements and for machines without trimmers, makes the connectors between lines fall on the outside edges where they are easier to trim by hand.

Avoid ripples! Use the same material push considerations as with horizontal stitch order.

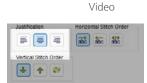

Flush right

Ragged left

Justificatior

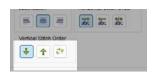

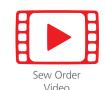

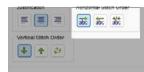

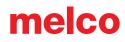

### Line Types

The line types feature allows you to change the line along which your text flows. With some of the line types, additional line manipulation will be require to see the full effect and potential of the line type.

To select a line type, click on the drop-down menu and choose your desired type. The options follow.

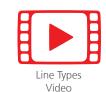

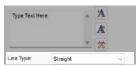

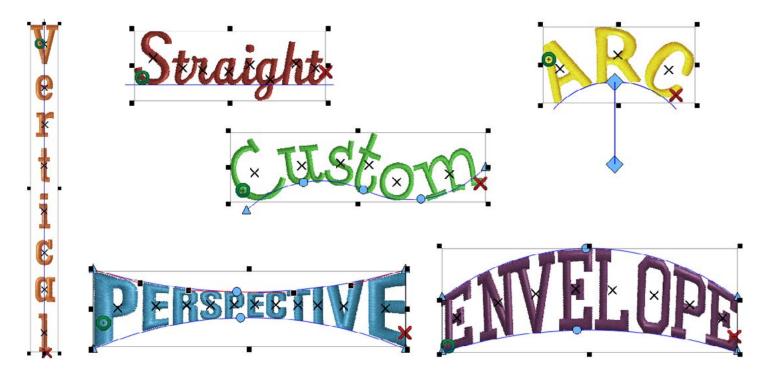

### Straight

This is probably the most common of the line types. The letters fall along a horizontal line with the digitized baseline as the horizontal line.

### Vertical

This line type aligns the horizontal center of the letterforms along a vertical line.

### Arc (How to Arc Lettering)

The arc line type curves the line along which the letters fall. The baseline of the letters aligns with the arc line. When selecting this line type, you have the option to change a few properties associated with this line type. These properties appear when "Arc" is selected.

- Radius: The radius of the arc measures the distance from the center of the circle to the edge. Both the center and the edge points are indicated in the view window by a blue diamond. This setting can be altered by changing the number in the radius field in the properties window or by dragging either handle in the view window.
- Angle: The angle determines where along the arc the lettering will fall. The angle is applied to the horizontal center of the text. 0° indicates the top of the circle. 180° indicates the bottom of the circle. This setting can be altered by changing the number in the radius field in the properties window or by dragging either handle in the view window.

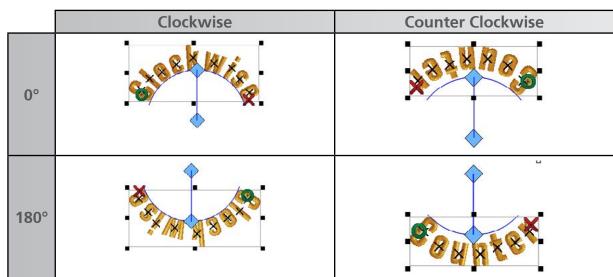

• Clockwise & Counter Clockwise - This option changes the direction the lettering flows around the arc.

To achieve the common look of lettering both at the top of a circle and at the bottom with both lettering pieces reading from left to right, two lettering segments need to be created. The top would be set to clockwise at 0°. The bottom lettering would be set to counter clockwise at 180°.

*When using an arc line type, and especially when running counter clockwise, the horizontal spacing (see the spacing section) and auto kern may need to be adjusted. If multiple lines of type are used within a single element, line spacing may also need to be adjusted.* 

יר שבע איונוווד ע אווקוב בוכדוובות, וווד שמכוווץ ווומץ משט חבבע נט גע מעןעצובע.

- Letter Orientation
  - Curve Curve will rotate the letters so the baseline of each character attempts to follow the curve around the arc.
  - Fixed Fixed will maintain a fixed angle of the baseline of each character, but it will step the characters to follow the arc. The angle is editable.

#### Custom

The custom line type allows you to wireframe-edit the line along which the letters flow.

When custom line type is first selected, the line will have wireframe input points on each end. If you hover over the line or points, your cursor will change and you can alter the line. For more information on wireframe editing the line, see the wireframe editing section.

*Because the baseline of the letters attempts to follow the wireframe line as closely as possible, this feature works best with a more gentle path.* 

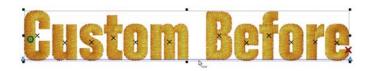

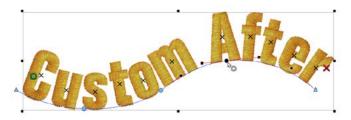

- Auto Adjust Once the custom line has been set, they text values can be altered (swap names or spellings). The way the new letters fall within the bounds are set below.
  - Space This adjusts the space between the letters, but not the size of the letters.
  - Size This adjust the size of the lettering proportionally.
  - None This allows lettering to run past the ends of the specified line and outside of the bounds of the lettering line.
  - Only Adjust if too wide when checked, this will only adjust the lettering to fit with the bounds of the line if the lettering were to exceed the bounds. If the lettering would fit withing the bounds, the lettering is left unaltered.
- Letter Orientation
  - Curve Curve will rotate the letters so the baseline of each character attempts to follow the curve around the arc.
  - Fixed Fixed will maintain a fixed angle of the baseline of each character, but it will step the characters to follow the arc. The angle is editable.

#### Perspective

The perspective line type can create the illusion of depth. By manipulating the wireframe lines, the lettering appears to come forward or go back in space. To achieve this, the perspective line type keeps the width of the letters in relatively close proportion to the height.

When perceptive line type is first selected, a wireframe line will appear on the top of the lettering element as well as along the bottom. If you hover over one of these lines or the points at either end of them, your cursor will change and you can alter the line. For more information on wireframe editing the lines, see the wireframe editing section.

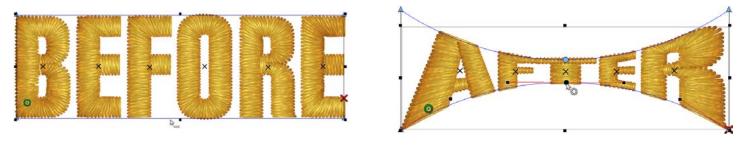

The software will not limit you with your distortions and manipulation of the text. Be careful that what you create will still have stitches larger than your needle. Try to keep stitch line lengths above 1mm.

The perspective baseline adds "Envelope properties" to the properties window. See the following sections on how to use those properties and "Scale to Fit".

### Envelope

The perspective line type can create the illusion of depth. By manipulating the wireframe lines, the lettering adheres to the upper and lower lines without changing the width of the letters.

When envelope line type is first selected, a wireframe line will appear on the top of the lettering element as well as along the bottom. If you hover over one of these lines or the points at either end of them, your cursor will change and you can alter the line. For more information on wireframe editing the lines, see the wireframe editing section.

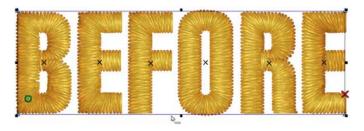

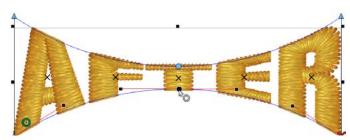

The software will not limit you with your distortions and manipulation of the text. Be careful that what you create will still have stitches larger than your needle. Try to keep stitch line lengths above 1mm.

#### Presets

Preset shapes are available for Envelope or Perspective. These are fast starter shapes for the lettering. They can be edited easily after clicking Apply to populate the shape.

#### Scale to Fit (Envelope & Perspective Line Types)

The scale to fit feature allows you to use either the envelope or perspective line type to create a shaped lettering template.

- If scale to fit is enabled, any lettering that is edited in the text edit box will stretch or shrink the letter width to fit or fill the envelope shape.
- If scale to fit is disabled, any lettering that is longer than the original and is edited into the text edit box will shrink the letter width to fit the envelope shape. If the lettering is shorter than the original text, it will not expand to fill the envelope shape.

#### Creating a Template with Scale to Fit

The easiest way to use this feature for templates is to do the following:

- 1. Select a word/name that fits your application as easily as possible. Usually this will be one with around six letters.
- 2. Create a lettering element with a straight line type using that word. Set the majority of your lettering properties (height, width, slant, auto kern, etc.).
- 3. Change the line type to envelope or perspective and create the desired shape. Click apply.
- 4. Change the lettering in the text edit box to a new word and click apply to see the changes.

|                                 | Scale to Fit (Enabled) | Scale to Fit (Disabled) |
|---------------------------------|------------------------|-------------------------|
| Justin<br>(Template<br>Starter) | JUSTIN                 | JUSTIN                  |
| Christopher<br>(Longer)         | CHRISTOPHER            | CHRISTOPHER             |
| Sue<br>(Shorter)                | SUR                    | <b>SUE</b>              |

### Include Descenders (Envelope & Perspective Line Types)

The Include Descenders feature allows you to alter how words with descenders fit within the top and bottom distortion lines used by envelope and perspective line types.

- If Include Descenders is disabled, any lettering that contains descenders will use the baseline of the character to rest on the bottom distortion line.
- If Include Descenders is enabled, any lettering that contains descenders shrink the letter height to fit the entire lettering element within the envelope shape.

Please use the following table to see what combination of Scale to Fit and Include Descenders fits your needs.

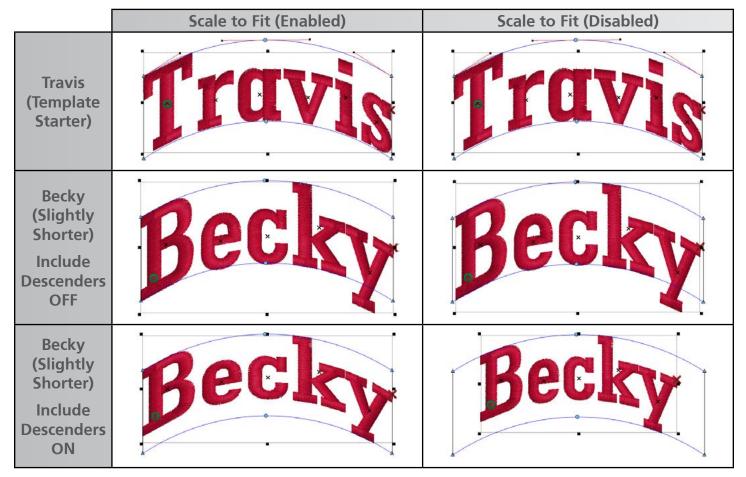

#### **Text Box**

The text box line type allows for the constraint of multiple lines of text.

Once selected an applied, the following properties can be altered to achieve your desired effect.

Once the text box has been set, they text values can be altered (swap names or spellings). The way the new letters fall within the bounds are set below.

- Vertical Justification Where in the box the lettering will fall. The choices are Top, Middle, or Bottom.
- Enable Word Wrap When enabled, a line of text is automatically continued on a subsequent line if the number of characters exceeds the quantity specified.
- Dimensions The width and height of the text box can be specified here. Once set, the lettering will shrink proportionally to fit if it exceeds the current dims.
- Justification While also altering the relationship of multiple lines of text, it will also affect where horizontally the text will fall within the text box.

88 of 230

# melco

### (Lettering) Spacing

The adjustment of spacing for lettering elements is accessed through the Spacing sub window. To access this, do the following:

- 1. Select a lettering element.
- 2. Access the properties of the element by right-clicking on the element and selecting properties or double-click on the element.
- 3. If the Letters category is collapsed on the left, expand it.
- 4. Select the spacing sub-category.

The Spacing (sub) category controls the auto kerning, line, horizontal, and vertical spacing of the lettering elements as well as the spacing between words.

Auto kerning and word spacing are discussing in the earlier kerning section.

The spacing section is devoted to the following:

• Line Spacing - Called "leading" in traditional typography, this value controls the spacing between lines of type. It adjusts the distance between the baseline of the first line and the cap height of the subsequent line. See the height section to view where these invisible lines fall.

Letter Spacing

Video

- This can be changed between absolute values and percentages.
- Use alphabet ascender and descender lengths... When enabled at the bottom, this can use the highest and lowest stitches contained within an alphabet instead of the standard cap height and baseline.
- Horizontal Spacing Called "tracking" in traditional typography, this value adjusts the spacing between all of the letters. Small adjustments make a large visual impact.

*Using a negative number in the horizontal spacing field can bring letters closer together without changing the size of the individual letterforms. This can help place a larger amount of text in a smaller area without compromising the integrity of the embroidery. It can also help hide connections if using closest point and leaving the connections between letters untrimmed.* 

- Vertical Spacing This value adjusts the vertical space between letters. In essence, it can create a tiered effect. It will offset the baseline of each successive letter by the specified amount.
- Word Spacing When enabled, this negates the value of the space bar and replaces it with a percentage of the letter height.

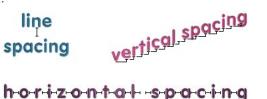

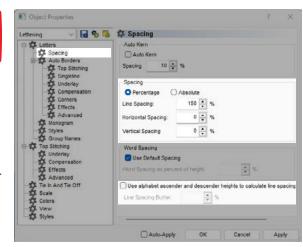

### Auto Borders (Lettering)

The automatic addition of borders to lettering elements is accessed through the Auto Borders sub window. To enable this feature, do the following:

- 1. Select a lettering element.
- 2. Access the properties of the element by right-clicking on the element and selecting properties or double-click on the element.
- 3. If the Letters category is collapsed on the left, expand it.
- 4. Select the Auto Borders sub-category.
- 5. Check the Enable Auto Border Check Box
- 6. Adjust the properties below.
- 7. Click Apply to see the changes.

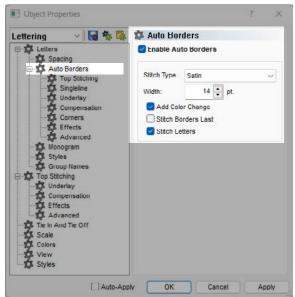

#### **Auto Border Properties**

Below the enable check box, there are several properties to adjust. These will only be enabled if the feature has been enabled.

#### Stitch Type

From the stitch type drop-down, you can choose the follow types of stitches for your borders.

Satin - arguably the most common border type. Just make sure that your width is larger than the needle that you are sewing with and gives you enough room for bit a of pull from the letter underneath. Too thin, and the letter and border will not line up like they appear on screen.

- Walk Normal Borders your lettering in a single line of stitches.
- Walk Bean This choice will border your lettering in a line of triple stitches. Each stitch will go over the same spot three times before continuing to the next stitch.
- Appliqué A level dependent choice, this will switch your lettering from normal embroidery into an appliqué element.
- Tackle This will border your letters in a tackle-style stitch.

All properties for the stitch types are listed as sub-categories of the Auto-Borders.

Adjusting the pull offset of the lettering you intend to border by adding a couple of points will increase the likelihood that your letters and borders will align as they appear on screen. Using underlay under the lettering will also help. See both the Pull Comp and Underlay sections for more information on those features.

#### Width

This field will change the width of a satin border. Keep in mind that this needs to be wider than the diameter of your needle. Also, the center of the satin stitch falls along the wireframe edge of the letter. This means that only half the width is overlapping the letter edge.

#### **Add Color Change**

This enables the borders to be separate color blocks from the letters they surround. Unchecking this will make the letters and the borders all the same color.

#### Stitch Borders Last

This feature will cause the entire lettering to sew first and then all of the borders. This feature is best used on short words and stable materials.

Leaving this feature disabled will provide better registration of letters and borders on less stable materials and longer lettering elements.

#### **Stitch Letters**

This feature will sew both the letters and the borders. Unchecking this will sew only the borders. This can allow for much larger letters with far fewer stitches.

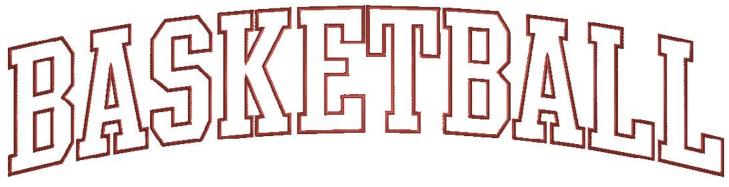

Example shown with auto borders enabled. Add color change, stitch borders last, and stitch letters are all disabled.

Using Auto Borders with an overlapping alphabet like a connected script will outline each letterform causing the overlapping areas to be four layers of stitching thick. This is not recommended without extensive editing.

### Monograms

There are a couple of ways to create a monograms in the software. Use the method that best suites your needs.

### **Monogram Alphabets**

The alphabets in the monogram alphabet category were designed to be used specifically for the embroidery of initials in a monogram format. The majority of these were designed for up to three-letter monograms.

Several of these alphabets will also have borders and flourishes to accompany the letterforms. This are typically accessed by typing a number or symbol into the text edit box or selected by double-clicking on the desired border in the character (border) list. The preview of the alphabets list the corresponding keystroke by the accent element.

Some of these alphabets will utilize capital and lowercase letters to distinguish which letterforms contain accents. This too is visible in the preview.

### Monogram Mode (Lettering Sub-Category)

Nearly any alphabet may be utilized by the Monogram Sub-Category to create a monogram looking design. This tool allows you to alter the height of each letter separately. This works for three-letter lettering elements.

This feature is meant for use with standard alphabets and is not mean to be used with monogram alphabets.

To use this mode, follow these steps:

- 1. Begin with a lettering element containing only three letters.
- 2. Access the object properties of the lettering element.
- 3. Select the Monogram sub-category of Letters on the left side of the properties window.
- 4. Check "Enable Monogram Mode".
- 5. Change the height of the letters in the monogram. Typically the middle letter is the largest.
- 6. Click Apply to see the change in the view window.
- 7. The letters will shift along the line to be vertically centered with each other and the letter heights of the individual letters will change.
- 8. Click OK to close the object properties window.

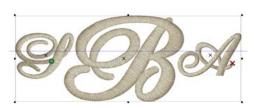

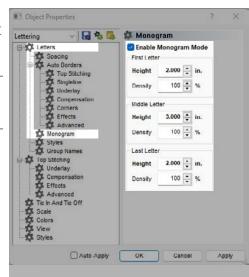

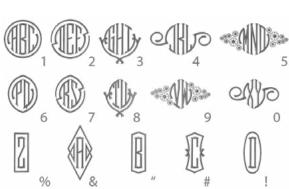

### Monogram (Using Envelope Line Type)

Another way to create the look of a monogram without using an alphabet specifically designed to be a monogram shape is to utilize the envelope line type to mimic a monogram shape.

To do this, use the following method:

- 1. Begin with a lettering element typically containing at most three letters, although this method can be used for less conventional monograms with varying numbers of initials.
- 2. Access the object properties of the lettering element.
- 3. Change the line type to envelope.
- 4. Click apply.
- 5. Edit the envelope shape to suite your needs. The letterforms will adjust to fit the shape. See the Envelope Line Type section for more information on manipulating this line type.

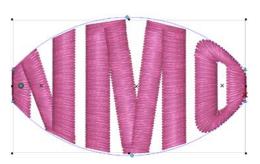

# melco

### (Lettering) Styles

Lettering styles are named sets of lettering properties that can be saved and then loaded at a later time. These provide a quick way to utilize all of your favorite or most used settings for a given typeface.

For example, you can set up your lettering to sew at a quarter inch tall with specified densities, pull offset, and underlay to help it sew at such a small size. Sew the lettering out and make sure it is working well for you. Then you can go into the file and save all the settings as a lettering style named "[Typeface] quarter inch" or whatever name makes sense to you. The next time you need that small lettering, you can load the style and it will populate all the properties with the settings that you've tested and know work well for you.

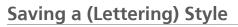

To create a style, follow these steps:

- 1. Create a lettering element with all your desired properties.
- 2. Test sew your project on the intended material and backing.
- 3. Adjust your properties as needed and possibly test sew again.
- 4. Once all properties are to your liking, go to the Styles sub-category of Letters in the object properties of your lettering element.
- 5. Click Save Style.
- 6. A Create Style window will pop up and you need to populate it with the name of your new style.
- 7. Click OK.

### Loading (Applying) a (Lettering) Style

After creating and saving a lettering style, it may be applied to other lettering elements in other projects. To apply a lettering style and load all the properties associated with it, follow these steps:

- 1. Create or select a lettering element.
- 2. Access the properties of that element.
- 3. Go to the Styles sub-category of Letters.
- 4. Select the desired style from the drop-down menu.
- 5. Click Load Style.
- 6. Click Apply to see the changes to the lettering element.

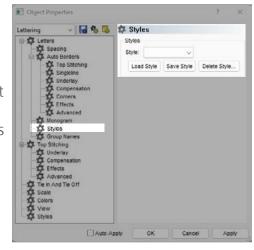

### **Group Names**

The group names feature allows you to create an embroidery project in which one of the lettering elements may be swapped out with different letters (names, words, numbers, etc.). This means that you can essentially create a template and have the software generate the different files for you.

For example, you may choose to have a lettering element above or below a ball design. Then, populate the group names feature with all the names from a sports team. The feature will allow you to copy those names from an e-mail or text document and paste them into the software (eliminating embarrassing typos). Once populated, the

feature can be used to generate a name-stacked file or separate files depending on your needs. The output type will allow for these choices.

Envelope Line Type + Group Names = Template Working with group names often requires some tests to ensure that the majority of the names being used look good and fit within the hoop. Using the envelope line type can help reduce the guesswork on names fitting. See the sections on envelope and scale to fit for more information.

The position and many of the properties cannot be altered from name to name. Using automatic features such as auto-density, auto-underlay, and auto-kern (for unconnected typefaces only) can greatly reduce the need to address issues with individual names.

### Setting Up Group Names

To set up a project to use group names, use the following steps:

- 1. Create an embroidery project using a lettering element that is emblematic of the words that will be replacing it. Try to use a word that is of average length. It could just be a series of a single letter (XXXXX). Remember that this text is merely a placeholder and will be swapped for the text values from the group names feature.
- 2. Set all the properties (alphabet, letter width, densities, underlays, etc.) of the elements in the design.
- 3. Sew a test sample to ensure the properties are what you really need.
- 4. Access the properties of the lettering element to be changed.
- 5. Select the Group Names sub-category.
- 6. Check the Enable check box.
- 7. Populate the Available Names box.

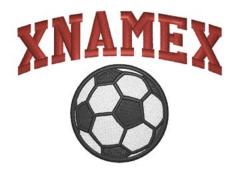

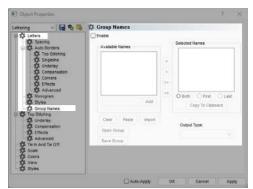

#### **Available Names**

Group Names has two lists of names associated with it. The first is the available names. For example, this might be populated with a list of all the players on a sports team. The available names is the list from which the selected names are pulled.

The second list is the selected names. This is a subset of the available names. It may be used to aid production. For example, you may choose to select all of the team members who where a medium sized shirt. This would allow to you produce all of one size at a time and help prevent mix-ups.

To populate the Available Names list, use one of the following methods:

- Manually Add the names
  - 1. Type the names in the field just below the Available Names list and click Add after every name or separate the names with commas (John Smith, Rose, Jack Jones). Be careful to avoid typos.
- Copy and Paste the names from a text document.
  - 1. Select the names in an e-mail or word processing document.
  - 2. Copy the names to the clipboard of the computer (CTRL+C usually works with most software programs)
  - 3. Click the Paste button below the available names list to paste the names from the clipboard into the list.
- Import the names from a .TXT file.
  - 1. If you have a .TXT file of the names, you can import the file using the import button below the available names list.

#### Format of the Names

When populating the list, the format of the names matters.

- First Names: The first names listed will be considered the first name of the person when selecting the names in the selected name list.
- Last Names: Any words after the first space will be considered the last name of the person.
- Dual Names: For first names that have two names, separate them with and underscore. The underscore will be turned to a space with the stitch files are generated, but it will keep the names together. For example, Sarah\_Jane, Mary\_Jo, and Mary\_Beth.

| Available Name (as input)        | Selected Names (First) | Selected Names (Last) |
|----------------------------------|------------------------|-----------------------|
| John Smith                       | John                   | Smith                 |
| Smith, John (Manually Added)     | Smith<br>John          |                       |
| Smith, John (Pasted or Imported) | Smith,                 | John                  |
| Sarah Jane Smith                 | Sarah                  | Jane Smith            |
| Sarah_Jane Smith                 | Sarah_Jane             | Smith                 |
| Smith                            | Smith                  |                       |

#### **Selected Names**

The selected names list is a subset of the available names list. These names are the names to be used when generating the group name file(s).

It may be helpful to use this to keep track of garment sizes. For example, you could generate all of the mediums at one time, then go back in and change to all the names for large garments.

#### Add Names to the Selected Names List

To add names to the selected names list, use the buttons between the two lists.

- [>] This button adds the highlighted (selected) name in the Available Names to the Selected Names list.
- [<] This button removes the highlight (selected) name from the Selected Names list.
- [»] This button adds all names from the Available Names list to the Selected Names list.
- [«] This button removes all names from the Selected Names list.

The buttons below the selected names list show which parts of the names will be added to the selected names list.

- Both This choice adds both first and last names (if available) to the selected names list.
- First This choice adds the first name (first word listed) to the selected names list.
- Last This choice adds the second name (all words after the first space) to the selected names list.
- Copy To Clipboard This button copies the selected name to the clipboard of the computer.

#### **Editing Individual Names**

Once the selected names list is populated, you can view the names in the design by selecting a name from the selected names list and clicking Apply. You may then proceed to edit the spacing, kerning, or letter width of that individual name.

#### Generating the Group Name File(s)

Group Names file(s) are generated on saving. The file format will determine how the files are generated.

- OFM Saves the setup file, but does not generate the group names.
- EXP or CND Generates the group name file(s) based on output type selected.

#### **Output Type**

The output type determines how the file(s) for the group names will generate.

- Design, Name, Repeat This option will sew the design and name on the list. Then, after a color change, it will sew the design again and the next name on the list. It will repeat until the list is completed. This generates one file this is occasionally referred to as a name-stack. To sew this, set your color sequence for the first set of the design and name, then place a pause/hold command to make the machine wait. Repeat this sequence. This will allow the design to sew on a garment, when the pause is reached, the machine will wait for you to swap the garments. You can then sew the next design/name combo on the next garment.
- Design Once This will sew the design elements once and then stack the names. This can work well for traditional multi-head configurations. They can sew the design on all heads and then turn off all but one head to sew a name. Then, turn that head off and the next one on to sew the next name. Repeat until all the names have been sewn. Ideally with this configuration, you have no more names than you have heads.
- Names Only This will generate a file with just the names stacked.
- Design Only This will generate a file with just the design elements.
- Separate Files This will generate separate files. Each file will contain the design elements and a unique name. The benefit of this method is that you can trace the design for every garment. These files will be named with a number from the order of the list and the name. Example: 01TOMMY.exp

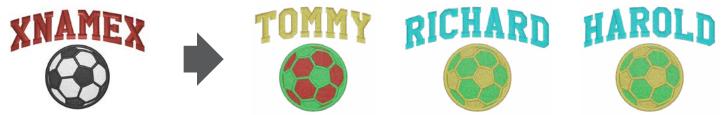

A Group Names file saved as separate files using .EXP

#### Saving and Opening Groups

Should you need to use multiple templates or designs with the same set of names, you can set up one file first and save the group. For example, you may have a group that wants their names with a football and another batch of garments with their same names with a mascot. Rather than inputing the names twice, you can reuse the group.

- To save a group, click on the Save Group button. This will save both the available names list and the selected names list in a .GRN file. Just remember where you saved it.
- To open/use a saved group, click on the Open Group button. Then, navigate to the .GRN file that you would like to use. Click on Open to populate the available and selected names lists.

### **Object Properties**

Object Properties contains a variety of settings for the elements within embroidery projects. These settings or properties will change depending on the type of element or elements that are selected.

To access the object properties window:

- 1. Select the desired element(s)
- 2. Access properties by one of these methods.
  - Right-click on the selected element and select Properties from the context menu,
  - Double-click within the resize/edit box of a selected element.
  - Go to View>Properties.

This will bring up the object properties window. The window is divided in two. The left side contains categories and sub-categories while the right side of the window displays the properties contained in the selected category.

### Element/Stitch Type Selection Drop-Down

When multiple elements are selected, the object properties window will allow you to affect different subsets of those elements based on their element type and/or stitch type.

The Element/Stitch Type Selection Drop-Down will allow you to select to affect the following subsets of elements:

- All Elements This will display properties that are common between all the selected elements.
- Lettering This will display properties that will affect all the lettering within the selected elements.
- Single Line This will display properties that will affect all the single line elements within the selected elements.
- Multi-Stitch Line Elements So labeled because these elements contain multiple lines of stitching, selecting this will display properties that will affect all the following stitch types.
  - Satin a subset of the Multi-Stitch Line Elements. This will affect all selected satin stitches.
  - Fill a subset of the Multi-Stitch Line Elements. This will affect all selected fill stitches.
  - ZigZag a subset of the Multi-Stitch Line Elements. This will affect all selected zigzag stitches.
  - E-Stitch a subset of the Multi-Stitch Line Elements. This will affect all selected e-stitches.
  - Tackle a subset of the Multi-Stitch Line Elements. This will affect all selected tackle stitches.
  - Edge Fill a subset of the Multi-Stitch Line Elements. This will affect all selected edge fill stitches.
  - Decorative a subset of the Multi-Stitch Line Elements. This will affect all selected decorative stitches contained in either a column or complex fill element.
  - Sequin a subset of the Multi-Stitch Line Elements. This will affect all selected sequin fixing stitches contained in either a column or complex fill element.

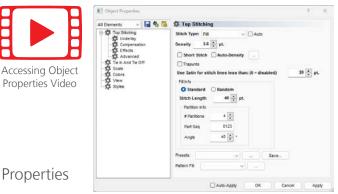

- Stippling a subset of the Multi-Stitch Line Elements. This will affect all selected stippling stitches contained in either a column or complex fill element.
- Walk This selection will affect all walk types including the following stitch types.
  - Normal a subset of walk elements. This will affect all selected walk normal elements.
  - Jump a subset of walk elements. This will affect all selected walk jump elements.
  - Bean a subset of walk elements. This will affect all selected walk bean elements.
  - Decorative a subset of walk elements. This will affect all selected walk decorative elements.
  - Sequin a subset of walk elements. This will affect all selected walk sequin elements.
- Cross Stitch This will display properties that will affect all the cross stitch elements within the selected elements.
- Appliqué This will display properties that will affect all the appliqué elements within the selected elements.
- Expanded This will display properties that will affect all the expanded elements within the selected elements.
- Manual This will display properties that will affect all the manual stitch elements within the selected elements.
- Vector This will display properties that will affect all the vector elements within the selected elements.

### **Saving Properties as Defaults**

Your preferred object properties can be stored as the defaults for the current project or the software. To set your own property defaults, use the following steps:

Open the object properties window.

- 1. Select your desired settings for the properties you use. This can be done by element or stitch type by changing the selection in the drop-down menu.
- 2. Once satisfied, click on the Save As Defaults icon near the top of the left side of the properties window.

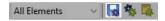

- 3. From the window that comes up, select whether you would prefer to save your defaults permanently or for the current project only.
- 4. Click OK.

#### **Copy & Paste Properties**

Object properties can copied from one element and pasted onto others. This is a great way to get your settings just how you would prefer them. Adjust a small element and sew it out to check. Once satisfied, those properties can be copied from that element and pasted onto others.

#### To Copy Properties of an Element:

- 1. Select the desired element.
- 2. Access the object properties window.
- 3. Click the Copy Properties button.

#### To Paste Properties of an Element:

- 1. Select the desired element.
- 2. Access the object properties window.
- 3. Click the Paste Properties button.

All Elements 🛛 🗸 😽 🙀

4. Click Apply to see the changes.

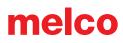

### Stitch Types

Stitch types have varying purposes and appearances. Many of the properties are specific to either the stitch type or the element type. Some stitch types are software level dependent. The common stitch types in the software follow. Examples are shown in flat on the left and 3D on the right. Not all stitch types are available for every type of element.

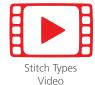

#### Walk Normal

Walk Normal stitches are single stitches that follow one after the other. Sometimes these stitches are referred to as straight stitches or running stitches. They are typically used for traveling from one area of a design to another without trimming, creating a manually digitized underlay, and creating small details or outlines.

#### Walk Bean

Walk Bean stitches are similar to the walk normal in that the stitches fall in a line and follow after each other. The big difference is that walk bean stitches go over themselves multiple times before moving forward. These stitches are often used for outlines, details, and decorative work. When the stitches are shown flat in the software, these stitches appear a bit bolder than a walk normal. In 3D, these stitches look the same in the software. When sewn, the extra layers of stitches build a bolder and slightly more rounded stitch.

#### Walk Jump

This stitch type is actually a lack of stitches. Selecting this as a walk type will move the machine along the indicated path without stitching. In the software, it shows as a dotted line. When viewed in 3D, these elements are not visible. This is used for digitizing for older machines and is seldom used today.

.....

#### Walk Decorative

Walk decorative allows a digitized or standard motif to follow along the specified path.

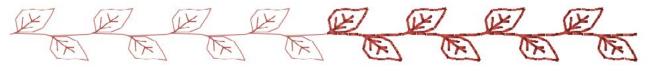

#### Walk Sequin

Identical to the walk decorative in many ways, this stitch type repeats a motif along a path. The motif for this stitch type also contains a sequin eject command for machines that have sequin capabilities.

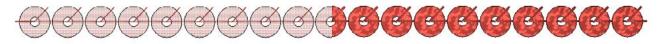

#### Satin Stitch (Multi-Stitch Line Elements)

Satin stitches are probably the most commonly thought of stitch when thinking of machine embroidery. The stitches only sink needle penetrations on either side of the form and the stitches typically run perpendicular to the edges or across the form. This gives satin stitches a very rounded, shiny, and sculptural look.

Satin stitches are a bit limited in size range. To prevent stitches from snagging, keep stitch line lengths under 60 points or 6mm. If longer stitch lines are desired, consider a fill-style stitch to keep the stitches in the fabric.

#### Fill Stitches (Multi-Stitch Line Elements)

Fill stitches are often used for larger areas where stitches might otherwise snag. An element containing a fill stitch will have needle penetrations throughout the form. These penetrations usually fall into a specific pattern.

The look of fill stitches tends to be a bit flatter than satin stitches. The stitch count of fill stitch elements also tends to be higher than satin stitch elements because of the extra needle penetrations within the form.

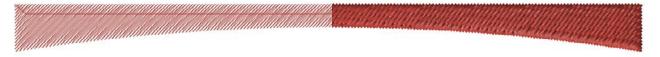

#### Zig Zag (Multi-Stitch Line Elements)

Zig Zag stitches are often used in embroidery designs for the tacking down of appliqué material. They are similar to satin stitches in that they go across the form and only sink stitches on the edge. The biggest differences are the default densities (Zig Zag is pretty light) and the end stitches. Satin stitches usually generate a full stitch on the ends of elements. Zig Zag stitches do not. They are always stepping forward.

# 

#### E-Stitch (Multi-Stitch Line Elements)

Also called a blanket stitch, these stitches also are most commonly used as tack-down stitches for appliqué materials or decorative borders.

#### Edge Fill (Multi-Stitch Line Elements)

Creates a brick-like pattern with multiple needle penetrations just like the fill stitch does. The difference is that the stitches run perpendicular to the indicated stitch direction lines.

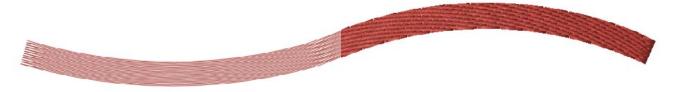

#### Tackle Stitch (Multi-Stitch Line Elements)

Tackle stitches are often used in embroidery designs for the tacking down of appliqué material. They are extremely similar to zig zag stitches in that they go across the form and only sink stitches on the edge. The biggest difference is that tackle stitches are by default denser. They are always stepping forward and will not have a full stitch on the end of the element.

### 

#### Decorative Stitch (Multi-Stitch Line Elements)

When decorative stitches are used within a multi-stitch line element, they repeat lines of repeating motifs to fill an area. The spacing and scaling of these motifs may be changed.

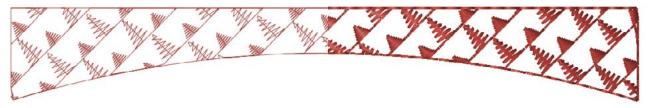

#### Sequin Stitch (Multi-Stitch Line Elements)

The sequin stitches in multi-stitch line elements work like the decorative stitches. They just also include sequin eject commands for machines with sequin capabilities. Sequins or stitches may need to be adjusted to avoid bruising or piercing a sequin with a stitch.

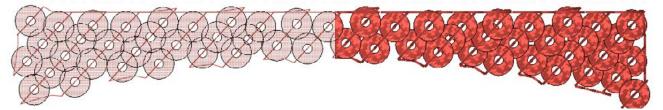

#### Stippling (Multi-Stitch Line Elements)

The stipple stitches in multi-stitch line elements meander throughout the form without stitching back over themselves or touching the edge.

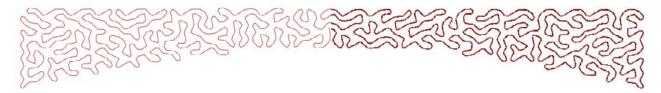

### Walk Element Properties

Walk elements will display different properties based on the stitch type. Stitch type is a common property to all walk elements and is explained in the previous section. Selecting the stitch type will display the properties listed below.

### Walk Normal

• Stitch length - This property controls the length of each stitch or the distance between needle penetrations. Longer stitches will stay up out of the fabric more. Short stitches tend to sink down into the fabric. Make sure that your stitch lengths are longer than the diameter of your needle to avoid thread breaks.

Common settings for stitch lengths vary on purpose.

- 15-25 point length Good for travel, underlay, and detail stitches
- 40-65 point length Good for basting stitches to be removed later
- Retrace This will cause the walk element to sew forward and then backward. Each needle penetration will line up. The element will end sewing exactly where it began. Check the box in the properties window or on the properties bar to enable this feature.
- Offset Only available if Retrace is checked, this will alter the needle penetrations on the return to prevent the needle penetrations from falling into the same hole. Changing this will shift the return needle penetrations by the specified amount.
- Curve Compensation This will shorten stitch lengths around the inside of curves to help maintain the shape. Since longer stitches give tighter curves a more angular appearance, this option will give the curve a much smoother and even appearance.

### Walk Bean

Walk bean stitches have all the properties listed for walk normal stitches. They also have one more property.

 Bean Thickness - This property dictates how many time each stitch will go over itself before moving forward. This can be set to any odd number between 3 and 13. Usually 3 to 5 stitches works well for most applications.

#### Walk Jump

Walk jumps use the same properties as a walk normal. The walk jumps just use those properties to move the machine without stitching.

re. eedle penetrations on the return to Changing this will shift the retu

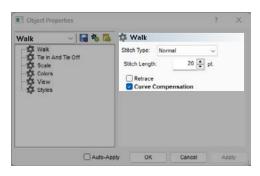

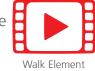

**Properties Video** 

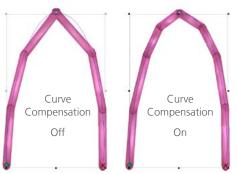

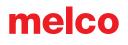

#### Walk Decorative

- Pattern This drop down menu allows you to select the decorative motif to repeat along the walk element.
- Width This allows for the adjustment of the width of the decorative motif.
- Height This allows for the adjustment of the height of the decorative motif.
- Auto-Adjust This automatically adjusts the motif by the specified dimension to fill the linear walk element. How the adjust-
- ment is made may be changed by selecting a different dimension from the drop down menu.
- Spacing This allows you to change the spacing of the motif along the walk element.

#### Walk Sequin

- Pattern This drop down menu allows you to select your desired sequin fixing stitches to repeat along the walk element.
- Shape From this drop down menu, you may select the size and shape of the sequins to be used in the element.
- Color A specific color may be selected for the sequin to be displayed in. If no color is selected, the box will display diagonal lines and the sequins will match the thread color of the element.
- Width This allows for the adjustment of the width of the fixing stitches.
- Height This allows for the adjustment of the height of the fixing stitches.
- Auto-Adjust This automatically adjusts the fixing stitches by the specified dimension to fill the linear walk element. How the adjustment is made may be changed by selecting a different dimension from the drop down menu.
- Spacing This allows you to change the spacing of the sequins along the walk element.
- Feed Direction This allows for the compensation for different embroidery machines and sequin attachment angles. Make sure to select the one appropriate for your device.
- Sequin Compensation The will add stitches to get out of the way of the sequin as it is ejected when traveling in a direction that would otherwise damage a sequin.

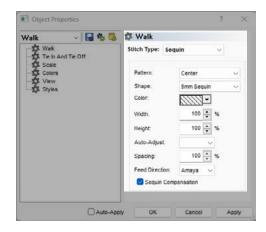

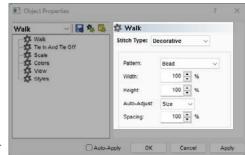

### **Top Stitching (Multi-Stitch Line Element)**

Top Stitching properties will display differently depending on the stitch type selected. The stitch type may be selected from the Stitch Type drop down or determined automatically by using auto.

#### Auto Stitch Type

Auto stitch type is enabled by checking the Auto box to the right of the stitch type drop down. Auto stitch type will average the stitch line lengths of the element to determine by size if the element should contain a satin or a fill stitch.

The stitch type will be evaluated when the element is scaled, so if the element changes size, it may also change stitch type to adapt to the new average stitch line length.

#### Auto Stitch Type Parameters

The parameters for auto stitch type are accessible by clicking on the [...] box to the right of a checked auto box.

These parameters list out the properties for both size ranges. The smaller (satin stitch) of the ranges is displayed on the left and the larger (fill stitch) is displayed on the right. These ranges and properties may be adjusted in these fields. For more information on these properties, see the following sections on properties for satin stitches and for fill stitches.

When auto density is enabled, the stitch type drop-down is greyed out, but it will display the stitch type being used in the selected element.

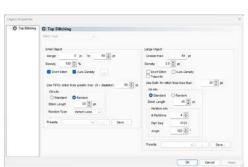

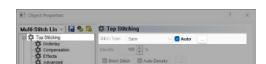

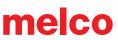

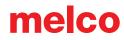

### Top Stitching Properties for Satin, Zig Zag, E-Stitch, and Tackle

| Density %  | 100 🗧 Stitch Type: | Satin | ✓ Underlay: | Fill  | <ul> <li>✓ Fill</li> </ul> | Pull %     | 100 Pull Offset | 0 🕂 🏨 🕼 - 🧠 - |
|------------|--------------------|-------|-------------|-------|----------------------------|------------|-----------------|---------------|
| Density 70 | Suich Type.        | Saun  | V Underlay. | E.III | ~ Fill                     | V Full 70. | rui onset.      |               |

While the stitches for satin, zig zag, tackle, and e-stitch all act slightly differently, their properties are the same.

#### Density

The density property represents the space between stitch lines traveling the same direction. Lowering this number brings the stitches closer together. Raising the number moves the stitches farther apart.

Density may need to be changed based on the length

Longer stitches may require tighter densities as they stay farther out of the fabric. Materials with heavy texture may require stitches with tighter densities to fully cover the material.

Density Video

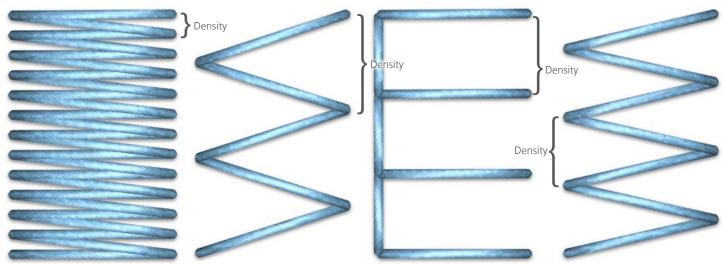

#### **Auto Density**

Auto density bases the density on the stitch line length. If an element changes from thick to thin, the density will vary with the stitch line length. This allows thinner elements to have a more open density while thicker elements have tighter densities.

To enable auto-density, check the auto-density box below the density field. This will change the number in the density field to a percentage and base the density on the width/density table found by clicking on the [...] button to the right of the checked Auto-Density box.

Changing the density percentage will alter the density by multiplying the density values in the table by that percentage.

| Auto Density       |            |
|--------------------|------------|
| Column Width (pts) | Density    |
| 10:                | <u>4.7</u> |
| 20:                | 4.0        |
| 30:                | 3.0        |
| 40:                | 37         |
| 50:                | 3.6 ≑      |
| 60:                | 3.6        |
| 70                 | 36         |
| 80:                | 3.6 🔹      |
| 90:                | 3.6 📫      |
| 100+:              | 3.6 🌩      |
|                    |            |
| Defaults           | OK. Cancel |

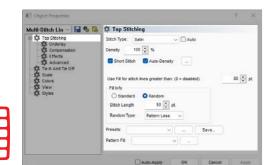

of the stitch or the application.

#### **Short Stitches**

Short Stitches are used in tight corners and tight curves where stitches have a tendency to bunch up and can create holes in garments. This feature begins to adjust the needle penetrations on the inside edge of these curved or shapely angled elements to prevent so many needle penetrations in one place.

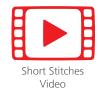

Enabled by default to help avoid thread breaks, this feature can be disabled or enabled via

a check box in the top stitching category or the properties page. It also appears on the property bar as a small button.

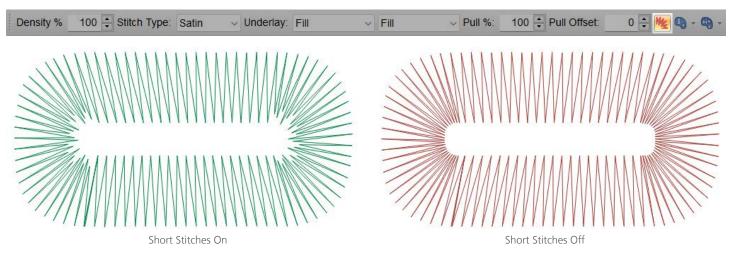

When researching or discussing short stitches, you may find the recommendation that they be turned off for small lettering or thinner elements. This is to prevent thread breaks. In your software, short stitches are automatically disabled by default for stitch lines less than 20 points long. The button or check box will still show active, but the short stitches will not be generated. The setting for this is under the advanced sub-category.

#### **Short Stitch Parameters**

The parameters for short stitches are under the advanced sub-category. The parameters are as follow:

- Width This percentage adjust the width of the shorter stitches. It is a percentage of a programmed short stitch. It is not a percentage of the stitch line length.
- Threshold When the inside dimension of the curve or angle becomes less than or equal to this specified percentage of the outside dimension, short stitches will be generated.
- Disable Short Stitches When...: When stitch line lengths fall below this specified amount, short stitches will not be generated even when the feature is enabled. This is typically done to prevent thread breaks.

| C Object Properties    |                                                       |     |      |    |  |  |  |  |
|------------------------|-------------------------------------------------------|-----|------|----|--|--|--|--|
| Multi-Stitch Lin 🗸 😽 😘 | Advanced                                              |     |      |    |  |  |  |  |
| E D Top Stitching      | Fil Parama                                            |     |      |    |  |  |  |  |
| Compensation           | Minimum Stitch Length on stitch line: 8 (*)           |     |      |    |  |  |  |  |
| TE Effects             | Fit Overlap Lines: 0 💠                                |     |      |    |  |  |  |  |
| Advanced               | Allow Interior Entry Exit                             |     |      |    |  |  |  |  |
| Scale                  | Travel Length: 20 🙀 pl                                |     |      |    |  |  |  |  |
| Z Vew                  | Filter Parama                                         |     |      |    |  |  |  |  |
| The saves              | Min St Length 5 pt.                                   |     |      |    |  |  |  |  |
|                        | Max St Length 0 1 pt.                                 |     |      |    |  |  |  |  |
|                        | and or condex in [a.                                  |     |      |    |  |  |  |  |
|                        | Short Sitch Parama                                    |     |      |    |  |  |  |  |
|                        | Width                                                 | 150 | \$ 2 | 6  |  |  |  |  |
|                        | Threshold                                             | 50  | •    | 6  |  |  |  |  |
|                        | Disable Short Stitch when stitch line width less than | 20  | ÷ p  | ŧ. |  |  |  |  |
|                        | Auto-Processing                                       |     |      |    |  |  |  |  |
|                        | Spice Overlap: 0 t                                    |     |      |    |  |  |  |  |
|                        | Auts-Apply OK Car                                     |     |      |    |  |  |  |  |

#### Use Fill for stitch lines greater than:

To prevent satin stitches from becoming so long that they are likely to snag and pull out of the material, this feature will automatically change the stitches to a fill stitch on any line of stitches that is longer than this specified amount.

By default, this will generate a random patternless fill for those stitches. This is more visible on screen than in the sew-out and will increase the durability of the embroidery.

To disable this feature, enter "0" into the field.

### **Top Stitching Properties for Fill and Edge Fill**

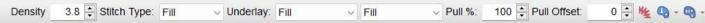

Both fills and edge fills have similar properties.

Density and short stitches function as described in the previous section for satin stitches.

#### Trapunto

The trapunto function moves the travel stitches from within an shape to the outside edges of the element. This function is usually only used on lighter density fills as the stitches on the edges become too small to sew well on tighter densities.

#### Trace Border

Trace border is a secondary property that becomes available when

trapunto is enabled. This feature walks around the outside edges of the shape to further hide evidence of the travel stitches and give a cleaner look to the edge of the shape.

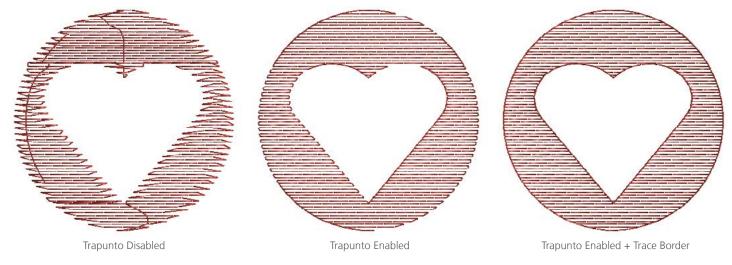

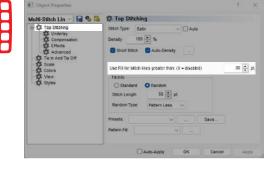

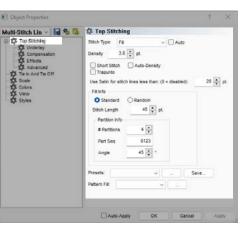

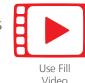

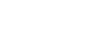

#### Use Satin for stitch lines...:

To keep fill elements stitching smoothly and help avoid thread breaks, this feature will essentially remove internal needle penetrations on stitch lines less than this specified amount.

To disable this feature, enter "0" into the field.

#### Fill Info

This section contains the information on how the fill is being created and essentially what pattern the stitches or needle penetrations will work.

#### **Stitch Angle**

The stitch angle is set using either the stitch direction editing tool or the stitch angle field in the properties window or on the property bar. If more than one angle is utilized within the element, this field will not be present.

#### Fill Pattern (Standard or Random)

Depending on the desired aesthetic, a random or standard fill pattern may be selected. These pattern choices alter how the successive lines of stitches and needle penetrations align with one another.

- Standard Standard fills create a steady and even pattern with the stitches. This can be likened to the pattern a mason may make with bricks.
- Random Random fills do not have a standard method for placing stitches. At times, a random fill can almost mimic the look of a satin stitch.

#### Stitch Length

The stitch length field determines the distance between the majority of the needle penetrations or length of the stitches within the fill. Along the edges, the stitches may fall shorter than this length to preserve the pattern of the fill.

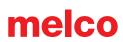

#### **Partition Info**

In a standard fill, the partition info is what creates the pattern of the stitches. It is what determines how the stitches are staggered and on what angle the pattern repeats.

- # Partitions When creating the fill, this number divides the stitch length by the specified amount. These divisions are then used to determine where the needle penetrations will fall on successive lines of the fill. This will also indicate how many lines of stitches will be sewn before the pattern repeats.
- Part Seq The partition sequence is the order in which the needle penetrations fall on successive lines of a fill. The divisions of the partitions are numbered zero through the number of partitions minus one. If you have four partitions, the sequence can contain the numbers 0, 1, 2, and 3. By default, these numbers fall in order creating a linear look to the fill. These numbers can be changed to alter the look of a fill.
- Angle This partition angle is set in relation to the stitch angle. This imaginary line indicates the line along which the repeat of the pattern falls.

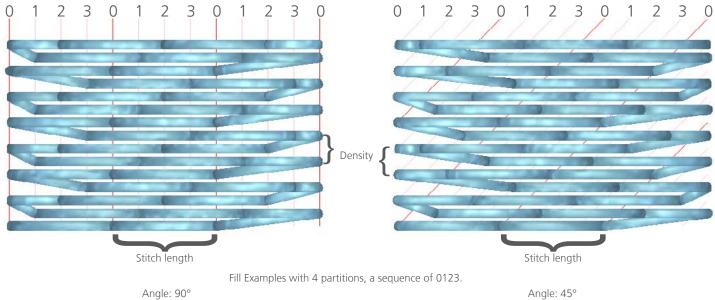

#### **Random Fills**

When Random is selected as the fill choice, you can choose the random type.

- Patternless This creates a random and patternless fill that is difficult to distinguish any pattern but maintains the stitch length.
- Random Offset This alters the stitch pattern by varying the partitions while maintaining the stitch length.
- Random Stitch Length This alters the stitch length
  - Random Factor This percentage dictates the amount that random stitch length can deviate from the specified stitch length.

#### Presets

These preset fills will populate the stitch length and partition info. These are available in the properties window as well as on the properties bar.

Density 3.8 🐳 Stitch Type: Fill 🗸 Underlay: Fill 🗸 Fill 🗸 Fill 🗸 Pull %: 100 🐳 Pull Offset: 0 🐳 🌿 🕒 - 🧠 -

Select one of these fills from the drop-down menu. To see a preview of the fill, click on the [...] button to the right of the preset drop-down.

#### **Saving Your Fills**

To save one of your fills to the presets.

- 1. Set all of your fill properties.
- 2. Click the Save button to the right of Presets.
- 3. Assign it a name and click OK.

#### **Pattern Fill**

Pattern fills are created by repeating a split or group of splits or fill islands throughout a shape. Needle penetrations Line up on those split lines creating an embossed look to the fill.

Density 3.8 🖨 Stitch Type: Fill 🗸 Underlay: Fill 🗸 Fill V Fill V Pull %: 100 🗭 Pull Offset: 0 🗭 🌿 🤬 - 🤤 -

Select one of these fills from the drop-down menu. To see a preview of the fill, click on the [...] button to the right of the preset drop-down.

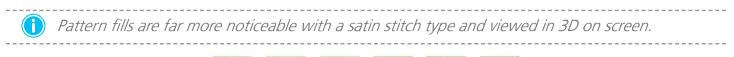

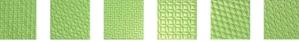

#### **Fill Parameters**

Properties in the Advanced sub-category will affect how fills sew out. These fill parameters follow.

- Minimum Stitch Length on stitch line This will prevent a fill from creating a stitch less than the specified amount on any stitch lines within that fill.
- Fill Overlap Lines This will allow for a fill to overlap by the specified number of stitch lines when smaller sections of the fill need to meet up with themselves.
- Allow Interior Entry/Exit This allows for a fill to begin or end within the shape. If disabled, it will move the first and/or last stitch to the closest edge.

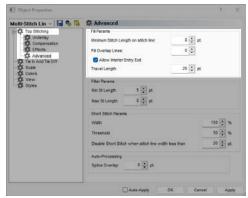

• Travel Length - This will adjust the length of the walk stitches used for generated travel stitches.

### Top Stitching Properties for Decorative Stitches (Multi Stitch-Line Element)

The majority of the properties for multi stitch-line elements containing decorative stitches are the same as for walk element with decorative stitches.

- Trace Border This will run a walk stitch around the edges of the element to hide travel stitches and give a more uniform appearance to the shape.
- Stitch Angle This angle indicates the line direction for the decorative elements to follow. If more than one direction line is in the element, this field will not be visible.
- Pattern This drop down menu allows you to select the decorative motif to repeat along the walk element.
- Stitch Mode This alters the way in which the element is filled. Essentially it will alter whether the decorative stitches fall will the stitch direction(s) or perpendicular.
- Width This allows for the adjustment of the width of the decorative motif.

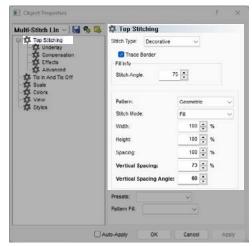

- Height This allows for the adjustment of the height of the decorative motif.
- Auto-Adjust This automatically adjusts the motif by the specified dimension to fill the linear walk element. How the adjustment is made may be changed by selecting a different dimension from the drop down menu.
- Spacing This allows you to change the spacing of the motif along the walk element.
- Vertical Spacing This adjusts the spacing between the lines of decorative stitches within an element.
- Vertical Spacing Angle This adjusts how the next line of decorative stitching lines up to the previous.
- Both spacing and vertical spacing may be adjusted graphically using the light blue handles extending from the main motif within a selected decorative multi stitch-line element.

# Top Stitching Properties for Sequin Stitches (Multi Stitch-Line Element)

The majority of the properties for multi stitch-line elements containing sequin stitches are the same as for walk element with sequin stitches.

- Stitch Angle This angle indicates the line direction for the sequins to follow. If more than one direction line is in the element, this field will not be visible.
- Pattern This drop down menu allows you to select your desired sequin fixing stitches to repeat along the walk element.
- Shape From this drop down menu, you may select the size and shape of the sequins to be used in the element.
- Color A specific color may be selected for the sequin to be displayed in. If no color is selected, the box will display diagonal lines and the sequins will match the thread color of the element.
- Stitch Mode Changing this will change whether the lines of sequins mimic the stitch lines in a standard fill or an edge fill.
- Width This allows for the adjustment of the width of the fixing stitches.
- Height This allows for the adjustment of the height of the fixing stitches.
- Auto-Adjust This automatically adjusts the fixing stitches by the specified dimension to fill the linear walk element. How the adjustment is made may be changed by selecting a different dimension from the drop down menu.
- Spacing This allows you to change the spacing of the sequins along the walk element.
- Feed Direction This allows for the compensation for different embroidery machines and sequin attachment angles. Make sure to select the one appropriate for your device.
- Sequin Compensation The will add stitches to get out of the way of the sequin as it is ejected when traveling in a direction that would otherwise damage a sequin.

### Top Stitching Properties for Stippling (Multi Stitch-Line Element)

There are three properties for stippling.

- Density This is the average distance between the lines of the swirls that make up the stipple.
- Stitch Angle This angle indicates the line direction for the decorative elements to follow. If more than one direction line is in the element, it ignores all but one.
- Stitch Length The stitch length field determines the distance between the majority of the needle penetrations or length of

the stitches within the stippling. Along the edges and tighter curves in the pattern, the stitches may fall shorter than this length to preserve the pattern of the stippling.

| All Elements 🛛 🗸 😽 🥵 | Top Stitchin    | ng           |    |
|----------------------|-----------------|--------------|----|
| Underlay             | Stitch Type: Se | quin 🗸 🗌 Al  | da |
| Advanced             | Pattern.        | Center ~     |    |
| - Z Scale            | Shape:          | 5mm Sequin 🔍 |    |
| Colors               | Color           | - 11/17      |    |
| Styles               | Stitch Mode:    | E Stitch ~   |    |
|                      | Width:          | 100 🚔 %      |    |
|                      | Height:         | 100 🜩 %      |    |
|                      | Auto-Adjust:    | Space ~      |    |
|                      | Spacing:        | 100 💽 %      |    |
|                      | Feed Direction: | Amaya ~      |    |
|                      | Sequin Com      | pensation    |    |
|                      | Presets.        | ¥            |    |
|                      | Pattern Filt    | ~            |    |

| Object Properties                                       |                                                     | ? ×  |
|---------------------------------------------------------|-----------------------------------------------------|------|
| All Elements V R & C                                    | Auto     Densty     400     t     pt.               |      |
| The In And Tie Off<br>Scale<br>Colors<br>View<br>Styles | Fill Info<br>Stitch Length 56 🗭 pl.<br>Presets: 🗸 🗸 | Save |
|                                                         | Pattern Fil:                                        |      |

 $\sim$ Fill

### Underlav

Density 3.8 🗧 Stitch Type: Fill Underlay: Fill

Underlay is a sub-category to Top Stitching and applies to multi stitch-line elements. It can be accessed from both the property bar and the properties window.

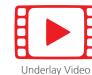

Underlay stitches are often used as foundation

stitches for embroidery. Underlay is used to stabilize the material by attaching it to the backing. It can tack down material nap, and it can add loft by building up your stitches.

### **Continuous Underlay (Lettering)**

Lettering elements have the option to use continuous underly. This check box only appears for lettering elements. Using this

feature will underlay an entire letterform before starting the top stitching. If this feature is disabled, each segment of the letter will underlay and sew the top stitching before moving to the next segment.

Continuous underlay can help keep the joints of smaller letters from gapping.

### **Auto-Underlay**

Auto-Underlay is a feature that bases the type of underlay on the average stitch line length of the element.

#### Type

Auto-Underlay has a drop-down for type. This will adjust the underlay to better fit fabric types or applications. They range from light, medium, and heavy underlay. Light is the least agressive underlay and heavy is the most agressive.

User Defined starts with populated fields, but the user can edit those properties. There are four size ranges and the properties for those ranges can be accessed via the [...] button.

### **Primary and Secondary Underlays**

The primary and secondary underlays provide the opportunity to use two underlay types in conjunction. This also allows you to layer one underlay over another.

| ange: 0 🛃<br>Primary Underlay                                                                       | pt. To: 20 🌩 pt.                                                                       | Range: 2                                                                                               | 20 pt. To: 50 🚔 1                                                                                                    |
|----------------------------------------------------------------------------------------------------|----------------------------------------------------------------------------------------|----------------------------------------------------------------------------------------------------|----------------------------------------------------------------------------------------------------|
| Type                                                                                                | Center Walk 🗸 🗸                                                                        | Туре                                                                                                   | Edge Walk 🗸 🗸                                                                                                    |
| Stitch Length:                                                                                      | 20 🌩 pt.                                                                               | Percentage<br>Border Margin:                                                                           | Absolute                                                                                                    |
| Secondary Under                                                                                     | lay                                                                                    |                                                                                                    |                                                                                                    |
| Туре                                                                                                | None 🗸                                                                                 | Stitch Length:                                                                                         | 20 🌩 pt.                                                                                                    |
|                                                                                                    |                                                                                        | Secondary Underla                                                                                      | ay                                                                                                    |
|                                                                                                    |                                                                                        | Туре                                                                                                   | None 🗸                                                                                                    |
| Primary Underlay                                                                                    |                                                                                        | - Primary Underlay                                                                                     | 1                                                                                                    |
| and the second second second                                                                        |                                                                                        |                                                                                                    | 1                                                                                                    |
| Type<br>Percentage                                                                                  | Zig Zag V<br>Absolute                                                                  | Type<br>Border Margin:                                                                                 | Fill V                                                                                                    |
| Type<br>Percentage<br>Width:                                                                        | Zig Zag V<br>Absolute<br>60 %                                                          | Туре                                                                                                   | Fill V                                                                                                    |
| Type<br>Percentage                                                                                  | Zig Zag V<br>Absolute                                                                  | Type<br>Border Margin:                                                                                 | Fill V                                                                                                    |
| Type<br>Percentage<br>Width:<br>Density:<br>Secondary Under                                         | Zig Zag V<br>Absolute<br>60 V<br>20.0 V<br>pt.                                         | Type<br>Border Margin:<br>Density:                                                                     | Fill         V           10         pt.           30.0         pt.                                                                                                    |
| Type<br>Percentage<br>Width:<br>Density:<br>Secondary Under<br>Type                                 | Zig Zag V<br>Absolute<br>60 V<br>20.0 V<br>pt.<br>Hay<br>Edge Walk V                   | Type<br>Border Margin:<br>Density:<br>Angle:                                                           | Fill     ✓       10     pt.       30.0     pt.       90     •       28     •                                                                                                    |
| Type<br>Percentage<br>Width:<br>Density:<br>Secondary Under                                         | Zig Zag V<br>Absolute<br>60 V<br>20.0 V<br>tay<br>Edge Walk V<br>O Absolute            | Type<br>Border Margin:<br>Density:<br>Angle:<br>Stitch Length:<br>Secondary Unde                       | Fill         V           10         pt.           30.0         pt.           90         =           28         pt.                                                                         |
| Type<br>Percentage<br>Width:<br>Density:<br>Secondary Under<br>Type                                 | Zig Zag V<br>Absolute<br>60 V<br>20.0 V<br>pt.<br>Hay<br>Edge Walk V                   | Type<br>Border Margin:<br>Density:<br>Angle:<br>Stitch Length:<br>Secondary Unde<br>Type               | Fill     ✓       10     pt.       30.0     pt.       90     •       28     pt.                                                                                                    |
| Type<br>Percentage<br>Width:<br>Density:<br>Secondary Under<br>Type<br>Percentage                   | Zig Zag V<br>Absolute<br>60 V<br>20.0 V<br>tay<br>Edge Walk V<br>O Absolute            | Type<br>Border Margin:<br>Density:<br>Angle:<br>Stitch Length:<br>Secondary Unde<br>Type<br>Percentage | Fill         ✓           10         pt.           30.0         pt.           90         •           28         pt.           rlay         Edge Walk         ✓           Obsolute         ✓ |
| Type<br>Percentage<br>Width:<br>Density:<br>Secondary Under<br>Type<br>Percentage<br>Border Margin: | Zig Zag V<br>Absolute<br>60 9%<br>20.0 pt.<br>Hay<br>Edge Walk V<br>Absolute<br>10 pt. | Type<br>Border Margin:<br>Density:<br>Angle:<br>Stitch Length:<br>Secondary Unde<br>Type               | Fill     ✓       10     pt.       30.0     pt.       90     •       28     pt.                                                                                                    |

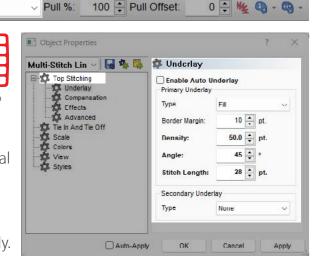

### **Underlay Types**

Different underlay types have varied uses and benefits. The following lists the types from lease aggressive to most aggressive underlays.

#### **Center Walk**

Center walk is a good underlay for smaller lettering and thinner elements. It adds one line of stitching down the middle of an element or letter.

• Stitch Length - This adjusts the maximum length of the stitches in the underlay. Stitches may fall short of this amount to better fit around curves.

| Primary Underlay |             |   |
|------------------|-------------|---|
| Туре             | Center Walk | ~ |
| Stitch Length:   | 20 🛓 pt.    |   |

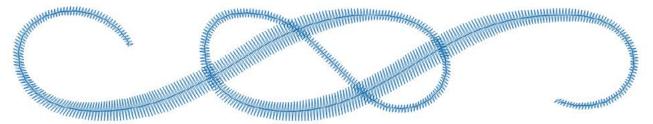

#### Edge Walk

Edge walks are very useful underlays for cleaning up the edges of wider elements on textured materials such as piqué knit, terry, or waffle knit. Edge walk adds a line of stitching just on the inside of the edges of an element or letter.

• Border Margin (Absolute) - Only available with the Absolute radio button is selected, border margin gives the edge walk a specific inset from the edge.

| Primary Underlay |               |
|------------------|---------------|
| Туре             | Edge Walk 🗸 🗸 |
| O Percentage     | Absolute      |
| Border Margin:   | 10 🛖 pt.      |
| Stitch Length:   | 20 🛉 pt.      |

- Width (Percentage) Only available with the Percentage radio button select, this adjusts where within the element the edge walk falls based on a percentage of the width.
- Stitch Length This functions the same as for center walk.

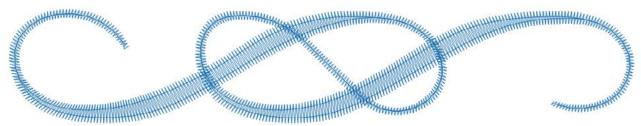

#### Zig Zag

Zig zag underlays begin to tack down the nap of the material and start building up the loft of the stitches. This can be a good underlay for terry cloth, polar fleece, and thick knits. It walks through the middle of the element and then zig zags back.

- Border Margin (Absolute) Only available when the Absolute radio button is selected, border margin gives the underlay a specific inset from the edge.
- Width (Percentage) Only available with the Percentage radio button select, this adjusts how wide the underlay is under the element based on a percentage of the element width.
- Density This adjusts how far apart the underlay stitches fall.

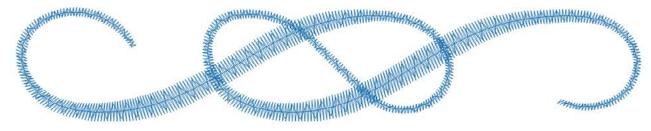

#### Double Zig Zag

Double zig zag underlays zig zags forward and then zig zags back. The stitches cross over each other

- Border Margin (Absolute) Only available when the Absolute radio button is selected, border margin gives the underlay a specific inset from the edge.
- Width (Percentage) Only available with the Percentage radio button select, this adjusts how wide the underlay is under the element based on a percentage of the element width.
- Density This adjusts how far apart the underlay stitches in each layer fall.

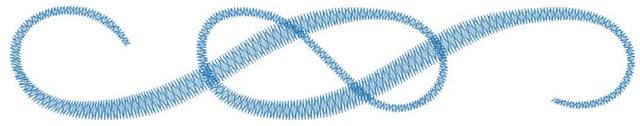

#### **Fill Underlay**

Fill underlay creates a light fill underneath the top stitches. This is a good choice for stabilizing larger areas. You can adjust the angle of the underlay in relation to the angle of the top stitching. This underlay couples well with an edge walk or a secondary fill at another angle.

- Border Margin Border margin gives the underlay a specific inset from the edge.
- Density This adjusts how far apart the underlay stitches are.
- Angle This sets the underlay stitch direction in relation to the top stitching stitch direction.
- Stitch Length This adjusts the maximum length of the stitches in the underlay.

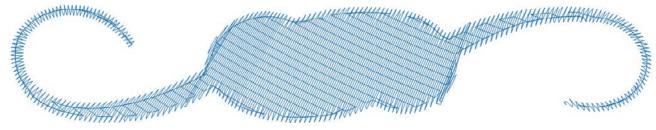

### Compensation

Using pull compensation is a way to compensate for the pull of stitches on a material. If you were to digitize a circle and then sew it out, you may notice that your circle looks more like an oval. As stitches are sewn, they pull in. The distortion of your shape is dependent on the stitch direction of the element.

Pull compensation can be used to compensate for this. It is best when coupled with underlay, appropriate density settings, and good backing.

If you digitize a circle, you may have an oval on the sew-out. Depending on the type of material you are sewing, you may need to add some pull comp.

When an element or an input tool is selected, you can add or change the pull compensation using the percentage on the properties bar. You could also use the object properties window to access more options.

| Density 3.8 🗧 Stitch Type: Fill | Vunderlay: Fill | ∽ Fill | ✓ Pull %: | 100 📮 Pull Offset: | 0 🕂 🌿 🕒 - 🧠 - |
|---------------------------------|-----------------|--------|-----------|--------------------|---------------|
|---------------------------------|-----------------|--------|-----------|--------------------|---------------|

The property bar only has access to pull comp. If you want to use pull offset instead, you'll need to use the object properties window.

#### Lock XY

Locking the X and Y will keep the pull compensation equal in all directions. If you would prefer to adjust in one direction more than another, uncheck this box.

### Pull Comp

Pull compensation multiplies the stitch lines in an element by the specified percentage, extending them past the wireframe edge.

Due to the use of multiplication, it affects wider areas more guickly and more drastically than thinner areas. This can make sense as longer stitch lines have more pull than shorter ones.

In the example, the trapezoid is 10 points wide at the narrowest and 100 points wide at the widest in the wireframe. 160% pull comp has been applied to make the narrow section have a stitch line of 16 points ( $10 \times 160\%$ = 16). This makes the wider stitch lines 160 points wide  $(100 \times 160\%)$  = 160). This example is a bit extreme, but it illustrates how much more drastically longer stitch lines are affected by pull comp.

Leaving this setting at 100% will leave the stitch line lengths unadjusted by this field.

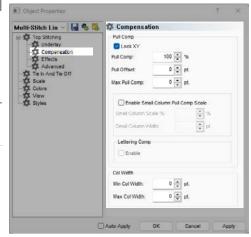

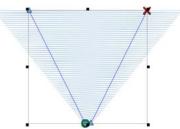

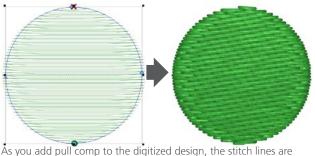

extended to compensate for the pull of the stitches. The digitized

circle with the added pull comp will sew out as a circle.

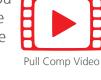

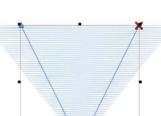

### Pull Offset

Pull offset extends the stitch lines of an element by adding the specified amount to each side. It affects all stitch lines equally.

In the example, the trapezoid is 10 points wide at the narrowest and 100 points wide at the widest in the wireframe. 3 points of pull offset has been applied to make the narrow section have a stitch line of 16 points (3 + 10 + 3 = 16). Because it adds to each side of the line, this effectively doubles the number in the field and adds it to the stitch line length. This also makes the wider stitch lines 106 points wide (3 + 100 + 3 = 106). This example i illustrates how evenly all stitch lines are affected by pull offset.

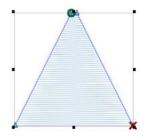

Leaving this setting at 0 will leave the stitch line lengths unadjusted by this field.

Often times, adding a few points of pull offset can help smaller lettering and thinner elements sew out a bit more smoothly.

### Max Pull Comp

The max pull comp value specifies a maximum amount a stitch line can be extended by using pull comp. It does not specify the maximum length of a stitch line. It merely specifies the maximum amount that may be added to it.

### Small Column Pull Comp Scale

This property adjusts the smaller areas of elements differently than larger ones. If enabled, you will need to specify how much additional you would like the smaller elements to be adjusted, and what size elements you consider to be smaller.

- Small Column Scale % This value is the percentage of pull comp that is added to smaller elements.
- Small Column Width Any stitch lines smaller than this specified amount are deemed small columns and adjusted by the above setting.

# Lettering Comp

Lettering Comp is available for lettering elements. It compensates for the push of stitches by terminating stitches early in elements with stitches parallel to the baseline and cap height. It pulls the stitching in those elements back from the baseline and cap height lines by the specified amount for the column width range. To alter the amount of compensation for these ranges, click on the [...].

This feature is used to compensate for the push of stitches. This will make the stitching on screen look too short in areas, but as the stitches push in the physical sewout, it will even out the lettering.

In the image below, the lettering comp is highlighted by green arrows pointing the direction of the compensation. The baseline and the cap height are shown as red lines.

# LETTERING COMP

# Column Width

Both a minimum and maximum value for stitch lines can be set using this feature.

- Min Col Width If a digitized stitch line within a multi stitch-line element falls short of this value, it will be extended to meet this length.
- Max Col Width If a stitch line within a multi stitch-line element exceeds this value, it will be shortened to fit this length.

*A Min Col Width of 8-10 points can sometimes be used to help prevent thread breaks on troublesome designs with stitches smaller than a needle diameter.* 

| Lettering Comp Sett | tings          | ? | × |
|---------------------|----------------|---|---|
| Column Width (pt.)  | Distance (pt.) |   |   |
| 0                   | 2.0 💂          |   |   |
| 15                  | 3.0 🜲          |   |   |
| 25                  | 4.0 💂          |   |   |
| 35                  | 6.0 📮          |   |   |
| 45                  | 7.0            |   |   |

OK

Cancel

Save As Defaults

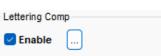

•

### **Effects (Sub-Category)**

The properties in the effects sub category are often used for creating blends, fur effects, and the illusion of space.

#### Random Edge

The random edge feature will allow the edges of the stitch lines to end randomly. They will be extended or shortened up to the specified percentage of the width.

To enable random edge, check the enable box. Random edge will affect different stitch types differently.

- Width Using the width field, specify with a percentage the amount the stitch lines should extend or contract past the wireframe edge.
- Type Specify which ends of the stitch lines you would prefer to be affected by random edge.

*i* Random edge can be used to quickly mimic grass, fur, or feather the edges of a shape.

#### **Custom Density**

Custom density allows the density to change throughout a form. This is often used to blend one color into another by layering fills with custom densities.

To enable custom density, check the Custom Density check box.

- Type Choose the way you want the density to vary through the form.
  - Linear This creates a linear progression for the density from the minimum to the maximum.
  - Convex This changes the density along a curve from the minimum to the maximum and back again.
  - Exponential This creates an exponential curvilinear progression for the density from the minimum to the maximum.
  - Wave This creates a curvilinear progression for the density from the minimum to the maximum to the minimum and finally back to the maximum.
  - Custom This allows you to edit the density line/curve in the window as you would a wire-frame outline.

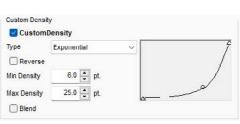

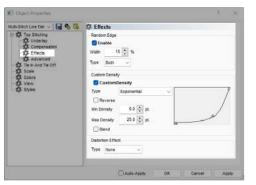

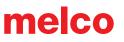

- Reverse This reverses the density graph. This essential makes convex become concave and instead of progressing from the minimum to the maximum, the linear densities will move from the maximum to the minimum.
- Min Density This specifies the minimum density for the density graph.
- Max Density This specifies the maximum density for the density graph.

• Blend - The layers two colors together. The first layer is the reverse density of the second layer.

For more effective blends, try blending colors that are closer together on the color wheel. Making to large of a jump can ruin an otherwise effective blend.

*Use stitch lengths to further the effect of blends. Since longer stitches stay out of the fabric and shorter stitches sink, use a slightly shorter stitch length on the later layers to help the stitches sink into the earlier layers and better complete the look of the blend.* 

*Watch your stitch directions when layering fills for blends. Stitch directions that line up will make for much more effective blends.* 

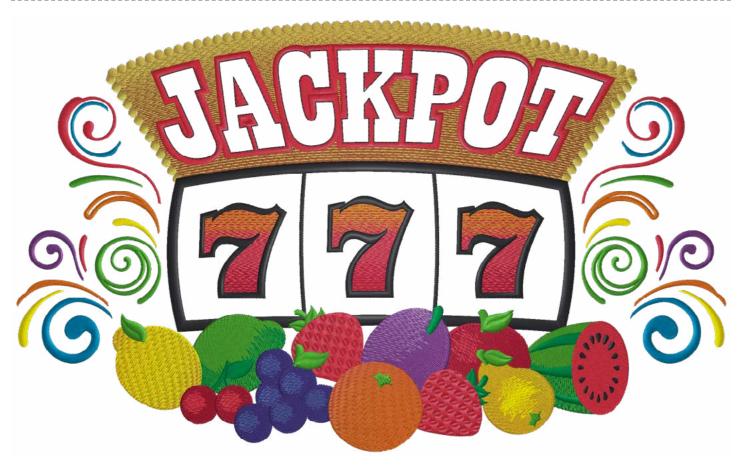

Custom densities were used in the numbers and the background for the "JACKPOT". Random edges were used on the highlights of many of the fruits.

### **Distortion Effects**

Distortion effects are most commonly used with fills. They can be used along with the previous effects to further the illusion of space or depth of field.

- Type from the drop-down menu, select the type of distortion you would like applied to your element.
  - Double Waved This creates an editable line on the top and another on the bottom of the element. These lines can be edited like any wireframe line and manipulate the stitch lines. The stitch lines will attempt to progress from the first line shape to the second line shape. It helps if the stitch direction of the element falls between these two lines.
  - Perspective More easily seen with a decorative fill, the perspective distortion creates the same types of lines as the double wave fill, but like the perspective line type in the lettering tool, it makes the stitches within the element appear to recede in space. Like the double wave lines, the perspective lines may be edited like any wireframe line. Crossing the distortion line over the wireframe outline can create some unusual results.
  - Radial Out This creates the illusion of the stitches creating a half sphere protruding from the surface. The size/depth of the sphere effect can be altered by selecting and dragging the handle of the circular effect line. The handle will appear as a light blue diamond. It works very similarly to the arc line type in lettering. For this distortion effect, the circle can fall within or outside the wireframe lines.
  - Radial In This creates the illusion of the stitches creating a half sphere receding into the surface. The size/depth of the sphere effect can be altered by selecting and dragging the handle of the circular effect line. The handle will appear as a light blue diamond. It works very similarly to the arc line type in lettering. For this distortion effect, the circle can fall within or outside the wireframe lines.

When using any of the effects, be mindful of the densities and severity of the effects. These can add up and begin to ripple the surface of the material if taken to extremes.

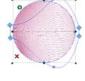

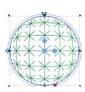

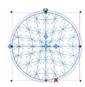

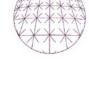

# Advanced (Sub-Category)

The advanced sub-category contains filters and parameters for many of the multi stitch-line elements.

#### **Fill Parameters**

Properties in the Advanced sub-category will affect how fills sew out. These fill parameters follow.

- Minimum Stitch Length on stitch line This will prevent a fill from creating a stitch less than the specified amount on any stitch lines within that fill.
- Fill Overlap Lines This will allow for a fill to overlap by the specified number of stitch lines when smaller sections of the fill need to meet up with themselves.
- Allow Interior Entry/Exit This allows for a fill to begin or end within the shape. If disabled, it will move the first and/or last stitch to the closest edge.

| Multi-Stitch Lin 🗸 🖬 🎭 🚳                                                                                                    | Advanced                                     |                            |           |
|----------------------------------------------------------------------------------------------------|----------------------------------------------|----------------------------|-----------|
| Concension     Concension     Concension     Concension     Concension     Concension     Concension     Concension     Concension     Concension     Concension     Concension     Concension     Concension     Concension     Concension     Concension | F Param<br>Kinima Stich Length on stich line | 8 👘 pt.<br>0 🔹<br>20 👘 pt. | 16<br>pl. |

• Travel Length - This will adjust the length of the walk stitches used for generated travel stitches.

#### **Filter Parameters**

The filter parameters will filter the stitches within a design. Setting the value to 0 will disable that filter.

- Min Stitch Length If a stitch length falls below this amount, the software will begin filtering out alternate stitches until stitch lengths fall above this amount.
- Max Stitch Length If stitch lengths within a form fall above this amount, the software will sink stitches along that stitch line at intervals equal to this amount until the stitch lines fall below this amount.

| Object Properties                                                                                                    |                                                                                                    | 7 8                           |
|----------------------------------------------------------------------------------------------------|----------------------------------------------------------------------------------------------------|-------------------------------|
| Multi-Stitch Lin 🗸 😽 🎭                                                                                                    | 🐘 🥵 Advanced                                                                                                    |                               |
| Comparison<br>Comparison<br>Comparison<br>Camparison<br>Camparison | Fill Parame     5 ⊕ pt       Minimum Datch Length on Attach line:     5 ⊕ pt       Fill Ornito Lines:     0 ⊕       Image: A state line     0 ⊕       Travel Langth:     20 ⊕ pt       Fills F Parame     5 ⊕ pt       Man So Length:     0 ⊕ pt       Max So Length:     0 ⊕ pt |                               |
|                                                                                                    | Stort Stitch Parama<br>Width<br>Threehold<br>Digable Short Stitch when stitch line width kas than                                                                                                    | 150 💽 %<br>50 💽 %<br>20 💽 pt. |
|                                                                                                    | Auto-Processing<br>Splice Overlap: 0 2 pt                                                                                                    | R                             |
|                                                                                                    | Auto-Apply OK Cano                                                                                                    | cel Apply                     |

#### **Short Stitch Parameters**

The parameters for short stitches are under the advanced sub-category. The parameters are as follow:

- Width This percentage adjust the width of the shorter stitches. It is a percentage of a programmed short stitch. It is not a percentage of the stitch line length.
- Threshold When the inside dimension of the curve or angle becomes less than or equal to this specified percentage of the outside dimension, short stitches will be generated.
- Disable Short Stitches When...: When stitch line lengths fall
   below this specified amount, short stitches will not be gener ated even when the feature is enabled. This is trained when the feature is enabled.

ated even when the feature is enabled. This is typically done to prevent thread breaks.

#### Auto-Processing

Auto-processing deals with the splice lines within a complex fill. These lines allow for sub-divisions within an element. Because of this, there is a need for those stitch regions to have overlap.

• Splice Overlap - This setting controls the amount of overlap used by the sub-regions of a fill created by a splice line.

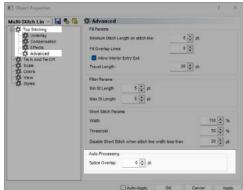

| Multi-Stitch Lin 🗸 😽                                                                                                    | Advanced                                                                                                    |                 |   |
|----------------------------------------------------------------------------------------------------|----------------------------------------------------------------------------------------------------|-----------------|---|
| Top Saturing<br>Comparison<br>Comparison<br>Comp | 78 Parame     3 ⊂ p       Monium Statu Langth on statu line:     3 ⊂ p       78 Overlap Lines:     0 ⊂ p       Alone Retrief drivy Dut     3 ⊂ p       Travel Length:     20 ⊂ p       Par Parame     5 ⊂ p       Most Strangth     5 ⊂ p |                 |   |
|                                                                                                    | Short Stich Parama<br>Widin<br>Threakod<br>Disable Short Stich when stich line width less than<br>Auto-Processing                                                                                                    | 150<br>50<br>20 | * |
|                                                                                                    | Spice Overlap: 0 + pt                                                                                                    |                 |   |

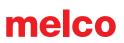

# Single Line (Object Properties)

Single line elements are a unique column element that uses one input line and generates stitches off that line. The width of the line is consistent throughout the element and is determined by the properties.

### Width

The width of the line can be set in the properties window, on the properties bar, or graphically using the width handles (light blue diamonds). This width will be consistent throughout the line.

# Line Position

The stitches for a single line element are generated in relation to the input line. This relation is selected first by selecting which digitizing tool is used, but it can be changed in object properties.

- Center This causes the stitches to be split evenly on each side of the line. The input line runs the center of the stitches.
- Right This causes the stitches to fall on the right side of the input line.
- Left This causes the stitches to fall on the left side of the input line.
- Custom This option produces a percentage and a slider. These can be used to adjust the stitches to fall a percent on the left and the remaining on the right side of the line.
- *Like when driving, the side of the line is determined by the digitizing direction. If a circle was digitized clockwise, selecting single line right would cause the stitches to fall to the inside of the circle. If it was digitized counter-clockwise, the stitches would fall to the outside of the circle.*

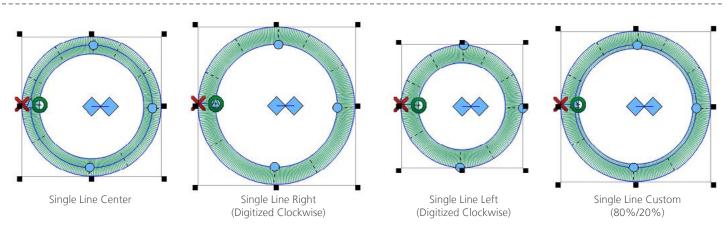

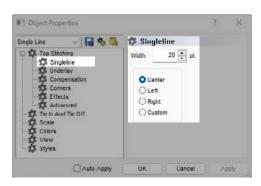

#### Corners

Corners can be troublesome areas for embroidery. The problem arises as stitches navigate around corners. It can be common for them to bunch up and cause puckering, thread breaks, and even holes in the garment. Notice the dark area of stitches in the example. Such tight stitching is problematic.

Changing how the stitches handle the tighter angled corners can smooth these problems out.

Single line column elements have a "Corners" property. This object properties sub-category will allow you to choose how that element handles corners.

#### Сар

Capping the corners is a way to keep the stitches in a consistent direction and maintain an even stitch spacing. The drawback of capping comes from the limited range of use. Larger corners should not be capped as longer satin stitches are prone to snagging and becoming loose. Try to avoid creating satin stitches longer than 60 points in length.

To cap a single line column corner, check the cap option check box in the "Corners" sub-category. If the angle of the corner falls within range, the corner will cap.

- Angle This sets the threshold for when a corner is capped.
- Overlap This sets the number of lines that the cap stitches will overlap the main leg of the column.
- Max St. Length This determines the maximum stitch length allowed in the cap. Typically this limit will not be reached unless the "Use Fill for Stitches Greater Than..." feature has been disabled.

If an input point other than the exact corner or a stitch direction line other than bisecting the

corner exists within the area to be capped, the capping feature will not cap the corner.

Example of how a capped corner sews

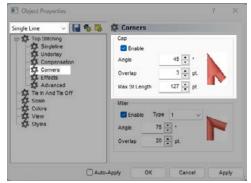

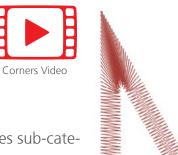

# melco

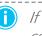

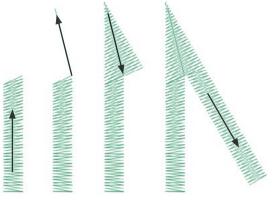

#### Miter

Mitering corners is another way to keep the stitches in a more consistent direction and maintain an even stitch spacing. Mitering works well for less extreme angles and wider satin stitches. It splits the corner in two pieces and overlaps at the bisection of the angle.

To miter a single line column corner, check the miter enable check box in the "Corners" sub-category. If the angle of the corner falls within range, the corner will miter.

- Type This allows you to select the type of miter.
- Type 1 This is what many people think of when they think of a mitered corner. It gives the appearance like the corner of a picture frame.
- Type 2 This type of miter can mimic the more traditional corner from a traditional sewing machine. It does not taper the stitches. It gives a more squared-off appearance to the corner.
- Angle This sets the threshold for when a corner is mitered.
- Overlap This sets the amount the stitch lines are extended underneath the second half of the mitered corner.

*If an input point other than the exact corner or a stitch direction line other than bisecting the corner exists within the area to be mitered, the mitering feature will not affect the corner.* 

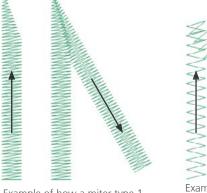

Example of how a miter type 1 corner sews

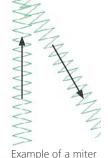

type 2

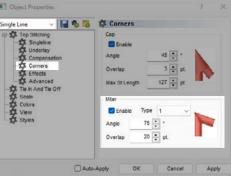

Tie Stitches Video

# Tie In & Tie Off

Tie stitches are small groupings of stitches a the beginning and/or end of embroidery elements. Their purpose is to lock the thread in place and prevent it from pulling out when the machine starts sewing or trims. Setting tie stitches appropriately for the design will

help keep the design running smoothly as well as stay in the garment after laundering.

### **Manually Digitized Tie Stitches**

In wireframe files, you may find tie stitches in the form of manually digitized small walk normal or manual stitch elements at the beginning and end of an element. This is typical of older designs or designs from digitizers who may have started digitizing in older versions of software.

If you zoom in on the last element of a color, you may see these few stitches going back and forth across each other. If you don't see these, check the properties of the project for tie stitches.

In expanded stitch files, these tie stitches are a bit harder to see because you cannot just select the last element before a trim.

# Adding Ties In & Ties Off

The properties window allows you to automatically add tie stitches to a wireframe design. To do this:

- 1. Select the element(s) or project to which you would like to add ties.
- 2. Access the Tie In And Tie Off properties category.
- 3. Place a check in the check box beside the tie stitches you would like to add.
- 4. Adjust the properties as needed.

Ties in happen at the beginning of the element (or after a trim) whereas ties off happen at the end of the elements (or before a trim).

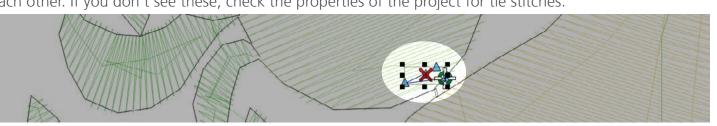

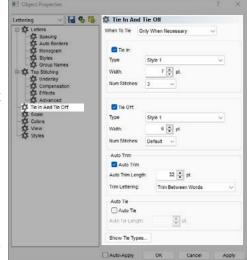

#### **Tie Stitch Properties**

- When To Tie This drop down allows you to select when you would prefer to add tie stitches.
  - Always This option will add tie stitches to every wireframe element within a design.
  - Only When Necessary This option will add tie stitches at the beginning and end of a design as well as before and after any trim command. This option is more efficient and can create a smoother sew-out.
- Type Select the style of tie stitch you wish to use from this drop-down.
  - Style 1 The most common and useful of the tie stitches, this tie style uses full and half stitches back and forth over one another to lock into place. It keeps the stitches in a linear pattern which is a little easier to hide within the top stitches. If the number of stitches is left to "Default", this style will adjust the number of stitches used based on the length of the stitch lines executed prior to the tie stitch. This will allow longer stitches to have a more aggressive tie and shorter stitches to have a more easily hidden tie stitch.
  - Style 2 This tie style keeps the needle penetrations in line with the needle penetrations prior to the tie stitch. This is the least aggressive tie style.
  - Style 3 This style also keeps the needle penetrations with the needle penetrations prior to the tie stitch. This style will work well only for walk-type elements.

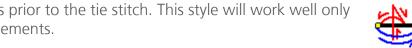

- Style 4 This extends the tie stitches beyond the wireframe outline.
- Style 5 The most aggressive and most difficult to hide style of tie. It crosses in multiple directions and creates small cross.
- Width This sets the width of the tie stitches. With most stitches, it is best to stay above a 10 point stitch, but ties can usually handle being a touch smaller. Try to keep your tie stitches between 6-8 points. Smaller stitches will sink down into the material and hold better, but if the stitches are too short, it can cause thread breaks.
- Num(ber of) Stitches This sets the number of stitches in the tie. The higher the number is, the more aggressive and harder to hide the tie is. For style 1, leaving this setting at default will allow the number of stitches to adjust based on the length of the previous stitches.

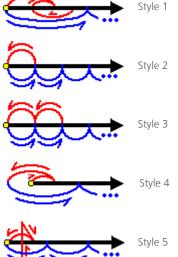

#### Auto Trim

When enabled by checking the box, auto trim will add trims wherever the distance between the exit point of one element and the entry point of the next element exceed the specified amount.

#### Trim Lettering:

Lettering has three options to control trims within a lettering element. These trims will not show up in the text edit box, but they will show in the design if you have connectors visible. The three options in the drop-down are as follows:

- Only When Specified This will trim only when a trim command is entered into the text edit box or if auto trim is enabled and the connector length exceeds the specified amount.
- Trim Between Words This option will ensure trimming between words (or where the space bar has been used) even if a trim command has not be entered into the text edit box or if the auto trim is disabled or length not exceeded.
- Trim Between Letters This option will ensure trimming between letters even if a trim command has not be entered into the text edit box or if the auto trim is disabled or length not exceeded. This is not recommended for connected scripts or when using closest point connections.

#### Auto Tie

When enabled by checking the box, auto tie will add ties to elements wherever the distance between the exit point of one element and the entry point of the next element exceed the specified amount.

### View

The View category lists check boxes for visual components. Check the ones that you would like to see. Unchecked ones will be left hidden.

- Show Wireframe Points This option displays the wireframe points even when the element is not selected. Selected elements typically display these points as slightly enlarged.
- Show Wireframe Lines This option displays the wireframe outlines of elements even when the element is not selected.
- Show Stitches This element shows the stitches of the element. This is the same function as the show/hide stitches button on the view toolbar.

: C, O, O, O, O, C, O, O, N 🖆 🖀 🔳 🖉 🖉 🖧 🖏 🔒

• Show Expanded Points - This displays the expanded points of an element. It displays the needle penetrations as small plus signs. This is the same function as the toggle expanded points button on the view toolbar.

: CL Q, Q, Q, Q, Q, Q, N 🖆 💾 🔜 🕿 🖧 🧏 A 🖏 💡

# (Fabric) Styl<u>es</u>

The Styles category allows you to apply a set of properties to a project, a selection, or the defaults of the software. This can be a quick way to alter a design for a given fabric or application.

### Creating A Style

To create a style,

- 1. Access the Styles category in Object Properties.
- 2. Click the Create Style... button.
- 3. Name the style to be created and click OK.
- 4. Populate the object properties window that pops up with your desired properties.
- 5. Click OK.
- 6. The new style is now available in the drop-down menu.

### Editing an Existing Style

To edit a style,

- 1. Access the Styles category in Object Properties.
- 2. Select the style to be edited from the style drop-down menu.
- 3. Click the Edit button.
- 4. Make the desire changes to the properties pop-up.
- 5. Click OK.

#### Deleting an Existing Style

To delete a style,

- 1. Access the Styles category in Object Properties.
- 2. Select the style to be edited from the style drop-down menu.
- 3. Click the Delete button.

### **Applying A Style**

To apply a style,

- 1. Access the Styles category in Object Properties.
- 2. Select the style to be edited from the style drop-down menu.
- 3. Select to apply the style to the project, defaults, or selection from the drop-down.
- 4. Click Apply.

 Object Properties
 ?
 X

 Multi-Stitch Lin
 Image: Styles
 Fabric Styles

 To the Statening
 Create Styles
 Fabric Styles

 Create Style
 Styles
 Styles

 To the And The Off
 Styles
 Styles

 Colors
 View
 Styles

 Styles
 Styles
 Styles

 Create Style
 Create Style
 Styles

 Styles
 Styles
 Styles

 Styles
 Styles
 Styles

 Styles
 Styles
 Styles

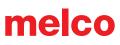

### **Vector (Object Properties)**

Brush: 📶 🗣 Pen: 📶 🗣 Width: 0 🗧 | Convert To Embroidery Default 🗸 🕆 Convert 🛛 Use Vector Color 🖉 Flatten Flatten Overlap: 5.0 🖨 Options

The properties for vector objects deal mostly with the appearance of vector artwork elements. This properties category is only available when a vector element is selected.

- Pen Color The pen color affects the color of the vector line.
  - Clicking on "More Colors" will allow you to mix your own custom color with sliders or numbers.
  - No color or multiple selected colors will display as diagonal lines. (As shown)
- Pen Width This setting affects the width of the vector line.
- Brush Color This affects the fill color or the interior color of a closed vector shape.
- Curve Smoothing This slider will add or remove input points and Bezier handles along the vector element. For complex or rough shapes, this can simplify the form.
- Winding The winding alters how a vector fill with holes is rendered. This can drastically alter how a vector fill is transformed into a single line or appliqué element. This is initially determined by the illustration program that created the vector fill.

| Vector Vector<br>Vector<br>Vector<br>Colors<br>Colors<br>Vew<br>Syres | Vector Pen Color: Pen Solor: Pen Solor: Push Color: Vector Vector |
|-----------------------------------------------------------------------|----------------------------------------------------------------------------------------------------|
|                                                                       |                                                                                                    |

# Appliqué (Object Properties)

The properties for an appliqué element affect the different portions of a traditional appliqué design. The outline or locater stitch, appliqué color preview, tack-down, and cover stitch are all controlled by this properties category.

#### General

The General section of the appliqué properties controls the fabric preview and the color change between the outline (placement/locater) stitch and the tack-down.

- Background Type The background type allows you to select the style of the fabric preview. This will be displayed inside the shape of the element but will not generate stitches.
  - Solid color Select a color from the drop-down or go to "More Colors" to mix your own. This shows the interior of the element as a solid color.
  - Cross Hatch Select a color as you would for solid color (above) and the interior of the element will be display with a tiny cross hatch pattern utilizing the specified color.
  - Graphic an image of fabric may be used to represent the appliqué fabric in the interior of the element. After selecting "Graphic", click on the [...] by the File Name to navigate to the fabric image to be used.
- Color Change Enabled This will enable a color change command between the outline and the tackdown stitches. This allows an embroiderer to add a command into the color sequence of the machine to stop the machine and place the appliqué material.

#### **Tackdown Stitch**

The purpose of a tack-down stitch is to attach the appliqué material to the garment/product as quickly as possible without shifting the material.

- Enable This check box enables the tack-down stitch. If the box is unchecked, a tack-down will not be generated.
- Object type The tack-down stitch for an appliqué may change depending on your application or desired aesthetic. This drop-down will allow the switch from a column type (suitable for tackle, zig zag, and e-stitches) to a walk type (suitable for walk normals and walk beans).
- Walk Stitch Offset (Walk Object Type) This sets the distance from the outline stitch. Ideally, the tack-down stitch will be inset from the outline stitch to ensure that the fabric is caught. It also will ideally be covered by the cover stitch if present.
- Column Width (Column Object Type) This sets the width of the column used for the tack-down. It functions like a single line column element in that it is even all the way around the form.
- Inside/Outside Slider & Percent Like the single line column elements, the tack-down stitches can be shifted across the outline. It is often beneficial to have the majority of the stitch to the inside of

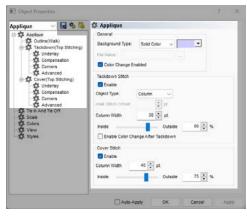

# melco

the shape with just enough stitching on the outside of the shape to cover any slight fabric edge or placement imperfections.

• Enable Color Change After Tackdown - This enables a color change between the tack-down stitch and the cover stitch. Some embroiderers may choose to stop the machine between these to stitches to ensure that the appliqué material is completely caught by the tack-down and trim by hand anything that is sticking too far out from under the tack-down.

#### **Cover Stitch**

The purpose of a cover stitch is to cover the tack-down stitch and the edge of the material with typically a satin stitch.

- Enable This check box enables the cover stitch. If the box is unchecked, a cover will not be generated. This may be left unchecked if a traditional tackle-twill look is desired.
- Column Width This sets the width of the column used for the cover stitch. It functions like a single line column element in that it is even all the way around the form. You may prefer to set this with a slightly larger value than the tack-down width as it will help to cover all the edges.
- Inside/Outside Slider & Percent Like the single line column elements, the cover stitches can be shifted across the outline. It is often beneficial to have the majority of the stitch to the inside of the shape with just enough stitching on the outside of the shape to cover any slight fabric edge or placement imperfections.

### **Appliqué Sub-Categories**

On the left side of the object properties window, the properties for the outline, tack down, and cover stitches can be set like any other element. Their property types are displayed in parentheses.

*Note that the corners property is available for appliqué elements like for single line and may be set separately for the tack-down and cover.* 

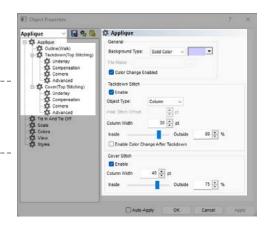

### The Digitizing Process

The individual details and choices of digitizing are often specific to the digitizer, but most digitizers go through vary similar digitizing processes. The following is a general overview of the process many digitizers follow when turning artwork into embroidery.

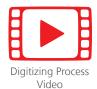

- 1. Get the Graphic on the Screen
  - You can either open a graphic file or you can insert a graphic file into an open project. With some graphics, you can also copy out of one program and paste into DesignShop.
- 2. Size the Graphic
  - Scale the graphic to the intended size of the final sewout. Select it in the project view to scale.
  - Many decisions for stitch types are based on the size of the elements. Digitizing at one size and then scaling up or down before sewing out can lead to thread breaks, snagged stitches, and registration loss.
- 3. Plan It Out
  - Layers Consider how you will layer your design. Embroidery can be very dimensional. Think about moving from the background to the foreground.
  - Thread Colors Will the thread colors on top conceal the ones underneath?
  - Path How will you get from one area to the next? Do you have to trim? Is there a way to avoid a trim?
  - Push Think about the direction you're sewing. Try to sew away from elements you've already sewn. If you sew toward existing stitching without stabilizing the area first, a ripple of material can sometimes be created.
- 4. Stitch Types & Stitch Directions
  - Different stitch types can create a variety of textures and the illusion of depth in a design.
  - Size range Many times, the size of an element will dictate the appropriate stitch type.
  - Cross Contour If you can create stitches that appear to go across a form, you can create a more realistic and three dimensional appearance.
  - Stitch Direction by changing stitch directions, you alter the way light plays off of a thread. In this way, you use one color of thread to create what appears to be many shades.
- 5. Set Up Your Properties
  - Go to View > Properties to set up the default properties for the project. Then click on "Save Current Settings to Defaults" and save them for the Project. You may find applying a style to be a quick way of setting your properties.
  - Setting properties can be done before or after digitizing. It is up to the digitizer what work-flow works best.

- 6. Input the Elements
  - Create your elements using the DesignShop Input tools. You may find that digitizing in a contrasting color is a convenient way to better see what you are creating.
- 7. Finish Up
  - Make adjustments to the properties.
  - Add Tie Stitches.
  - Center the design.
  - Adjust for Push & Pull.
- 8. Sew It Out
  - Sew out the design on a swatch of material that is similar to the final product.
- 9. Final Edits
  - Using the sew-out as a guide, make any needed adjustments to your design.
  - Sometimes another round of sew-outs and revisions is required.

# **Example Digitizing Plan**

Below is an example digitizing plan for the earthday artwork in the graphics folder loaded with the software. It is just one of many ways this artwork could become stitches.

- 1. Sky Fill
- 2. Top Mountain Fill
- 3. Middle Mountain Fill
- 4. Bottom Mountain Fill
- 5. Water Fill (Create depth with different stitch directions for each wave)
- 6. Tree Top Fill (avoid trim by traveling under the trunks and black outline)
- 7. Tree Trunks Satin (create rounded effect with satin. Avoid trim by traveling under black outline)
- 8. Sun Satin for rays, fill for middle (sew rays first and travel underneath middle of sun. Cover up the travel stitches with the fill by sewing the middle last.)
- 9. Outline Satin (Outline waves and mountains first. Cover the travel stitches with the horizon line, then clean everything up with the outermost border.)

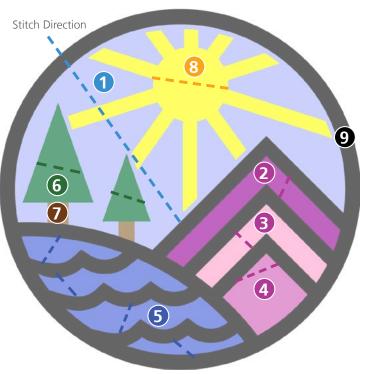

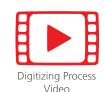

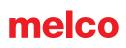

# Manipulating a Graphic Before Digitizing

Graphic elements should be scaled and appropriately positioned before the stitches are digitized on top of the artwork. With the graphic file selected in the project view, resize handles appear in the view window and may be used like scaling embroidery elements.

Vector elements may be manipulated like embroidery elements. They may be scaled, rotate, and even edit the same way.

### **Raster Image Properties**

Raster images have a few properties that can make digitizing and preparing the artwork a bit easier.

To access these properties:

- 1. Select the graphic file in the graphics list of the project view.
- 2. Right-click on the selected graphic and select Properties.

#### **General Graphics Properties (Tab)**

- Name This will change the label of the graphics file in the project view.
- Hide This will hide the graphics file. This is the same as the Hide Graphic button on the view toolbar or the show/hide graphic eye in the project view.
- Dim This will light all of the colors significantly and reduce the contrast. It can sometimes help make the stitches more visible layered over the graphic when viewed this way.

#### **Position Tab**

The position tab allows you to manipulate the position and the rotation of the graphic using specific increments.

- X This will move the image to the left or right.
  - Positive numbers will move to the right.
  - Negative numbers will move to the left.
- Y This will move the image to up or down.
  - Positive numbers will move up.
  - Negative numbers will move down.
- Rotate This allows rotation by specific degrees.
- Orientation This will rotate by 90° increments with every click.
  - At four clicks, the image will be mirrored, and you may continue with rotations.

#### Scale Tab

Only the top section of the Scale tab is available for graphics. This allows you to scale design to a specific size or by percentage.

| emon-b  | lossom   |                |               | × |
|---------|----------|----------------|---------------|---|
| General | Position | Scale          |               |   |
|         | Name:    | lemon-blossom  |               |   |
| H       |          |                |               |   |
|         | lim      |                |               |   |
| Ele D   |          |                |               |   |
| File D  | Ictaila  | e\Desktop\lemo | n-blossom jpg |   |

| General Positi | on Scale    |   |         |  |
|----------------|-------------|---|---------|--|
|                | x           | 0 | mm      |  |
|                | Υ:          | 0 | mm      |  |
|                | Rotate:     | 0 | degrees |  |
|                | Orientation | • |         |  |

# Input Tools and Basic Digitizing Functions

While the digitizing tools in the software create different types of elements, they use similar keyboard assists and shortcuts.

# Selecting an Input Tool

To select an input tool, click on the desired tool in the input tool bar

- If you don't see the desired tool, it may be necessary to select the tool from a fly-out.
- To access a fly-out, click and hold on the tool within the same tool family. After a half second, the other tools within this family will appear at the right. You may then select your desired tool. This newly selected tool will now be displayed in the input tool bar for this tool family.
- Tools with fly-outs are indicated by a small black arrow in the lower right corner of the tool.

#### **Selecting Properties**

Once a digitizing tool or an element is selected, you can change the properties on the properties bar.

### **Creating the Elements**

After selecting a digitizing tool and setting the properties, you can create the elements in the view window. Many of these key commands will accelerate your digitizing.

- Left Click = Creates a Straight Point
- Right Click = Creates a Curve Point
- Click & Drag = Pulls Bezier Handles from a point as you digitize
- [Backspace] = Deletes the last input point you created
- [Enter] = Completes the element or moves to the next step of an element
- [Ctrl] + [Enter] = Completes a column with the exit point on the opposite side
- [Shift] + [Enter] = Closes an open shape and completes the element
- Holding [Alt] = Constrains line angles to 15° increments
- [Esc] = Removes all points from the element
- [Esc] x 2 = Deselects Input Tool

Use as few points as possible to create your shapes when digitizing. The fewer points an element has, the easier that element is to edit and scale. A straight line doesn't get any straighter by adding more straight points to it. A straight line is most effectively created by two straight points. When working with curves, try to stay within 180° in any sequence of three points.

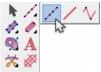

Digitizing Tools Video

# **Digitizing & Editing Preferences**

Your digitizing style and preferences are usually fairly personal. To customize the software to better fit your style, access the Preferences tab.

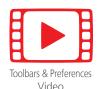

To change your digitizing preferences:

- 1. Go to the Tools menu and select Options.
- 2. Click on the Preferences tab.
- 3. Select your preferences.
  - Point Size This slider changes how large or small the wireframe points are displayed.
  - Constrain Line Angle When holding ALT to constrain the line angle while digitizing, this field will specify the degree of constraint.
  - Auto Scroll While using a input tool, if you nudge the side of the view window, it will automatically begin to move with the cursor. This setting enables this feature and controls the speed.
  - Digitizing Cursors This allows you to select the cursor seen when using a digitizing input tool.
    - 🕈 Small Crosshair
    - 📲 Large Crosshair
    - Arrow
    - === Small Eye Crosshair
    - 🕂 Large Eye Crosshair
    - Full Screen Crosshair
  - Digitizing Sound Check this box if you would prefer to here a beep for every wireframe point digitized.
    - Lower tones indicate straight points.
    - Higher tones indicate curve points.
  - Icons Select either to view the software with color or grayscale icons.
    - Size of icons With the dropdown, you can select the size of the icons and labels.
- 4. Click OK to affect the changes.

| ns                             |                                        |                     |  |  |
|--------------------------------|----------------------------------------|---------------------|--|--|
| e Associations                 | Barcode Options                        | Design Checke       |  |  |
| ile Options                    | Measurement Units                      | Preterences         |  |  |
| Point Size                     | e e <mark>n e e e e e</mark>           | Large               |  |  |
| Constrained Line /             | Angle                                  |                     |  |  |
| Auto Scroll                    |                                        |                     |  |  |
| 🗹 Enable Auto                  | Scroll Speed: 7                        |                     |  |  |
| Digitizing Cursors             |                                        |                     |  |  |
| Small Croesha                  | ir 🔿 Small Eye Cr                      | Small Eye Crosshair |  |  |
| C Large Crossha                | air 🛛 🔿 Large Eye Ci                   | rosshair            |  |  |
| Arrow                          | ○ Full Screen 0                        | Crosshair           |  |  |
| Digitizing Sound               |                                        |                     |  |  |
| On                             |                                        |                     |  |  |
| loone                          |                                        |                     |  |  |
| O Color                        | Small                                  | ~                   |  |  |
| ⊖ Grayecale                    |                                        |                     |  |  |
| Auto Check For                 | Updates                                |                     |  |  |
| Share anonym<br>to help improv | iized usage data with Me<br>c products | elco                |  |  |
|                                |                                        |                     |  |  |

# **Digitizing & Editing Icons & Cursors**

As you move the cursor throughout the view window, it will change to indicate a multitude of positions or states. These are listed below.

### **Editing Cursors**

| 2         | Edit Mode |                                                                             |  |  |  |
|-----------|-----------|-----------------------------------------------------------------------------|--|--|--|
| ~         | ٠         | You can select elements                                                     |  |  |  |
| A.        | Curso     | r Over an Element                                                           |  |  |  |
| ~~        | ٠         | You can click and drag to move the element.                                 |  |  |  |
|           | •         | Hold [Alt] to constrain the movement to the X or Y axis.                    |  |  |  |
| A         | Curso     | r Over a Line                                                               |  |  |  |
|           | ٠         | You can add points along the line.                                          |  |  |  |
|           | ٠         | Click and drag to move the line                                             |  |  |  |
| Dr.       | Curso     | r Over a Straight Point                                                     |  |  |  |
|           | ٠         | Click and drag to move the point.                                           |  |  |  |
|           | ٠         | Hold [Shift] and click on the point to change it to a Curve Point.          |  |  |  |
|           | •         | Hold [Shift] and click and drag off of the point to create a bezier handle. |  |  |  |
| No        | Curso     | r Over a Curve Point                                                        |  |  |  |
| 0         | ٠         | Click and drag to move the point.                                           |  |  |  |
|           | •         | Hold [Shift] and click on the point to change it to a Straight Point.       |  |  |  |
| NEM       |           | r Over an Entry or Exit Point (or using the Entry/Exit Tool)                |  |  |  |
| OF        |           | Click and drag to move the entry or exit point to a new location.           |  |  |  |
| Nos       | Curso     | r Over a Letter Handle                                                      |  |  |  |
| 23        | ٠         | Click and drag on the handle to move the letter.                            |  |  |  |
|           | •         | Hold [Ctrl] and click and drag to move the letter off the line.             |  |  |  |
| Nº.       |           | r Over a Spacing Handle                                                     |  |  |  |
| $\otimes$ |           | Click and drag on the handle to alter the spacing or arc line.              |  |  |  |
| W.        | Curso     | r Over a Bezier Handle                                                      |  |  |  |
|           | •         | Click and drag on the bezier handle to alter a curve.                       |  |  |  |

### **Digitizing Cursors**

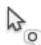

Insert Hole, Split Line, or Fill Island

• Inserts holes, split lines, or fill islands into selected elements.

AJ AN

- Insert Entry/Exit Points
  - Insert or change the entry and exit points of the selected element.
  - This tool can also resequence with multiple elements selected.

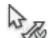

Insert Splice Line

• Inserts splice lines within a fill element. This creates sub-regions of an element that can contain opposing stitch directions.

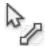

Insert Stitch Direction Line

• Inserts stitch direction lines within a multi stitch-line element.

### **Element Points**

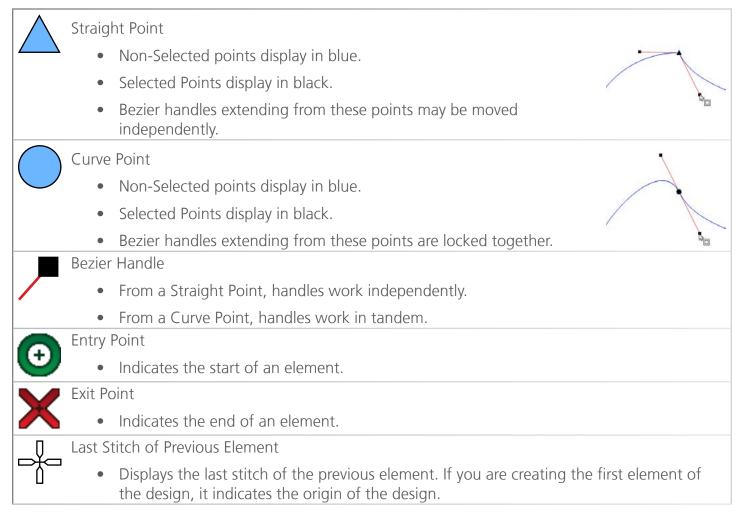

Spacing Handle

• Spacing for decorative stitches, pattern fill elements, single line column width, and arc line types can be adjusted with these handles.

#### **Element Lines**

 $\mathbf{x}$ 

| Stitch Direction Line (Wireframe Editing Mode)                                                                                                    |
|----------------------------------------------------------------------------------------------------|
| Indicates the stitch direction of an element                                                                                                    |
| Stitch Direction Line (Stitch Direction Editing Tool Selected)                                                                                         |
| <ul> <li>Creates a stitch direction line across a form. Multiple stitch direction lines can<br/>be used to create different effects.</li> </ul>        |
| <ul> <li>This line is created by clicking and dragging across an element with the stitch<br/>direction tool.</li> </ul>                                |
| End Line (Stitch Direction Editing)                                                                                                    |
| <ul> <li>Creates an end line before the end of the fill shape. This allows for the com-<br/>pensation of stitch push.</li> </ul>                       |
| <ul> <li>This line is created by right-click and dragging across a fill element with the<br/>stitch direction tool.</li> </ul>                         |
| Singleline Width                                                                                                    |
| • This line indicates the width of a single line column.                                                                                               |
| • The width of the column can be changed by clicking on one of the points of the width and dragging.                                                   |
| Splice Lines                                                                                                    |
| <ul> <li>These lines break up larger, more complex shapes into smaller regions. Each<br/>region can have its own stitch direction line.</li> </ul>     |
| • This line is created by clicking and dragging across an element with the splice tool. This is usually done at a junction or odd angle in the shape.) |

### **Digitizing a Walk Element**

The process for creating elements with the walk input method is the same for all of the walk types.

### Walk Input Method

Select the walk input method by clicking on the tool in the input tool bar. If the walk input method is unavailable, you may need to click and hold for a half of a second to access the tool fly-out. If it is available in the input tool bar, simply clicking on the tool will select it for use.

*Lines.bmp located in the graphics folder that was loaded with the software is a good graphic to practice creating these linear walk elements.* 

### Digitizing Straight Lines

To create a straight line using a walk input method, select the tool, then:

- 1. Lift-click to create a straight point at the beginning of the line.
- 2. Move the mouse to the end of the line and left-click again to create a straight point at the end of the line.
  - If you would like to constrain the line angle to 15° increments, hold the ALT key while moving the mouse.
- 3. Press the ENTER key on the keyboard to complete the element.

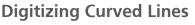

To create a curve line using a walk input method, select the tool, then:

- 1. Left-click to create a straight point at the beginning of the line.
- 2. Move to the center of the curve and right-click to create a curve point.
- 3. Move to the end of the line and left-click to create a straight point.
- 4. Press the ENTER key on the keyboard to complete the element.

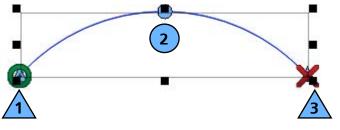

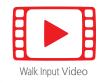

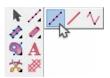

#### **Digitizing Complex Lines**

- When creating curved segments, try to divide the curves into equal portions and use as few points as possible. However, if a curve exceeds 180°, use multiple curve points.
- To create Sharp angles, use a straight point (left-click). Straight points allow a line to change drastically from a curve to a straight line, or from one angle to another.

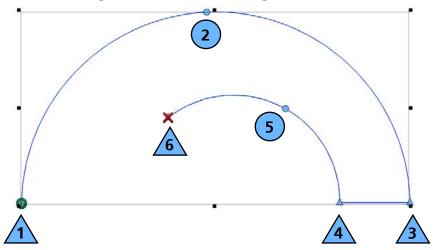

#### Walk Decorative and Walk Sequin Elements

The orientation of the decorative motifs and sequin fixing stitches is determined by the direction the walk element was digitized.

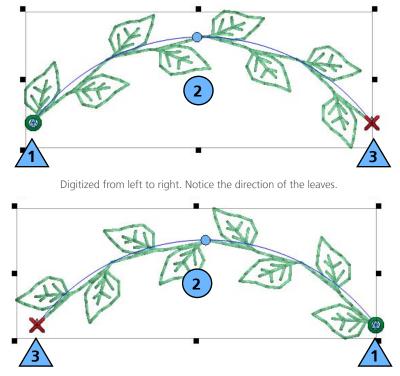

Digitized from right to left. The leave flow the opposite direction of the example above.

### **Digitizing a Vector Line Element**

Vector line elements are digitized the same way as a walk element. All the keyboard and mouse commands are the same. The big difference is the lack of stitch information and that the elements typically appear in the vector list in the project view. Please see the walk normal section for the steps to digitize a vector line element.

#### **Vector Line Input Method**

Select the vector line input method by clicking on the tool in the input tool bar. If the vector line input method is unavailable, you may need to click and hold for a half of a second to access the tool fly-out. If it is available in the input tool bar, simply clicking on the tool will select it for use. Watch for the tool tip to appear if you are unsure of the correct tool.

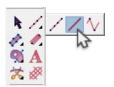

Since vector lines contain no stitch information, they will also not display an entry or exit point.

### **Digitizing a Manual Stitch Element**

Manual stitch elements are different from any other embroidery input elements in that every input point creates a needle penetration and only where input points exist will there be a needle penetration. This means that only where you click with this tool will there be a needle penetration.

#### Manual Stitch Input Method

Select the manual stitch input method by clicking on the tool in the input tool bar. If the manual stitch input method is unavailable, you may need to click and hold for a half of a second to access the tool fly-out. If it is available in the input tool bar, simply clicking on the tool will select it for use. Watch for the tool tip to appear if you are unsure of the correct tool.

#### **Digitizing with Manual Stitches**

Because you are digitizing every needle penetration with the manual stitch input method, you need to do the following:

- 1. Select the tool and left-click every place you would like the needle to penetrate.
  - Right-clicking will not produce a curve point as it is not possible to have a curved single stitch.
- 2. Press the Enter key to complete the element.

#### **Uses for Manual Stitches**

Manual stitches are a seldom used tool in the digitizer's toolbox, but they can be used to great effect. Below is a list of possible uses for manual stitches.

- Hair, fur, and grass-like details.
- "Traveling" over a satin stitch of the same color.
- Custom Tie Stitches
- Custom Sequin Fixing Stitches

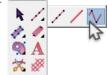

### Digitizing With Column Elements

The column tools are typically used for creating elements with stitches that change direction frequently throughout the form. Traditionally, these tools were used for digitizing letterforms and more sculptural elements within a design.

melco

### Column 1 Input Method

The column 1 input method utilizes alternating pairs of points. The line generated between these points determines the stitch direction. Because of this, the stitch direction of the column 1 element is determined as you digitize and must be considered as you create the wireframe input points and outline.

Select the column 1 input method by clicking on the tool in the input tool bar. If the column 1 input method is unavailable, you may need to click and hold for a half of a second to access the tool fly-out. If it is available in the input tool bar, simply clicking on the tool will select it for use. Watch for the tool tip to appear if you are unsure of the correct tool.

*Columns.bmp located in the graphics folder that was loaded with the software is a good graphic to practice creating column elements.* 

#### **Creating Shapes with Column 1**

To use a Column 1 Input Method:

- 1. Move the cursor into the view window and start with a left-click to create a straight point.
- 2. Cross over the form to the other side and leftclick again to create the first end and stitch direction of your element.
- 3. Continue crossing back and forth over the form, clicking to create the wireframe points.
  - Right-Click to create a curve.
  - Left-click for a straight point which can create a sharp transition or angle.
  - Watch the lines that connect the wireframe points. These will determine the stitch direction.
- 4. Press the Enter key to complete the shape and generate the stitches. Make sure you complete a pair of points before pressing the Enter key.
  - The exit point will be on the last input point.
  - Press CTRL + Enter to move complete an element with the exit point on the opposite side of the last input point.

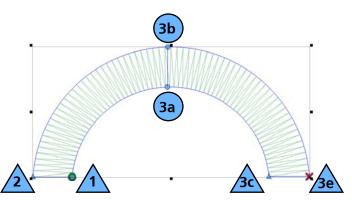

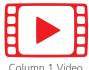

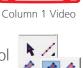

#### **Stitch Directions and Curves**

Watch your stitch directions on curves. Think of spokes on a wheel. Don't try to "help" the curve along. Notice how poorly the stitches fan on the example.

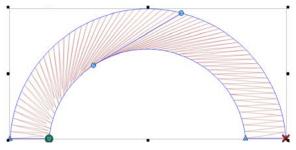

#### "Pairs" of Points

The points within a pair don't have to be of the same type. Notice on the middle pair that the top is a curve point, and the bottom is a straight.

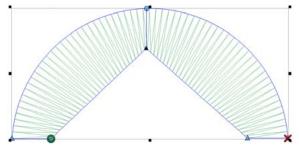

#### **Creating Complex Curves with Columns**

When dealing with more complex curves, try to divide the curves into simpler ones. Avoid exceeding 180° in any set of three pairs. Also, try to think about your stitch directions as spokes on a wheel. Each one should come out from the center of the arc.

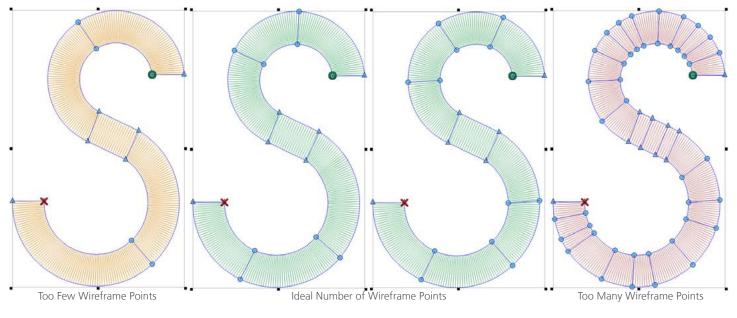

### Column 2 Input Method

The Column 2 Input method creates the wireframe outline and stitch directions independently of each other. The stitch directions are not tied to wireframe points and are set after the outline is created. The tool lends itself to more organic or irregular shape.

Select the column 2 input method by clicking on the tool in the input tool bar. If the column 2 input method is unavailable, you may need to click and hold for a half of a second to access the tool fly-out. If it is available in the input tool bar, simply clicking on the tool will select it for use. Watch for the tool tip to appear if you are unsure of the correct tool.

#### **Creating Shapes with Column 2**

To use a Column 2 Input Method:

- 1. Start with a left-click to create a straight point.
- 2. Continue along the first side of the element until you reach the end.
- 3. Press the Enter key to complete the first side.
- 4. Left-click to start the second side with a straight point. Notice that you will need to digitize in the same direction, so start each side at the same end of the shape.
- 5. Continue along the second side. Digitize in the same direction as the first side.
- 6. Press the Enter key to complete the second side. The column 2 tool will temporarily shift to the stitch direction tool.
- 7. Click and drag across the form to add a stitch direction. Continue adding stitch directions until the desired effect is achieved. The order of the stitch direction lines does not matter.
- 8. Press the Enter key to complete the shape and generate the stitches.
  - The exit point will be on the last input point.
  - Press CTRL + Enter to move complete an element with the exit point on the opposite side of the last input point.

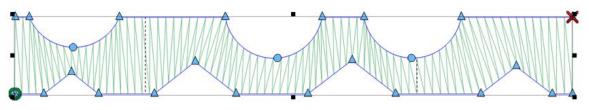

Column 2 Input Method works well for shapes with even sides.

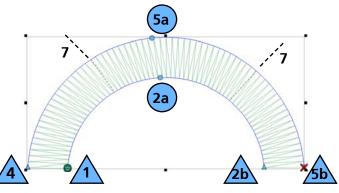

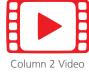

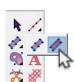

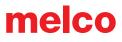

### **Single Line Input Method**

The single line input method uses a single digitized line and places stitches along that line. The width of the stitches are constant throughout the line making this an excellent tool for many borders.

Select the single Line Input Method by clicking on the tool in the input tool bar. If you would prefer a different single line method other than the one that is shown, click and hold for a half of a second to access the tool fly-out. If the desired method is available in the input tool bar, simply clicking on the tool will select it for use. Watch for the tool tip to appear if you are unsure of the correct tool. If you select the wrong single line method, don't worry. The settings for the single line can be changed after the element has been digitized.

### **Creating Shapes with Single Line Input Method**

To use any Single Line Input Method:

- 1. Start with a left-click to create a straight point.
- 2. Continue by adding input points along the path. This is very similar to a walk input method at this point.
- 3. Press Enter to complete the linear element.
- 4. Input the first width point with a left click or press enter to accept the default width.
- 5. Input the second width point with a left click. This will determine the width of the element and generate the stitches.

For more options for the placement of the stitches along the input line or how the stitches navigate sharp corners, see the Single Line properties section.

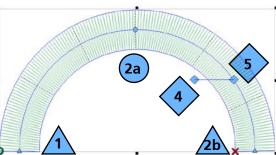

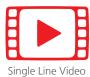

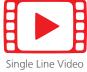

₭ &

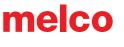

## Digitizing with Complex Fills

Complex fills were traditionally used for digitizing larger areas or areas with irregular edges that were ill-suited for column tools or satin stitches.

*Fills.bmp located in the graphics folder that was loaded with the software is a good graphic to practice creating complex fill elements.* 

#### **Complex Fill Input Method (Traditional Mode)**

The traditional mode for complex fill input includes a single stitch direction and no sub-regions. It uses the same steps and the most common and limited information that have been used for years. Because of this, it is the fastest method for creating a complex fill.

Select the complex fill input method (traditional input mode) by clicking on the tool in the input tool bar. If it is unavailable, you may need to click and hold for a half of a second to access the tool fly-out. If it is available in the input tool bar, simply clicking on the tool will select it for use. Watch for the tool tip to appear if you are unsure of the correct tool.

#### **Creating Shapes with Traditional Mode**

- Input the wireframe outline of the complex fill by left-clicking on the mouse to create straight points and right-clicking on the mouse to create curve points.
  - Try to use as few points as possible. Lines are the straightest when between two straight points, and curves are smoother when fewer points are used. While fewer points are ideal, avoid creating curves that exceed 180° in any set of three points.
- 2. To complete the shape, press Enter on your keyboard. This will connect the line between the first and last point, closing the shape.
- 3. If the shape has holes or places that you do not wish to have stitches, you may digitize a wireframe outline around those areas next, pressing Enter after each one. When you have finished adding any holes, press Enter again.

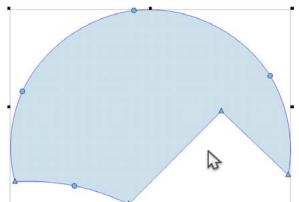

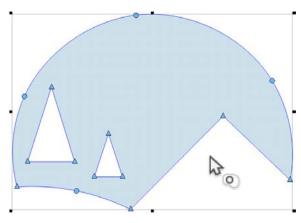

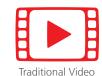

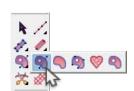

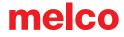

- 4. Input your Entry Point by clicking where you would like the fill to start stitching. Many times, this will be where the previous element ended. The last stitch of the previous element is displayed by a white cross-hair. This can be inside or outside the wireframe shape.
- 5. Input the exit point. This is where you would like the fill to end. This can be inside or outside the wireframe shape.
- 6. Lastly, a stitch direction must be determined. To do this, left-click and drag across the form, using the line created to control the stitch angle. When the mouse button is released, the stitch direction will be created. To use the default stitch direction, you could press Enter on the keyboard instead of clicking and dragging across the form.
- 7. Stitches will be generated once the stitch direction has been determined.

### Planning for Push, Pull, and Sewing Direction

As you proceed through your elements, think about the direction of the stitching. Try to complete simple shapes in one fluid fill. If a fill has to sew back towards with itself, there is the possibility that it will push a ripple of fabric back with it. This will create a line of fabric where the fill doesn't meet up. This effect can be minimized with the use of appropriate underlay, but sewing in one direction can alleviate any potential issues with material push.

In this example, the stitches have pushed a ripple of material and don't guite meet in the final sew-out.

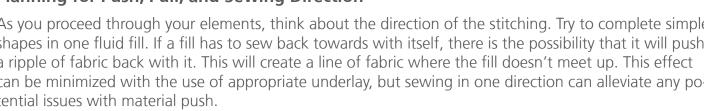

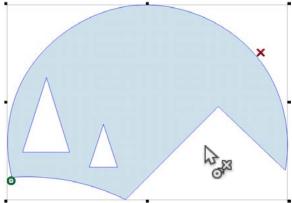

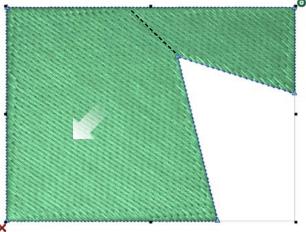

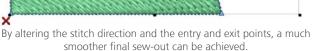

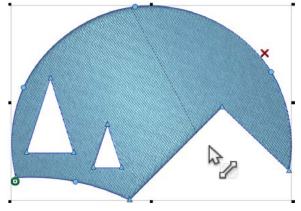

### Complex Fill Input Method (Unafill Input Mode)

The unafil mode for complex fill input includes sub-regions and multiple stitch directions. It expands on the steps from the traditional mode. Because of this, it is more a more flexible tool and may be used for more applications than the traditional mode.

Select the complex fill input method (unafill input mode) by clicking on the tool in the input tool bar. If it is unavailable, you may need to click and hold for a half of a second to access the tool fly-out. If it is available in the input tool bar, simply clicking on the tool will select it for use. Watch for the tool tip to appear if you are unsure of the correct tool.

#### **Creating Shapes with Unafill Mode**

- 1. Input the wireframe outline of the complex fill by left-clicking on the mouse to create straight points and right-clicking on the mouse to create curve points.
  - Try to use as few points as possible. Lines are the straightest when between two straight points, and curves are smoother when fewer points are used. While fewer points are ideal, avoid creating curves that exceed 180° in any set of three points.
- 2. To complete the shape, press Enter on your keyboard. This will connect the line between the first and last point, closing the shape.
- 3. If the shape has holes or places that you do not wish to have stitches, you may digitize a wireframe outline around those areas next, pressing Enter after each one. When you have finished adding any holes, press Enter again.

4. Now, you can input any splice lines that are needed. To input a splice line, click from one edge of the fill and drag to the other. The splice line will show in green. Splice lines divide a fill into smaller regions. Each region can contain its own stitch direction. Press Enter on the keyboard when all desired splice lines have been placed.

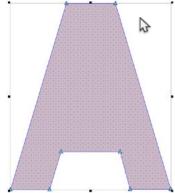

N /

1. 1.

78

9 9 9 9

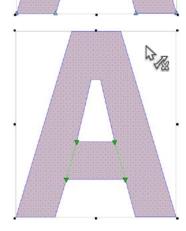

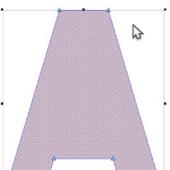

20

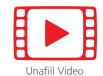

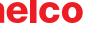

- 5. Input your Entry Point by clicking where you would like the fill to start stitching. Many times, this will be where the previous element ended. The last stitch of the previous element is displayed by a white cross-hair. This can be inside or outside the wireframe shape.
- 6. Input the exit point. This is where you would like the fill to end. This can be inside or outside the wireframe shape.
- Lastly, stitch directions must be determined. To do this, left-click and drag across the form or region, using the line created to control the stitch angle. When the mouse button is released, the stitch direction will be created. Continue adding stitch directions for all spliced regions. If desired, multiple stitch directions can be added to one region to create a fan effect. Stitch direction lines will be displayed as a blue line with black squares on each end.
- 8. Optional While determining stitch directions, you may also define end lines. End lines are used to both determine a stitch direction and stop the stitching before the wireframe edge of a shape. Most commonly, this feature is used to compensate for the push of stitches or to ensure

a full stitch at the end of a shape. To create an end line, right-click and drag from one edge of the element to the other. An end line will be created and displayed as a red line. The stitches will also stop at that line.

9. Press Enter to complete the shape and generate the stitches.

*With the Unafil Input Mode, many different stitch directions can be input for one wireframe outline. This can be used to create a sense of movement or depth in a design.* 

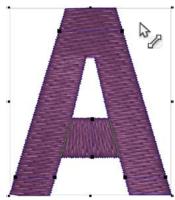

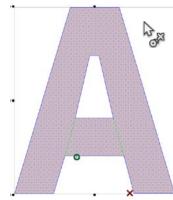

### **Complex Fill Input Method (Manual Input Mode)**

The Complex Fill Input Method (Manual Input Mode) will create shapes without stitches. The entry points, exit points, splices, and stitch directions can be determined later using their respective editing tools.

Select the complex fill input method (manual input mode) by clicking on the tool in the input tool bar. If it is unavailable, you may need to click and hold for a half of a second to access the tool fly-out. If it is available in the input tool bar, simply clicking on the tool will select it for use. Watch for the tool tip to appear if you are unsure of the correct tool.

#### **Creating Shapes with Unafill Mode**

- 1. Input the wireframe outline of the complex fill by left-clicking on the mouse to create straight points and right-clicking on the mouse to create curve points.
  - Try to use as few points as possible. Lines are the straightest when between two straight points, and curves are smoother when fewer points are used. While fewer points are ideal, avoid creating curves that exceed 180° in any set of three points.
- 2. To complete the shape, press Enter on your keyboard. This will connect the line between the first and last point, closing the shape.
  - There are no stitches in the shape at this point and it is displayed as a Vector Fill in the Design section of the Project View.
- 3. Holes, entry points, exit points, splice lines and stitch directions lines can be added to the element later.

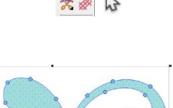

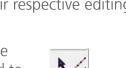

8. 0

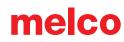

### **Digitizing Vector Fills**

The Vector Fill Input Method will create shapes without stitches. The entry points, exit points, splices, and stitch directions can be determined later using their respective editing tools to convert the vector shape into embroidery.

Select the vector fill input method by clicking on the tool in the input tool bar. If it is unavailable, you may need to click and hold for a half of a second to access the tool fly-out. If it is available in the input tool bar, simply clicking on the tool will select it for use. Watch for the tool tip to appear if you are unsure of the correct tool.

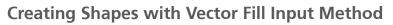

- Input the wireframe outline of the vector fill by left-clicking on the mouse to create straight points and right-clicking on the mouse to create curve points.
  - Try to use as few points as possible. Lines are the straightest when between two straight points, and curves are smoother when fewer points are used. While fewer points are ideal, avoid creating curves that exceed 180° in any set of three points.
- 2. To complete the shape, press Enter on your keyboard. This will connect the line between the first and last point, closing the shape.
  - There are no stitches in the shape at this point and it is displayed as a Vector Fill in the Vector List section of the Project View.
- 3. Holes, entry points, exit points, splice lines and stitch directions lines can be added to the element later to convert the vector shape into embroidery.

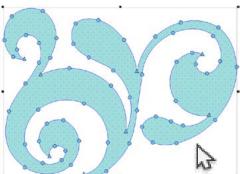

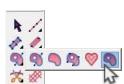

### **Digitizing An Appliqué Element**

Appliqué and tackle twill designs are designs that are specifically digitized for using fabric instead of stitches to fill in an area of a design. To create an effective appliqué element, it is important to understand the sewing process for an appliqué design.

There are entire magazine and book articles devoted to different ways of doing appliqué with different types of fabric. The variety is endless, but the core process remains mostly the same.

### Anatomy Of An Appliqué Design

1. Placement Stitch - To start, the embroiderer needs to know where to place the material and in what shape to cut it. This is accomplished through a walk or run stitch that traces the outside edge of the appliqué shape. This stitch line is referred to as a placement stitch, a locater stitch, an outline stitch, or sometimes even the cut line. No matter what the line is called, it has the same purpose. It shows the embroiderer where to place the appliqué material.

2. Place the Material - Typically after the placement stitch is sewn, the machine will be stopped so that the material can be placed. Usually a light adhesive is used to keep the material in place while it is being tacked into place. Some twill manufacturers will apply a pressure sensitive (peel-andstick) adhesive to the back of the twill.

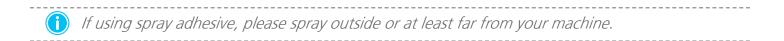

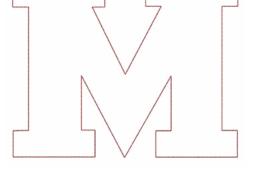

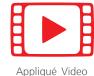

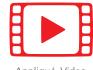

3. Tack-down Stitch - After the material has been placed, the edges are tacked down with a tackdown stitch. This stitch is usually an inset walk or run stitch, a zig-zag or tackle stitch, or an e-stitch or blanket stitch. The purpose of this stitch is to attach the material to the product as quickly as possible without shifting the material and losing the registration. Attempting to tack down with a standard density satin stitch usually leads to pucking, bunching, and shifting of the material.

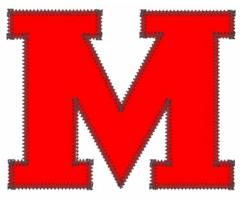

4. Cover Stitch (Optional) - Many designs will stop after the tack-down, but many others will finish the edge by following up with a satin stitch cover over the top of the tack-down.

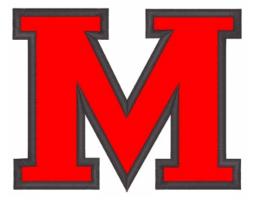

#### **Precut Appliqué**

If you would prefer to cut your appliqué material ahead of time, you can use the placement stitch as a template. Some embroiderers sew just that stitch onto the appliqué material while others sew it on a manila folder and use that as a stencil for cutting the appliqué pieces.

### **Appliqué Input Method**

The Appliqué Input Method will create elements that can contain the locater stitch, the tack-down stitch, and the cover stitch all within a single element. This means that while the properties of each part may be edited independently, the wireframe shape will adjust all three.

Select the applique input method by clicking on the tool in the input tool bar. If it is unavailable, you may need to click and hold for a half of a second to access the tool fly-out. If it is available in the input tool bar, simply clicking on the tool will select it for use. Watch for the tool tip to appear if you are unsure of the correct tool.

#### **Creating Shapes with Appliqué Input Method**

- 1. Input the wireframe outline of the appliqué element by left-clicking on the mouse to create straight points and right-clicking on the mouse to create curve points.
  - Try to use as few points as possible. Lines are the straightest when between two straight points, and curves are smoother when fewer points are used. While fewer points are ideal, avoid creating curves that exceed 180° in any set of three points.
- 2. To complete the shape, press Enter on your keyboard. This will connect the line between the first and last point, closing the shape.
- 3. If the shape has holes or places that you do not wish to have stitches, you may digitize a wireframe outline around those areas next, pressing Enter after each one.

- 4. When you have finished adding any holes, press Enter again to complete the element and generate the stitches.
- 5. The appliqué properties can then be altered in the object properties window. From there, outline stitches, tack-down stitches, and cover stitches can all be changed or disabled independently.

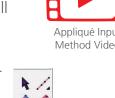

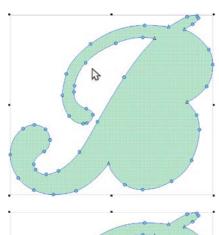

30

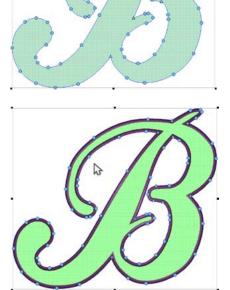

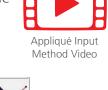

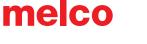

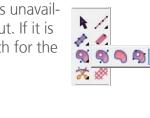

### **Insert Trim**

Machine trim commands are inserted between elements. Trim commands automatically occur between colors, but if a trim is required within a color, the command must be inserted.

To insert a trim,

- 1. Select the element after which a trim is desired.
- 2. Insert the trim by using one of the following
  - Click on the Insert Trim button on the input toolbar.
  - Go to the Insert menu and select Trim.

### Auto Trim

Trims can be set to automatically occur if connectors (the length between elements) is longer than a specified amount. This setting is controlled in the Tie In and Tie Off category of properties.

These trims will show differently in the project view. They will display as "Auto Trim" and will be updated upon saving or pressing the Update Auto Ties/Trims button on the object bar.

¥X 🛃 🚰 .

### **Return to Origin**

The return to origin command traditionally was inserted at the end of a design.

Under the project properties (accessed by right-clicking on the project name in the project view and selecting "Project") there is a check box for return to origin. With this enabled, there will automatically be a return to origin command inserted at the end of the project upon saving.

Should you need to insert the command manually, it is still available beneath the fly-out from the insert trim command.

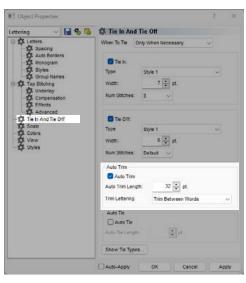

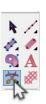

#### **Editing Modes**

There are two main forms of editing that can be done in an embroidery design. These editing modes are largely dependent on the type of file or embroidery element that needs to be edited.

The default mode for most of the work done in the software is wireframe editing mode. This mode can be changed to expanded editing mode (editing the individual needle penetrations). It can also be used for extending the wireframe editing capabilities for a wireframe element.

#### Wireframe Editing Mode

The edges of elements within a wireframe design can be manipulated using the mouse combined with keyboard commands.

As you move the cursor throughout the view window, it will change to indicate a multitude of positions or states. For information on these icons and cursors, see the Digitizing and Editing Icons & Cursors section.

#### : CL Q, Q, Q, Q, Q, Q, IN 🖀 📰 🔜 🕿 🖧 🖏 🔒

Located on the view toolbar, this button will allow the editing of wireframe forms. It will also affect the following elements a little differently.

- Individually selected letters It will display with wireframe information and allow editing of the letterform while maintaining the integrity of the lettering element. This can prevent needing to convert the lettering to wireframe.
- Sequin Elements Using this button will display handles for each sequin and they can be moved like letters along a line.

Wireframe editing mode is also available through the right-click context menu under "Mode".

#### **Expanded Editing Mode**

Expanded Editing Mode is used for editing the individual needle penetrations of an embroidery element.

To access expanded editing mode, follow these steps:

- 1. Select the element to be edited.

The individual needle penetrations will appear in the element.

- 3. With the cursor, you can do the following:
  - 🔭 This indicates that you've over a needle penetration. To move it, click and drag.
  - This indicates that you've over a needle penetration. To delete it, select and press the delete key on the keyboard.
  - This indicates that you've over stitch between needle penetrations. To add needle penetrations along a stitch, along the stitch line.

Expanded editing mode is also available through the right-click context menu under "Mode".

### Wireframe Editing Commands

The following commands are used to manipulate the wireframe outlines.

Drag a point - Clicking and dragging on a selected point drags the point and the bezier handles connected to that point.

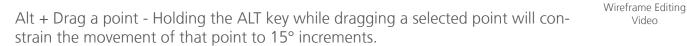

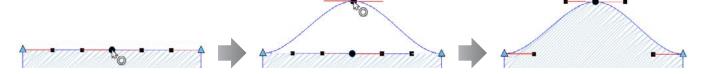

CTRL + Drag a point - Holding the CTRL key while dragging on a selected point drags the point and adjusts the bezier handles connected to that point to generate a perfect arc between the next and previous points on that line.

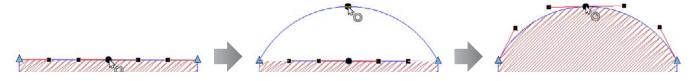

Ctrl + Drag a Bezier Handle - Holding the Ctrl key while dragging on a Bezier handle fixes the angle of the handle. This means that even if your move the mouse off of that line, the Bezier handle will remain on the same angle.

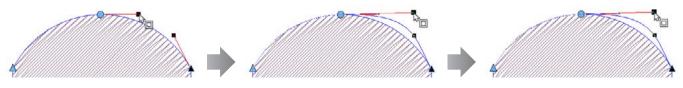

Shift + Clicking on a point - Holding the Shift key while clicking on a point will change it between a straight and a curve. If you change from a curve point to a straight point, the handles will stay, but they can be moved independently of each other. Handles on curve points are locked.

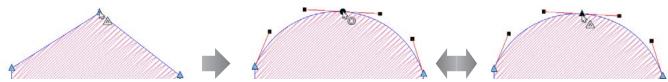

Double-Clicking on a selected point - Double-clicking on a selected point will bring up the digitize • point properties box. This will allow you to choose which type of point you want by clicking one of the radio buttons.

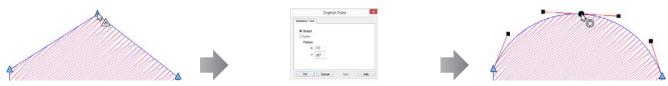

Video

• Shift + Dragging on a point - Holding the Shift key while dragging on a point will pull a Bezier handle from a point that doesn't have one. This is an easy way to curve a line coming off of a straight point.

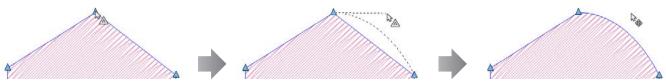

• Clicking on a line - Left-clicking on a line will add a straight point on the line.

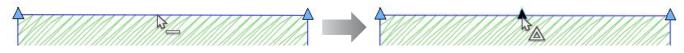

• Right-Clicking on a line - Right-clicking on a line will add a curve point on the line.

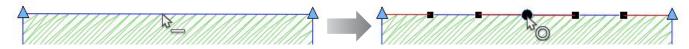

• Clicking + dragging on a line OR CTRL + Clicking + dragging on a line - Clicking and dragging on a line will drag that segment. It will adjust curves as well. This allows you to edit shapes without adding points. Holding the CTRL key while doing this prevents accidentally adding a point.

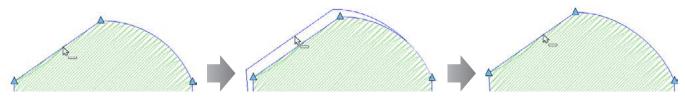

• CTRL + Right-Clicking on a line - Holding the CTRL key while right-clicking on a line will change it from a curve segment to a straight segment.

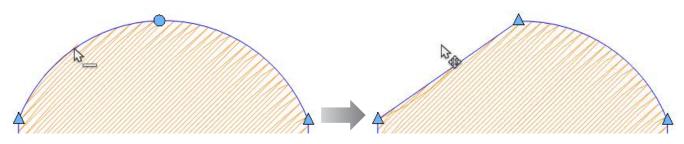

### Wireframe Element Editing Tools

Just below the input toolbar, you'll find the editing tools. These tools are used for changing existing complex fills, or converting manual and vector fills into stitches. They can also be used on many column elements.

To use these tools, you must first have the element that you wish to modify selected.

#### Insert Hole, Split Line, or Fill Island

These tools insert shapes into existing multi stitch-line elements or vector fills. These tools can be used to create holes or embossed effects in the stitches. If the desired tool is unavailable, you may need to click and hold for a half of a second to access the tool fly-out. If it is available in the input tool bar, simply clicking on the tool will select it for use. The tools are as follow.

- Insert Hole This tool is used to insert a hole into an element. There will be no stitches inside the shape of the hole.
- Insert Split This tool creates a line inside an element. The needle penetrations of the stitches are forced to fall along this line creating a visible, almost debossed line in the stitching.
- Insert Fill Island Like insert hole, this tool creates a closed shape within an element. Instead of removing stitches from this shape, the stitches are given a different fill pattern. The fill pattern can be changed by accessing the object properties page while the island is selected.

#### To use one of these tools:

- 1. To insert a hole into a complex, manual, or vector fill, or any column, select the element.
- 2. Select the desired insert tool.
- 3. Input the wireframe outline of the hole, split, or fill island by left-clicking on the mouse to create straight points and right-clicking on the mouse to create curve points.
  - Holes and fill islands should be contained within the wireframe outline. They will also close themselves when completed.
  - Splits may extend beyond the wireframe outline to ensure the line extends to the edge of the shape. Splits will not automatically close themselves upon completion. They can stay as a line segment.
- 4. To complete the shape, press Enter on your keyboard. Press Esc to deselect the tool.
  - For holes and fill islands, this will connect the line between the first and last point, closing the shape and completing the hole or island.

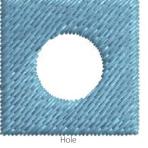

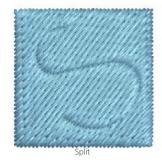

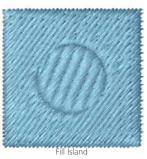

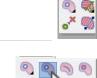

Editina Tools

Video

### **Properties of the Outline (Hole, Split, or Island)**

The properties of the internal outlines created by the insert hole, split, or fill island can be changed. To do this, the outline itself must first be selected.

- 1. Select the element with the internal outline.
- 2. With the element selected, click within the fill island or hole.
  - For splits, the element will need to be expanded in the project view and the "split" will need selected. This must be done within the project view for splits.
  - Toggle Point List must be enabled to expand the project view enough to access the wireframe points and the split outline.
- 3. The resize/edit box will now surround the internal outline.
- 4. Right-click within the box and select "properties" to access the properties of the outline.

| Outline Type: | Split | Tiled | Alternate Split | Blur Outline | 0 ≑ |  |
|---------------|-------|-------|-----------------|--------------|-----|--|
|---------------|-------|-------|-----------------|--------------|-----|--|

The properties are also available on the property bar when the internal outline is selected.

- Outline Type From here, you may select the following:
  - Hole This contains no stitches
  - Split This contains the same stitches as the main element, but the needle penetrations will fall along the outline.
  - Fill This is a fill island. The stitches on the inside of this outline may contain a different fill pattern than those of the main element.
  - Satin This too is a fill island, but the stitches on the inside of the outline are satin stitches.
- Tiled Checking this box will repeat the outline throughout the element. Spacer handles will appear and with these handles, the spacing of the repeat may be adjusted. This is how patterned fills are created.
- Alternate Split This will alternate so that only every other stitch line will sink along the outline.
- Blur outline This option will essentially create two outlines space as far apart as the amount specifies. Even stitch lines will fall on one outline. Odd stitch lines will fall on the other.

The rest of the properties are consistent with the fill and satin stitch properties. These will only show for the satin for fill outline type.

### Deleting a Hole, Split, or Fill Island

To delete an interior outline, select that outline and press the delete key on the keyboard.

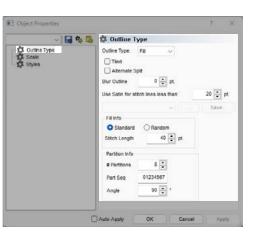

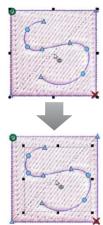

#### **Insert Splice**

Splices are used to divide complex fills into smaller sub-regions. These regions can have different and even opposing stitch directions.

There are three splice tools under the splice tool icon.

- Insert Splice This splice tool creates a straight line as the edge between sub-regions.
  - 1. Left-click and drag across the form where a splice line is desired.
  - 2. Press Enter to finish editing splices.
  - 3. Stitch direction lines will most likely need to be added to achieve the desired effect in the newly create sub-regions.
- Insert Curved Splice This splice tool allows for curved edges of the sub regions.
  - 1. With the element and the tool selected, begin to digitize the splice as you would a walk element. Start with a left-click. This can begin outside of the element outline.
  - 2. Continue digitizing across the form where a splice line is desired. Right-click for curves. Leftclick for straight points and sharp angles.
  - 3. Press Enter to finish the splice line.
  - 4. More splice lines can now be added or press Esc to deselect the tool.
  - 5. Stitch direction lines will most likely need to be added to achieve the desired effect in the newly create sub-regions.
- Auto Compute Splice Lines Select this tool to automatically generate splice lines for the selected element.
  - 1. Splice lines are generated as soon as the tool is selected.
  - 2. Stitch direction lines will most likely need to be added to achieve the desired effect in the newly create sub-regions.

With the insert splice tool selected, right-clicking in the resize/edit box will bring up the option to auto-compute all splice lines.

### **Deleting a Splice Line**

To delete a splice line, use the following steps.

- 1. In wireframe editing, select the element.
- 2. Select one of the end points of the splice line to be removed.
- 3. Press the Delete key on the keyboard to delete the entire splice line.
- 4. Stitch directions will need to be addressed after deleting a splice line.

With the insert splice tool selected, right-clicking in the resize/edit box will bring up the option to clear all splice lines and all stitch direction lines.

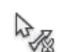

#### **Insert Stitch Direction**

Stitch direction lines are used to give direction to the embroidery stitches in an element. There are three stitch direction tools under the stitch direction tool icon.

- Insert Stitch Direction This tool creates a straight line for the stitch direction.
  - 1. Left-click and drag across the form where a stitch direction line is desired.
  - 2. Press Esc to finish editing stitch directions and deselect the tool.
- Insert Curved Stitch Direction This stitch direction tool allows for curved stitch direction lines. These usually work better with a more gentle curve. Tight curves can cause density and puckering issues.
  - 1. With the element and the tool selected, begin to digitize the splice as you would a walk element. Start with a left-click. This can begin outside of the element outline.
  - 2. Continue digitizing across the form where a splice line is desired. Right-click for curves. Leftclick for straight points and sharp angles.
  - 3. Press Enter to finish the stitch direction line.
  - 4. More stitch direction lines can now be added or press Esc to deselect the tool.
- Auto Compute Stitch Direction Select this tool to automatically generate stitch direction lines for the selected element.
  - 1. Stitch direction lines and possibly splice lines are generated as soon as the tool is selected.

*With the insert stitch direction tool selected, right-clicking in the resize/edit box will bring up the option to auto-compute stitch direction and possibly splice lines.* 

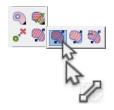

#### **Editing Stitch Directions**

To edit stitch directions using the tool, use the following.

- 1. In wireframe editing, select the element.
- 2. Select the insert stitch direction tool. This will change the view of the element. The input points will vanish and stitch directions will change from a dotted black line to an editible blue line with black squares on each end.
- 3. These lines may now be edited like a regular wireframe line.

#### **Deleting a Stitch Direction Line**

To delete a stitch direction line, use the following steps.

- 1. In wireframe editing, select the element.
- 2. Select the insert stitch direction tool. This will change the view of the element. The input points will vanish and stitch directions will change from a dotted black line to an editible blue line with black squares on each end.
- 3. These lines may now be edited line a regular wireframe line. Select the end of the line to be removed.
- 4. Press the Delete key on the keyboard to remove the line.

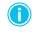

() With the insert stitch direction tool selected, right-clicking in the resize/edit box will bring up the option to clear all stitch direction lines.

#### **Insert Entry/Exit Points**

This tool is used change the entry and exit points of an element. The entry and exit points of an element can also be changed by selecting the element and then clicking on the entry or exit point and dragging it to the desired location.

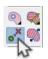

- 1. To insert an entry point and an exit point into a an element, select the element.
- 2. Then, select the Insert Entry/Exit Points tool.
- 3. Click where you want the element to start stitching. An entry point will be inserted.
- 4. Click where you want the element to finish stitching. An exit point will be inserted.

() If multiple elements are selected, this tool can be used to resequence those elements, starting where the entry point is placed and ending where the exit point is placed. Travel stitches will be regenerated to accommodate the new order.

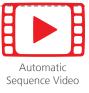

#### **Element Operations**

Many operations can be performed on elements to speed editing and design creation.

#### **Split Element**

Elements may be split into two pieces along a designated line or point. This is handy for removing unwanted parts of elements or inserting another element in between the two halves for a more efficient sew sequence.

To split an element:

1. Select the element to be split.

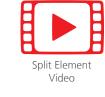

- 2. Determine where the split should take place by selecting the wireframe point(s). If multiple points are required, click on one first, hold CTRL, and click on the second to select them both.
  - For walk, single line, and column 1 elements, only a single wireframe point needs to be selected.
  - For column 2 and fill elements, two points must be selected. The split will occur along the line between the two selected points.
- 3. Once the wireframe point(s) is selected, split the element. This can be done a few ways.
  - Right-click on one of the selected points, go to Operations>Split Element in the context menu.
  - Click and hold for a half a second on the change element type tool to access split element from the fly-out.
  - Go to the menu Object, and select Split Element.

#### Break Object

Fills with splice lines may be broken apart at those splices. The sub regions of the fill become individual fills when this occurs. This can be helpful in altering sew sequence and the layering of elements.

To break a fill with splice lines:

- 1. Select the element to be broken.
- 2. Break the element using one of the following methods.
  - Right-click on the selected element, go to Operations>Break Object in the context menu.
  - Go to the menu Object, and select Break Object.

#### **Combine Elements**

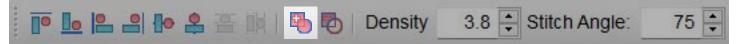

Two or more overlapping fills may be combined into a single fill if desired.

To combine overlapping fills:

- 1. Select the overlapping fills to be combined.
- 2. Combine the fills using one of the following methods.
  - Click on the combine elements button on the property bar. This will only be available if multiple fills are selected.
  - Right-click on the selected fills, go to Operations>Combine Elements in the context menu.
  - Go to the menu Object, and select Combine Elements.

#### **Subtract Elements**

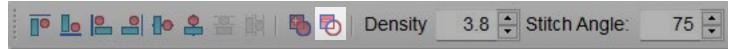

Overlapping fills may also be subtracted from one another. The operation will remove the overlapped portion of one of the layered fills.

To subtract an overlap from an element:

- 1. Select the fill to have the overlap removed first. The layering of the elements does not matter. The first selected fill will be the one to have a portion removed.
- 2. Hold CTRL and select the second fill that overlaps the first.
- 3. With both fills selected, subtract the overlapping area by using one of the following.
  - Click on the subtract elements button on the property bar. This will only be available if multiple fills are selected.
  - Right-click on the selected fills, go to Operations>Subtract Elements in the context menu.
  - Go to the menu Object, and select Subtract Elements.

#### Overlap

When elements are next to each other on screen, they will most likely sew with a slight gap between them on fabric. To avoid this, most embroidery elements overlap slightly.

When using subtract element, you can specify and overlap to be left when the portion of the fill is removed. This must be specified before the operation is executed.

To specify and overlap,

- 1. Right-click on the subtract elements button on the property bar.
- 2. Specify and overlap and click okay.

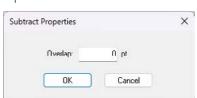

### **Offset Outline**

A fill may be modified by offsetting the outline. This will push the edges of the wireframe outline out evenly all the way around the form.

In the example, the fill was duplicated first to show the change. The red is the original, the blue was offset by 20 points.

To offset an outline,

- 1. Select the fill to be altered.
- 2. Offset the outline using one of the following methods.
  - Right-click on the selected fills, go to Operations>Offset Outline in the context menu.
  - Go to the menu Object, and select Offset Outline.
- 3. Specify the amount that you would like the outline offset.
  - Positive numbers push the outline out.
  - Negative numbers inset the outline.
- 4. Click OK

#### **Transform Outline**

Like the perspective line type manipulates lettering, transform outline can manipulate elements and groups of elements.

To transform an element or group of elements,

- 1. Select the element(s) to be transformed.
- 2. Access the transform outline lines using one of the following methods.
  - Right-click on the selected elements, go to Transform Outline in the context menu.
  - Go to the menu Object, and select Transform Outline.
- 3. A blue line will appear at the top and bottom of the elements. These may be edited like any wireframe line and the elements will distort to match the newly defined boundaries.
- 4. To complete the transformation, deselect the elements.

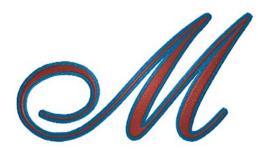

### (Drop) Shadow

A drop shadow can be generated for a wireframe element using the shadow function.

To create a shadow element,

- 1. Select the element(s) to be shadowed.
- 2. Access the shadow by going to the Object menu and selecting Shadow.
- 3. Select your desired settings from the Create Shadow window.
  - Stitch type Select either a satin or a fill
  - Angle This sets the angle of the shadow.
  - Offset This indicates how far from the original element the shadow will be generated.
  - Overlap This determines how far under the top stitching the shadow element will extend.
  - Stitch Top This determines if the original element will be stitched or not.
  - Alternate Stitching If used in conjunction with Add Color Change and a lettering element, it will generate a shadow for each letter so that the sew sequence sews a shadow and then the corresponding letter. Each letter will first sew the shadow and then the letter as opposed to sewing all the shadows and then all the letters. This will help with registration.
  - Add Color Change This will create a separate color block for the shadow element.
- 4. Click OK to generate the shadow element.
- 5. The shadow element or top element may be selected and moved and the removed areas of the shadow element will continue to be removed and regenerated as the elements are repositioned.

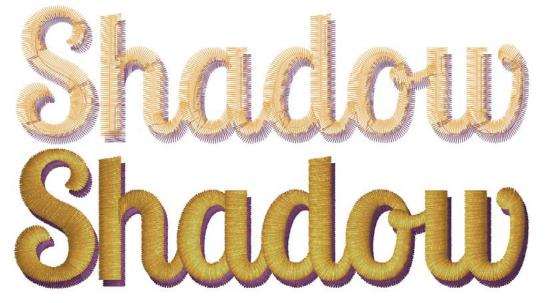

| Create Shadow    |       |      |        | $\times$ |
|------------------|-------|------|--------|----------|
|                  |       |      |        |          |
| Stitch Type:     | Satin |      | ~      |          |
| Angle:           | -45   | deg. |        |          |
| Offset:          | 25    | pts. |        |          |
| Overlap:         |       | pts. |        |          |
| 🔽 Stitch Top     |       |      |        |          |
| 🗌 Alternate Stit | ching |      |        |          |
| 🗹 Add Color Ch   | lange |      |        |          |
| C                | OK    |      | Cancel |          |

#### **Generate Border(s)**

A border can be generated for an element or group of elements using the generate border function.

To create a shadow element,

- 1. Select the element(s) to be bordered.
- 2. Access the shadow by going to the Object menu and selecting Generate Border or selecting the button on the input toolbar.
- 3. Select your desired settings from the Generate Borders window.
  - Stitch Type select between a satin (single line element), walk normal, or walk bean.
  - Stitch Borders Last when enabled, this will generate the border(s) last.
  - Num(ber of) Borders select the number of borders to generate.
  - Offset the distance in points between the element(s) and the first border.
  - Additional Offset the distance between each additional border.
  - Border Shape Controls
    - Strict creates a border that holds closer to the element(s) shape.
    - Relaxed creates a border that is averages out the shape
    - Convex creates a border that mostly adheares to the outer edges of the element(s)
    - Single Border combines the shapes to create a single border for the whole element or group. Only available for Relaxed.
    - Include Holes creates borders for holes within the shapes. Only available is single border is not enabled.
  - Smooth Points drag this slider to alter the complexity of the border shape(s)
  - Preview enable this to preview the border lines before generation.
- 4. Click OK to generate the border(s).

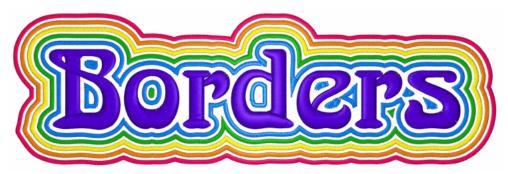

| ienerate Borders    |        |          |   | ?    | ×  |
|---------------------|--------|----------|---|------|----|
| Stitch Type: Satin  |        |          | ~ |      |    |
| Stitch Borders Last |        |          |   |      |    |
| Num Borders:        | 2      | •        |   |      |    |
| Offset:             | 10     | 🗘 pt.    |   |      |    |
| Additional Offset:  | 20     | 🗘 pt.    |   |      |    |
| Strict O Relaxe     | ed 🔘   | Convex   |   |      |    |
| Single Border       | Includ | le Holes |   |      |    |
| Smooth Points       |        |          |   |      |    |
| Save As Defaults    | -      | OK       |   | Canc | al |

#### **Generate Basting/Primer**

Basting stitches are typically temporary stitches meant to hold fabric or layers in place while the final stitches are being sewn. As they tend to be longer and looser than normal stitches, they are relatively easy to remove.

Primer stitches act as a group or design underlay. Often sewn in the color of the product being sewn, these stitches underlay the entire area and tack down the nap or pile of the material.

Basting and Primer stitches are generated the same way.

- 1. To generate, select the element(s) or design(s) you wish to have basting or primer stitches.
- 2. Access the properties of the stitches by using one of the following.
  - Right-click on the selected element(s), go to Operations>Generate Basting/Primer in the context menu.
  - Go to the menu Object, and select Generate Basting/Primer...
- 3. Specify the settings for the stitches.
  - Offset Positive numbers push the new shape out while negative numbers create an inset shape.
  - Stitch Length This sets the stitch length for the element to be created. For basting stitches, often a longer stitch is desired as they are easier to remove later. For primer stitches, often a shorter stitch is desired to more efficiently tack down the nap or grain of the product being embroidered.
  - Density (Primer Only) This sets the density of the generated primer fills.
- 4. Click OK

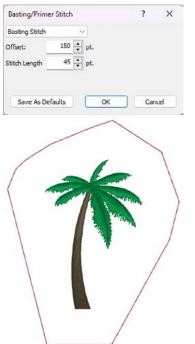

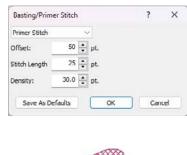

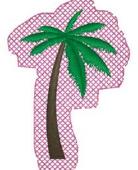

#### **Change Element Type**

The change element type feature allows you to select and element or elements and change them from one type to another. The original elements can be replaced or added to. This feature will work on most types of elements, but you cannot change from a manual stitch or expanded data.

To use change element type:

- 1. Select the element(s) to be changed.
- 2. Access the change element type feature using one of the following methods.
  - Click on the change element type button on the on the input bar.
  - Right-click on the selected element(s), go to Operations>Change Element Type in the context menu.
  - Go to the Object menu, and select Change Element Type.
- 3. From the Change Element Type window, select the type of element that you wish the selected elements to be changed to.
  - If a single line column is selected, you have the option of using the edge or the input line as the reference for the new element.
- 4. Click on either Add or Replace to change the element type.
  - Add will add an element with the same shape but a new element type.
  - Replace will replace the old element with the new one.
- 5. The new elements will immediately follow the original elements in the project view.

#### **Using Keyboard Shortcuts**

If desired, keyboard shortcuts can be used to access this feature more quickly. To do this:

- 1. Select the element(s) to be changed.
- 2. Hold the Shift key for the add function or CTRL for the replace function.
- 3. Click on the input tool of the type of element that you would like to change to.

() Using the keyboard shortcut uses the input lines of single line columns as the reference line.

A single line column can be quickly added to a fill to create a border.

Some elements may require editing after an element change. Pay close attention to tighter corners or those with many wireframe points when converting to a single line column.

| Change Element Type X                                                                                                    |  |
|----------------------------------------------------------------------------------------------------|--|
| From: Lettering<br>To:<br>Walk Normal Stitch<br>Walk Bean Stitch<br>Manual Stitch<br>Single Line Center<br>Column 1<br>Column 2<br>Complex Fill<br>Applique<br>Vector Fill<br>Vector Line |  |
| Add Replace Cancel                                                                                                    |  |

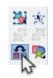

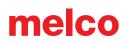

### **Convert Object to Wireframe**

The operation of converting objects to wireframe is a way to produce more easily editable elements from an embroidery object. It will affect different element types in different ways.

• Lettering - Converting lettering to wireframe will break the lettering apart into the elements that make up the letterforms. This will populate the project view with column, walk, and fill elements that mimic how the digitizer created the letters originally.

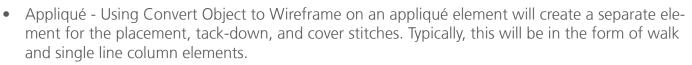

• Expanded - Converting expanded data to wireframe will get the embroidery back to a wireframe element. The software will process the expanded data and the majority of the information will be translated, but not all data will be retained. Specific fill patterns or decorative elements may be lost in the translation.

To use Convert Object to Wireframe:

- 1. Select the element(s) to be converted.
- 2. Access the convert object to wireframe feature using one of the following methods.
  - Right-click on the selected element(s), go to Operations>Convert Object to Wireframe in the context menu.
  - Go to the Object menu, and select Convert Object to Wireframe.
- 3. The newly converted elements will replace the original in the project view.

#### **Auto Sequence**

Auto Sequence is a feature that will alter the sew sequence of a set of elements based on parameters set in the auto-sequence window.

To use Auto Sequence:

- 1. Select the elements or design to be sequenced.
- 2. Access auto sequence using one of the following methods.
  - Click on the auto sequence button on the on the input bar (found in the entry/exit fly-out).
  - Right-click on the selected element(s), go to Operations>Auto Sequence in the context menu.
  - Go to the Object menu, and select Auto Sequence.
- 3. Select the parameters by with the elements will be sequenced.
  - Minimize Jumps this will minimize the jumps within the elements/design.
  - Auto-Entry Exit This will shift the entry and exit points with the elements.
  - Generate Travel This will generate travel stitches if the travel threshold is exceeded.
  - Minimize Color Changes This will minimize the color blocks within the design.
- 4. Click OK to see the changes.

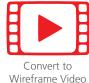

#### Step & Repeat

The step and repeat function is useful for sewing many smaller designs within a larger hoop. This might be done for patches or emblems and it places the designs in columns and rows.

To use step and repeat:

- 1. Access the step and repeat function by going to the Object menu and selecting Step and Repeat.
- 2. This will bring up the Step and Repeat Placement Window. Enter your preferred settings.

| tep and Repeat Placemen | O Spacing      | O Center             |   | ×  |
|-------------------------|----------------|----------------------|---|----|
| Number of Columns:      |                | ace Detween Columns: | 3 | mm |
| Number of Rows:         | 0 5            | ipace Between Rows:  | 3 | mm |
| Total                   | designs on las | trow: 0              |   |    |
|                         |                |                      |   |    |

*These settings will be populated with the optimal numbers to fit any hoop currently displayed in the view window.* 

- Spacing or Center This choice determines what the spacing is based on. The designs will either be spaced by the distance between the edges of the design (spacing) or the distance between the centers of the designs (center).
- Number of Columns Specify the number of columns you would prefer.
- Space Between Columns Enter the amount of horizontal space you would like between the design columns (dependent on the spacing or center choice above).
- Number of Rows Specify the number of rows you would prefer.
- Space Between Rows Enter the amount of vertical space you would like between the design rows (dependent on the spacing or center choice above).
- Total Designs on last row If the desired number of designs is less than the number of columns multiplied by the number of rows, the number of designs on the last row may be specified so that extra designs are not created. "0" disables this feature.
- 3. Preview the layout by pressing the Preview button.
- 4. Click OK to generate the repeated designs.

*Step and Repeat may be used with Group Names to generate designs using different names from the group names list.* 

### **Converting Artwork to Embroidery**

Artwork may be converted into embroidery a few different ways in the software. These methods vary by artwork type and effort required.

#### **Graphic Conversion Assistant**

If a completely automatic conversion is desired, you can achieve this using the following method:

- 1. Open an image file and scale it to the desired size.
- 2. Click on the Graphic Conversion Assistant button.
- 3. This will bring up the Graphic Conversion Assistant in the Project View.
  - Options 😰 Clicking on this will bring up options on how vector elements should be handled in the conversion.

| Vector Options                              | ? ×             |
|---------------------------------------------|-----------------|
| Stitching                                   |                 |
| Use Satin Stitch Type For Width less that   | n: 60 🐳 pt.     |
| Sequencing                                  |                 |
| Generate travel walks to minimize trin      | ns              |
| Generate walk if visible connections less t | han: 20 🛉 pt.   |
| Singleline                                  |                 |
| Use Singleline for lines with width greate  | r than: 5 🜻 pt. |
| Min Singleline width:                       | 10 🚔 pt.        |
| Outlines                                    |                 |
| Delete Objects less than: 50 🗧              | pt. 2           |
| Delete Holes less than: 12                  | pL <sup>2</sup> |
| Save As Defaults                            |                 |
|                                             | OK Cancel       |

- Stitching Specify the threshold to be a satin or fill.
- Sequencing Determine how and when to generate travel stitches.
- Single Line When converting vector line elements, this will determine when to use single line elements instead of walk elements. It also determines the width.
- Outlines This sets guidelines on removing elements and holes in elements too small for embroidery.
- 4. Conversion Type Select from the drop-down whether to convert to vector or embroidery.
  - Embroidery This will create embroidery elements from the artwork.
  - Vector This will convert raster images to vector or create new vector elements from the existing ones based on the process the options selected.
- 5. Fabric Style This drop-down contains styles of properties to be applied to the converted embroidery. These styles will depend on the type of fabric or application for which the embroidery design is intended.

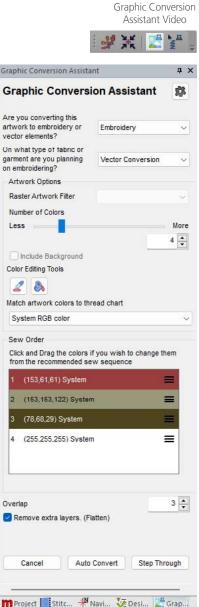

- 6. Artwork Options:
  - Raster Artwork Filter This drop-down is only available for raster artwork files. It allows for different filters to be applied to the raster artwork. This will alter the artwork and change the embroidery result. Matching the filter to the type of artwork will improve the embroidery.
    - Clean Use this option for clean artwork. This option has very little filtering.
    - Default This option has some filtering. This filters more than clean but less than noisy.
    - Noisy This option has more filtering. Use this to help filter artifacts and noise from lower quality images.
    - Line Art This option is meant for single color artwork and focuses on linear embroidery elements like single line columns and walks.
  - Number of Colors This slider can be used to specify the number of colors in the design. It can be used to reduce the colors and simplify the end embroidery.
  - Include Background Only available for raster graphics, checking this box will include the background color of the image. It determines the background color by examining the border pixels of the image and selecting the color that appears most often.
  - Color Editing Tools This tools can be used to alter the colors within the artwork.
    - Color Picker "" Use this tool to select a specific color from the artwork to be the current color.
    - Fill Region <sup>mathefer</sup> Use this tool to apply the current color to a color area in the artwork. This tool can be used to be selective in which colors to keep in the artwork. Instead of four shades of pink for a flower, the artwork can be manually simplified to two colors of pink.
  - Match Artwork Colors... This drop-down will match the inherent RGB values of the artwork to the selected thread chart. This is a closest match based on projected RGB light and may need to be adjusted by comparing a thread chart or thread cone in reflected natural light.
- 7. Sew Order These color bars can be drug up and down to change the sew order of the colors. The colors will be sewn in descending order from the top. Often times, it is best to sew the larger or background sections first. Follow these with the outer, smaller, and detail sections.
- 8. Overlap This will offset the outline of the shapes to allow for more overlapping of stitches. This will help prevent gaps in the final sew-out.
  - Remove extra layers. (Flatten) For vector files with stacked elements, this check box will remove the underlying layers to prevent extra stitching. This will reduce stitch counts, rippling, and possible thread breaks in designs.

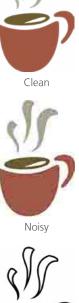

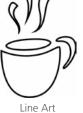

- 9. Cancel, Auto Convert, or Step Through
  - Click on Cancel to exit the Graphic Conversion Assistant
  - Click on Auto Convert to use the setting above to convert the artwork automatically to stitches and exit the graphic conversion assistant.
  - Click on Step Through to begin walking through the colors and convert the artwork to stitches with a little more guidance. The remaining steps explain the walk through.
- 10. Color to be converted Use this to select the color that you would like to convert to embroidery. While the color order was set in the previous window, you can change your mind or go back to a different color to embroider a color at two different times, pick up pieces that were removed from a previous color block, or create a duplicate of an element. This will create a color block in the project view when completed.
- 11. Edit Elements
  - Add or remove elements At this stage, you can add or remove elements from the selected color.
    - Add Elements N Using the arrow with the plus, you can click on elements not included in this color to add them.
    - Remove Elements N- Using the arrow with the minus, you can click on elements in the color to remove them from this round of conversion.

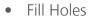

- Fill Region 🔊 Using the paint bucket, you can fill in a single region (hole).
- Fill All Holes 🔊 Using the second paint bucket, you can click within a hole to fill all holes within that element or shape. This can be useful when creating a fill that will later have lettering on top of it. You can fill all the holes from the lettering at once.
- Curve Smoothing
  - If needed or desired, use this slide to smooth rougher shapes and reduce input points.
- Find and Use Center Line
  - For use with more linear elements, this checkbox will cause the assistant to find the center lines of elements and use that for the conversion to linear elements. From the drop-down, you can select whether those elements are converted to Singleline Center, Walk Normal, or Walk Bean elements.

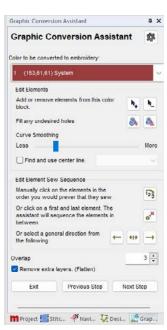

- 12. Edit Sew Sequence In this section, you will determine the sew order of the embroidery elements within the current color block. There are three options from which to select. The numbers in blue boxes on the elements will change to indicate the sew order.
  - Manual Sequencing 🔄 Using this tool, click on the elements in the order you want them to sew. The numbers of the elements will change to reflect this process.
  - Insert Entry/Exit Points 
    → Using this tool, select where you want the elements to start sewing and where you want them to end. The software will sequence them according to this.
  - Left to Right  $\rightarrow$ , Right to Left  $\leftarrow$ , or Center Out  $\bullet \bullet$  Select any of these to sew in that order.
- 13. Exit, Previous Step, or Next Step
  - Click on Exit to exit the Graphic Conversion Assistant
  - Click on Previous Step to return to the previous window.
  - Click on Next Step to proceed to the next window.
- 14. Edit Splices and Stitch Directions
  - Add/Edit Splices Splices can be added to create subregions with the elements. This is helpful if you desire opposing or drastically different stitch directions within a shape. The tools allow for straight splices, curved splices, and automatic splices. These tools are described in greater detail in the earlier section "Insert Splice" on page 169.
  - Add/Edit Stitch Directions Stitch directions can be added to elements, edited, or deleted with the stitch direction editing tool. Any multi-stitch line element must contain at least one

stitch direction to be filled with stitches. The tools allow for straight stitch directions, curved stitch directions, and automatic stitch directions. The automatic stitch direction tool will also automatically add splices. These tools are described in greater detail in the earlier section "Insert Stitch Direction" on page 170.

- 15. Exit, Previous Step, or Next Color
  - Click on Exit to exit the Graphic Conversion Assistant with the embroidery elements created.
  - Click on Previous Step to return to the previous window.
  - Click on Next Color to proceed to the next window. This will begin a cycle from steps 10-15 that will repeat until all elements have been given stitches or you exit the Graphic Conversion Assistant.

| Graphic Co        | onversion As           | sista      | nt | 1   |
|-------------------|------------------------|------------|----|-----|
| Add / Edit Splice | s and Stitch Direction | ıs         |    |     |
| Add / Edit Splice | IS                     |            |    |     |
| Add / Edit Stitch | Directions             | 9          | 9  | -   |
| Exit              | Previous Step          | Next Color |    | lor |

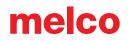

#### Stitch Graphic Region (Vector or Raster)

This tool works for both vector and raster artwork. It fills in with stitches any area that is clicked. To use the tool:

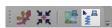

- 1. Select the Stitch Graphic Region tool from the Object bar.
- 2. With the tool selected, click on the region of the graphic that you would like to be converted to stitches.
- 3. The new created embroidery element(s) will be displayed in the design list in the project view.

### Manual Conversion (Vector Graphic)

Vector elements can be quickly converted to stitches using the editing tools to indicate entry points, exit points, splice lines, and stitch directions. For more information, see "Wireframe Element Editing Tools" on page 167.

(†)

## **Automatic Shapes & Designs**

DesignShop has tools for automatic shapes. Some of these tools are used with digitizing input tools. Other tools provide quick access to an editable library of custom designs.

#### Automatic Circle Input

The automatic circle input tool may be coupled with walk, vector line, single line, complex fill, vector fill, and appliqué input methods. It can also be used with insert hold, split, and fill island. It assists with creating perfect ellipses and circles.

To use the tool:

- 1. Select the input method or insert tool (element must first be selected if insert tool is used).
- 2. With the tools selected, select the Automatic Circle Input.
- 3. Create the shape using the tool. If an input tool is used, you will create an element. If an insert tool is selected, you will need to create the shape within the element you wish to insert a hole/split/fill island.
  - a. Click on one side of the desired ellipse.
  - b. Move the mouse to the other side of the ellipse. A dotted line will show. This is creating one of the axis of the ellipse.
  - c. Click on the other side of the ellipse. This will complete the first axis.
  - d. Move the mouse in a perpendicular direction. This will create the second axis of the ellipse and show the outline of the ellipse.
  - e. Click to finish the ellipse and generate the stitches or wireframe outline.

To create a perfect circle, hold ALT between the first to clicks.

\$ 8

# melco

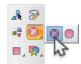

## Automatic Ellipse Tool

The automatic ellipse input tool works with the same tools as the automatic circle input tool.

To use the tool;

- 1. Select the input method or insert tool (element must first be selected if insert tool is used).
- 2. With the tools selected, select the Automatic Ellipse Input. You may need to access it from the fly-out beneath the automatic circle input tool.
- 3. Create the shape using the tool
  - a. Click on one "corner" of the ellipse.
  - b. Move the mouse and click on the opposite "corner" of the ellipse to complete the shape.
- Holding ALT will generate a perfect circle from the center.
- Holding Shift will generate a perfect circle from a "corner".

### Automatic Rectangle Tool

The automatic rectangle input tool works with the same tools as the automatic circle input tool. To use the tool;

- 1. Select the input method or insert tool (element must first be selected if insert tool is used).
- 2. With the tools selected, select the Automatic Rectangle Input.
  - Rounded corners are available via the flyout.
- 3. Create the shape using the tool
  - a. Click on one corner of the ellipse.
  - b. Move the mouse and click on the opposite corner of the ellipse to create the shape.
- Holding ALT will generate a perfect square from the center.
- Holding Shift will generate a perfect square from a corner.
- 4. If a Automatic Rectangle Input with modified corners was selected, another click is required after creating the shape.
  - a. Move the mouse away from the previous click to alter how much the corners are affected.
  - b. Once the desired amount has been reached, click to complete the shape.

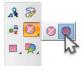

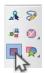

### Automatic Custom Shape Input & Designs

The custom shape input tool provides a catalog of shapes and designs that can be dragged and dropped in to projects. The custom shapes can also be used with the same input tools as the automatic circle, ellipse, and rectangle tools.

1 2

0# 🕥 .

The custom shape input tool is located below the editing tools on the input toolbar.

To access the tool:

- 1. Click on the custom shape input tool.
- 2. The scrollable library will appear on screen.

#### Categories

The custom shapes library has five categories and a few sub-categories. These are navigated via the dropdowns on the left side of the customer shapes window.

- Custom Designs This is a library of designs. These designs maintain their stitch information and are ideal for dropping into projects as needed.
  - There are custom design sub-categories, and you can add more.
- Custom Shapes Stored as shapes with little stitch information, these are excellent for both drag and drop as well as use with input tools.
  - There are custom shape sub-categories, and you can add more.
- Decorative Stitches These are used with the decorative walks and decorative fills, but the scrollable library provides a nice preview of them. It also provides easy access for editing the decorative motifs.
- Custom Ties A library for tie stitches that you create to be used with the Tie In and Tie Off property.
- Custom Sequin Stitches This is a library of sequin fixing stitches to be used with sequin fill and sequin walk types.

#### Drag & Drop Use

Automatic shapes and designs are easily used with a drag and drop method. To use this method:

- 1. Access the custom shape input tool/libraries.
- 2. Using the drop-down menus on the left of the window, navigate to the shape/design that you wish to use.
- 3. Left click and drag the shape/design from the library into the view window where you would like to place it. It can be moved later.
- 4. Release the mouse button to place the shape/design into the view window and into your project.

#### Independent Use

Automatic shapes and designs can also be inserted and scaled or rotated. To use this method:

- 1. Access the custom shape input tool/libraries.
- 2. Using the drop-down menus on the left of the window, navigate to the shape that you wish to use.
- 3. Double-click on the shape/design in the automatic custom shapes window. It will highlight.
- 4. Insert the shape in one of the following ways:
  - Double-click to insert the shape into the view window and project at the stored size and orientation.
  - Click on one "corner" of the ellipse, then move the mouse and click on the opposite "corner" of the ellipse to complete the shape.
    - Holding ALT will generate a proportional shape from the center.
    - Holding Shift will generate a proportional shape from a "corner" and allow for rotation.

#### Use With Input Tools

Automatic shapes can also be used with the same tools as the automatic circle, ellipse, or rectangle. This works best with the Custom Shapes category. To do this:

- 1. Access the custom shape input tool/libraries.
- 2. Using the drop-down menus on the left of the window, navigate to the shape that you wish to use.
- 3. Select the input or insert tool that you wish to use with the shape.
- 4. Double-click on the shape/design in the automatic custom shapes window. It will highlight.
- 5. Insert the shape using the input tool in one of the following ways:
  - Double-click to insert the shape into the view window and project at the stored size and orientation.
  - Click on one "corner" of the ellipse, then move the mouse and click on the opposite "corner" of the ellipse to complete the shape.
    - Holding ALT will generate a proportional shape from the center.
    - Holding Shift will generate a proportional shape from a "corner" and allow for rotation.

#### **Creating New Custom Shapes & Designs**

New custom shapes and designs may be added to the library. To do this, use the following method:

- 1. Select the element or group of elements to be added to the custom shapes or designs library.
- 2. Copy them and paste them into a new project.
- 3. Center the design.
- 4. With the elements selected, do one of the following:
  - Right-click and select "Save Custom Shape" from the context menu.
  - Click on the "Add Current" button on the left side of the custom shapes window.
- 5. This will bring up the Save Custom Shape Dialog.
- 6. Name the shape.
- 7. Select either Custom Shape or Custom Design depending on the intended use and the amount of stitch information to be stored.
- 8. Select the category for the new shape.
- 9. If a new category is desired, click in the category name dropdown/field and type the new name.
  - Click Add... to add the new Category
  - Avoid the category "Patterns" as that is used for pattern fills.
- 10. Click OK.
- 11. The new design/shape and possibly sub-category will now be available using the custom shape input tool.

|          | Shape Name:     | 1          |   |
|----------|-----------------|------------|---|
|          | snape Name.     | <u> </u>   |   |
|          | Custom Shape 🔾  |            |   |
|          | Custum Design 🔿 |            |   |
|          | Decorative 🔿    |            |   |
|          | Custom Tie 🔿    |            |   |
| Category |                 | And so has |   |
|          |                 | Animais    | ~ |
|          | Category Name:  |            |   |

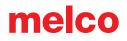

#### **Rename A Custom Shape/Design**

- 1. Using the drop-down menus on the left of the window, navigate to and select the shape/design that you wish to rename.
- 2. Click within the name of the design.
- 3. The name will swap to an edit field (like changing the name of a folder or file in your file browser).
- 4. Type the new name and press Enter on the keyboard.

#### **Editing A Custom Shape/Design**

- 1. Using the drop-down menus on the left of the window, navigate to and select the shape/design that you wish to edit.
- 2. Right-click on the shape/design and choose "Edit" from the context menu.
- 3. This will open the stored design/shape file.
- 4. Make your edits in the view window and save the file.
- 5. Close the shape/design file.

#### **Deleting A Custom Shape/Design**

- 1. Using the drop-down menus on the left, navigate to and select the shape/design to be deleted.
- 2. Right-click on the shape/design and choose "Delete" from the context menu.
- 3. A confirmation window will appear. Confirm the deletion to remove it from the library.

(i) Empty sub-categories will automatically be removed from the drop-down menus.

## **Clipboard Shapes**

The clipboard shapes tool allows you to utilize shape or design data as you would a custom shape or design. This can be used independently (almost like a rubber stamp) or it may be coupled with walk, vector line, single line, complex fill, vector fill, and appliqué input methods. It can also be used with insert hole, split, and fill island.

#### Independent Use

To use this tool without coupling it with an input tool:

- 1. Select the element(s) to be used as reference.
- 2. Copy the element(s) to the clipboard using any of the copy methods listed in the Basic Functions section.
- 3. Select the Clipboard Shapes tool. This may be found in the fly-out beneath the custom shapes input tool.
- 4. Insert the shape using the input tool in one of the following ways:
  - Double-click to insert the shape into the view window and project at the stored size and orientation.
  - Click on one "corner" of the ellipse, then move the mouse and click on the opposite "corner" of the ellipse to complete the shape.
    - Holding ALT will generate a proportional shape from the center.
    - Holding Shift will generate a proportional shape from a "corner" and allow for rotation.

#### Use With Input Tools

To use this tool without coupling it with an input tool:

- 1. Select the element(s) to be used as reference.
- 2. Copy the element(s) to the clipboard using any of the copy methods listed in the Basic Functions section.
- 3. Select the input or insert tool that you wish to use with the shape.
- 4. Select the Clipboard Shapes tool. This may be found in the fly-out beneath the custom shapes input tool.
- 5. Insert the shape using the input tool in one of the following ways:
  - Double-click to insert the shape into the view window and project at the stored size and orientation.
  - Click on one "corner" of the ellipse, then move the mouse and click on the opposite "corner" of the ellipse to complete the shape.
    - Holding ALT will generate a proportional shape from the center.
    - Holding Shift will generate a proportional shape from a "corner" and allow for rotation.

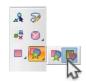

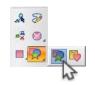

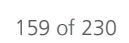

### **Pattern Fills**

Pattern fills are fills with repeating splits or fill islands. To see them on screen, it is necessary to view the stitches in 3D.

Pattern fills work best with satin, fill, and edge fill stitch types.

#### **Using Stored Patterned Fills**

Several pattern fill motifs are loaded and stored with your software. To use one of these patterns:

- 1. Select the element(s) to which you'd like to add a pattern.
- 2. Access the stored patterns from object properties or the property bar.

✓ Underlay: Fill ✓ Fill ✓ Pull %: 100 ÷ Pull Offset: 0 ÷ ½ 4 √ √

- 3. Select one of the stored pattern fills from the drop-down menu.
- 4. The pattern outline will be placed in the selected element(s) as a split and the tiled option will be enabled.

#### Modifying the Pattern

- The pattern spacing can be adjusted by moving the spacing handles protruding from the pattern outline.
- The pattern size can be changed by selecting the split outline(s) and using the resize handles around the split element in the view window to scale the split.
- Once selected, the split outline can be edited like any wireframe shape.
- The pattern can be changed to a different stored pattern by selecting a new pattern from the stored pattern fills drop-down menu.
- The pattern can be removed by selecting "None" from the stored pattern fills drop-down or deleting all the internal split outlines from the element.

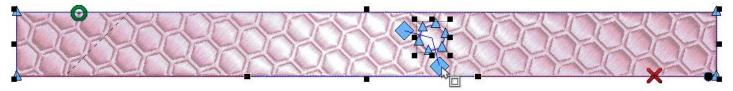

#### **Creating a New Pattern Fill**

New pattern fills are created by inserting a split or fill island into a multi stitch-line element and tiling that split outline. To create a new pattern fill:

- 1. Select the element to which you'd like to add a pattern.
- 2. Insert a fill island or split using the respective editing tools. See the insert hole, split, and fill island section for more information.
  - Any of the automatic shape tools or clipboard shapes work well for this task.
- 3. Once inserted, select the internal outline. This may need to be done from the project view for an open outline.
- 4. Tile the selected internal outline using either the property bar or the object properties window.
- 5. Adjust the spacing using the spacing handles around the split in the view window.

Remember that pattern fills are only visible on screen if the stitches are viewed in 3D or the expanded points are visible.

#### Saving a Pattern Fill

To store a pattern fill motif that you've created for later use, follow the steps below:

- 1. Create a pattern fill using the process above.
- 2. Select the split or fill island outline(s) in the pattern fill.
- 3. Right-click within the resize/edit box and select "Save Custom Shape".
- 4. Name the shape.
- 5. Select the Custom Shape shape and the Patterns category.
- 6. Click OK
- 7. The pattern will now appear in the pattern fills drop-down menu.

|          | Shape Name:      | 1       |   |
|----------|------------------|---------|---|
|          | Custom Shape 🔾   |         |   |
|          | Custum Design 🔿  |         |   |
|          | Decorative 🔿     |         |   |
|          | Custom Tie 🔿     |         |   |
| Category | Category Name:   | Animala | ~ |
|          | Calequity Mahie. | Animais | ~ |
|          | Sequin 🗌         | Add     |   |

### Editing a Stored Pattern Outline & Spacing

A stored pattern outline may be modified like any custom shape in the library.

- 1. Click on the custom shape input tool to access the custom shapes library.
- 2. The scrollable library will appear on screen.
- 3. Using the drop-down menus on the left of the window, navigate to Custom Shapes and the Patterns category. Select the shape/design that you wish to edit.
- 4. Right-click on the shape/design and choose "Edit" from the context menu.
- 5. This will open the stored design/shape file.
- 6. Make your edits in the view window and save the file.
- 7. Close the shape/design file.

#### Rename A Stored Pattern

- 1. Click on the custom shape input tool to access the custom shapes library.
- 2. The scrollable library will appear on screen.
- 3. Using the drop-down menus on the left of the window, navigate to Custom Shapes and the Patterns category. Select the shape/design that you wish to rename.
- 4. Click within the name of the motif.
- 5. The name will swap to an edit field (like changing the name of a folder or file in your file browser).
- 6. Type the new name and press Enter on the keyboard.

#### **Deleting A Stored Pattern**

- 1. Click on the custom shape input tool to access the custom shapes library.
- 2. The scrollable library will appear on screen.
- 3. Using the drop-down menus on the left, navigate to and select the shape/design to be deleted.
- 4. Right-click on the shape/design and choose "Delete" from the context menu.
- 5. A confirmation window will appear. Confirm the deletion to remove it from the library.

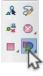

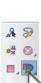

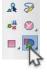

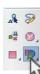

#### **Decorative Stitches**

Decorative stitches are repeating motifs typically composed of smaller elements. This differs from a pattern fill in that the decorative stitches usually appear more open and the motifs can contain multiple types of elements as opposed to the debossed look of pattern fills.

Decorative stitches may be used with walk elements or multi-stitch line elements.

#### Using a Stored Decorative Stitch

To use a stored decorative stitch:

- 1. Change the stitch type of a selected element or input tool to "Decorative"
- 2. Select a pattern from the drop-down menu on the property bar or in the object properties window. Click Apply if using the object properties window.
- 3. The selected decorative element will repeat along a walk element or throughout a multi stitch-line element.

#### **Modifying the Decorative Element**

- The decorative spacing can be adjusted by moving the spacing handles shown on a decorative multi stitch-line element.
- The decorative motif size and spacing can be changed via the object properties window on all decorative elements.
- The decorative motif can be changed to a different stored decorative stitch by selecting a new motif from the pattern drop-down menu.

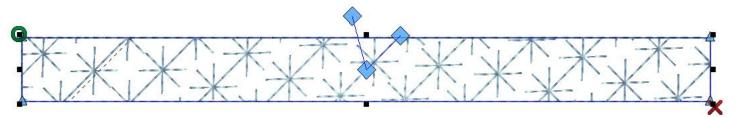

## Creating a New Decorative Stitch

Decorative stitches are created by digitizing a smaller element or group of elements using a single color and saving that as a decorative stitch much in the same way custom shapes and designs are saved.

To create a new decorative stitch:

- 1. Using input tools, create a small motif that you would like to use as a decorative stitch.
- 2. Make sure that the beginning needle penetration and the end needle penetration fall on the same Y coordinate. You may need to look in the project view or use snap to grid for this. This is to allow the decorative motif to follow along a path without connector stitches.
- 3. Center the design.
- 4. Select the elements.
- 5. Right-click within the resize/edit box and select "Save Custom Shape".
- 6. Name the shape.
- 7. Select "Decorative" as the shape.
- 8. Click OK.
- 9. The new motif will now be available in the Decorative Patterns drop-down.

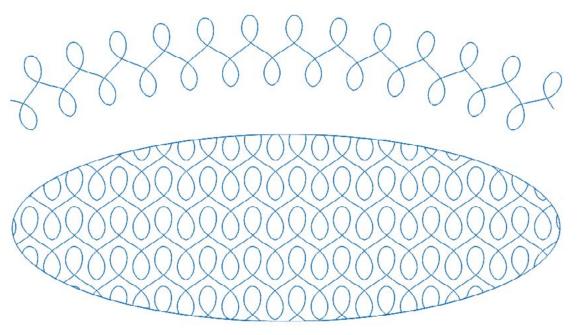

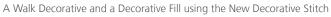

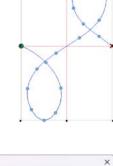

|          | Shape Name:     |         |   |
|----------|-----------------|---------|---|
|          | Custom Shape 🔾  |         |   |
|          | Custom Design 🔿 |         |   |
|          | Decorative 🔿    |         |   |
|          | Custom Tie 🔿    |         |   |
|          |                 |         |   |
| Category |                 |         |   |
|          | Category Name:  | Animals | v |
|          | Sequin 🗌        | Add     |   |

### Editing a Stored Decorative Stitch

A stored decorative stitch may be modified like any custom shape in the library.

- 1. Click on the custom shape input tool to access the custom shapes library.
- 2. The scrollable library will appear on screen.
- 3. Using the drop-down menus on the left of the window, navigate to Decorative Stitches. Select the decorative stitch that you wish to edit.

melco

- 4. Right-click on the decorative stitch and choose "Edit" from the context menu.
- 5. This will open the stored decorative stitch file.
- 6. Make your edits in the view window and save the file.
- 7. Close the decorative stitch file.

#### **Rename A Stored Decorative Stitch**

- 1. Click on the custom shape input tool to access the custom shapes library.
- 2. The scrollable library will appear on screen.
- 3. Using the drop-down menus on the left of the window, navigate to Decorative Stitches. Select the decorative stitch that you wish to rename.
- 4. Click within the name of the decorative stitch.
- 5. The name will swap to an edit field (like changing the name of a folder or file in your file browser).
- 6. Type the new name and press Enter on the keyboard.

#### **Deleting A Stored Decorative Stitch**

- 1. Click on the custom shape input tool to access the custom shapes library.
- 2. The scrollable library will appear on screen.
- 3. Using the drop-down menus on the left of the window, navigate to Decorative Stitches. Select the decorative stitch that you wish to delete.
- 4. Right-click on the decorative stitch and choose "Delete" from the context menu.
- 5. A confirmation window will appear. Confirm the deletion to remove it from the library.

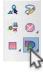

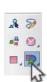

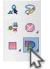

#### Editing a Stored Decorative Stitch (Fill Spacing)

A stored decorative stitch may be modified like any custom shape in the library, but to change how it behaves in a multi-stitch line element, the fill settings will need to be saved differently.

- 1. Create a complex fill with the decorative stitch motif you would like to adjust.
- 2. Either through properties or through the handles, adjust the spacing of the motif elements and lines of stitching.
- 3. Right-click on the complex fill and select "Save Custom Shape".
- 4. Select the Decorative radio button
- 5. Name the Shape Name the same as the original decorative or something different if you want different versions of the decorative fill.
- 6. Click OK to save the spacing with the decorative.

## **Sequin Stitches**

Sequin as a stitch type can be used with walk elements and multi stitch-line elements.

#### Using a Stored Sequin Stitch

To use a stored sequin stitch:

- 1. Change the stitch type of a selected element or input tool to "Sequin"
- 2. Select a fixing stitch from the pattern drop-down menu on the property bar or in the object properties window. Click Apply if using the object properties window.
- 3. Select a sequin shape from the shape drop-down menu on the property bar or in the object properties window. Click Apply if using the object properties window.
- 4. The selected sequin fixing stitch will repeat along a walk element or throughout a multi stitch-line element.
- 5. Sequin fixing stitches include a sequin eject command that is represented by a small shape with a hole in it. The shape varies based on the selected sequin shape.

#### Modifying the Sequin Element

- The sequin spacing can be adjusted by moving the spacing handles shown on a decorative multi stitch-line element.
- The sequin fixing stitch size and spacing can be changed via the object properties window on all sequin elements.
- The sequin fixing stitch can be changed to a different stored fixing stitch by selecting a new pattern from the pattern drop-down menu.
- Individual sequins may be moved by selecting the element and clicking on wireframe editing mode. This will add small handles (X) to each sequin. Moving this handle will move the sequin and the fixing stitch like a letter on a line in a lettering segment.
  - Dragging the handle will move the sequin along the stitch line.
  - Holding CTRL while dragging the handle will move the sequin off of the stitch line. This will create a connector stitch.
- Occasionally when working with sequins, expanded stitch editing is the easiest way to avoid puncturing a sequin. To expanded stitch edit the sequin element, select the element and click on expanded editing mode.

Sequins will display in yellow with a black halftone pattern if they are going to be punctured by a subsequent stitch. This is only visible when NOT viewed in 3D. These punctured sequins can be avoided using the modification techniques above. The offending needle penetration is highlighted and enlarged. This is most easily seen at higher zoom levels.

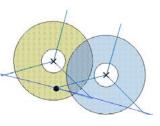

### **Creating a New Sequin Fixing Stitch**

Sequin fixing stitches are created by digitizing a smaller element or group of elements using a single color and saving that as a sequin fixing stitch. This is nearly identical to the process of creating a new decorative stitch.

To create a new sequin fixing stitch:

- 1. Using input tools, create a small motif that you would like to use as a fixing stitch.
  - Make sure that the beginning needle penetration and the end needle penetration fall on the same Y coordinate. You may need to look in the project view or use snap to grid for this. This is to allow the fixing stitches to follow along a path without connector stitches.
  - Make sure that the start and end points are on the far edges of the design. This too is to allow the fixing stitches to follow along a path without connector stitches.
  - It is best to use manual stitches for the portion of the decorative stitch that affixes the sequin. This will prevent the fixing stitch from puncturing the sequin.
- 2. Prepare for the sequin.
  - a. Create any design elements to occur before the sequin eject command.
  - b. Digitize to the outside of where the sequin will fall. If no design elements are desired, input at least a single manual stitch input point.
- 3. Insert a sequin eject command. This is located in the fly-out beneath the trim command.
- 4. Using a manual stitch, click in the middle of where you wan the sequin to fall, then continue to click at points on the edge of the sequin and returning to the center as needed. The sequin will appear when you press Enter and the manual stitch is completed.
- 5. Continue creating any more manual stitches or decorative portions of the fixing stitch.
- 6. Center the design.
- 7. Select the elements.
- 8. Right-click within the resize/edit box and select "Save Custom Shape".
- 9. Name the shape.
- 10. Check the "Sequin" box in the lower half. This will limit your category choices to sequin shape and sequin stitch.
- 11. Select the Sequin Stitch as the shape.
- 12. Click OK.
- 13. The new fixing stitches will now be available in the sequin Patterns drop-down.

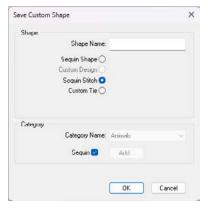

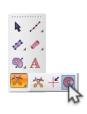

201 of 230

# Editing a Sequin Fixing Stitch

A stored sequin fixing stitch may be modified like any custom shape in the library.

- 1. Click on the custom shape input tool to access the custom shapes library.
- 2. The scrollable library will appear on screen.
- 3. Using the drop-down menus on the left of the window, navigate to Custom Sequin Stitches. Select the sequin fixing stitch that you wish to edit.

melco

- 4. Right-click on the sequin fixing stitch and choose "Edit" from the context menu.
- 5. This will open the stored sequin fixing stitch file.
- 6. Make your edits in the view window and save the file.
- 7. Close the sequin fixing stitch file.

#### **Rename A Sequin Fixing Stitch**

- 1. Click on the custom shape input tool to access the custom shapes library.
- 2. The scrollable library will appear on screen.
- 3. Using the drop-down menus on the left of the window, navigate to Custom Sequin Stitches. Select the sequin fixing stitch that you wish to rename.
- 4. Click within the name of the sequin fixing stitch.
- 5. The name will swap to an edit field (like changing the name of a folder or file in your file browser).
- 6. Type the new name and press Enter on the keyboard.

#### **Deleting A Sequin Fixing Stitch**

- 1. Click on the custom shape input tool to access the custom shapes library.
- 2. The scrollable library will appear on screen.
- 3. Using the drop-down menus on the left of the window, navigate to Custom Sequin Stitches. Select the sequin fixing stitch that you wish to delete.
- 4. Right-click on the sequin fixing stitch and choose "Delete" from the context menu.
- 5. A confirmation window will appear. Confirm the deletion to remove it from the library.

### Saving Sequin Files

Sequin eject commands are saved in OFM and DST file formats only. Saving as any other file type will remove any sequin eject commands.

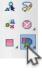

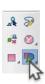

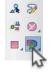

#### Creating a New Custom Tie Stitch

Custom tie stitches are creating by digitizing a smaller element or group of elements using a single color and saving that as a custom tie stitch much in the same way custom shapes and designs are saved.

To create a new custom tie stitch:

- 1. Using input tools (usually a manual stitch), create a tie shape that you would like to use as a custom tie stitch.
- 2. Center the design.
- 3. Select the element(s).
- 4. Right-click within the resize/edit box and select "Save Custom Shape".
- 5. Name the shape.
- 6. Select "Custom Tie" as the shape.
- 7. Select Both, Tie In, or Tie Off
- 8. Select the rotation for the tie.
- 9. Click OK.
- 10. The new tie stitch will now be available in object properties tie ins and tie offs category.

#### Editing a Stored Custom Tie Stitch

A stored decorative stitch may be modified like any custom shape in the library.

- 1. Click on the custom shape input tool to access the custom shapes library.
- 2. The scrollable library will appear on screen.
- 3. Using the drop-down menus on the left of the window, navigate to Custom Ties. Select the tie stitch that you wish to edit.
- 4. Right-click on the decorative stitch and choose "Edit" from the context menu.
- 5. This will open the stored tie stitch file.
- 6. Make your edits in the view window and save the file.
- 7. Close the tie stitch file.

| ave Custom Shape             | ×                  |
|------------------------------|--------------------|
| Shape<br>Shape Name:         |                    |
|                              |                    |
| Custom Shape 🔾               |                    |
| Custom Design ()             |                    |
| Decorative 🔿<br>Custom Tie 🔾 | Roth               |
| Custom ne                    | Boln               |
| Rotation:                    | Stitch Direction V |
| Calegory                     |                    |
| Category Name:               | ×                  |
| Sequin 🗌                     | Add                |
|                              |                    |
|                              | OK. Cancel         |

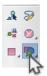

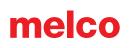

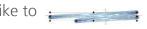

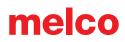

#### **Rename A Stored Custom Tie Stitch**

- 1. Click on the custom shape input tool to access the custom shapes library.
- 2. The scrollable library will appear on screen.
- 3. Using the drop-down menus on the left of the window, navigate to Custom Ties. Select the tie stitch that you wish to rename.
- 4. Click within the name of the tie stitch.
- 5. The name will swap to an edit field (like changing the name of a folder or file in your file browser).
- 6. Type the new name and press Enter on the keyboard.

#### **Deleting A Stored Custom Tie Stitch**

- 1. Click on the custom shape input tool to access the custom shapes library.
- 2. The scrollable library will appear on screen.
- 3. Using the drop-down menus on the left of the window, navigate to Custom Ties. Select the tie stitch that you wish to delete.
- 4. Right-click on the tie stitch and choose "Delete" from the context menu.
- 5. A confirmation window will appear. Confirm the deletion to remove it from the library.

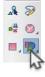

\$ 8

• 🛱 💿

## Photo Fill

The Photo Fill feature allows you to process an image into a black and white or three color process image. The Photo Fill feature generates expanded elements and is not meant to be edited.

Photo Fill processes an image into a grid of stitch elements. These elements range in value from dark to light. This is achieve by varying the number, length, and density of the stitches within the elements. When put together and viewed from a distance, the rendered image becomes clearly visible.

### To Use Photo Fill

- 1. Open a raster graphic that you would like to convert.
- 2. Select the graphic+fide in the graphics list in the project view.
- 3. Right-click on the selected file and select "Photo Fill"
- 4. Choose your settings in the dialog that comes up.
  - Graphic Size This is the pixel dimensions of the original graphic as opened by the software.
  - Output Design Size This is the size of the embroidery element to be created.
  - Design Element Count This specifies the number of stitch elements to be used in rows and columns.
  - Element Size This determines the size of the stitch elements to be placed in the grid. The smaller elements will give better detail, but they also will increase the stitch count substantially.
  - Design Type Here you can decide if the final embroidery design is a single color or three color process.
  - Linear distribution This will alter the values within the image for more even distribution of the lights and darks.
  - Equalize Contrast This will adjust the values within the image to equalize the contrast.
  - Brightness Adjustment This will slide the whole value scale of the image up or down. It will make the entire image lighter or darker.
  - Automatic Column Outline This will generate a single line center element around the image to create a border.
  - Hide Graphic on Completion If this is checked, the graphic will be hidden when the stitches are generated.
- 5. Click OK to generate the stitches.

Color images should be sewn with the color sequence of Yellow, Magenta, Cyan and should be sewn on white material. These threads should match the printers' process colors as closely as possible for the best results.

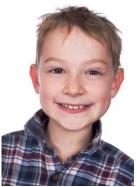

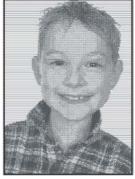

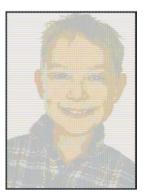

### **Cross Stitch**

The Cross Stitch feature allows you to mimic the hand-sewn art of cross stitch. These cross stitch elements may be digitized or converted from images.

#### **Manually Digitizing Cross Stitch**

To manually digitize a cross stitch element:

- 1. Select the Cross Stitch Input Method.
- 2. Click and drag a box within the view window. This will create the grid within which the little crosses will be placed.
  - The size of the grid can be changed by dragging any of the resize handles on the selected grid.
- 3. Input your cross stitch design on the grid using the following tools on the cross stitch toolbar:

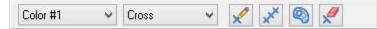

- Color Drop-Down Menu The cross stitch feature has a set number of colors in which to sew. It will sew all of one color before moving on to the next color. This drop-down allows you to choose the color (number) you wish to digitize in.
  - The first time you use a color number, you will need to select a color from the palette for it.
- Cross Drop Down This menu allows you to fill in the grid areas with a variety of shapes from crosses to stars and half shapes.
- Cross Stitch Pencil This tool allows you to draw your design on the grid. Left-click and drag to do this. A single click will input a single cross.
  - Hold the ALT key and click with the tool to flood an enclosed area with the selected color.
- Cross Stitch Line This works like the walk input methods, but generates cross stitches within the grid.
- Cross Stitch Fill This tool works like the manual fill or vector fill, but it generates cross stitches within the grid.
- Touch Up This tool allows you to erase individual segments of the crosses.

### **Converting An Image Into Cross Stitch**

Any raster graphic file can be converted into cross stitch. To do this:

- 1. Open a raster graphic file.
- 2. Select the graphic file in the graphics list in the project view.
- 3. Right-click on the selected file and select "cross "
- 4. Choose your settings in the dialog that comes up.
  - Thickness Similar to bean thickness, this sets the number of times the thread will pass over itself for each item.
  - Shape Sets the shape of the stitch element (cross)
  - X Size Sets the width of the stitch element.
  - Y Size Sets the height of the stitch element.
  - Lock Locks X and Y Size to always be the same.
  - Number of Colors Specify the number of colors to use for the design.
  - Use Palette Colors This allows you to specify the colors via the palette. If unchecked, the tool will select RGB values for the colors.
  - Filter Select the amount of filtering for the image.
  - Include Background Enable only if you desire the background color to be included in the cross stitch element.
  - Click and drag the color order From here you can alter the sew order by dragging the color blocks within this field.
- 5. Click OK to generate the cross stitch element.

### **Cross Stitch Properties**

Properties of an existing cross stitch element are available in the object properties window.

They are as follows:

- Type This selects the shape of the stitch element (cross) to use.
- Overlap The sets the overlap for the crosses.
- Thickness Similar to bean thickness, this sets the number of times the thread will pass over itself for each item.
- Grid Size This sets the size of the grid squares.

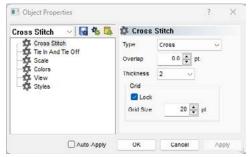

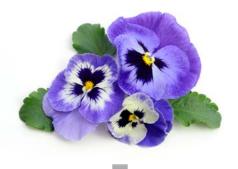

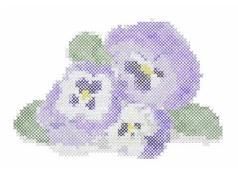

## **Expanded Stitch Alphabet Creation**

Alphabets can be created from expanded designs. This can make for an easier way to manipulate expanded stitch alphabet sets purchased from third-party vendors.

#### To Create a New Alphabet

- 1. With a design open, select the expanded elements that create a letter.
- 2. Right-click on the selected elements.
- 3. Select "Save Letter"
- 4. In the dialog that comes up, Click on New to create a new alphabet.
- 5. Add a name for the alphabet and select the alphabet type from the dropdown.

#### To Add a Letter to an Alphabet

- 1. With a design open, select the expanded elements that create a letter.
- 2. Right-click on the selected elements.
- 3. Select "Save Letter"
- 4. In the dialog that comes up, select the desired alphabet name.
- 5. Populate the appropriate parameters
  - Height set the intended height of the alphabet should stay consistent for the alphabet
  - Spacing set the letter spacing for the alphabet should stay consistent for the alphabet
  - Character type in the keystroke associated with the letter
- 6. Click OK

#### To Edit a Letter in an Alphabet

- 1. Create a lettering element with the desired alphabet.
- 2. Using the handle of the letter, make adjustments along or off of the baseline.
- 3. Right-click on the selected letter and click on Save Letter.
- 4. This will alter the spacing of the selected letter within the alphabet.

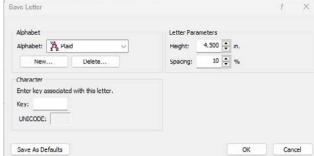

## **Alphabet Editor**

The alphabet editor allows you to make changes to existing alphabets as well as create new ones.

To access the alphabet editor, go to the Tools menu and select Alphabet Editor.

Newer style embroidery alphabets as indicated by ( $\stackrel{\bigstar}{\ge}$ ) and newer monogram alphabets (0) are able to be edited with the alphabet editor.

Legacy embroidery alphabets ( $\mathbb{V}$ ), TrueType fonts ( $\mathbb{T}$ ), and OpenType fonts ( $\mathbb{O}$ ) will be duplicated and converted before they are editable.

#### To Create a New Alphabet

- 1. In the alphabet editor, under the alphabet drop-down, click on New
- 2. The New Alphabet dialog will appear. Name your new alphabet and select the type of alphabet you intend to create from the drop-down.
- 3. Click OK
- 4. The New Letter dialog will appear. Enter the Key stroke that you wish to create. If creating a monogram, select the version of the letter with which you wish to start. Left, **R**ight, Center, Symbol 1, 2, or 3.
- 5. Click OK
- 6. Create or paste your digitized letterform in the view window.
- 7. Adjust the position of the letterform in relation to the baseline and cap height lines.
- 8. Adjust the marker for the start of the next glyph.
- 9. Click on New under the Letter window on the left side to create another letter/keystroke and save the first.

### To Edit an Alphabet

- 1. In the alphabet editor, select the alphabet or font that you would like to edit.
- 2. A list of glyphs contained in the alphabet is displayed below the name. Click on the glyph that you would like to edit.
  - If the alphabet is a newer style alphabet, the letterform will be displayed in the view window.
  - It the alphabet is an older style or a TrueType font, the Convert Alphabet dialog will appear. This must be completed in order to edit the letterforms.
    - Name the new version of the legacy alphabet and click OK to initiate the conversion.
    - The newly converted alphabet will appear and glyphs are now able to be selected and edited.
- 3. After editing a letterform, click on a new or different glyph to save the changes.

| Alphabet<br>New Delete<br>Alphabet Properties<br>● Standard 1 Letter Monogram<br>2 Letter Monogram<br>3 Letter Monogram<br>3 Letter Monogram<br>4 B<br>C D E F G H I<br>J K L M N O P<br>Q R S T U V W                                                                                                    |
|----------------------------------------------------------------------------------------------------|
| New Delete<br>Alphabet Properties<br>Standard 1 Letter Monogram<br>2 Letter Monogram<br>3 Letter Monogram<br>3 Letter Monogram<br>C D E F G H I<br>J K L M N O P<br>Q R S T U V W                                                                                                    |
| Alphabet Properties          Standard       1 Letter Monogram         Standard       2 Letter Monogram         3 Letter Monogram       3 Letter Monogram         Letter          <       =       ?       A         B       D       E       F       G       H         J       K       L       M       N       D       P         Q       R       S       T       U       V       W |
| Standard     1 Letter Monogram       2 Letter Monogram       3 Letter Monogram       3 Letter Monogram       C D E F G H I       J K L M N O P       Q R S T U V W                                                                                                    |
| 2 Letter Monogran<br>3 Letter Monogran<br>3 Letter Monogran<br>C D E F G H I<br>J K L M N O P<br>Q R S T U V W                                                                                                    |
| Letter<br>< = > ? @ A B<br>C D E F G H I<br>J K L M N O P<br>Q R S T U V W                                                                                                    |
| < = > ? @ A B C D E F G H I J K L M N O P Q R S T U V W                                                                                                    |
| < = > ? @ A B C D E F G H I J K L M N O P Q R S T U V W                                                                                                    |
| C D E F G H I<br>J K L M N O P<br>Q R S T U V W                                                                                                    |
| J K L M N O P<br>Q R S T U V W                                                                                                    |
| Q R S T U V W                                                                                                    |
| •                                                                                                    |
|                                                                                                    |
| Current: A UNICODE: 65                                                                                                    |
|                                                                                                    |
| New Delete                                                                                                    |
| Lowest: <b>G</b> Highest: {                                                                                                    |
|                                                                                                    |

### **Creating Letterforms for an Alphabet**

When planning for an alphabet, keep in mind the size that the letterforms will be scaled to. The minimum size should be considered to prevent thread breaks, and the maximum size should also be considered for gaps and push issues.

By default, glyphs are entered into the alphabet editor with one inch between the baseline and the cap height line. This can be altered by dragging the cap height line, but it is often easiest and yields the best results to plan for a one inch cap height.

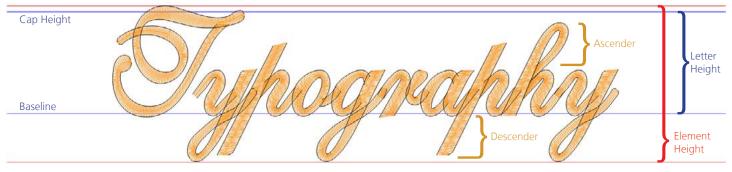

Example shown in Shell Script

As digitizing each letterform inside the alphabet editor may be inconvenient, digitizers often choose to digitize all the glyphs in an alphabet in a single project. They then can copy out of that project and paste into the editor to create the individual key strokes. This also tends to make test sew-outs a bit easier.

### Editing Glyphs in the Alphabet Editor

The majority of the editing of a glyph in the alphabet editor is the same as any wireframe editing. The biggest differences deal with the specification of spacing.

- The position of the glyph to the origin and the cap height is easily altered by selecting and dragging the embroidery elements in the view window. The relationship of the letterform to the origin and the next glyph origin will determine the relationship of the letterforms when typed next to each other.
- The Next Origin point can be moved by clicking and dragging the point.
- The Cap Height can also be changed in the same way, but it is not recommended as this changes the scale of the alphabet.

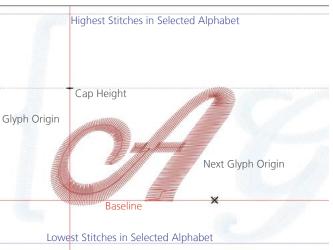

• Highest and lowest stitch lines for the alphabet are shown. The characters are shown in the tab, but not in the editor unless selected. In the example above, they were placed as an overlay for reference only.

#### **Monogram Creation and Editing**

Creating and editing monograms works like the creation and modification of standard alphabets with only a few exceptions.

In essence, monograms work like a set of standard alphabets. Each position of the monogram is created like an individual alphabet. These sets are selected by the glyph or border list. Here you can select which set you wish to work on. Left, Center, Right letters, or borders/decorations for 1, 2, or 3 letter monograms.

Shapes and letter forms must be assigned a standard keystroke. However, characters that are entered into the 1, 2, or 3 sets cannot be shared with the L, C, or R sets. L, C, and R are meant for the letters and possibly a few symbols like the ampersand that may comprise a monogram. Symbols and decorations are best assigned to keystrokes that would not be used in monograms. Consider odd punctuation symbols as good keystrokes for decorative elements.

For example, L, C, and R, may contain an "A" that is assigned to the A keystroke, but no border can be assigned to the A keystroke. If you assign a border to a close bracket ], then the L, C, or R may not contain any elements assigned to that keystroke. Letters can have common keystrokes and borders can have common keystrokes, but letters and borders cannot both share a keystroke.

|     | ) Sea  | l Mon | ogram  | i i  |         |        | ~   |
|-----|--------|-------|--------|------|---------|--------|-----|
|     | Ne     | w     |        |      | Dele    | te     |     |
| Alp | habet  | Prope | erties |      |         |        |     |
| ) 9 | itanda | ard   | C      | )1Le | etter M | lonog  | ram |
|     |        |       |        |      | etter M |        |     |
|     |        |       |        | 5 LE | etter M | ionogi | am  |
| Glu | oh or  | Borde | r List |      |         |        |     |
| -0  |        | 50100 |        |      |         |        |     |
| L   | C      |       | R      | 1    | 2       | ] [3   | 3   |
| Let | har    |       |        |      |         |        |     |
| Let |        |       |        |      |         |        |     |
| &   | A      | В     | С      | D    | E       | F      | ĩ   |
| G   | Н      | 1     | J      | К    | L       | М      |     |
| N   | 0      | Ρ     | Q      | B    | S       | T      |     |
| U   | ۷      | W     | X      | Y    | z       | À      |     |
|     | e      | ent:  | ٨      | UNIC |         |        | 5   |
|     | Curre  | enc 🖌 | T      |      | UDE:    | 0      | o   |
|     | Nev    | W     |        |      | Dele    | te     |     |
|     |        |       |        |      |         |        |     |

### Hoop Manager (Hoop Setup)

Selecting Tools>Hoop Setup will access the Hoop Manager. The Hoop Manager allows you to view information on the predefined hoops commonly used with your machine and other embroidery machines. The Hoop Manager also allows you to create user-defined, custom hoops.

**NOTE:** With your machine type set to a specific machine, some hoops are turned off. To see all hoops, go to the Customize Hoop List button and turn the hoops on.

| Manager                   |               |              |                |                              |         |              |         |
|---------------------------|---------------|--------------|----------------|------------------------------|---------|--------------|---------|
| $\sim$                    | Machine Manu  | facturer:    | Arc - Melco    |                              |         |              | ~       |
|                           | Machin        | e Name:      | EMT16 / EMT    | F16 PLUS/EM                  | IT16X   |              | ~       |
|                           | Hoo           | p Name:      | Rect - P (17.2 | 5 x 11.75 in.)               |         |              | ~       |
|                           | Part          | Number:      | 010204-01      |                              |         | Customize Ho | op List |
| Hoop Attributes           |               |              | -              |                              |         |              |         |
|                           | Type: Cust    | om Shape     |                | $\sim$                       |         |              |         |
| X Dimension:              | Y Dimension:  | X Ho         | op Offset:     | Y Hoop Of                    | fset:   | Thickness:   |         |
| 17.165 in.                | 12.04/ in,    |              | 0 in.          | 1                            | ) in.   | 0.335        | in.     |
| Associated                | Machines:     |              | Advanced       |                              |         |              |         |
| EMT16 / EMT16 PLUS/EMT16X |               | Bitmap File: |                | Default Sew<br>Field Margin: |         |              |         |
| Melco XT / XTS / B        | ravo          |              |                |                              |         | 0.406 in.    |         |
|                           |               |              | Edit Hoo       | op Shape                     | Outer   | Hoop Shape   |         |
| Change Associa            | ated Machines |              | Sew Fie        | eld Shape                    | Multi   | -Ring Setup  |         |
| Delete                    | Trace         | ) (          | Save As Defa   | uit                          | Add Hoo | q            |         |
|                           |               |              |                |                              |         |              |         |

*Tip: You have the option of changing the measurement units displayed by the Hoop Manager. To do this, select Tools->Options, then click the Measurements Units tab. Here you can select inches or cm for Hoops.* 

#### **Predefined Hoops**

The Hoop Manager stores and displays the following information about predefined hoops. This information cannot be changed.

Machine Manufacturer: The Machine Manufacturer list displays several embroidery machine manufacturers. (Click the pull-down arrow to display the list, then left-click a manufacturer to select). The selected manufacturer will determine which machines are shown in the Machine Name list.

Machine Name List: The Machine Name list displays the machines produced by the selected manufacturer. For example, your machine name will only appear in the Machine Name list when ARC - Melco

is selected as the manufacturer. (Click the pull-down arrow to display the list, then left-click a machine name to select). The selected machine will determine which hoops are available in the Hoop Name list.

Hoop Name: The Hoop Name list displays which hoops are associated with the selected machine. To change which hoops are displayed in this list, click the Customize Hoop List button (located directly under the Hoop Name pull-down menu). This will display the following dialog:

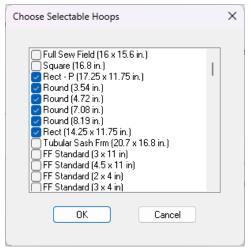

When the check box next to a hoop name is checked, the hoop will be displayed in the list. To hide a hoop name in the list, uncheck the hoop's corresponding check box. When you click OK to close the dialog and display your changes, the hoop will not be visible in the list. To display a hoop that has been hidden, simply check its corresponding check box in this dialog.

**NOTE:** The 15cm / 5.9 inch hoop will not be available in this dialog because it is the default displayed hoop.

Part Number: This shows you the part number of the hoop you have selected.

#### **Hoop Attributes**

When a hoop is selected (click the pull-down arrow to display the list, then left-click a hoop name to select), that hoop's attributes will be displayed. These programmed dimensions will be grayed out; this information cannot be changed.

- Hoop Type: the type of the selected hoop (rectangular, circular, square, etc)
- X Dimension: the width of the hoop from left to right (measured from the outside edge of one side of the inner hoop to the outside edge of the other side of the inner hoop)
- Y Dimension: the height of the hoop from top to bottom (measured from the outside edge of one side of the inner hoop to the outside edge of the other side of the inner hoop)
- X and Y Offset: the distance from the machine origin to the hoop center
- Hoop Thickness: the width of the outside edge of the hoop wall to the inside edge of the hoop wall

Click OK to close the Hoop Manager dialog.

#### **User-Defined Hoops**

Complete the following steps to create a custom hoop in the software.

- 1. Make sure your machine is selected in the Machine Name pull-down menu (Arc Melco must be selected as the Machine Manufacturer).
- 2. Click the Add Hoop button in the Hoop Manager window. Type in a name for the new hoop and click OK.
- 3. Select a hoop shape from the Hoop Type pull-down menu.
- 4. Enter the attributes of the new hoop in the Hoop Attributes area.
  - Hoop Type: the type of the selected hoop (rectangular, circular, square, etc.)
  - X Dimension: the width of the hoop from left to right. This measurement should be from the outside edge of one side of the inner hoop to the outside edge of the other side of the inner hoop (see image below).
  - Y Dimension: the height of the hoop from top to bottom. This measurement should be from the outside edge of one side of the inner hoop to the outside edge of the other side of the inner hoop (see image below).
  - Hoop Thickness: the width from the outside edge of the inner hoop to the inside edge of the inner hoop (see image below). If you do not enter a hoop thickness, the Hoop Manager will use a default thickness of 65 points.

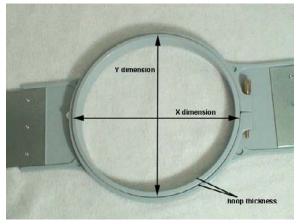

**NOTE:** Some hoops (such as Fast Frames) consist of a single frame rather than an inner and outer hoop. To measure the hoop thickness of this type of hoop, measure the thickness of the frame as shown in the example hoop below. To obtain the X dimension, measure the outer edge of the frame horizontally (left to right). To obtain the Y dimension, measure vertically (top to bottom) as shown in the following image. Notice that the Y dimension is not measured to the edge of the bracket.

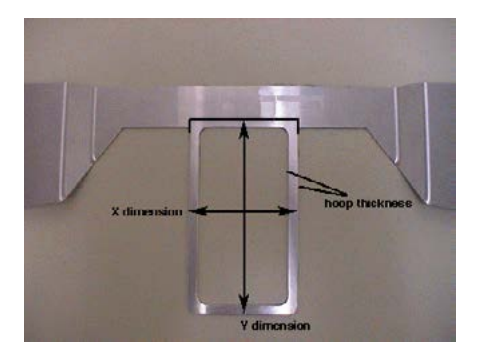

• X and Y Offset: the distance from the machine origin to the hoop center. It is necessary to enter offsets when the hoop center is not aligned with the machine origin (the needle plate hole). Offsets will align the hoop center to the machine origin. Please note that you will not always need an X and Y offset; for example, in many cases, only a Y offset is needed.

To measure for offsets, you must first select a predefined hoop (e.g., 15cm) from the Hoop Selection menu, then click the Hoop Center button. Then attach the hoop you are defining to your machine.

To measure for the X offset, measure the horizontal distance (in inches) from the hoop center to the needle plate hole. If you need to move the hoop center to the left (your left as you face the machine), enter a negative number for this value.

To measure for the Y offset, measure the vertical distance (in inches) from the hoop center to the needle plate hole. If you need to move the hoop center toward the machine, enter a negative number for this value.

5. After you enter the hoop attributes, the Hoop Manager will have the information needed to create the new hoop. Click OK to save your changes and close the Hoop Manager dialog. The new hoop will now be available from the Hoop Selection menu.

When the hoop is displayed in the View Window (the hoop will be displayed when selected in the Hoop Selection menu), you will see two solid lines and a dashed line.

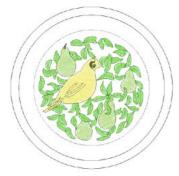

The outer solid line represents the outer edge of the inner hoop (drawn based on entered X and Y dimensions). The inner solid line represents the inner edge of the inner hoop (the Hoop Manager determines this by doubling the hoop thickness, then subtracting this from the X and Y dimensions). The dotted line represents the sew field for the defined hoop. The Hoop Manager determines the sew field from the value in the Default Sew Field Margin box. If you have not changed this value, the sew field will be 126 embroidery points (approximately 0.50 inches) from the inner

edge of the inner hoop (the inner solid line). You can change this to any desired value, and this value will be saved with the hoop.

#### **Additional Settings**

Associated Machines - To change the machine(s) associated with the new hoop, click the Change Associated Machines button in the Hoop Manager Properties dialog. To select a machine, left-click the machine name, then click (>). [To select all machines click (<<)]. Click OK when you are finished selecting machines.

| Associated Machines                                                                                                    | ×                         |
|----------------------------------------------------------------------------------------------------|---------------------------|
| Hoop: User Hoop                                                                                                    | ~                         |
| Available Machines                                                                                                    | Selected Machines         |
| EP1 B<br>Janome<br>Machine Any<br>MITSUBISHI<br>PFAFF<br>Poem/Singer Embroidery Unlimiter<br>SINGER<br>TAJIMA<br>VIKING | EMT16 / EMT16 PLUS/EMT16X |
| ОК                                                                                                    | Cancel                    |

You can enter an image file name (in the Bitmap File box) if you have an image of the new hoop. This image will be displayed in the main Hoop Manager window. (The ideal size for this image is 1.3 inches wide x 0.82 inches tall). After you type the name of the image in the Bitmap File box, copy the image file into the following directory (Install Directory\System\Bitmaps).

Click OK or Apply when you have completed your changes.

### **Custom Hoop Shape**

When creating a custom hoop, the shape of your hoop may not be available from the Hoop Type menu. If it is not, you will need to create a custom hoop shape. In our example, we will create a rectangular hoop with round edges that is 11 x 8.5 inches (28 x 22 cm). To create a custom hoop shape:

1. Creating a custom hoop shape involves entering a list of points that will define the shape in the Hoop Manager. Before you open the Hoop Manager, you can determine these points.

The easiest way to obtain these points is to trace your hoop on a piece of paper. When tracing, trace around the outer edge of the inner hoop. After tracing, draw a vertical line to split the hoop exactly in half vertically (this will be the Y axis). Next, draw a horizontal line to split the hoop exactly in half horizontally (this will be the hoop exactly in half horizontally (this will be the X axis). The point where the two lines cross will be the hoop center (0,0). (See the following image, which displays the traced outline of our example hoop).

 Now you need to determine the points you are going to enter in the Hoop Manager . On the traced hoop, draw up to 32 points all the way around the hoop. You must place a point at any location where the X/Y axes intersect with the hoop outline (see the following image).

The more points you choose to enter, the smoother the drawing of the hoop will be on screen. Try to place as many points as you can on any curved areas of your hoop. (The following image displays 28 points selected to enter for our example hoop. Notice how most of the points are clustered at the curves of the hoop).

3. Now you need to measure the distance from each point to the hoop center. You can take these measurements in inches or centimeters. For each point you will need to take two measurements: the horizontal distance from the hoop center (0,0) and the vertical distance from the hoop center. Note that the closer the points are together, the more exact your measurements should be.

Once you have these measurements, you will need to determine the coordinates of each point in embroidery points. For the X coordinate, multiply the horizontal distance by 254 if measured in inches or by 100 if measured in centimeters. If the point is to the left of the hoop center, the coordinate will be a negative number. Repeat this for the Y coordinate (vertical distance). If the point is below the hoop center, this coordinate will be a negative number. After calculating the embroidery points, round them to whole numbers. You will now have the coordinates needed to enter in Hoop Manager.

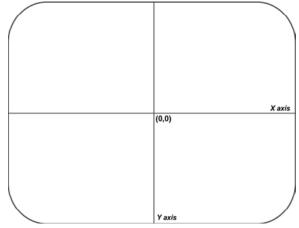

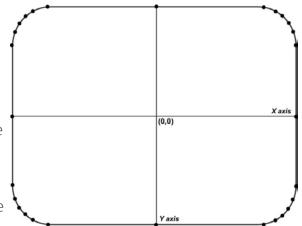

See the following image for examples of these measurements (note that distances were measured in inches).

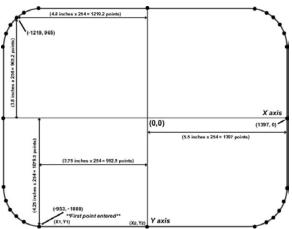

- 4. Click the Add Hoop button in the Hoop Manager Properties dialog. Enter a name for the new hoop and click OK.
- 5. Click the Edit Hoop Shape button. You will see the Hoop Shape Definition dialog.
- 6. In this dialog you will enter points to plot the shape of your hoop. After you have calculated all of your points, you can enter them in the Hoop Manager. In the Hoop Shape Definition dialog, select Custom Shape from the Hoop Type pull-down menu.
- 7. In the Number of Points text box, type the number of points you will be entering. Once you type this number, the coordinate text boxes will no longer be grayed out.
- 8. You can now type in the coordinates of your points, beginning with the lowest point (type this point in the X1 and Y1 boxes). If you have more than one lowest point, enter the point that is farthest to the left. The first point of our example hoop is indicated in the above image. After entering the first point, proceed in a counter-clockwise direction around the hoop and enter the remaining points.
- 9. The following image displays all of the points of our example hoop typed in the Hoop Shape Definition dialog.

|       |      |          |        |       | Hoop Ty   | pe:   | Dustom Sh | аре      |       | v         |       |       | mber of   |       |      |
|-------|------|----------|--------|-------|-----------|-------|-----------|----------|-------|-----------|-------|-------|-----------|-------|------|
|       |      | X Dimens | ion    | YI    | Dimension |       | ×Hoop     | o Offset | -     | Y Hoop Of | fset  |       | om Points |       |      |
|       |      | 1        | 11 in. |       | 8.504 i   | n.    |           | 0 in.    |       | _         | 0 in. |       | 28        |       |      |
| ×1    | Y1   | ×2       | Y2     | ×3    | Y3        | ×4    | Y4        | ×5       | Y5    | ×6        | Y6    | ×7    | ¥7        | ×8    | Y8   |
| -953  | 1080 | -254     | .080   | 254   | -1080     | 953   | -1080     | 1143     | -1016 | 1219      | -965  | 1321  | -889      | 1372  | -81  |
| ×9    | Y9   | ×10      | Y10    | X11   | Y11       | X12   | Y12       | X13      | Y13   | ×14       | Y14   | ×15   | Y15       | ×16   | Y16  |
| 1397  | -699 | 1397     | -254   | 1397  | 254       | 1372  | 699       | 1372     | 813   | 1321      | 889   | 1219  | 965       | 1143  | 101  |
| ×17   | Y17  | ×18      | Y18    | X19   | Y19       | ×20   | Y20       | X21      | Y21   | ×22       | Y22   | X23   | Y23       | X24   | Y24  |
| 953   | 1080 | 254      | .080   | -254  | 1080      | -953  | 1080      | -1143    | 1016  | -1219     | 965   | -1321 | 889       | -1372 | 81   |
| X25   | Y25  | X26      | Y26    | X27   | Y27       | 228   | Y28       | X29      | Y29   | X30       | Y30   | X31   | Y31       | X32   | ¥32  |
| -1397 | 699  | 1397     | 254    | -1397 | -254      | -1397 | -699      | -1372    | -813  | -1321     | -889  | -1219 | -965      | -1143 | -101 |

After you enter all points, click the Apply button.

The Hoop Manager will notify you if the shape is invalid. For example, you will receive an error message if your shape does not form a convex polygon (the hoop must be a convex polygon, that is, none of the sides can be dented inward). If you received an error message, check your points to make sure you entered them correctly.

Click OK to close the Hoop Shape Definition dialog.

Your custom hoop with custom hoop shape will now be available in the Hoop Manager.

#### **Custom Sew Field Shape**

As mentioned above, the Hoop Manager will determines the sew field from the value in the Default Sew Field Margin box (the sew field takes the shape of the defined hoop). If you wish to change the sew field, click the Sew Field Shape button in the Hoop Manager Properties dialog. You will see the following window:

|      |      |                            |                   |                                 | Hoop Ts            | pe:                | Custom Sh                           | аре      |                   | ~         |       | N                  | mber of   |       |      |
|------|------|----------------------------|-------------------|---------------------------------|--------------------|--------------------|-------------------------------------|----------|-------------------|-----------|-------|--------------------|-----------|-------|------|
|      |      | ×Dimens                    | ion               | Y                               | Dimension          |                    | ×Hoop                               | o Offset | 1                 | Y Hoop Of | fset  | Cust               | om Points |       |      |
|      |      | 1                          | 1 in.             |                                 | 8.504 i            | n.                 |                                     | 0 in.    |                   |           | 0 in. | _                  | 28        |       |      |
| ×1   | Y1   | X2                         | ¥2                | ×3                              | Y3                 | ×4                 | Y4                                  | ×5       | Y5                | ×6        | Y6    | ×7                 | ¥7        | ×8    | Y8   |
| -953 | 1080 | -254                       | .080              | 254                             | -1080              | 953                | -1080                               | 1143     | -1016             | 1219      | -965  | 1321               | -889      | 1372  | -81  |
| ×9   | Y9   | ×10                        | Y10               | X11                             | Y11                | X12                | Y12                                 | X13      | Y13               | ×14       | Y14   | ×15                | Y15       | ×16   | Y16  |
| 1397 | -699 | 1397                       | -254              | 1397                            | 254                | 1372               | 699                                 | 1372     | 813               | 1321      | 889   | 1219               | 965       | 1143  | 101  |
| ×17  | Y17  | ×18                        | Y18               | ×19                             | Y19                | ×20                | Y20                                 | X21      | Y21               | ×22       | Y22   | X23                | Y23       | X24   | Y24  |
| 953  | 1080 | 254                        | .080              | -254                            | 1080               | -953               | 1080                                | -1143    | 1016              | -1219     | 965   | -1321              | 889       | -1372 | 81   |
| X25  | Y25  | X26                        | Y26               | ×27                             | Y27                | ×28                | Y28                                 | X29      | Y29               | ×30       | Y30   | X31                | Y31       | ×32   | ¥32  |
| 1397 | 699  | 1397                       | 254               | -1397                           | -254               | -1397              | -699                                | -1372    | -813              | -1321     | -888  | -1219              | -965      | -1143 | -101 |
|      | 699  | 1397<br>IOTE: Poir<br>Poir | 254<br>nt coordin | -1397<br>ales shou<br>be entere | -254<br>Id be ente | -1397<br>red in ur | -699<br>its of embro<br>ckwise fash | -1372    | -813<br>(s (1/254 | -1321     | -889  | -1219<br>ound an a | -965      | -1143 |      |

In this window, you can either select a predefined sew field shape or create a custom sew field shape. To select a predefined sew field shape (based on hoop types), select the type from the Hoop Type menu (e.g., circular in the above image). To specify the sew field size, enter the X Dimension (sew field width), Y Dimension (sew field height) and X and Y Offsets (the vertical and horizontal distances from the sew field center to the hoop center).

You can also enter points to create a custom sew field shape. To do this, use the same procedure used to create a custom hoop shape. (See Custom Hoop Shape for the procedure).

Clicking the Reset to Default Sew Field Value will reset the sew field to the value on the Hoop Manager Properties dialog. (See Default Sew Field Value).

When finished, click Apply. You will receive a message if your sew field is not valid.

### **DesignShop Tools & Preferences**

Several tools and settings exist in the software that affect the software or projects in a more encompassing way. These tools, filters, preferences and settings follow.

#### **Accelerator Editor**

To speed your digitizing and editing as well as lessen any learning curve, you can customize the keyboard shortcuts for your software. In this way, you can make DesignShop more closely mimic software that you are already familiar with.

#### To Add A Keyboard Shortcut:

- 1. Go to the Tools menu and select "Accelerator Editor".
- 2. In the Accelerator Editor, select from the commands list the command to which you would like to assign a keyboard short-cut. If you are attempting to assign a shortcut to a command for which you lack the name, you can often find the name of a tool by hovering the mouse over it and reading the tool tip that pops up.

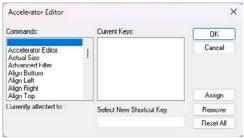

- Current Keys This list will display any keyboard shortcuts that are currently assigned to the selected command.
  - Any commands shown in light grey are coded in and cannot be altered or used for another command. You can, however, add another shortcut.
  - Black commands are user commands that can be removed.
- 3. In the Select New Shortcut Key field, enter the keyboard shortcut as you intend to use it.
  - If the shortcut is currently assigned to a alternate command, it will display in the "Currently Affected to:" area to the left.
- 4. Click the Assign button to assign the shortcut to the command.
- 5. Continue selecting commands and assigning shortcuts.
- 6. Click OK to close the window and use the new keyboard shortcuts.

#### To Remove A Keyboard Shortcut:

- 1. Access the accelerator editor.
- 2. Select the command.
- 3. Select the shortcut to be removed.
- 4. Click Remove, then click OK.
  - Reset All will remove all user defined keyboard shortcuts.

The accelerator keys are stored at C:\Users\{username}\AppData\Roaming\Melco\Settings\
 Accelerators.xml and may be transfered to another computer to automatically use your saved
 keyboard shortcuts on the new computer.

#### Preferences

The Preferences tab provides access to digitizing preferences as described in that section as well as software preferences such as the following.

- Auto Check For Updates When enabled, this feature will notify you when an update is available. When disabled, you can still check for updates by going to Tools>Check For Updates.
- Share anonymized usage data... When enabled, portions of anonymized usage data are sent to Melco to better address bugs, performance issues, and feature creation.

|                                                                                                    | n Checke |
|----------------------------------------------------------------------------------------------------|----------|
| Small Large Constrained Line Angle  Constrained Line Angle  Constrained Line Angle  Constrained Line Angle  Constrained Line Angle  Constrained Line Angle  Digitizing dursors  Small Crosehair  Small Crosehair  Small Crosehair |          |
| degrees  Auto Scroll      Enable Auto Scroll      Speed: 7  Digitizing Cursors      Small Crosehair      Small Crosehair                                                                                                    |          |
| Enable Auto Scroll Speed: 7  Digitizing Cursors      Small Crosehair                                                                                                    |          |
| Small Croeshair Small Eye Croeshair                                                                                                    |          |
|                                                                                                    |          |
| Large Crosshair     O Large Eve Crosshair                                                                                                    |          |
| Arrow     O Full Screen Crosshair                                                                                                    |          |
| Digitizing Sound                                                                                                    |          |
| On                                                                                                    |          |
| loone                                                                                                    |          |
| Color Small                                                                                                    | ~        |
| ◯ Grayscale                                                                                                    |          |
| <ul> <li>Auto Check For Updates</li> <li>Share an onymized usage data with Melco<br/>to help improve products</li> </ul>                                                                                                    |          |

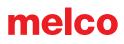

#### **File Options**

The file options tab provides access to settings pertaining to how the software handles files at open, save, import, and export.

To use the File Options tab:

- 1. Go to the Tools menu and select "Options".
- 2. Click on the File Options Tab.
- 3. Select your desired settings.
  - Auto Save when enabled, this saves a temporary file at the specified interval. Should something happen to the software, this auto-saved version will be available.
    - The auto-saved file is stored in a temporary location. If used as a recovery file, SAVE AS a new name in a permanent location or the file will be deleted after a time.
  - Open File At You can select to open files zoomed to actual size or to fill the screen.
  - Open Graphics At This allows you to open graphics at the specified resolution.

| Hile Associations | Barcoo         | de Options  | 3         | Design (    | hecke  |
|-------------------|----------------|-------------|-----------|-------------|--------|
| File Options      | Measure        | ement Unit  | s         | Prefe       | rences |
| uto Save          |                |             |           |             |        |
| Auto              | Save On:       | 2           |           |             |        |
|                   | Interval:      | 3 1         | Ainutes   |             |        |
|                   |                |             |           |             |        |
| Op                | en File At:    | Actual Siz  | e         | ×           |        |
| Open G            | raphics At:    | 254         | PPI       |             |        |
| Zoom Level A      | ctual Size:    | 100         |           |             |        |
| Open tiff/jpe     | egs at resolut | ion setting | is stored | l in file 🔽 |        |
| Prese             | rve condens    | ed conne    | ctors or  | n open 🗌    |        |
|                   |                | Write ico   | n filee a | t cave 🖂    |        |
| A                 | dd files to ba | rcode data  | abase a   | t save 🗌    |        |
| Expanded Open and | d Save         |             |           |             |        |
| Jump St           | itches For Tr  | im (0 = dis | able):    | 2           |        |
| Vcctor Optio      | na             |             |           |             |        |
|                   |                |             |           |             |        |

- Zoom Level Actual Size If your screen resolution is set so that 100% zoom level does not equate to actual size on your screen, you can change the zoom level here.
- Open tiff/jpegs at resolution settings stored in file If checked, this will open the graphic at the resolution settings stored in the file.
- Preserve condensed connectors on open When this is checked a jump stitch object will be created for each portion of a condensed design that was in the needle up mode. If the box is not checked the needle up sections of the condensed design are discarded and connectors are created instead.
- Write icon files at save If this box is checked before you save a file, then an icon file will be created when you save. This means that when you go to open a file, you can click on the file name and you will see a picture of the file to the right of your open dialog box.
- Expanded Open: Jump Stitches for Trim (0=disable) When opening a stitch file, this feature will translate groups of consecutive jump stitches into trim commands. If the number of jumps in the file meets or exceeds the specified number, a trim will be created and replace the jumps. Entering "0" in this field disables the feature.
- Vector Options This accesses the vector options as described in the Graphics File Support section of this document.
- 4. Click OK to affect the changes and close the window.

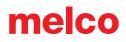

#### Icon Update

Icon Update is found under Tools->Icon Update.

DesignShop includes a Windows shell extension that displays icons for embroidery files in Explorer, Find Files, and File Open, Save, and Save As dialogs within DesignShop. The icon files with extensions such as .cpf and .epf (shadow files) that were produced by earlier versions of Melco digitizing software will continue to be used by DesignShop when available. For designs that were not produced by Melco software, for example those purchased as a library, these shadow files must be generated.

| L        | ook In: C:\     |          |          |          | _ | Brows  | e |
|----------|-----------------|----------|----------|----------|---|--------|---|
| Count of | Files to Update |          |          |          |   |        |   |
| art      | 0 .art42        | 0 .art42 | 0 .art50 | 0 .art60 | 0 | .art70 | 0 |
| art80    | 0 .cnd          | 0 .csd   | 0 .dst   | 0 .dsz   | 0 | .emb   | 0 |
| emd      | 0 .exp          | 0 .fdr   | 0 .fmc   | 0 .gnc   | 0 | .hus   | 0 |
| jan      | 0 .jef          | 0 .jef+  | 0 .oef   | 0 .ofm   | 0 | .pat   | 0 |
| pcm      | 0 .pcs          | 0 .pec   | 0 .pes   | 0 .psf   | 0 | .sew   | 0 |
| shv      | 0 .vip          | 0 .8968  | 0 .zsk   | 0        |   |        |   |
|          |                 |          |          |          |   |        |   |

Icon Update scans your drives searching for embroidery files. It keeps

counts of expanded, condensed, and project (OFM) files that need to have their icons and design properties generated or updated. This only needs to be done when you first install DesignShop and whenever you copy new embroidery designs to your drives.

#### To Use Icon Update

- 1. Specify where you want lcon generator to look for files by using the Browse... button in the dialog.
- 2. Click Begin to start scanning.
- 3. Icon Update tells you what kind of files and how many need to be updated.

#### Icon Update Failures

Two things can cause Icon Update to fail. First, if it encounters non-embroidery files with extensions of EXP, CND, or OFM, a variety of failures can occur. The offending file can be read from the line that initially contained the Target root path so you can readily identify the source of the failure. In addition, a very small number of embroidery design errors cannot be correctly diagnosed in condensed files. This occurs fewer than three times in a thousand files among the more than fifteen thousand files used to test Icon Update and DesignShop. Should you experience such a failure, note the name of the offending file and either remove it or rename it with a different file extension and restart Icon Update.

#### **Filters**

Under Tools>Filters, you will find a few filters to ease troublesome designs and speed expanded editing.

#### **Design Filter**

Located under Tools>Filters>Design Filter, this window allows for the following adjustments to designs.

• Accumulate Short Stitches - Accumulate Short Stitches: This function will delete all short stitches that are equal to, or less than, the length that you set in Short Stitch Length. This function will filter out a series of short stitches; therefore, if you desire to protect your lock stitches, you must enter the number of consecutive short stitches that you want to protect in the After Short stitch count box.

| lesign Filter                  |                     |             |
|--------------------------------|---------------------|-------------|
| Stitch Filter                  |                     |             |
| 🔄 Accumulate Short Stitches    | Accumulate Ju       | mp Stitches |
| After 1 Short                  | Short Stitch Length | 4 pt.       |
| 🛃 Delete Single Short Stitches | Max. Stitch Length  | 127 pt.     |
| Optimize Locks                 |                     |             |
| Filter                         | And Adjust Now      |             |
|                                |                     |             |
|                                | OK                  | Cance       |

- After Short The box below Accumulate Short Stitches, labeled After Short, is the short stitch count. This function is used in conjunction with Accumulate Short Stitches and allows you to determine the number of consecutive short stitches that will not be deleted when you use the Accumulate Short Stitches function. You may enter any number up to and including 20 stitches.
- Short Stitch Length This function allows you to enter a length, from 0 to 10 points, that defines what is considered a short stitch by the filter. For example, if you enter a length of 3 points; then any stitch that has a length of 3 points or less will be considered a short stitch, and will be acted upon by the other short stitch functions.
- Accumulate Jump Stitches When you digitize a jump stitch between two points, the computer makes the move in increments of the stitch length you are using. For example, if the total distance you are moving is 360 points, and your stitch length is 40 points, then the computer will generate 9 stitches (in the jump stitch mode) to cover that distance.

By turning this function ON, you will force the computer to cover the 360-point distance in increments of the maximum stitch length for the format you are using. Most multi-head machines have a maximum stitch length of 127 points.

- Maximum Stitch Length Any stitches greater than this value will be broken down with intervening jump stitches by the computer. For most multi-head formats this value should not exceed 127 points.
- Optimize Locks Checking this box replaces the locks on an expanded design with a default tie stitch. If there are no locks in an expanded design, this feature will add default tie stitches.
- Filter and Adjust Now Use this button to apply the filters to the current design.

#### **Stitch Proximity Plot**

The stitch proximity plot tool creates a density map for needle penetrations. In essence, it shows where needle penetrations fall on top of each other.

To use the stitch proximity plot:

- 1. Go to Tools>Filters>Stitch Proximity Plot.
- 2. The proximity map will appear behind the stitches in the view window. It can be seen by zooming in with the stitches not being shown in 3D, or by hiding the stitches.
- 3. The stitches may then be adjusted manually or by using the Stitch Proximity Filter.
- 4. To turn the plot off, go to Tools>Filters>Stitch Proximity Plot again.

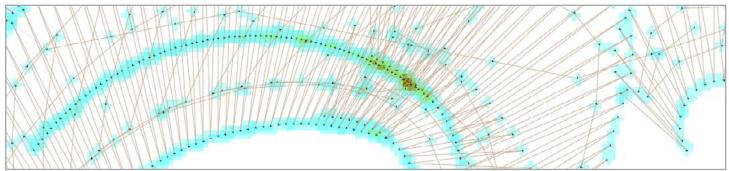

#### **Stitch Proximity Filter**

The stitch proximity filter can be used to move expanded points away from one another in an attempt to create a design that will sew more smoothly with fewer thread breaks.

To use the stitch proximity filter:

- 1. Go to Tools>Filters>Stitch Proximity Filter
- 2. Select your desired settings from the Stitch Proximity Filter window.
  - Max Offset dist This setting determines how far the expanded points will be allowed to move from one another.
  - Sensitivity This adjusts the sensitivity of the filter.
    - Low This will affect only the darkest areas of a stitch proximity plot.
    - Medium This will affect more areas of the stitch proximity plot.
    - High This will affect the most areas of the project.
- 3. Click OK
- 4. The design will be filtered and turned to expanded data in the project view.

The Stitch Proximity Filter moves expanded points and changes all wireframe elements to expanded data.

| Stitch Proximity Filte | er  | ×      |
|------------------------|-----|--------|
| Max Offset dist:       | 1.5 |        |
| Sensitivity:           | Low | ~      |
| C                      | OK  | Cancel |

#### **Batch Conversion**

Under the tools menu is a batch converter. This tool is used to convert a group of embroidery files to any supported embroidery file format.

To use the batch converter:

- 1. Go to Tools>Batch Converter.
- 2. Select your desired settings from the Batch File Converter window.
  - Source Folder Browse to the location of the folder containing the embroidery files to be converted.
  - Destination Folder Browse to the location of the folder to contain the newly converted files.
  - Select Files If only a few files are desired as opposed to an entire folder, they can be browsed to and selected using this button.
  - Input File Type Select the type of embroidery file to be converted from.
  - Output File Type Select the type of embroidery file to be converted to.

| :\Designs\<br>Input File Type<br>All Embroidery Files<br>Uutput File Type                                          | ×                    | Browse<br>Browse<br>Select Files |
|----------------------------------------------------------------------------------------------------|----------------------|----------------------------------|
| Input File Type<br>All Embroidety Files<br>Output File Type                                                        | ~                    |                                  |
| C:\Designs\<br>Input File Type<br>All Embroidery Files<br>Uutput File Type<br>Melco Universal Project File (*.ofm) | ¥                    |                                  |
| All Embroidery Files<br>Output File Type                                                                           | ¥                    | Select Files                     |
| Output File Type                                                                                                   | ~                    | Select Files                     |
|                                                                                                    |                      |                                  |
| Melco Universal Project File (*.ofm)                                                                               |                      |                                  |
|                                                                                                    | v                    |                                  |
| Convert Expanded To Wireframe                                                                                      | Apply Style<br>"None | •                                |
| Convert Color Data                                                                                                 |                      |                                  |
| Madeira Poly Neon.tch                                                                                              | ~                    | Convert                          |
| esults                                                                                                    |                      |                                  |
| Files Convorted:                                                                                                   |                      | Cancel                           |
| Unable to convert:                                                                                                 | rrors reading *      | .txt file:                       |

- Convert Expanded to Wireframe Within the process, expanded data will be converted to wireframe elements. This is similar to the convert to wireframe operation.
- Apply Style Select a fabric style and have the properties applied to wireframe elements during the conversion.
- Convert Color Data With files that store color data, this will convert the color data from what is stored in the file (if any) to the selected color data thread chart.
- 3. Click the Convert button to start the conversion.
- 4. Results will be listed below.
- 5. Click Done to close the window.

### Scale Features (Global Scaling and Properties Adjustments)

The scale tab allows for the scaling and adjusting of entire wireframe and expanded designs. The adjustments made are relative to and will be subsequently applied to the individual element properties in a wireframe design.

Any elements that the software does not detect will be greyed out as they are not applicable to the selection.

To use the scale tab:

- 1. Select the element(s) to be adjusted.
- 2. Do one of the following:
  - Right-click on the selected element(s) and select "Scale" from the context menu.
  - Right-click on the selected element(s) and select "Properties", then select the Scale category in the properties window.
  - Go to Tools>Scale Factors
- 3. Select your desired settings from the scale options.
  - Proportional Check Box If checked, whatever change is may to the horizontal will be reflected in the vertical as well. If a change is made in the vertical, it too will be reflected in the horizontal. This is to maintain the aspect ratio while changing the size of the selected element(s).
  - Horizontal This will alter the width of the selected element(s). It can either be changed by a percent or by entering in the desired size.
  - Vertical This will alter the height of the selected element(s). It can either be changed by a percent or by entering in the desired size.
  - Column Width Adjustment / Pull Comp This section will allow you to adjust the pull compensation, pull offset, and minimum column width for elements that the software sees as column elements. This adjustment will then be applied to the pull comp properties category of the element(s).
  - Complex Fill Pull Compensation This section will allow you to adjust the pull compensation, pull offset, and minimum column width for elements that the software sees as complex fill elements. This adjustment will then be applied to the pull comp properties category of the element(s).
  - Scale Factors This section will adjust the density and stitch length properties of the selected element(s). The percentage entered will be applied to the properties of the individual elements.
    - Column Density This will adjust the density of elements the software sees as columns with satin stitches.
    - Column Fill Density This will adjust the density of elements the software sees as columns with fill stitches.

|          | C          |         |        |            |         |      |     |  |  |
|----------|------------|---------|--------|------------|---------|------|-----|--|--|
|          | Scale      | Sta     | tus    |            |         |      |     |  |  |
| Size     | Propo      | ortiona | d: 🖸   | ĺ.         |         |      |     |  |  |
|          | Hon        | zontal  |        | 100        | 7.      | 51.3 | mm  |  |  |
|          | v          | ertical | -      | 100        | 7.      | 51 3 | mm  |  |  |
| Colur    | mn Width   | n Adju  | stme   | nt / Pu    | I Comp  |      |     |  |  |
|          | x ·        | 193     |        | <b>x</b> : |         | pt.  |     |  |  |
|          | Y :        | 100     | °L     | Y :        | 0       | pt.  |     |  |  |
|          | Min Wi     | dth:    |        | 0          | pt.     | E.   | ock |  |  |
| Comp     | lex Fill P | ull Cor | mpen   | sation     |         |      |     |  |  |
| - Parish |            |         |        | 100        | %       | 0    | pte |  |  |
| Scale    | e Factors  | ,       |        |            |         |      |     |  |  |
|          |            |         | Col    | umn De     | ensity: | 100  | %   |  |  |
|          |            | C       | olum   | Fill D     | ensity. | 100  | %   |  |  |
|          | Co         | olumn   | FII S  | titch L    | ength:  | 100  | %   |  |  |
|          | Walk/I     | Inder   | ay S   | titch Le   | ength:  | 100  | ų,  |  |  |
|          |            |         |        | Fill De    | ensity: | 100  | 2   |  |  |
|          |            |         | Fill S | titch Le   | ength:  | 100  | 7.  |  |  |

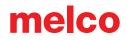

- Column Fill Stitch Length This will adjust the stitch length of elements the software sees as columns with fill stitches.
- Walk/Underlay Stitch Length This will adjust the stitch length of elements the software sees as a walk element, underlay, or travel stitch.
- Fill Density This will adjust the density of elements the software sees as complex fills.
- Fill Stitch Length This will adjust the stitch length of elements the software sees as complex fills.

(i) Scale Factors adjusts density based on stitch count, not stitch spacing. Applying 400% to a density setting would give you more stitches as opposed to making the stitches farther apart.

#### **Cost Factors**

Cost factors allows you to calculate costs and stitch count for a design. You can choose to input the maximum dollar value you want the design to cost and it will give you the necessary stitch count. Conversely, you can input the stitch count you want to use and calculate the cost of sewing the design. In addition, scale factors on this tab allow you to globally (throughout an entire design) scale some properties of wireframe elements.

The cost factors feature is available under the tools menu.

To use cost factors:

- 1. Go to Tools>Cost Factors.
- 2. Input the cost per 1,000 stitches for your company.
- 3. Input any additional charges that your company has, such as base fees. cost of garment, thread, supplies, etc...
- 4. Change the number of stitches or the monetary amount.
- 5. Click Apply.
- 6. Cost Factors automatically adjusts all the scale factors according to what your input was.

|              |                                                |                                                                                                    | >                                                                                                    |
|--------------|------------------------------------------------|----------------------------------------------------------------------------------------------------|----------------------------------------------------------------------------------------------------|
| hos: \$      | 1.00                                           | )                                                                                                    |                                                                                                    |
| \$           | 0.00                                           | 1                                                                                                    |                                                                                                    |
| Current      |                                                | Now<br>(Approximate                                                                                                    | 9]                                                                                                    |
| 3.0          | 64                                             | 3.64                                                                                                    |                                                                                                    |
| 36           | 39                                             | 3639                                                                                                    |                                                                                                    |
|              |                                                |                                                                                                    |                                                                                                    |
| olumn Den:   | aity:                                          | 100 %                                                                                                    |                                                                                                    |
| nn Fill Den: | sity:                                          | 100 %                                                                                                    |                                                                                                    |
| Stitch Leng  | gth:                                           | 100 %                                                                                                    |                                                                                                    |
| Stitch Leng  | jîh                                            | 100 %                                                                                                    |                                                                                                    |
| Fill Dona    | aity:                                          | 100 %                                                                                                    |                                                                                                    |
| Stitch Leng  | ath:                                           | 100 %                                                                                                    |                                                                                                    |
| OK.          |                                                | Cancel                                                                                                    | Apply                                                                                                    |
|              | Summ Den<br>Stitch Len<br>Fill Den<br>Fill Den | \$ U.U<br>Durrent<br>3.64<br>3639<br>Jumn Density:<br>an Fill Density:<br>Stitch Length<br>Fill Density:<br>Stitch Length | \$         U.UU           Now         Now           Darrent         (Approximation)           3.64         3.64           3639         3639           shum Density:         100 %           shift Density:         100 %           Stitch Length:         100 %           HUD consty:         100 %           Stitch Length:         100 % |

### **Convert & Restore Alphabets**

A portion of the older style embroidery alphabets contain tie stitches manually digitized into the letterforms. The newer style of embroidery alphabets do not contain ties and instead rely on the use of object properties to add the tie stitches.

Adding tie stitches to older alphabets that already contain ties will double up on the tie stitches. This can potentially cause a visible thread bump in the letter as well a possible trim failures.

#### **Remove Ties From Alphabets**

To treat all alphabets the same and utilize object properties to add tie stitches, the digitized ties can be removed from older style alphabets.

To remove the digitized tie stitches from any alphabets that contain them:

- 1. Go to Tools>Convert Alphabets.
- 2. Click on the Remove Ties button.

#### **Restore Ties To Alphabets**

If, after removing the tie stitches from the older alphabets, you decide you want them back, they may be restored. To do this:

- 1. Go to Tools>Restore Alphabets.
- 2. Click on the Restore Now button.

This will only restore tie stitches to alphabets that originally had them. It will not add ties stitches to alphabets that did not originally contain them.

#### **Convert Alphabets**

Older style alphabets may be converted to newer style alphabets for ease of editing in the Alphabet Editor. TrueType fonts may also be converted to an alphabet that may be edited. This can be done in the alphabet editor, or it may be done using the Convert Alphabets window.

To convert alphabets:

- 1. Go to Tools>Convert Alphabets.
- 2. Select the alphabet from the alphabet dropdown.
- 3. The Convert To drop-down will automatically populate with the appropriate type of alphabet.
  - OFA This is the newer style of alphabet.
  - TTM This is a TrueType that has been modified for use with the Alphabet Editor.
- 4. Name the alphabet.
- 5. Click the Convert button.

| Alphabet                         | A Black 2                                    | -           |
|----------------------------------|----------------------------------------------|-------------|
| Convert To:                      | .ofa                                         | ~           |
| Alphal                           | et Name: Block 2                             |             |
|                                  |                                              | Convert     |
|                                  | e digitized lock stitches from all installed | Remove Ties |
| nis will remov<br>alp) alphabets |                                              |             |

### **Check for Updates**

The software comes with the ability to check the Internet for updates. If found, the newer software will be downloaded and installed. This feature only works within the same version number.

To check for updates:

- 1. Go to Tools>Check For Updates
- 2. Follow the on screen prompts.

The notifications for updates can be found under Tools > Options > Preferences Tab at the bottom of the window. Auto Check for Updates will look to the internet for an update periodically and notify you when one is available.

#### System Info

For troubleshooting and helping Technical Support help you, the software can generate a text document listing all the relevant system information. This document can be e-mailed to support staff to speed their assistance.

To generate the system information document:

- 1. Go to Tools>System Information
- 2. McSysInfo.txt will appear in the C:\Program Files (x86)\Melco\Design Shop v11\Temp folder. This document can then be attached to an e-mail and sent to support staff.

#### **Melco OS Settings**

Some of the settings for the embroidery machine may be set in DesignShop. This feature is completely dependent on the machine and operating software being able to retrieve these settings. Not all machines or operating softwares can access these settings.

To set up the machine settings:

- 1. Go to Tools>Melco OS Settings.
- 2. Populate the machine settings as you would in the operating software.
- 3. Click OK.
- 4. The next time the file is saved, the machine settings will be saved with it.

#### Security

The security window displays Melco security keys currently assigned to your computer. This will allow you to see the product levels, serial numbers, and device IDs. It will also allow you to deactivate some products and free the license for use on another device.

To access the security window, go to Tools>Security.

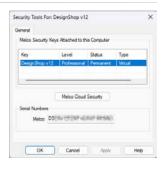